# Guia do Usuário do Backup Exec™System Recovery 2010

Windows Edition

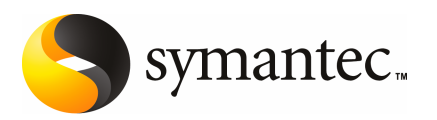

## Guia do Usuário do Symantec Backup Exec System Recovery 2010

O software descrito neste livro é fornecido sob um contrato de licença e pode ser usado somente de acordo com as condições do contrato.

Versão da documentação: 9.0

### Aviso legal

Copyright © 2009 Symantec Corporation. Todos os direitos reservados.

Symantec, o logotipo da Symantec, LiveUpdate, pcAnywhere, Symantec AntiVirus, NetBackup, SmartSector e Backup Exec são marcas comerciais ou marcas registradas da Symantec Corporation ou de suas afiliadas nos Estados Unidos e em outros países. Outros nomes podem ser marcas comerciais de seus respectivos proprietários.

Microsoft, Windows, Windows NT, Windows Vista, MS-DOS e o logotipo do Windows são marcas registradas ou marcas comerciais da Microsoft Corporation nos Estados Unidos e em outros países. VeriSign® é uma marca registrada da Verisign, Inc.

VMware é uma marca registrada e o logotipo em "caixas" VMware, ESX Server e GSX Server são marcas comerciais da VMware, Inc.

Gear Software é uma marca registrada da GlobalSpec, Inc.

Google e Google Desktop são marcas comerciais da Google, Inc.

Maxtor OneTouch é uma marca comercial da Maxtor Corporation.

O produto descrito neste documento é distribuído sob as licenças que restringem seu uso, cópia, distribuição e descompilação/engenharia reversa. Não está permitida de forma alguma a reprodução de nenhuma seção deste documento sem a autorização prévia escrita da Symantec Corporation e dos concessores de licenças, se houver algum.

A DOCUMENTAÇÃO É FORNECIDA "NO ESTADO EM QUE SE ENCONTRA" E TODAS AS CONDIÇÕES,REPRESENTAÇÕESE GARANTIASEXPRESSAS OUIMPLÍCITAS,INCLUINDO QUALQUER GARANTIA IMPLÍCITA DE COMERCIABILIDADE, ADEQUAÇÃO PARA UM PROPÓSITO EM PARTICULAR OU SEM VIOLAÇÃO, SÃO ISENTAS, EXCETO SE AS ISENÇÕES DE RESPONSABILIDADE FOREM CONSIDERADAS INVÁLIDAS LEGALMENTE. A SYMANTEC CORPORATIONNÃOSERESPONSABILIZAPORDANOSINCIDENTAISOUCONSEQÜENCIAIS DECORRENTES DO DESEMPENHO DO PRODUTO OU USO DESTA DOCUMENTAÇÃO. AS INFORMAÇÕES DESTA DOCUMENTAÇÃO ESTÃO SUJEITAS A ALTERAÇÃO SEM AVISO PRÉVIO.

O Software licenciado e a documentação são considerados software comercial para computadores, conforme definido na seção FAR12.212 e sujeito a direitos restritos, conforme definido na seção FAR artigo 52.227-19 "Software comercial para computadores - Direitos restritos" e DFARS 227.7202, "Direitos em Software comercial para computadores ou documentação de software comercial para computadores", conforme aplicável, e todas as regulamentações posteriores. Qualquer uso, modificação, reprodução, apresentação, exibição ou divulgação do Software licenciado e da documentação pelo governo dos EUA deve ser feito exclusivamente de acordo com os termos deste Contrato.

Symantec Corporation 350 Ellis Street Mountain View, CA 94043

<http://www.symantec.com.br>

## Suporte técnico

<span id="page-3-0"></span>O Suporte Técnico da Symantec mantém centros de suporte globais. A função principal do suporte técnico é responder a questões específicas sobre recursos e funcionalidade dos produtos. A equipe de suporte técnico também cria conteúdo para nossa base de conhecimento on-line. A equipe de suporte técnico trabalha em colaboração com outras áreas funcionais dentro da Symantec para responder a suas perguntas de forma oportuna. Por exemplo, a equipe de suporte técnico trabalha com a engenharia de produtos e a Symantec Security Response para fornecer serviços de alerta e atualizações das definições de vírus.

As ofertas de manutenção da Symantec incluem:

- Uma gama de opções de suporte, que proporcionam flexibilidade para selecionar o nível adequado de serviço para organizações de qualquer porte
- Suporte por telefone e via Web que fornece resposta rápida e informações atualizadas
- Garantia de upgrade que fornece proteção automática de upgrade de software
- Suporte global disponível 24 horas por dia, 7 dias por semana
- Recursos avançados, incluindo serviços de gerenciamento de conta

Para obter informações sobre os programas de manutenção da Symantec, você pode visitar nosso site no URL:

<www.symantec.com/pt/br/support/>

### Contato com o suporte técnico

Os clientes com um contrato de manutenção atual podem acessar as informações do suporte técnico no seguinte URL:

#### <www.symantec.com/techsupp/>

Antes de entrar em contato com o suporte técnico, certifique-se de satisfazer os requisitos do sistema que estão relacionados na documentação do produto. Além disso, é necessário estar no computador em que ocorreu o problema, caso seja necessário replicá-lo.

Quando você entra em contato com o suporte técnico, tenha disponíveis as seguintes informações:

- Nível de versão do produto
- Informações de hardware
- Memória disponível, espaço em disco e informações do NIC
- Sistema operacional
- Versão e nível de patch
- Topologia da rede
- Roteador, gateway e informações do endereço IP
- Descrição do problema:
	- Mensagens de erro e arquivos de registro
	- Soluções de problemas executadas antes de entrar em contato com a Symantec
	- Mudanças de configuração recentes do software e mudanças da rede

### Licenciamento e registro

Se seus produtos da Symantec exigem o registro ou um código de licença, acesse nossa página da Web do suporte técnico no seguinte URL:

<www.symantec.com/techsupp/>

### Atendimento ao cliente

As informações do atendimento ao cliente estão disponíveis no seguinte URL:

<www.symantec.com/techsupp/>

O atendimento ao cliente está disponível para ajudá-lo nos seguintes tipos de problemas:

- Perguntas a respeito do licenciamento ou da serialização do produto
- Atualizações de registro do produto, como alterações de endereço ou de nome
- Informações gerais sobre o produto (recursos, disponibilidade de idiomas, revendedores locais)
- Informações mais recentes sobre atualizações do produto e upgrades
- Informações sobre a garantia de upgrade e os contratos de manutenção
- Informações sobre os programas de compra da Symantec
- Recomendações sobre as opções de suporte técnico da Symantec
- Perguntas não técnicas do pré-vendas
- Problemas relacionados aos CD-ROMs ou manuais

### Recursos do contrato de manutenção

Se você deseja contatar a Symantec para tratar de um contrato de manutenção existente, entre em contato com a equipe de administração do contrato de manutenção de sua região:

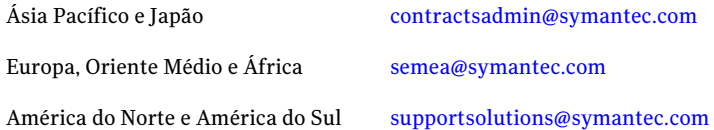

### Serviços corporativos adicionais

A Symantec oferece um conjunto completo de serviços que permitem que você maximize seu investimento nos produtos da Symantec e desenvolva seus conhecimentos, expertise e percepção global, que possibilitam gerenciar de forma proativa os riscos de negócios.

Os serviços corporativos que estão disponíveis incluem:

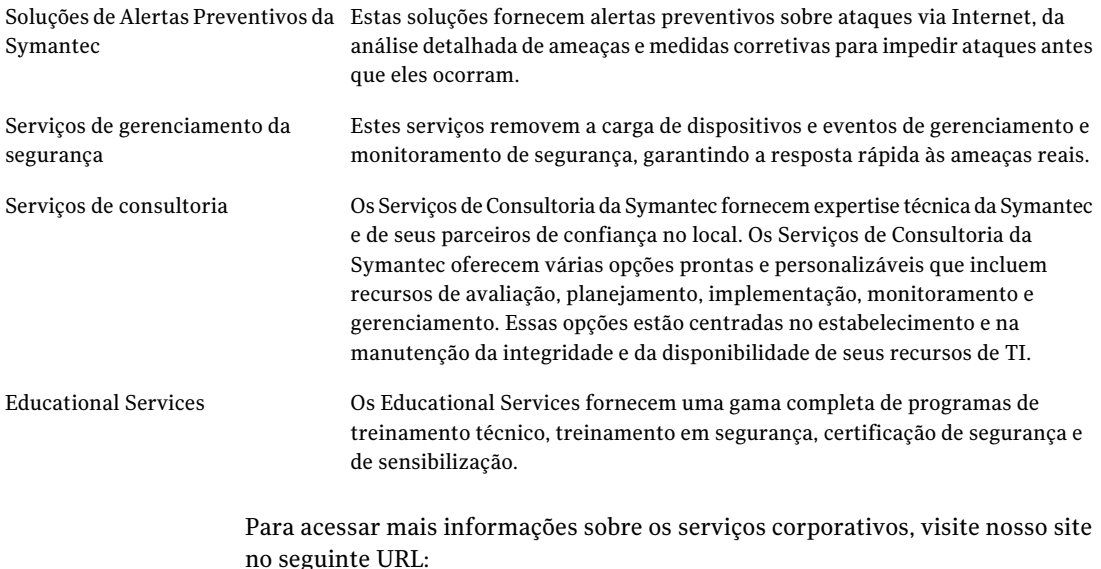

#### <www.symantec.com.br>

Selecione seu país ou idioma do índice do site.

# **Sumário**

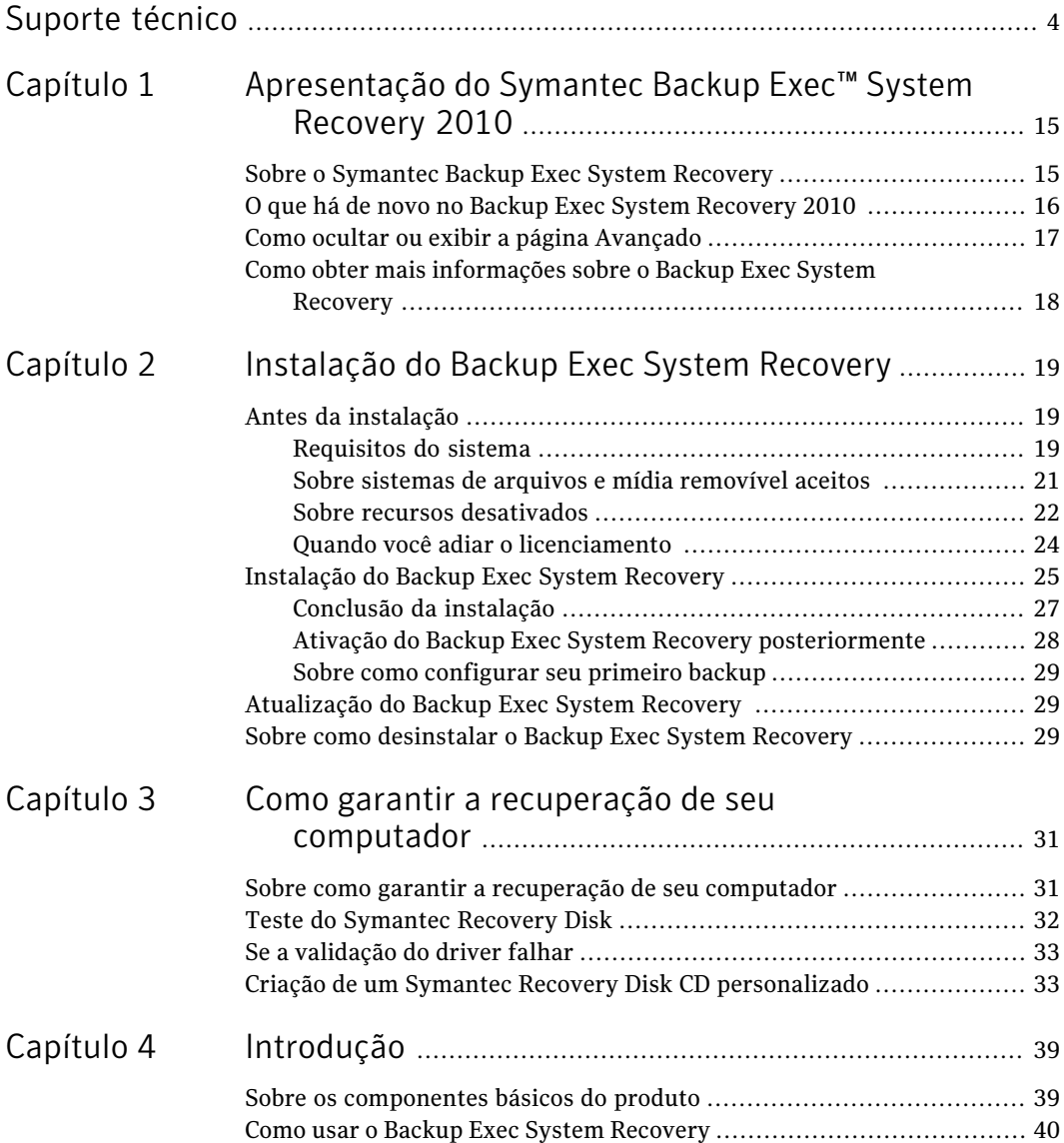

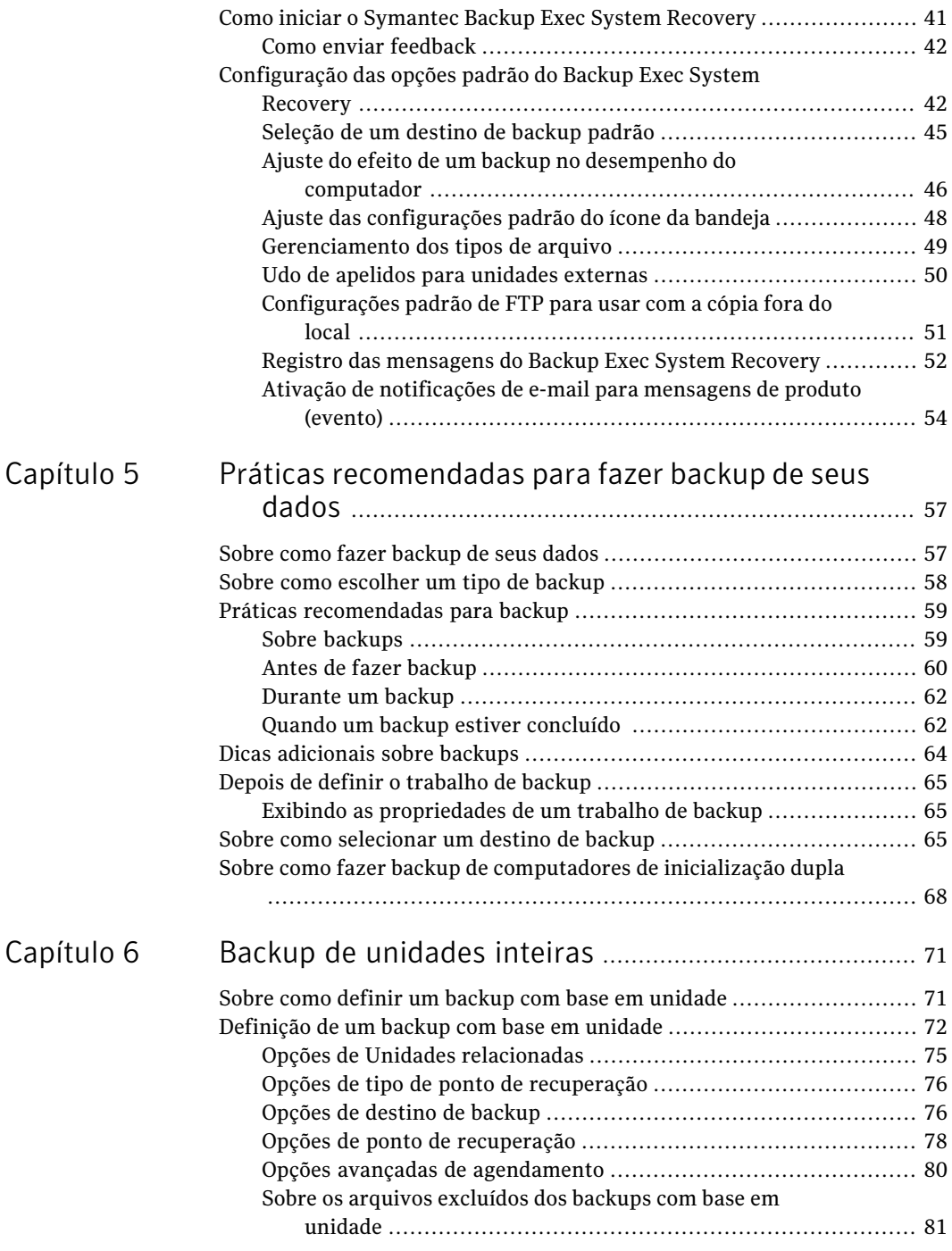

I

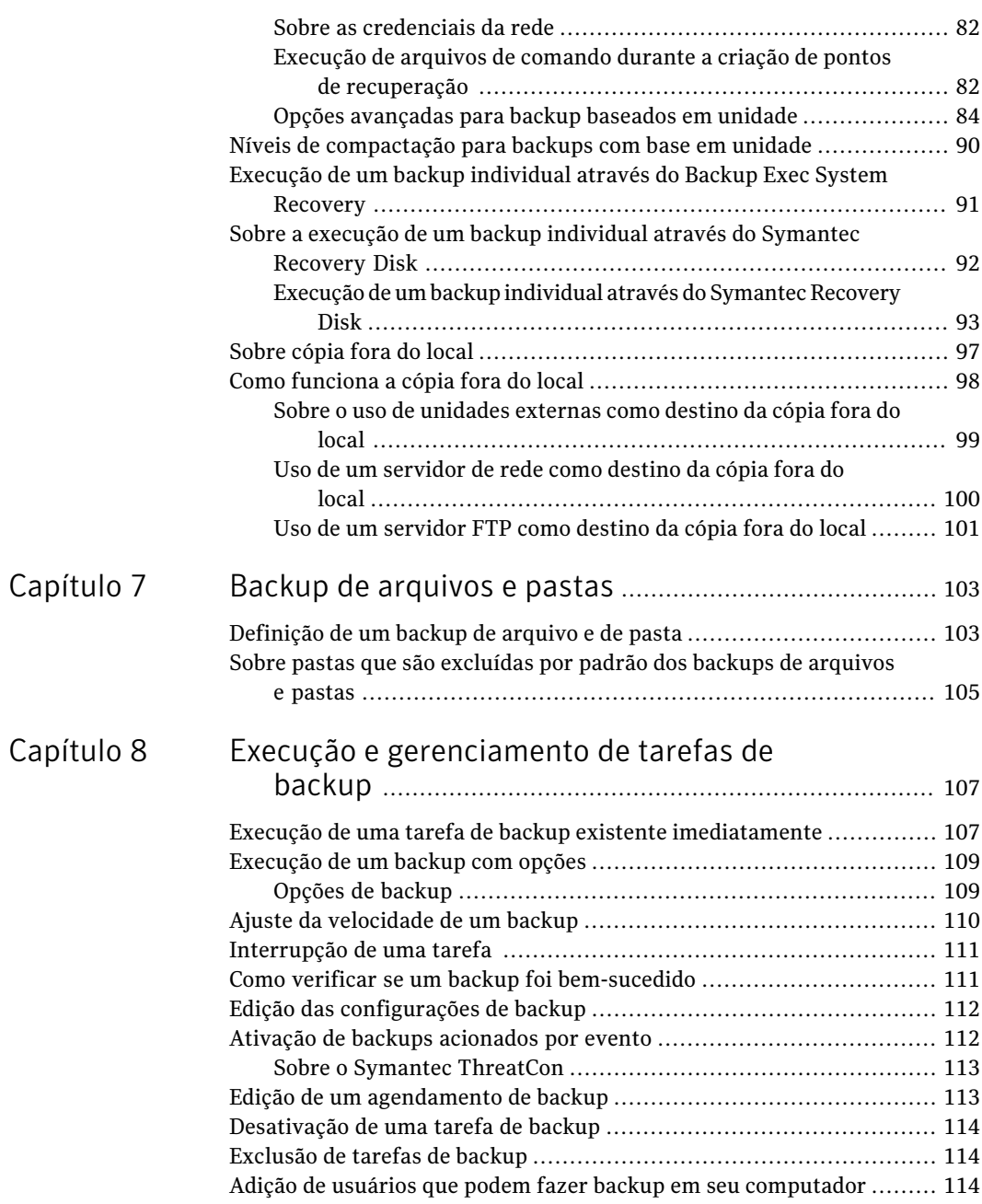

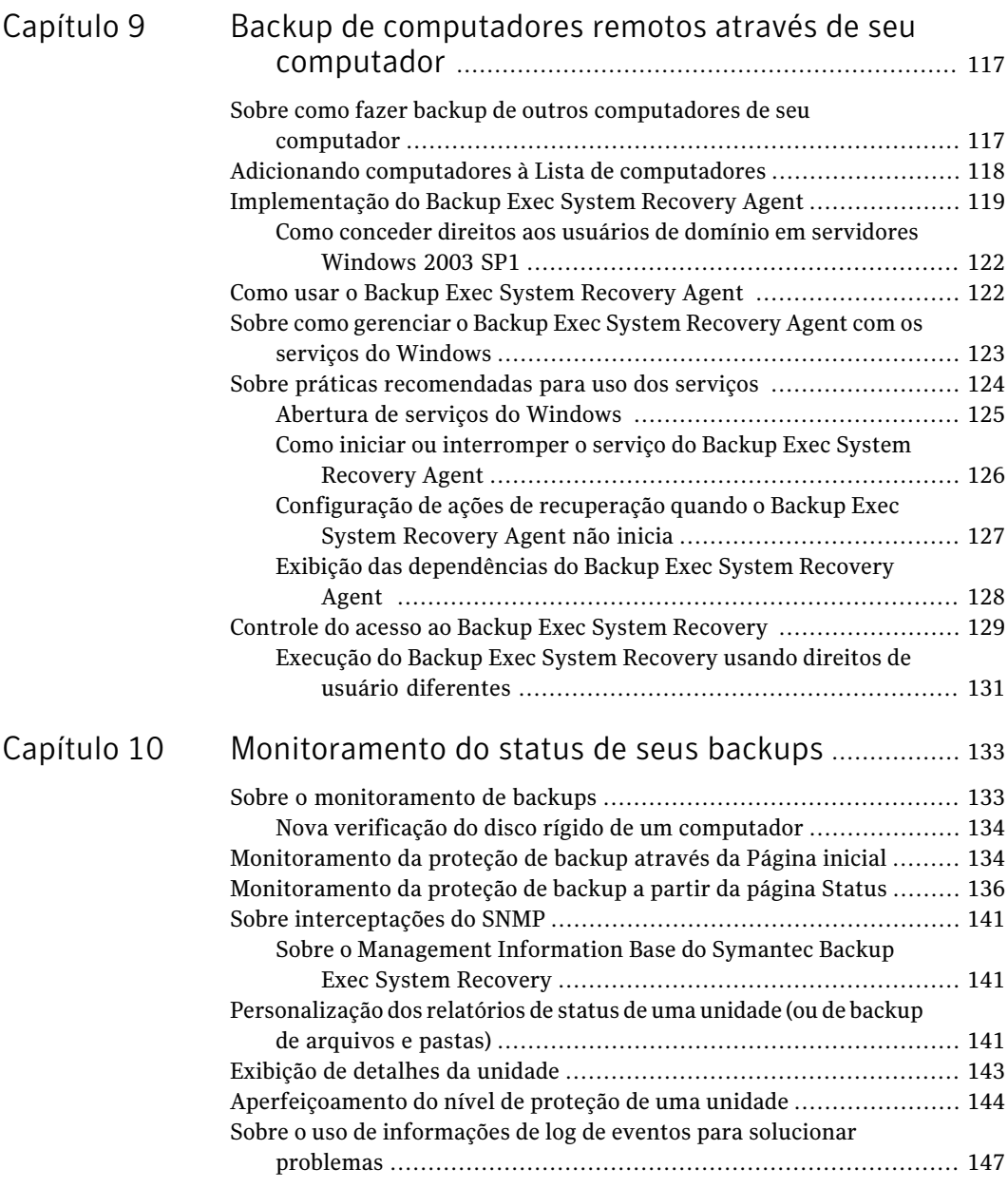

 $\overline{\phantom{a}}$ 

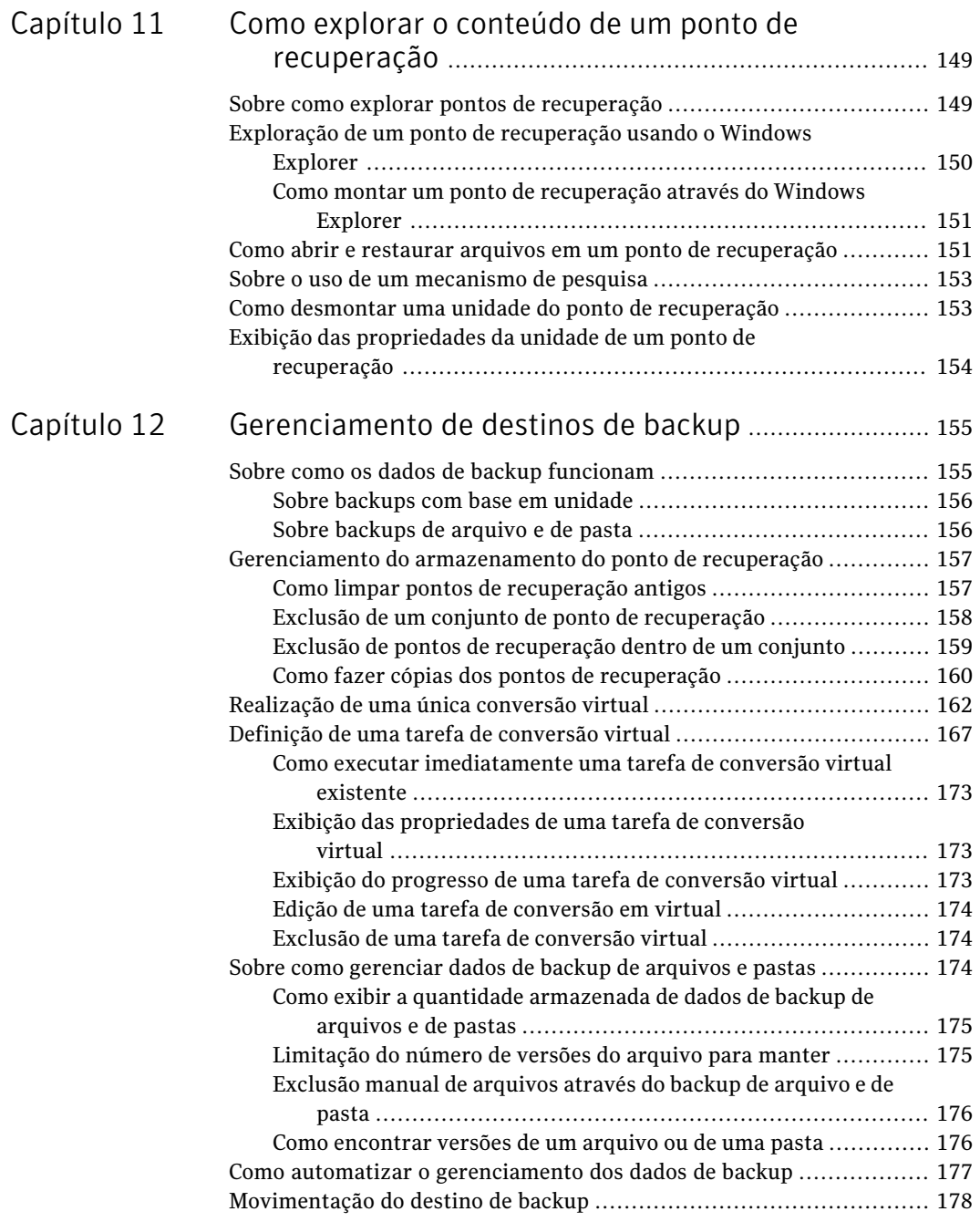

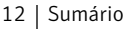

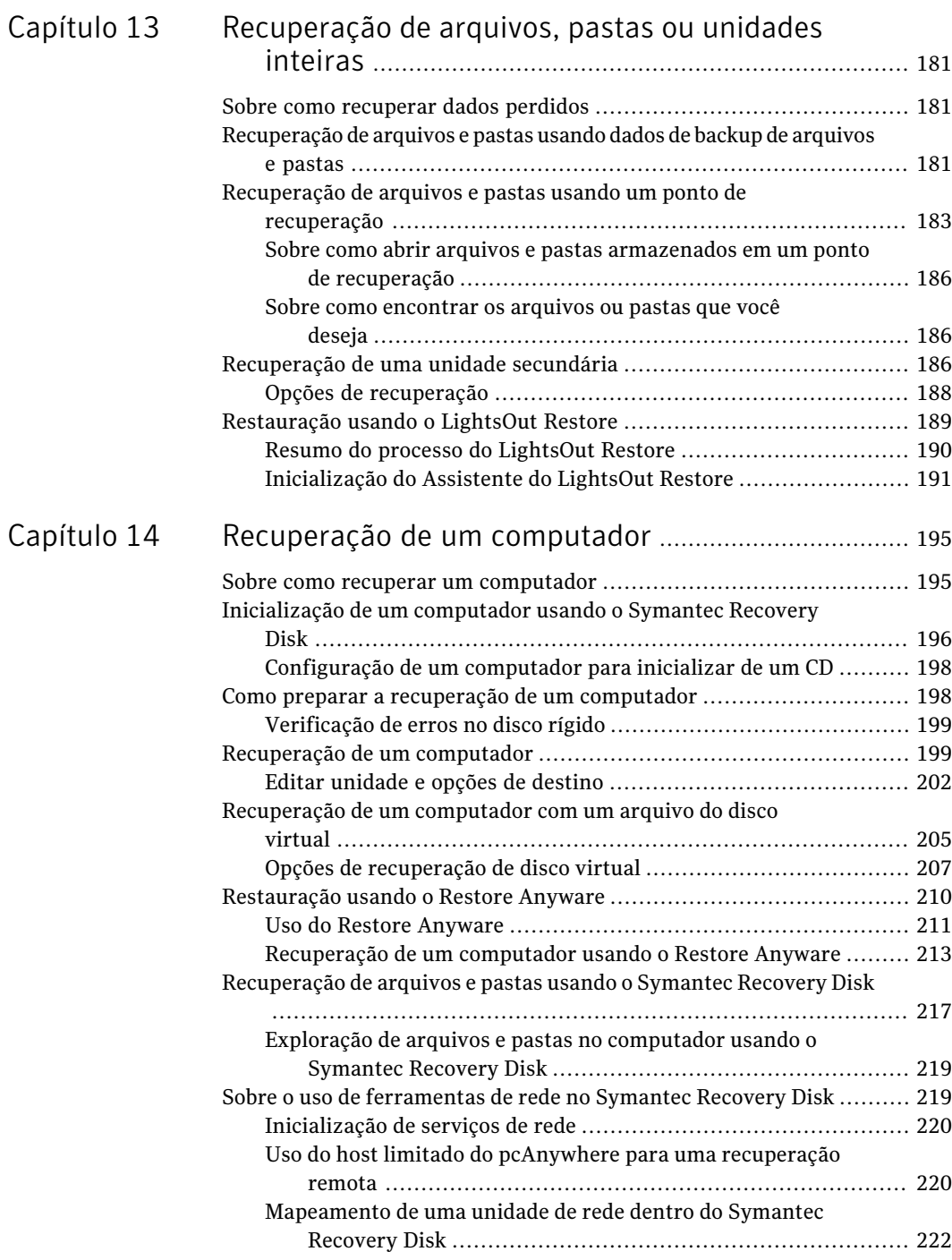

 $\overline{\phantom{a}}$ 

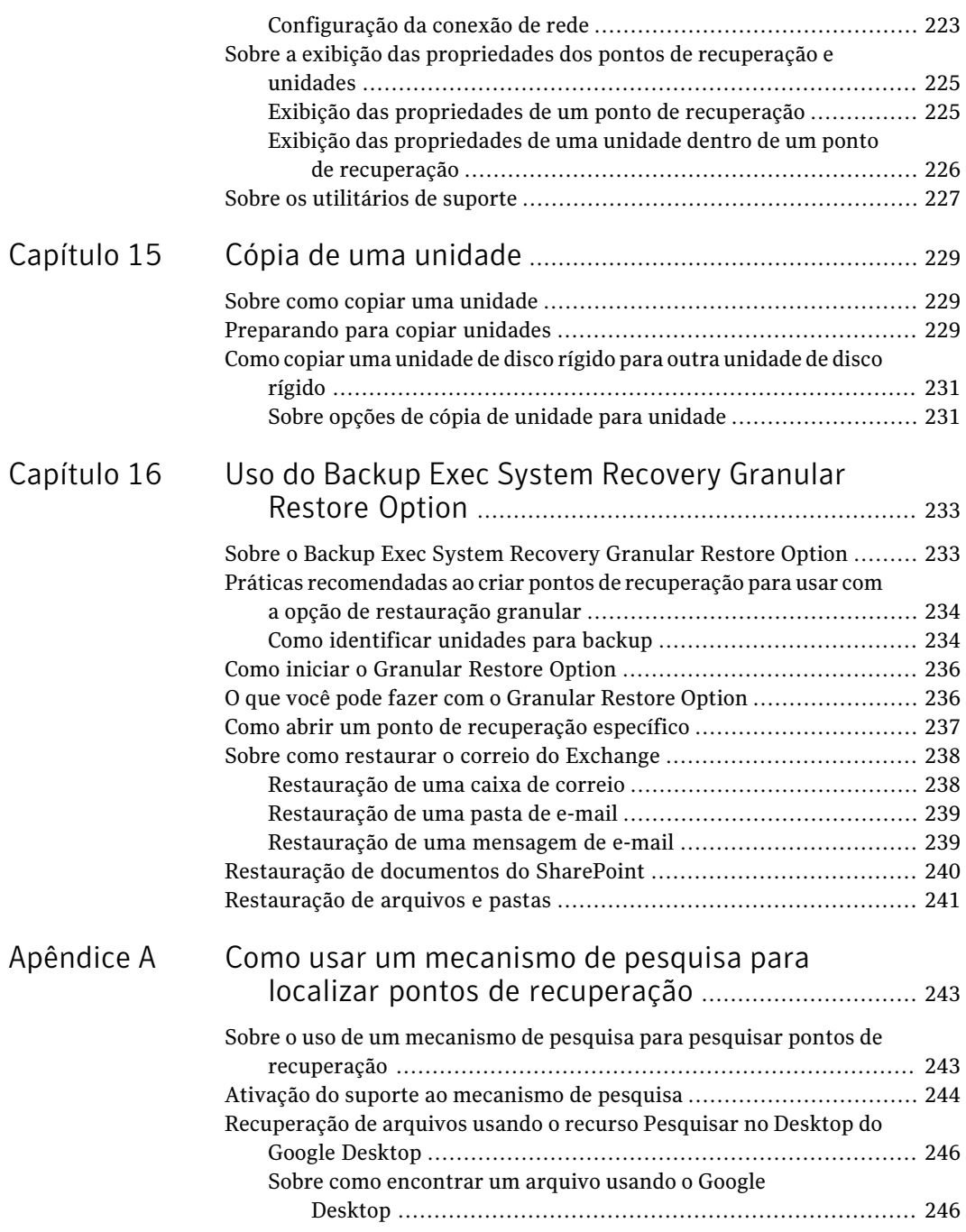

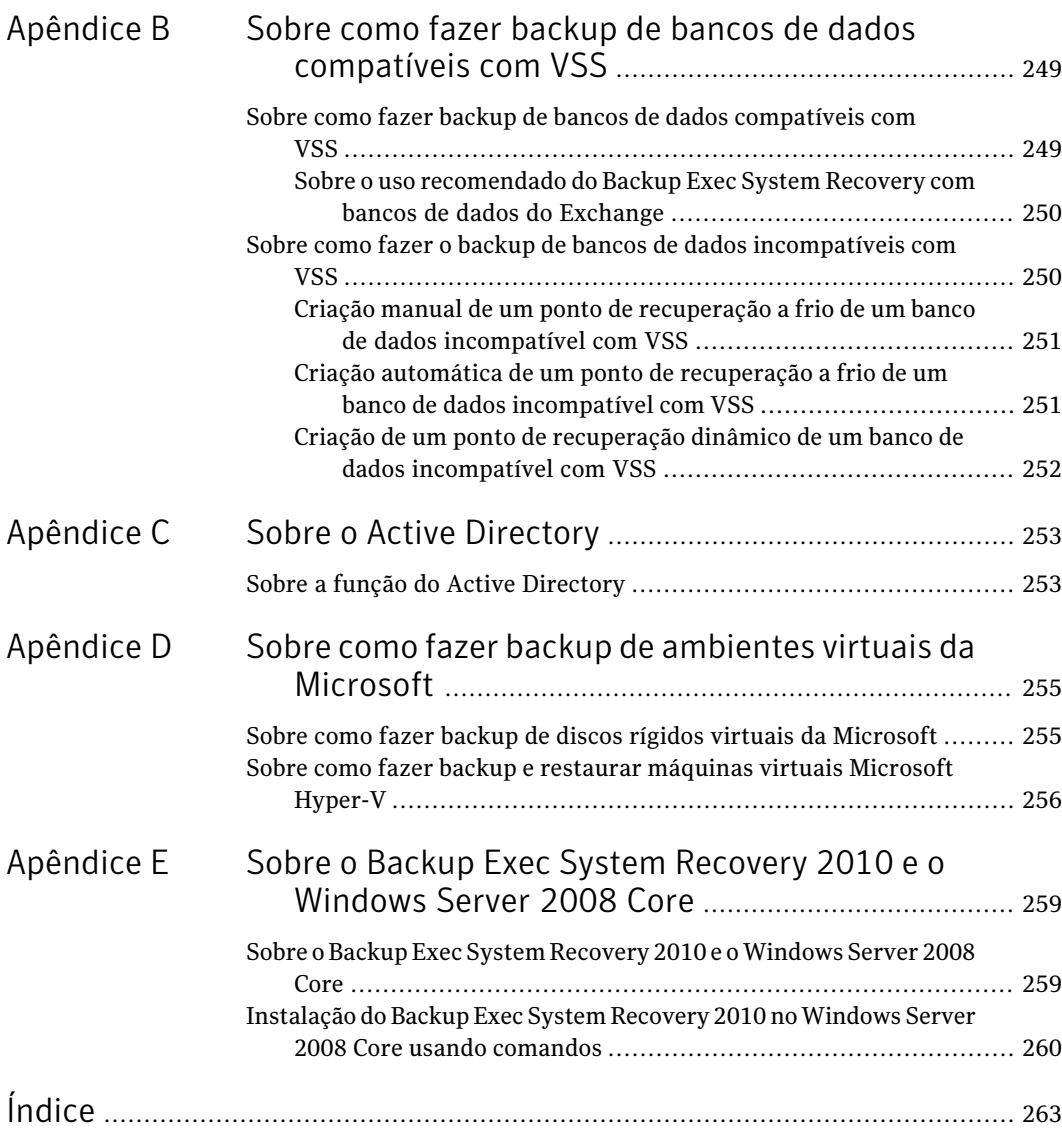

# Capítulo

# <span id="page-14-0"></span>Apresentação do Symantec Backup Exec™ System Recovery 2010

Este capítulo contém os tópicos a seguir:

- Sobre o [Symantec](#page-14-1) Backup Exec System Recovery
- O que há de novo no Backup Exec System [Recovery](#page-15-0) 2010
- <span id="page-14-1"></span>Como ocultar ou exibir a página [Avançado](#page-16-0)
- Como obter mais [informações](#page-17-0) sobre o Backup Exec System Recovery

# Sobre o Symantec Backup Exec System Recovery

Symantec Backup Exec System Recovery O 2010 é padrão ouro na recuperação do sistema Windows®. Ele permite que as empresas e a TI se recuperem de perda de sistema ou desastres em minutos, não em horas ou dias. O Backup Exec System Recovery 2010 fornece uma restauração do sistema rápida, fácil de usar, para ajudar os administradores de TI a cumprir objetivos de tempo de recuperação. Você pode inclusive executar uma recuperação completa de baixo nível em hardware e ambientes virtuais diferentes para servidores, desktops ou laptops. Ele fornece também a capacidade de recuperar sistemas em locais remotos, sem a intervenção do usuário.

Backup Exec System Recovery O 2010 captura um ponto de recuperação do sistema Windows dinâmico inteiro. Estão incluídos o sistema operacional, aplicativos, configurações do sistema, configurações, arquivos e assim por diante, sem impacto na produtividade. O ponto de recuperação pode ser salvo com praticidade em diversos tipos de mídia ou dispositivos de armazenamento de disco, que incluem

SAN, NAS, armazenamento conectado diretamente, RAID, Blu-ray/DVD/CD e assim por diante. Quando os sistemas falham, você pode restaurá-los rapidamente sem a necessidade de processos manuais, longos e sujeitos a erros.

Você pode gerenciar o Backup Exec System Recovery 2010 remotamente usando qualquer outra cópia licenciada do Backup Exec System Recovery 2010 ou o Backup Exec System Recovery 2010 Management Solution (vendido separadamente). Backup Exec System Recovery O 2010 Management Solution é um aplicativo de gerenciamento centralizado que fornece aos administradores de TI uma visão geral de tarefas de recuperação de sistema em toda a sua organização. Você pode implementar, modificar e manter centralmente atividades, tarefas e políticas de recuperação para sistemas locais e remotos.Você também pode monitorar o status em tempo real e resolver rapidamente quaisquer problemas que forem identificados.

Backup Exec System Recovery O 2010 integra-se ao Google™ Desktop e ao Backup ExecRetrieve 2010 para a recuperação de arquivos de usuário final sem intervenção da TI.

Usando o Granular Restore Option integrado, você pode rapidamente restaurar e-mails, pastas e caixas de correio individuais do Microsoft® Exchange.

<span id="page-15-0"></span>E para uma versão otimizada, de preço mais baixo, do Backup Exec System Recovery 2010, considere a Backup Exec for Windows Servers System Recovery Option. Esse software foi desenvolvido especificamente para clientes do Backup Exec for Windows Servers. Estão incluídos os componentes necessários para fazer backup e recuperar computadores Windows. Oferece o mesmo poder de recuperação do Backup Exec System Recovery sem alguns dos outros recursos disponíveis com a versão completa do Backup Exec System Recovery.

# O que há de novo no Backup Exec System Recovery 2010

O Backup Exec System Recovery inclui muitos aprimoramentos e recursos novos. Consulte a seguinte tabela para obter informações sobre os recursos e aprimoramentos mais recentes:

Nota: Nem todos os recursos relacionados estão disponíveis em todas as versões deste produto.

| <b>Recurso</b>                                                                              | Descrição                                                                                                    |
|---------------------------------------------------------------------------------------------|----------------------------------------------------------------------------------------------------|
| Suporte aprimorado para formatos virtuais                                                   | O Backup Exec System Recovery inclui agora<br>o suporte para as seguintes plataformas<br>virtuais:<br>VMware ESX 3.5i e 4.0i<br>VMware ESX 3.5 e 4.0                                                                                                    |
| Suporte melhorado à plataforma                                                              | O Backup Exec System Recovery inclui agora<br>o suporte para as seguintes plataformas:<br>Windows 7<br>Windows Server 2008 R2<br>Exchange Server 2010                                                                                                    |
| A Granular Restore Option agora está<br>incluída com o Backup Exec System Recovery<br>2010. | Nas versões anteriores do Backup Exec<br>System Recovery, era necessário que você<br>adquirisse a Granular Restore Option como<br>um produto separado. Agora, o Backup Exec<br>System Recovery inclui a Granular Restore<br>Option. Nenhuma compra adicional é<br>necessária.<br>Consulte "Sobre o Backup Exec System<br><b>Recovery Granular Restore Option"</b><br>na página 233. |

Tabela 1-1 O que há de novo no Backup Exec System Recovery 2010

# Como ocultar ou exibir a página Avançado

<span id="page-16-0"></span>A página Avançado oferece aos usuários experientes do Backup Exec System Recovery uma exibição única dos recursos mais comuns do produto. Se você tiver uma boa compreensão do Backup Exec System Recovery, talvez prefira executar a maioria das tarefas a partir da exibição Avançado.

Nota: Quando você consultar a documentação enquanto usa a página Avançado, as primeiras etapas não serão aplicadas.As primeiras etapas simplesmente indicam onde acessar cada recurso a partir de outras páginas da interface do produto. A partir desse ponto, siga as etapas restantes de cada procedimento.

A página Avançado pode ser ocultada se você não planeja usá-la.

#### Para ocultar ou exibir a página Avançado

- 1 Inicie o Backup Exec System Recovery.
- <span id="page-17-0"></span>2 No menu Exibir, clique em **Mostrar página avançada** para ocultar ou exibir a página Avançado.

# Como obter mais informações sobre o Backup Exec System Recovery

Para saber mais sobre o Symantec Backup Exec System Recovery, visite a página Ajuda e suporte. Dependendo de qual versão e idioma do produto você instalou, a página Ajuda e suporte apresenta acesso em um só clique para obter mais informações. A página inclui também o acesso ao sistema de ajuda do produto, o Guia do Usuário do produto, e o acesso à Base de conhecimento da Symantec, onde você pode encontrar informações sobre a solução de problemas.

### Para acessar Ajuda e suporte

- 1 Inicie o Backup Exec System Recovery.
- 2 Na Página inicial, clique em **Ajuda > Ajuda e suporte**.

# Capítulo

# <span id="page-18-0"></span>Instalação do Backup Exec System Recovery

Este capítulo contém os tópicos a seguir:

- Antes da [instalação](#page-18-1)
- [Instalação](#page-24-0) do Backup Exec System Recovery
- <span id="page-18-1"></span>[Atualização](#page-28-1) do Backup Exec System Recovery
- Sobre como [desinstalar](#page-28-2) o Backup Exec System Recovery

# Antes da instalação

Os procedimentos de instalação podem variar, dependendo de seu ambiente de trabalho e das opções de instalação que você escolher. Este capítulo concentra-se na instalação da versão completa do Backup Exec System Recovery através do CD de instalação.

Antes de instalar o Backup Exec System Recovery, assegure-se de que seu computador atenda aos requisitos do sistema. Consulte o arquivo Leia-me no CD de instalação para quaisquer problemas conhecidos.

<span id="page-18-2"></span>A Backup Exec System Recovery Granular Restore Option está agora incluída e integrada ao Backup Exec System Recovery 2010 e vem instalada por padrão. A maioria dos requisitos do sistema da Granular Restore Option são os mesmos que para o Backup Exec System Recovery.

## Requisitos do sistema

A seguinte tabela lista os requisitos do sistema para que o Backup Exec System Recovery funcione corretamente.

#### Instalação do Backup Exec System Recovery Antes da instalação 20

| Componente                           | <b>Requisitos mínimos</b>                                                                                                    |
|--------------------------------------|----------------------------------------------------------------------------------------------------|
| Sistema operacional                  | Os seguintes sistemas operacionais Windows de 32 ou 64<br>bits são aceitos:<br>Windows 7<br>$\blacksquare$<br>Windows Vista Ultimate<br>п<br>Windows Vista Business<br>■<br>Windows Vista Enterprise<br>п<br>■ Windows XP Professional/Home (SP2 ou superior)<br>■ Windows XP Media Center (SP2 ou superior)<br>■ Windows Server 2003<br>■ Windows Small Business Server 2003<br>Windows Server 2008, incluindo SP1<br>П<br>Windows Server 2008 R2<br>п<br><b>Windows Essential Business Server 2008</b><br><b>Windows Small Business Server 2008</b><br>п                                                                                                    |
| RAM                                  | Os itens a seguir são os requisitos de memória para cada<br>componente do Backup Exec System Recovery:<br>■ Agente do Backup Exec System Recovery: 512 MB<br>■ Interface de usuário do Backup Exec System Recovery e<br>Navegador do ponto de recuperação: 512 MB<br>■ Symantec Recovery Disk: 1 GB (dedicado)<br>LightsOut Restore: 1 GB<br>п                                                                                                    |
| Espaço disponível no disco<br>rígido | Os itens a seguir são requisitos de espaço no disco rígido<br>para o Backup Exec System Recovery e outras áreas:<br>■ Quando você instalar o produto inteiro: Até 430 MB serão<br>necessários para uma instalação completa, dependendo<br>do idioma do produto que você selecionar.<br>■ Microsoft .NET Framework 2.0: necessário 280 MB de<br>espaço em disco rígido para computadores de 32 bits e<br>610 MB para computadores de 64 bits.<br>■ Pontos de recuperação: espaço suficiente no disco rígido<br>local ou do servidor de rede para armazenar pontos de<br>recuperação.<br>O tamanho dos pontos de recuperação depende da<br>quantidade de dados armazenados em backup e do tipo<br>de ponto de recuperação armazenado.<br>Consulte "Práticas recomendadas para backup"<br>na página 59.<br>■ LightsOut Restore: 2 GB |

Tabela 2-1 Requisitos mínimos do sistema

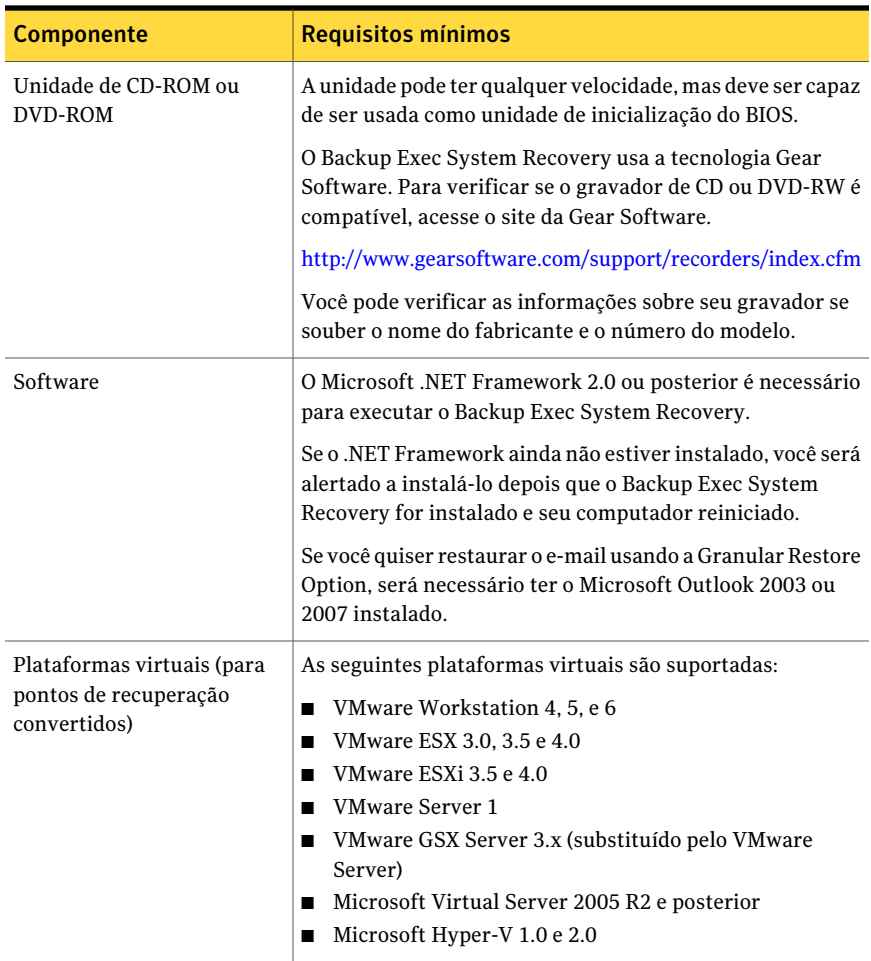

<span id="page-20-0"></span>Nota: O Windows 2000 Server, Windows 2000 Advanced Server e o Windows Small Business Server 2000 não são suportados no Backup Exec System Recovery 2010. Você ainda pode usar o Backup Exec System Recovery 8.5 nestas versões do Windows 2000. Você também pode executar funções de backup e restauração remotamente em computadores Windows 2000 usando o Backup Exec System Recovery 2010 ou o Backup Exec System Recovery Solution.

## Sobre sistemas de arquivos e mídia removível aceitos

O Backup Exec System Recovery aceita os seguintes sistemas de arquivos e mídia removível:

Sistemas de arquivos aceitos O Backup Exec System Recovery aceita os seguintes sistemas de arquivos: ■ FAT16, FAT16X ■ FAT32, FAT32X ■ NTFS ■ Tabela de partição GUID (GPT, GUID Partition Table) ■ Discos dinâmicos ■ Linux Ext2, Linux Ext3 ■ Partições de permuta Linux Nota: Você deve decodificar unidades criptografadas NTFS antes de tentar restaurá-las. Você não pode exibir os arquivos que estão em um ponto de recuperação para uma unidade criptografada NTFS. Você pode salvar pontos de recuperação localmente (isto é, no mesmo computador onde o Backup Exec System Recovery está instalado). Ou, você pode salvar os pontos de recuperação na maioria dos gravadores Blu-ray, DVD-R(W), DVD+RW, CD-R e CD-RW. Você pode encontrar uma lista atualizada de unidades aceitas no site da Gear Software. [http://www.gearsoftware.com](http://www.gearsoftware.com/) O Backup Exec System Recovery permite também salvar pontos de recuperação na maioria dos dispositivos USB, dispositivos 1394 FireWire, REV, Jaz e dispositivos Mídia removível

## Sobre recursos desativados

<span id="page-21-0"></span>O Backup Exec System Recovery é empacotado para atender a vários mercados. Alguns recursos podem não estar disponíveis, dependendo do produto que você adquiriu. Porém, todos os recursos são documentados. Você deve estar ciente de quais recursos estão incluídos com a versão do produto que você adquiriu. Se um recurso não estiver acessível na interface do usuário do produto, provavelmente ele não está incluído na sua versão do produto.

óptico-magnéticos.

Consulte o website da Symantec para obter informações sobre os recursos que estão incluídos na sua versão do Backup Exec System Recovery.

## Sobre o Backup Exec System Recovery Basic Edition

Se você usar o Backup Exec System Recovery Basic Edition, os seguintes recursos apenas estarão disponíveis quando você fizer upgrade para a versão completa do Backup Exec System Recovery:

| Recurso desativado                                 | O que faz                                                                                                    |
|----------------------------------------------------|----------------------------------------------------------------------------------------------------|
| Gerenciamento centralizado                         | Permite que o Backup Exec System Recovery Management<br>Solution monitore e gerencie remotamente as instalações<br>do 2010 encontradas em uma rede. Inclui também a<br>capacidade de fazer backup e recuperar dados remotamente.                                                                              |
| Conjuntos de pontos de<br>recuperação              | Captura um backup inicial completo de uma unidade. Os<br>backups adicionais capturam somente as mudanças feitas<br>aos dados na unidade desde que o backup completo foi<br>executado. Sem esses recurso, você pode criar somente<br>pontos de recuperação independentes (backup completos)<br>de uma unidade. |
| Assistente Copiar minha<br>unidade de disco rígido | Copia todo o conteúdo de uma unidade de disco rígido para<br>uma segunda unidade de disco rígido.                                                                                                    |
| Suporte para<br>Blu-ray/DVD/CD                     | Faça o backup de seu computador diretamente em mídia<br>Blu-ray, DVD ou CD. É possível também copiar pontos de<br>recuperação em mídia Blu-ray, DVD ou CD.                                                                                                    |
| LightsOut Restore                                  | Restaura um computador através de um local remoto,<br>independentemente do estado do computador, contanto que<br>seu sistema de arquivos esteja intacto.                                                                                                    |
| Indexação de pontos de<br>recuperação              | Deixe que um mecanismo de pesquisa indexe todos os nomes<br>de arquivos contidos em cada ponto de recuperação.<br>Indexando os nomes do arquivo, você pode usar o<br>mecanismo de pesquisa para localizar os arquivos que deseja<br>restaurar.                                                                |
| Suporte ao Google Desktop™                         | Pesquise e recupere os arquivos armazenados em pontos de<br>recuperação usando o Google Desktop.                                                                                                    |
| Suporte ao Backup Exec<br>Retrieve                 | Pesquise e recupere os arquivos armazenados nos pontos<br>de recuperação usando o Backup Exec Retrieve.                                                                                                    |
| Backup de arquivos e pastas                        | Limita seu backup à inclusão de um conjunto selecionado<br>de arquivos ou de pastas.                                                                                                    |
| cópia fora do local                                | Copia e armazena os pontos de recuperação em um ou dois<br>locais.                                                                                                    |

Tabela 2-2 Recursos desativados

Você pode ativar esses recursos adquirindo uma licença de upgrade para a versão completa do Backup Exec System Recovery.

Symantec Backup Exec System Recovery O 2010 Basic Edition pode não estar disponível em todas as regiões. Para obter mais informações ou para adquirir uma licença de upgrade, consulte seu revendedor local.

<span id="page-23-0"></span>[http://www.symantec.com/backupexec/](http://www.symantec.com/backupexec/index.jsp)

## Quando você adiar o licenciamento

Se você escolher adiar a instalação da chave de licença, todos os recursos do Backup Exec System Recovery permanecerão ativados durante o período de cortesia de 60 dias.

O Symantec Recovery Disk, um componente do Backup Exec System Recovery, está disponível sem período de teste ou de avaliação. Porém, você precisa de uma chave da licença válida para usar os seguintes recursos no Symantec Recovery Disk:

- Assistente de Backup de Meu computador Consulte "Sobre a execução de um backup [individual](#page-91-0) através do Symantec [Recovery](#page-91-0) Disk" na página 92.
- O Assistente de Recuperação do Meu computador para restaurar um disco virtual (.vmdk ou .vhd) de volta a um computador físico usando a opção Restore Anyware para recuperar em outro computador. Consulte ["Restauração](#page-209-0) usando o Restore Anyware" na página 210.

O período de cortesia de 60 dias do Backup Exec System Recovery inicia quando você executa qualquer um dos seguintes procedimentos no software:

- Defina um backup com base em unidade ou em arquivos e pastas
- Recupera um computador
- Copia uma unidade
- Consolida pontos de recuperação incrementais
- Define um backup com base em unidade ou em arquivos e pastas
- Define uma tarefa de conversão agendada em disco virtual
- Executa uma tarefa de conversão agendada em disco virtual
- Define uma tarefa de conversão instantânea em disco virtual

Se você usar uma cópia de avaliação do produto, ela também será encerrada após 60 dias. Porém, todos os recursos estarão ativados até o final do período de avaliação, quando você deverá comprar o produto ou desinstalá-lo. Você pode

comprar uma licença a qualquer momento (mesmo depois que o período de avaliação expirar) sem reinstalar o software.

Nota: Se este produto veio pré-instalado de um fabricante de computador, seu período de teste pode ser de até 90 dias. A página de licenciamento ou de ativação do produto exibida durante instalação indica a duração de seu período de avaliação.

<span id="page-24-0"></span>Consulte "Ativação do Backup Exec System Recovery [posteriormente"](#page-27-0) na página 28.

## Instalação do Backup Exec System Recovery

Antes de iniciar, é necessário verificar os requisitos e os cenários para instalar o Backup Exec System Recovery.

Consulte ["Requisitos](#page-18-2) do sistema" na página 19.

Nota: Durante o processo de instalação, você pode ser solicitado a reiniciar o computador. Você deve assegurar a funcionalidade apropriada após as reinicializações do computador. Você pode fazer isso efetuando logon novamente com as mesmas credenciais de usuário usadas para fazer logon na instalação do Backup Exec System Recovery.

Aviso: O Symantec Recovery Disk CD fornece as ferramentas que você precisa para recuperar seu computador. O modo como você recebeu o Symantec Recovery Disk depende da versão do produto que você comprou. Por exemplo, o Symantec Recovery Disk é incluído em seu produto em um CD separado ou no CD do produto. Certifique-se de armazenar o CD em um lugar seguro.

#### Para instalar o Backup Exec System Recovery

- 1 Faça logon em seu computador usando a conta de administrador ou uma conta que tenha privilégios de administrador.
- 2 Insira o CD do produto Symantec Backup Exec System Recovery na unidade de mídia do computador.

O programa de instalação deve iniciar automaticamente.

3 Se o programa de instalação não for executado, digite o comando a seguir em um prompt de comando:.

<unidade>:\autorun.exe

onde <unidade> é a letra da unidade de mídia.

- 4 No painel CD browser, clique em **Instalar o Backup Exec System Recovery**.
- 5 No painel **Contrato de licença**, leia o contrato de licença e clique então em **Aceito os termos do contrato de licença**.
- 6 Execute um dos procedimentos a seguir:
	- No painel **Contrato de licença**, clique em **Instalar agora** para iniciar a instalação.
	- No painel Contrato de licença, clique em **Instalação personalizada**, selecione ou desmarque as opções que você quer instalar e clique em **Instalar agora**.

As opções de instalação incluem:

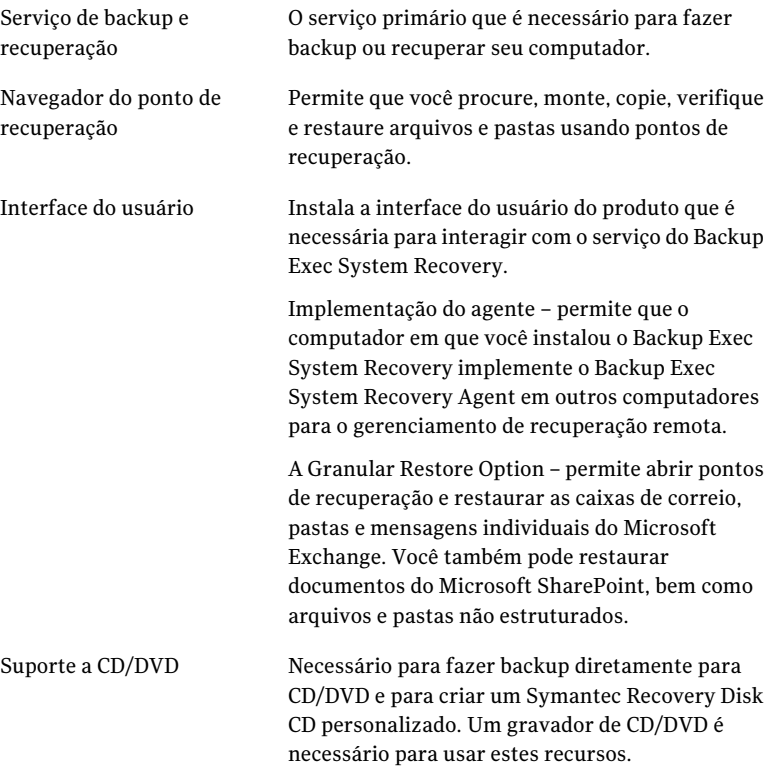

LiveUpdate

Mantém seu software da Symantec em dia com as atualizações mais recentes do produto.

- 7 Clique em **Concluir** para concluir a instalação.
- 8 Remova o CD do produto da unidade de mídia e clique em **Sim** para sair do Assistente de Instalação e para reiniciar o computador.

<span id="page-26-0"></span>Se você clicar em **Não**, não poderá executar o Backup Exec System Recovery até reiniciar seu computador.

## Conclusão da instalação

Depois de instalar o produto, você será solicitado para licenciar ou ativar seu produto. Você pode então executar o LiveUpdate para procurar atualizações do produto e configurar seu primeiro backup.

Nota: Se este produto veio pré-instalado de um fabricante de computador, seu período de teste pode ser de até 90 dias. Consulte o rótulo Instalar a licença mais tarde.

#### Para concluir a instalação

1 No painel de boas-vindas, clique em **Avançar**.

Se o fabricante do computador instalou o produto, a página de boas-vindas pode parecer na primeira vez em que você executar o Backup Exec System Recovery.

- 2 Execute um dos procedimentos a seguir:
	- Clique em **Já adquiri o produto e tenho uma chave de licença**.

Nota: Você pode encontrar a chave de licença na parte traseira da embalagem do CD do produto. Não perca a chave de licença. Você deve usá-la quando instalar o Backup Exec System Recovery.

- Clique em **Ativar mais tarde** para adiar a ativação de sua licença. Após o final do período de teste, o produto não funcionará mais. Consulte "Quando você adiar o [licenciamento](#page-23-0) " na página 24.
- Se o Backup Exec System Recovery for uma versão de avaliação e você quiser comprar uma chave de licença, clique em **LojaglobaldaSymantec**.
- Clique em **Instalar a licença mais tarde** para adiar a ativação de sua licença por 60 dias. Após 60 dias, o produto não funcionará mais. Consulte "Quando você adiar o [licenciamento](#page-23-0) " na página 24.
- Se você tiver uma chave de ativação do programa de incentivo por volume (VIP, Volume Incentive Program), insira-a nos espaços apropriados como aparece em seu certificado.
- 3 Clique em **Avançar**.
- 4 Faça qualquer um dos seguintes itens:
	- Clique em **Executar o LiveUpdate** para procurar todas as atualizações desde que o produto foi entregue.
	- Clique em **Ativar configuração fácil** para abrir a janela **Instalação fácil** ao concluir o processo de instalação. (Esta opção não está disponível na versão de desktop do Backup Exec System Recovery.)
	- Clique em **Ativar recuperação de pastas e arquivos do Google Desktop** se desejar que o Google Desktop pesquise os pontos de recuperação pelos arquivos e pastas que você deseja recuperar. Se você selecionar essa opção, o Backup Exec System Recovery cataloga automaticamente cada arquivo enquanto cria um ponto de recuperação. O Google Desktop pode então usar esse catálogo para pesquisar arquivos pelo nome. Isso não indexa o conteúdo dos arquivos.

Nota: Essa opção está disponível somente se o Google Desktop já estiver instalado em seu computador. Se você planeja instalar o Google Desktop, é possível ativar o suporte ao mecanismo de pesquisa mais tarde.

<span id="page-27-0"></span>5 Clique em **Concluir**.

## Ativação do Backup Exec System Recovery posteriormente

Se você não ativar o Backup Exec System Recovery antes do final do período de avaliação, o funcionamento do software será interrompido. Porém, você pode ativar o produto a qualquer momento após a expiração do período de avaliação.

### Para ativar o Backup Exec System Recovery mais tarde

- 1 No menu Ajuda, clique em **Digitar a chave de licença**.
- 2 Siga as instruções na tela.

## Sobre como configurar seu primeiro backup

<span id="page-28-0"></span>A menos que você desmarque a caixa de seleção **Executar instalação fácil** no Assistente de Instalação, a janela **Fácilinstalação** aparecerá. Se você não executar a **Fácil instalação** no Assistente de Instalação, ela aparecerá na primeira vez em que você abrir a janela **Executar ou gerenciar backups**.

Nota: A janela **Fácil instalação** não está disponível nas versões do servidor do Backup Exec System Recovery.

Quando a janela **Fácilinstalação** for exibida, você poderá aceitar as configurações padrão de backup de arquivos e pastas da unidade. Ou, você poderá clicar em quaisquer configurações para editá-las.

<span id="page-28-1"></span>Se você quiser que o novo backup seja executado imediatamente, certifique-se de selecionar **Executar backup agora** e clicar em **OK**.

# Atualização do Backup Exec System Recovery

Você pode receber atualizações de software para sua versão do produto por meio de uma conexão à Internet. O LiveUpdate conecta-se ao servidor Symantec LiveUpdate e automaticamente faz os downloads e instala as atualizações para os produtos da Symantec que você possui.

Você executa o LiveUpdate assim que instala o produto. Você deve continuar a executar periodicamente o LiveUpdate para obter atualizações do programa.

#### Para atualizar o Backup Exec System Recovery

- 1 No menu **Ajuda**, clique em **LiveUpdate**.
- 2 Na janela **LiveUpdate**, clique em **Iniciar** para selecionar as atualizações. Siga as instruções na tela.
- <span id="page-28-2"></span>3 Quando a instalação estiver concluída, clique em **Fechar**.

Algumas atualizações de programa podem exigir que você reinicie seu computador antes que as mudanças tenham efeito.

# Sobre como desinstalar o Backup Exec System Recovery

Quando você faz upgrade do Backup Exec System Recovery de uma versão anterior do produto, o programa de instalação desinstala automaticamente as versões anteriores. Se necessário, você pode manualmente desinstalar o produto.

Instalação do Backup Exec System Recovery Sobre como desinstalar o Backup Exec System Recovery 30

Siga instruções do seu sistema operacional em como desinstalar o software.

# Capítulo

# <span id="page-30-0"></span>Como garantir a recuperação de seu computador

Este capítulo contém os tópicos a seguir:

- Sobre como garantir a [recuperação](#page-30-1) de seu computador
- Teste do [Symantec](#page-31-0) Recovery Disk
- <span id="page-30-1"></span>Se a [validação](#page-32-0) do driver falhar
- Criação de um Symantec Recovery Disk CD [personalizado](#page-32-1)

## Sobre como garantir a recuperação de seu computador

Se o Windows não inicia ou não é executado normalmente, você pode recuperar seu computador usando o Symantec Recovery Disk CD. Os drivers que são incluídos no disco de recuperação devem ser correspondentes aos drivers que são necessários para executar placas de rede e discos rígidos do seu computador.

Para ajudar a garantir de você que tenha os drivers de que precisa para recuperar seu computador, você pode usar a ferramenta **Executar validação de drivers** disponível no Symantec Recovery Disk. A ferramenta de validação do driver compara drivers do hardware no Symantec Recovery Disk CD com os drivers que são necessários para executar as placas de rede e discos rígidos do seu computador.

Você deve executar o teste de validação do driver quando fizer mudanças nas placas placa de interface de rede ou controladores de armazenamento em um computador.

Consulte "Se a [validação](#page-32-0) do driver falhar" na página 33.

<span id="page-31-0"></span>Nota: Nem a ferramenta de validação de drivers nem o Symantec Recovery Disk aceitam drivers do adaptador da rede sem fio.

## Teste do Symantec Recovery Disk

Você deve testar o SymantecRecovery Disk CD para assegurar-se de que o ambiente de recuperação seja executado corretamente em seu computador.

Nota: Dependendo da versão de produto que você comprou, o Symantec Recovery Disk está incluído no CD do produto ou como um CD separado. Você deve colocar o CD que contém o Symantec Recovery Disk em um local seguro.

Testar o Symantec Recovery Disk CD permite identificar e resolver os seguintes tipos de problemas:

- Você não pode iniciar o Symantec Recovery Disk. Consulte "Para configurar um [computador](#page-197-2) para inicializar de um CD" na página 198.
- Você não tem os drivers de armazenamento necessários para acessar pontos de recuperação no computador.
- Você precisa de informações sobre seu sistema para ajudá-lo a executar o Symantec Recovery Disk.

Consulte "Se a [validação](#page-32-0) do driver falhar" na página 33.

#### Para testar o Symantec Recovery Disk

- 1 Execute a ferramenta de validação de drivers para testar se o Symantec Recovery Disk funciona com as placas de rede e os dispositivos de armazenamento no computador.
- 2 Inicie seu computador usando o Symantec Recovery Disk CD.

Consulte "Inicialização de um computador usando o Symantec Recovery Disk" na página 196.

- 3 Quando você iniciar o Symantec Recovery Disk, execute um destes procedimentos:
	- Se você quer armazenar pontos de recuperação em uma rede, execute uma restauração simulada de um ponto de recuperação que esteja armazenado em uma rede para testar a conexão de rede.

<span id="page-32-0"></span>■ Se você quer armazenar pontos de recuperação em um computador, execute uma restauração simulada de um ponto de recuperação que esteja armazenado localmente para testar a conexão do disco rígido local.

# Se a validação do driver falhar

O teste de validação do driver verifica se os drivers para todos os dispositivos de armazenamento e placas de rede em uso pelo computador estão disponíveis no Symantec Recovery Disk. Se os drivers estiverem disponíveis no disco da recuperação, você receberá uma mensagem de validação. Se algum driver não estiver incluído no disco de recuperação, a caixa de diálogo **Resultados da validação de drivers** será exibida.

Sem o acesso aos drivers corretos, um dispositivo não poderá ser usado enquanto você executar o Symantec Recovery Disk. Conseqüentemente, se os pontos de recuperação necessários para recuperar seu computador estiverem armazenados em uma rede ou em uma unidade de disco rígido local, você não poderá ter acesso a eles.

<span id="page-32-1"></span>Você pode encontrar os drivers e copiá-los em um CD ou um disquete, ou pode criar um Symantec Recovery Disk CD personalizado.

Consulte "Criação de um Symantec Recovery Disk CD personalizado" na página 33.

# Criação de um Symantec Recovery Disk CD personalizado

Mesmo se a validação do driver obtiver êxito e o seu Symantec Recovery Disk CD funcionar, será necessário criar um Symantec Recovery Disk CD personalizado. Um CD personalizado contém drivers atuais da rede e do dispositivo de armazenamento do seu computador. Ajuda a assegurar que, em uma emergência, você possa obter os pontos de recuperação necessários para restaurar seu computador.

Nota: Você deve ter uma unidade gravável de Blu-ray/DVD/CD-RW para criar um Symantec Recovery Disk CD personalizado.

#### Para criar um Symantec Recovery Disk CD personalizado

- 1 Una e ative todos os dispositivos de armazenamento e dispositivos de rede que você quer disponibilizar.
- 2 Inicie o Backup Exec System Recovery.

3 Insira o Symantec Recovery Disk CD em sua unidade da mídia.

Caso necessário, especifique o caminho ou procure a unidade de mídia em que você colocou o Symantec Recovery Disk CD.

- 4 Clique em **Tarefas > Criar CD personalizado do Recovery Disk**.
- 5 Clique em **Avançar**.
- 6 Especifique o seguinte:

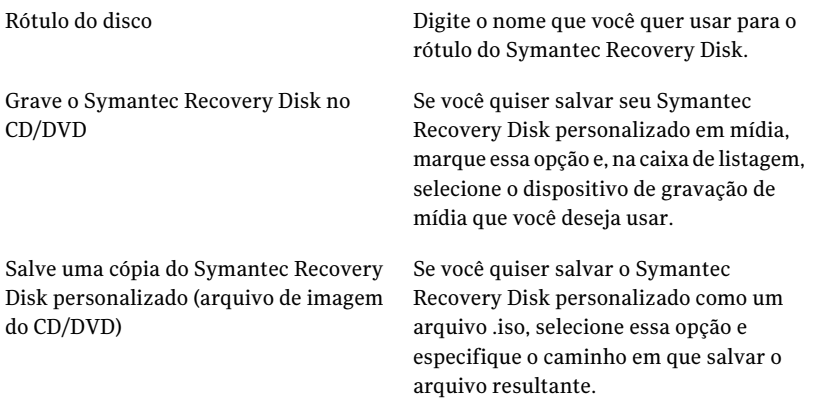

- 7 Clique em **Avançar**.
- 8 Verifique a lista de drivers de armazenamento e de rede a serem incluídos e acrescente drivers adicionais ou remova os drivers de que você não precisa.
- 9 No painel Opções de inicialização, selecione o layout de teclado, o idioma da tela e o fuso horário padrão das respectivas listas.
- 10 Clique em **Avançar**.
- 11 No painel Opções, faça o seguinte:

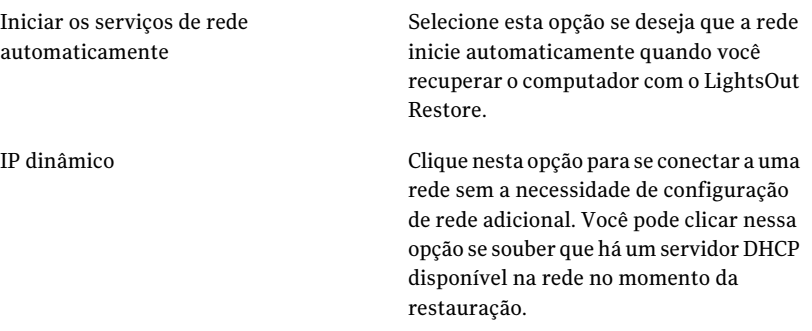

IP estático

Clique nesta opção para se conectar a uma rede com um adaptador de rede específico e configurações do endereço específico. Você deve clicar nessa opção se você souber que não há nenhum servidor DHCP (ou se o servidor DHCP estiver indisponível) ao recuperar.

36 | Como garantir a recuperação de seu computador Criação de um Symantec Recovery Disk CD personalizado

> Iniciar automaticamente o Symantec pcAnywhere

Selecione esta opção se desejar que o host thin do Symantec pcAnywhere seja inicializado automaticamentequando você iniciar o Symantec Recovery Disk.

Clique em **Configurar** para especificar credenciais de logon do pcAnywhere e os seguintes parâmetros opcionais:

- Nome do host Na caixa Nome do host, digite o nome que você quer usar para o host. Você pode deixar esta caixa em branco para configurar o nome do host para ser o mesmo que o nome do computador.
- Nível de criptografia Para criptografar o fluxo de dados entre o host e o computador remoto, na lista Nível de criptografia, selecione um dos seguintes itens:
	- Nenhum

Nenhum fluxo de dados é criptografado entre o host e o computador remoto.

■ pcAnywhere Embaralha os dados usando um algoritmo matemático de modo que terceiros não possam interpretá-los facilmente.

Esta opção está disponível em qualquer sistema operacional suportado pelo pcAnywhere.

■ Simétrico Codifica e descodifica dados usando uma chave criptográfica. Esta opção está disponível em todos os sistemas operacionais Windows que suportam o Microsoft CryptoAPI.

### 12 Clique em **Avançar**.
- 13 No painel Configuração da licença, especifique como você deseja ativar os recursos licenciados no Symantec Recovery Disk personalizado (como os recursos de captura de imagem a frio, chamados Backup de Meu computador).
- 14 Clique em **Concluir**.

Aviso: Certifique-se de testar seu novo Symantec Recovery Disk CD personalizado. Ele garante que você possa usar o CD para inicializar seu computador e que possa acessar a unidade que contém seus pontos de recuperação.

Consulte "Teste do [Symantec](#page-31-0) Recovery Disk" na página 32.

Como garantir a recuperação de seu computador Criação de um Symantec Recovery Disk CD personalizado 38

# Capítulo

# Introdução

Este capítulo contém os tópicos a seguir:

- Sobre os [componentes](#page-38-0) básicos do produto
- Como usar o Backup Exec System [Recovery](#page-39-0)
- <span id="page-38-0"></span>■ Como iniciar o [Symantec](#page-40-0) Backup Exec System Recovery
- [Configuração](#page-41-0) das opções padrão do Backup Exec System Recovery

# Sobre os componentes básicos do produto

O Backup Exec System Recovery inclui dois componentes-chave: o próprio programa e o Symantec Recovery Disk CD.

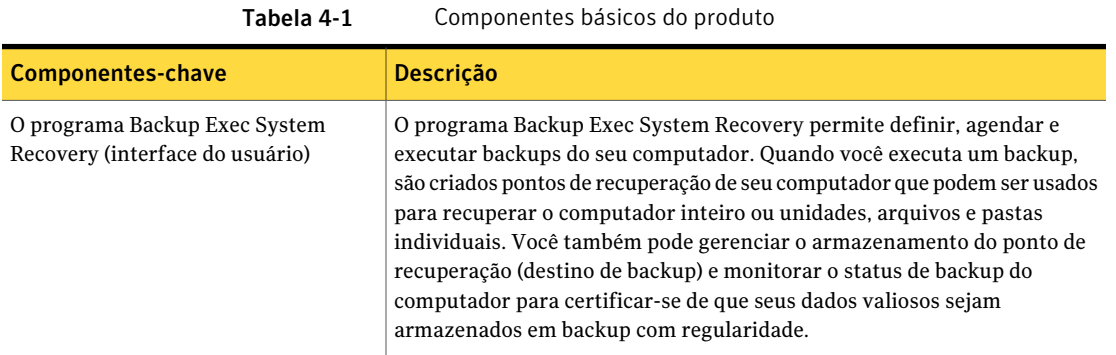

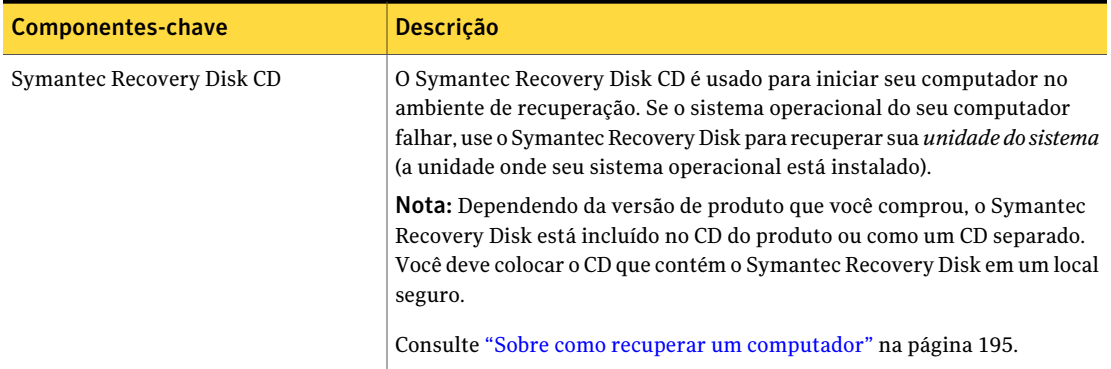

# Como usar o Backup Exec System Recovery

<span id="page-39-0"></span>Embora o Backup Exec System Recovery se encarregue de fazer backup de seus arquivos, pastas ou unidades inteiras, você precisa dizer ao Backup Exec System Recovery o que fazer backup, quando fazer backup e onde colocar os dados salvos em backup.

Usar o Backup Exec System Recovery inclui as seguintes tarefas-chave:

- Definição de um backup
- Execução de um backup
- Recuperação de arquivos, pastas ou unidades inteiras

Veja a seguinte figura para entender o relacionamento dessas tarefas.

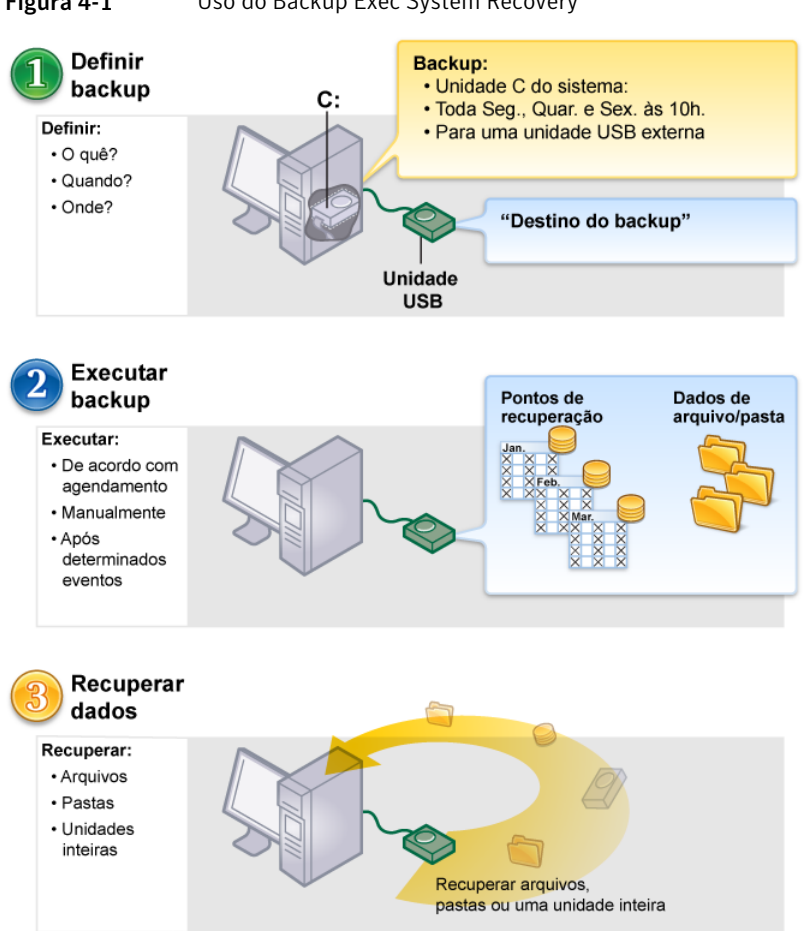

### Figura 4-1 Uso do Backup Exec System Recovery

# <span id="page-40-0"></span>Como iniciar o Symantec Backup Exec System Recovery

O Backup Exec System Recovery é instalado na pasta Arquivos de programa do Windows por padrão. Durante a instalação, um ícone do programa é instalado na bandeja do sistema do Windows de onde você pode abrir o Backup Exec System Recovery. Você também pode abrir o Backup Exec System Recovery do menu Iniciar do Windows.

### Para iniciar o Symantec Backup Exec System Recovery

- Dependendo da versão do Windows que estiver em execução, use um dos seguintes métodos:
	- Na barra de tarefas clássica do Windows, clique em **Iniciar > Programas > Symantec Backup Exec System Recovery > Backup Exec System Recovery 2010**.
	- Na barra de tarefas do Windows, clique em **Iniciar >Todos os programas > Symantec Backup Exec System Recovery > Backup Exec System Recovery 2010**.
	- Na bandeja do sistema do Windows, clique duas vezes no ícone da bandeja do **Symantec Backup Exec System Recovery 2010**.
	- Na bandeja de sistema do Windows, clique com o botão direito do mouse no ícone de bandeja do Backup Exec System Recovery e clique em **Abrir o Symantec Backup Exec System Recovery 2010**.

## Como enviar feedback

Compartilhe seu feedback e idéias com a Symantec a respeito do Backup Exec System Recovery 2010.

### Para enviar um feedback

- <span id="page-41-0"></span>Execute um dos procedimentos a seguir:
	- Clique em **Compartilhe** suas **idéias**, no canto superior direito da janela Backup Exec System Recovery 2010.
	- Clique em **Ajuda > Compartilhe suas idéias**.

# Configuração das opções padrão do Backup Exec System Recovery

A caixa de diálogo Opções inclui diversas exibições que permitem configurar as seguintes configurações padrão:

#### Introdução | 43 Configuração das opções padrão do Backup Exec System Recovery

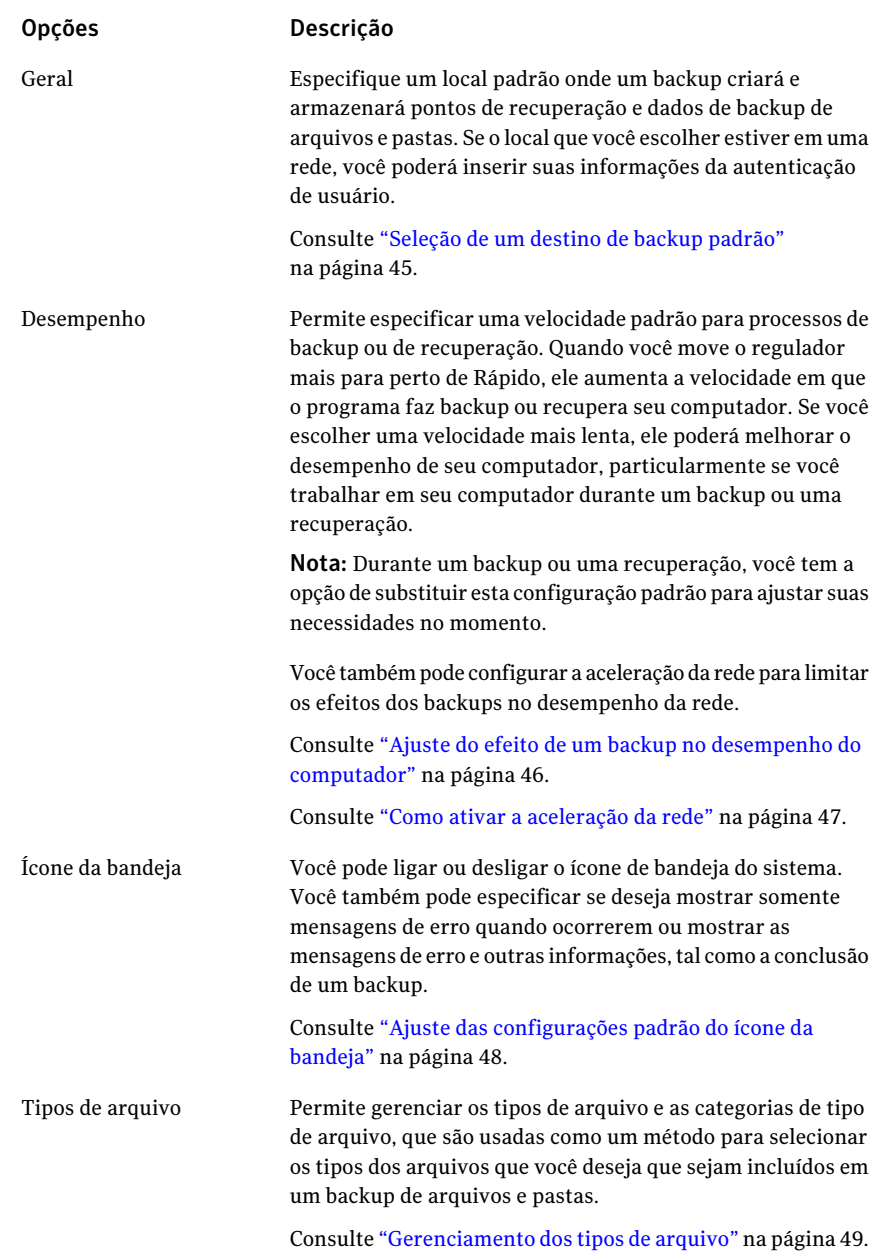

#### 44 | Introdução Configuração das opções padrão do Backup Exec System Recovery

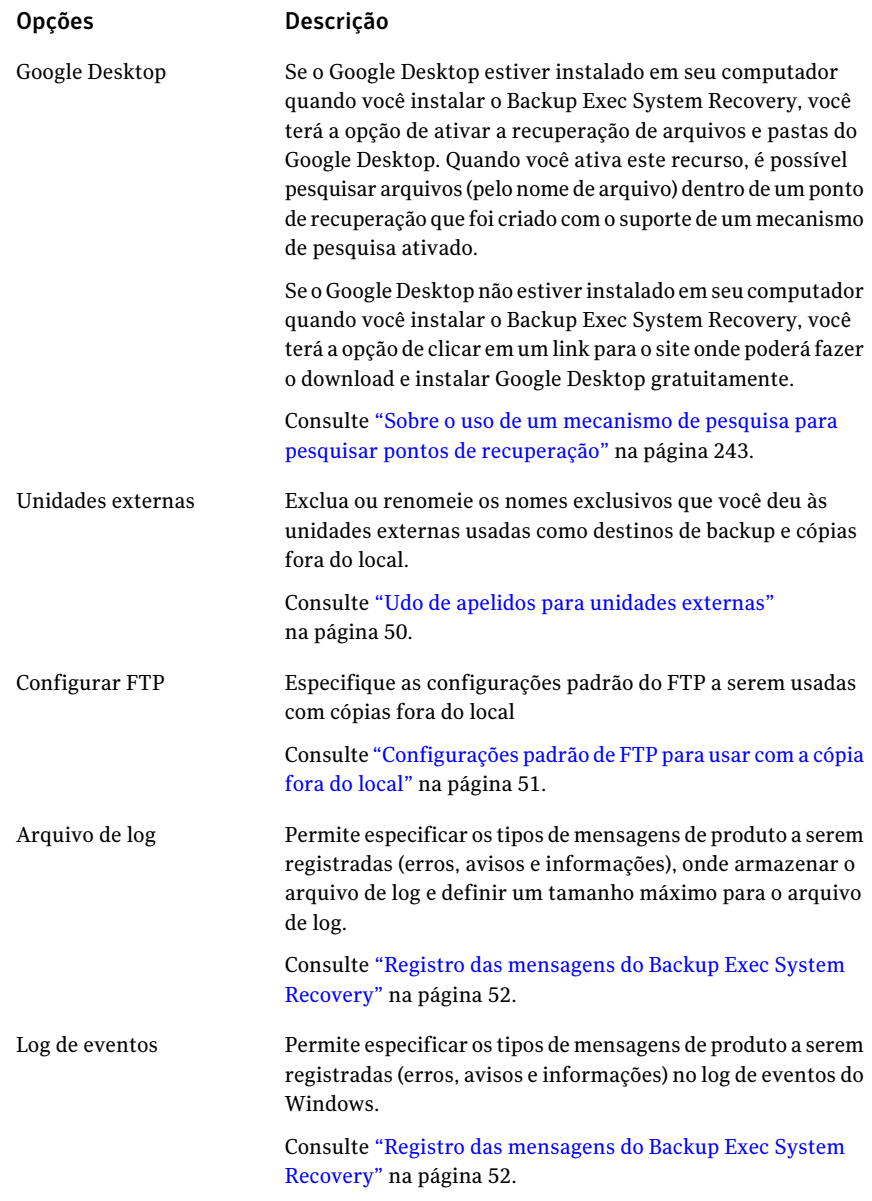

#### Introdução | 45 Configuração das opções padrão do Backup Exec System Recovery

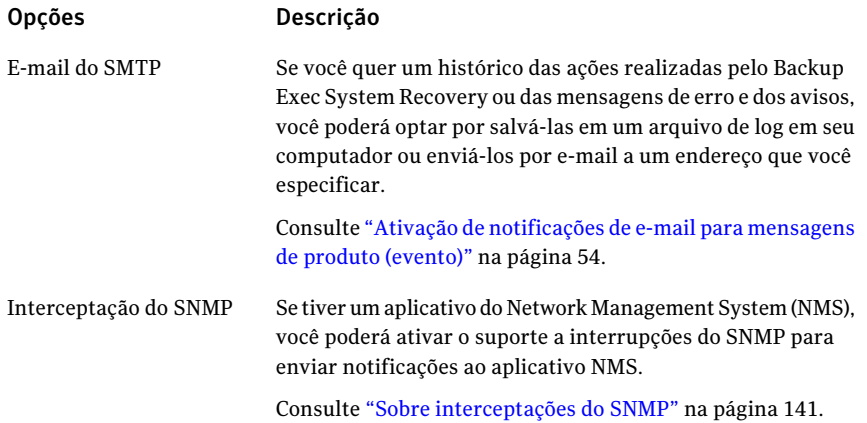

#### Para configurar opções padrão do Backup Exec System Recovery

- 1 Inicie o Backup Exec System Recovery.
- <span id="page-44-0"></span>2 Clique em **Tarefas > Opções**.
- 3 Selecione uma opção que você quer editar, faça todas as mudanças necessárias e clique então em **OK**.

## Seleção de um destino de backup padrão

Você pode especificar o destino padrão para armazenar pontos de recuperação e dados criados do backup de arquivos e pastas quando você executa um backup. Esse local padrão é usado se você não especifica um local diferente quando você define um backup novo.

### Para selecionar um destino de backup padrão

- 1 Em Backup Exec System Recovery, na barra de menu, clique em **Tarefas > Opções**.
- 2 Clique em **Geral**.
- 3 Selecione **Anexar nome de computador aos nomes de arquivos de dados do backup**.

Isso é particularmente útil se você fizer backup de mais de um computador na mesma unidade. Por exemplo, você pode fazer backup de um computador laptop e desktop na mesma unidade USB ou unidade de rede. Adicionando o nome de computador como prefixo de cada nome de arquivo de dados de backup, você pode identificar mais facilmente quais os arquivos de dados de backup pertencem a determinado computador.

4 Selecione **Salvar arquivos de backup em uma subpasta única** se quiser que o Backup Exec System Recovery crie uma subpasta nova que servirá como seu destino de backup.

Nota: A subpasta nova recebe o mesmo nome que seu computador. Por exemplo, se o nome do seu computador for "MeuLaptop", a subpasta nova será chamada de \MeuLaptop.

5 Digite um caminho para uma pasta onde você quer armazenar pontos de recuperação e dados de backup de arquivos e pastas ou clique em **Procurar** para procurar um local.

Você não pode usar uma pasta criptografada como destino de backup. Se você quiser criptografar seus dados de backup para impedir que outro usuário os acesse, consulte as opções avançadas ao definir ou editar um backup.

- <span id="page-45-0"></span>6 Se você tiver inserido o caminho para um local em uma rede, digite o nome de usuário e a senha necessários para autenticar na rede.
- 7 Clique em **OK**.

## Ajuste do efeito de um backup no desempenho do computador

Se você estiver trabalhando em seu computador quando um backup está executando — particularmente um que esteja criando um ponto de recuperação independente — seu computador poderá ficar mais lento. Isso ocorre porque o Backup Exec System Recovery está usando recursos do disco rígido e da memória do seu computador para executar o backup.

Porém, você pode de fato mudar a velocidade do backup como uma maneira de minimizar o impacto do Backup Exec System Recovery em seu computador enquanto você trabalha.

### Para ajustar o efeito de um backup no desempenho do computador

- 1 Em Backup Exec System Recovery, na barra de menu, clique em **Tarefas > Opções**.
- 2 Clique em **Desempenho**.
- 3 Se você quiser melhorar o desempenho da velocidade do seu computador, mova a barra do regulador mais perto de **Lento**.
- 4 Se você quiser que o backup seja concluído mais rapidamente, mova a barra do regulador mais perto de **Rápido**.
- 5 Clique em **OK**.

Nota: Durante um backup ou uma recuperação, você terá a opção de substituir essa configuração padrão para ajustar suas necessidades naquele momento.

<span id="page-46-0"></span>Consulte "Ajuste da [velocidade](#page-109-0) de um backup" na página 110.

### Como ativar a aceleração da rede

Semelhante aos ajustes de desempenho do computador, você também pode limitar o impacto de um backup no desempenho da rede.

O desempenho da rede é afetado por muitas variáveis. Considere os seguintes problemas antes de usar estes recursos:

- Placas de rede: Sua rede é com ou sem fio? Qual a velocidade de suas placas de rede?
- Backbone da rede: Qual é o tamanho do pipeline da rede? Ela suporta taxas de transferência de 10 MB ou de 1 GB?
- Servidor de rede: Qual a capacidade do hardware do servidor? Qual a velocidade do seu processador? O quanto de RAM ele tem? Ele é rápido ou lento?
- Backup: Quantos computadores estão agendados para fazer backup ao mesmo tempo?
- Tráfego da rede: Os backups estão agendados para serem executados quando o tráfego da rede estiver pesado ou leve?

Considere usar estes recursos somente quando você souber o que sua rede pode controlar. Se você agendar seus backups em intervalos alternados e quando o tráfego da rede estiver baixo, talvez não seja necessário usar estes recursos. Evite fazer backup de vários computadores ao mesmo tempo e para o mesmo destino da rede.

Colete as informações necessárias sobre o desempenho da rede e agende então os backups de maneira apropriada. Então, caso necessário, ative estes recursos e defina a taxa máxima de transmissão da rede a uma configuração que corresponda às circunstâncias.

### Para ativar a aceleração da rede

- 1 Em Backup Exec System Recovery, na barra de menu, clique em **Tarefas > Opções**.
- 2 Clique em **Desempenho**.
- 3 Selecione **Ativar a aceleração da rede**.
- 4 No campo Aceleração máxima da rede, insira a quantidade máxima (em KB) de taxa de transmissão da rede que o Backup Exec System Recovery poderá enviar por segundo.
- <span id="page-47-0"></span>5 Clique em **OK**.

## Ajuste das configurações padrão do ícone da bandeja

Você pode ligar ou desligar o ícone da bandeja do sistema e especificar que quer mostrar mensagens de erro somente quando ocorrerem, ou mostrar mensagens de erro e outras informações, tal como a conclusão de um backup.

#### Para ajustar as configurações padrão do ícone da bandeja

- 1 Em Backup Exec System Recovery, na barra de menu, clique em **Tarefas > Opções**.
- 2 Clique em **Ícone da bandeja** e selecione um dos seguintes itens:

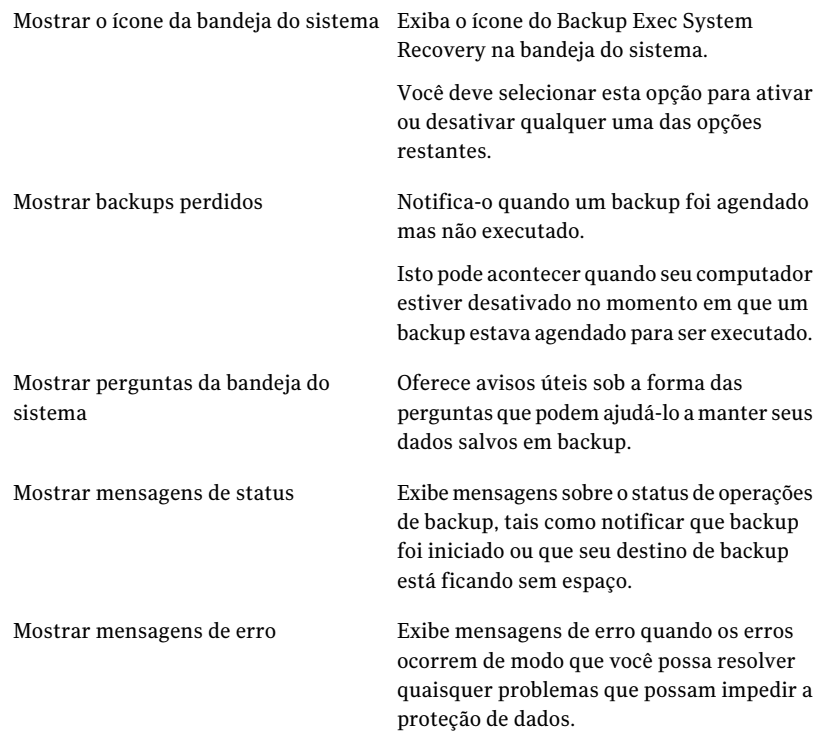

3 Clique em **OK**.

## Gerenciamento dos tipos de arquivo

<span id="page-48-0"></span>Quando você define um backup de arquivo e de pasta, os tipos de arquivo são uma maneira rápida de incluir os arquivos que você mais usa. Por exemplo, se você mantém arquivos de música em seu computador, pode configurar um backup de arquivo e de pasta para incluir todos os arquivos de música (por exemplo, .mp3, .wav).

Os tipos de arquivo e as extensões mais comuns já estão definidos para você. Porém, você pode definir categorias adicionais de tipo de arquivo conforme a necessidade e as editar a qualquer momento. Por exemplo, se você instalar um novo programa que requer o uso de duas extensões de arquivo novas (.pft e .ptp, por exemplo), você poderá definir um tipo de arquivo novo e definir as duas extensões de arquivo para essa categoria. Assim, quando você definir um backup de arquivo e de pasta, poderá selecionar a nova categoria. Quando o backup for executado, todos os arquivos que terminarem com .pft e .ptp serão armazenados em backup.

#### Para criar novos tipos de arquivo e extensões

- 1 Em Backup Exec System Recovery, na barra de menu, clique em **Tarefas > Opções**.
- 2 Clique em **Tipos de arquivo**.
- 3 Na parte inferior da lista Tipos de arquivo clique no botão **Adicionarumtipo de arquivo**( **+** ) para adicionar uma categoria do tipo de arquivo.
- 4 Digite um nome descritivo da nova categoria do tipo de arquivo e pressione Enter.
- 5 Na parte inferior da lista Extensões para, clique no botão **Adicionar uma extensão**( **+** ) e digite então um asterisco (\*) e um ponto, seguido pela extensão do tipo de arquivo que você quer definir e pressione Enter.
- 6 Clique em **OK**.

### Para editar um tipo de arquivo e extensões

- 1 Em Backup Exec System Recovery, na barra de menu, clique em **Tarefas > Opções**.
- 2 Clique em **Tipos de arquivo**.
- 3 Selecione um tipo de arquivo da lista Tipos de arquivo e faça um dos seguintes procedimentos:
	- Clique no botão **Renomear um tipo de arquivo**(à direita do botão **-** ) para editar o nome do tipo de arquivo selecionado.
- Selecione uma extensão na coluna Extensões para e clique no botão **Renomear uma extensão**(à direita do botão **-** ) para editar o nome da extensão.
- Clique em **Restaurar lista de tipos de arquivo padrão** ou no botão **Restaurar lista de extensões padrão** para restaurar todos os tipos de arquivo padrão ou extensões.

Cuidado: Todos os tipos de arquivo e extensões que você configurar serão removidos. Você deve manualmente adicioná-los novamente.

4 Clique em **OK**.

Para excluir um tipo de arquivo (e todas as suas extensões)

- 1 Em Backup Exec System Recovery, na barra de menu, clique em **Tarefas > Opções**.
- 2 Selecione um tipo de arquivo na coluna Tipos de arquivo.

Você não pode excluir um tipo de arquivo padrão. Você pode excluir tudo, exceto uma extensão de um tipo de arquivo padrão e pode adicionar extensões adicionais a um tipo de arquivo padrão.

<span id="page-49-0"></span>3 Clique no botão **Remover um tipo de arquivo**( **-** ) e clique em **OK**.

Use este mesmo procedimento para remover as extensões de arquivo da lista Extensões para.

## Udo de apelidos para unidades externas

Quando você escolher uma unidade externa para usar com o Backup Exec System Recovery como um destino de backup ou destino de cópia fora do local, poderá tornar-se confuso se você estiver usando mais de uma unidade, particularmente quando a letra de unidade atribuída mudar sempre que você conectar a unidade.

Para ajudá-lo a gerenciar estes destinos, o Backup Exec System Recovery permite atribuir apelidos a cada unidade externa. Fazer isso não muda o rótulo da unidade, mas deve ser feito somente quando você estiver acessando aquelas unidades dentro do Backup Exec System Recovery.

Por exemplo, você pode permutar duas unidades externas diferentes usadas como destinos de cópia fora do local durante uma semana. Dependendo dos rótulos de unidade atribuídos a cada unidade, e se a letra da unidade atribuída previamente foi alterada, pode tornar-se confuso identificar qual unidade você está usando em um momento determinado.

Porém, associando apelidos exclusivos a cada unidade, à medida que você usar a unidade com o Backup Exec System Recovery, os apelidos que você atribuir aparecerão em vários locais no Backup Exec System Recovery.

Nota: Também é aconselhável colocar rótulos físicos em cada unidade externa para ajudá-lo a gerenciar a tarefa de permuta de unidades.

Por exemplo, se você atribuir o apelido "Leitura da Carla" a uma unidade e "Leitura do Tomás" a uma segunda unidade, os apelidos aparecerão no Backup Exec System Recovery sempre que as unidades forem conectadas ao seu computador.

Consulte ["Sobre](#page-96-0) cópia fora do local" na página 97.

Para facilitar ainda mais, a caixa de diálogo **Opções** permite ver todos os apelidos da unidade em uma só visualização. Nessa visualização, você pode remover ou editar os nomes existentes.

#### Para remover ou editar apelidos de unidades externas

- 1 Em Backup Exec System Recovery, na barra de menu, clique em **Tarefas > Opções**.
- 2 Em **Destinos**, clique em **Unidades externas**.
- <span id="page-50-0"></span>3 Selecione uma unidade externa da lista e execute um destes procedimentos:
	- Clique em **Remover** para excluir o apelido associado à unidade externa.
	- Clique em **Renomear** para editar os apelidos.

## Configurações padrão de FTP para usar com a cópia fora do local

O File Transfer Protocol, ou FTP, é a maneira mais simples e segura de se copiar arquivos pela Internet. O Backup Exec System Recovery funciona como um cliente FTP para copiar seus pontos de recuperação para um servidor FTP remoto como um backup secundário de seus dados críticos.

A caixa de diálogo Opções permite configurar as definições básicas do FTP para ajudar a garantir que seus pontos de recuperação sejam copiados em seu servidor FTP.

#### Para configurar o FTP padrão para uso com a cópia fora do local

- 1 Em Backup Exec System Recovery, na barra de menu, clique em **Tarefas > Opções**.
- 2 Em Destinos, clique em **Configurar FTP**.
- 3 Consulte a seguinte tabela quando fizer alterações:

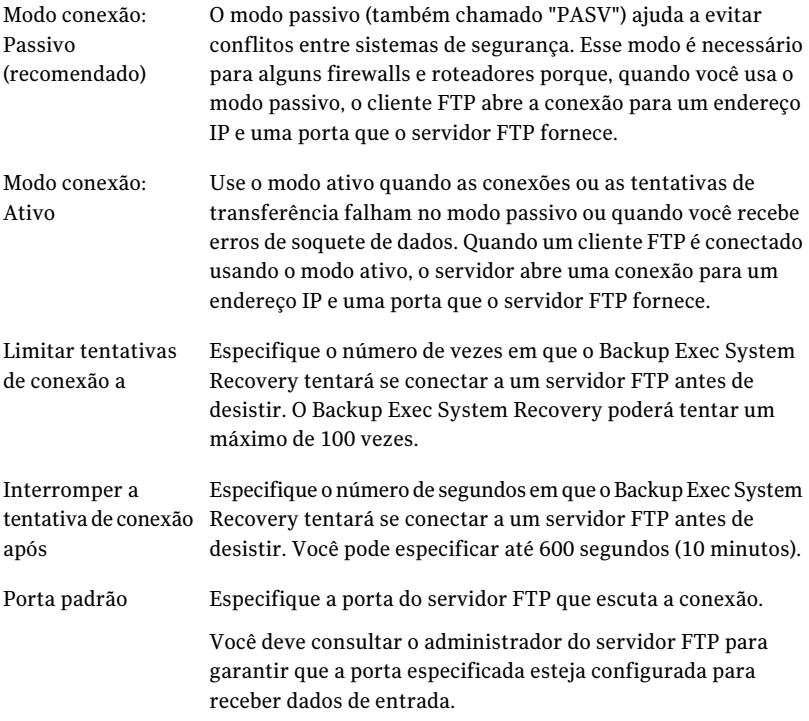

## Registro das mensagens do Backup Exec System Recovery

<span id="page-51-0"></span>Você pode especificar que mensagens do produto (erros, avisos e informações) são registradas conforme ocorrem e onde o arquivo de log é armazenado. As mensagens do produto podem fornecer informações úteis sobre o status dos backups ou dos eventos relacionados. Também podem fornecer informações úteis quando é necessário solucionar problemas.

Dois métodos de registro estão disponíveis: o registro do Backup Exec System Recovery e o registro de aplicativos do Windows.

Na página Opções, você pode configurar ambos os métodos.

#### Para registrar mensagens do Backup Exec System Recovery

- 1 Em Backup Exec System Recovery, na barra de menu, clique em **Tarefas > Opções**.
- 2 Em Notificações, clique em **Arquivo de log**.
- 3 Clique na lista **Selecionar a prioridade e o tipo das mensagens** e selecione o nível de prioridade em que uma mensagem deve ser registrada.

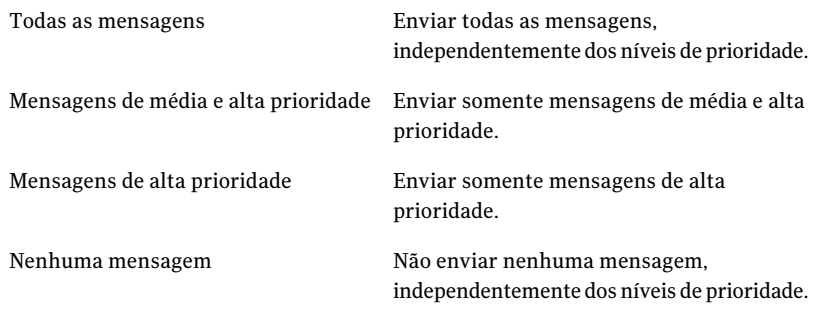

- 4 Selecione uma ou mais das seguintes opções:
	- Erros
	- Avisos
	- Informações
- 5 No campo Local do arquivo de log, insira um caminho no qual o arquivo de log deve ser criado e armazenado.

Se você não conhece o caminho, clique em **Procurar** e selecione um local.

6 No campo Tamanho máximo do arquivo, especifique um tamanho máximo (em kilobytes) permitido para o arquivo de log crescer.

O arquivo é mantido dentro do limite definido substituindo os itens registrados mais antigos no arquivo pelos itens novos, conforme esses ocorram.

7 Clique em **OK**.

### Para configurar que eventos de produto são gravados em um log de eventos do Windows

- 1 Em Backup Exec System Recovery, na barra de menu, clique em **Tarefas > Opções**.
- 2 Em Notificações, clique em **Log de eventos**.

3 Clique na lista **Selecionar a prioridade e o tipo das mensagens** e selecione o nível de prioridade em que uma mensagem deve ser registrada.

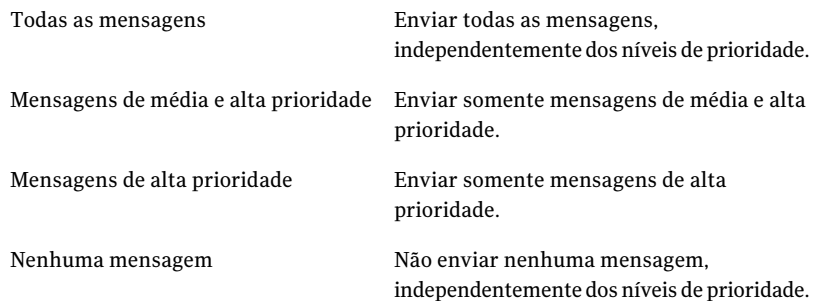

- 4 Selecione uma ou mais das seguintes opções:
	- Erros
	- Avisos
	- Informações
- <span id="page-53-0"></span>5 Clique em **OK**.

## Ativação de notificações de e-mail para mensagens de produto (evento)

As notificações de e-mail podem ser enviadas a um endereço de e-mail especificado se há algum erro ou aviso que tenha ocorrido quando um backup foi executado.

Nota: Se você não tiver um servidor SMTP, esse recursos ficará indisponível.

As notificações também podem ser enviadas ao log de eventos do sistema e a um arquivo de log personalizado localizado na pastaAgente da instalação do produto.

Se as notificações não forem enviadas, verifique a configuração de seu servidor SMTP para assegurar-se de que ele funcione corretamente.

#### Para ativar notificações de e-mail para mensagens de produto (evento)

- 1 Em Backup Exec System Recovery, na barra de menu, clique em **Tarefas > Opções**.
- 2 Em Notificações, clique em **E-mail do SMTP**.

3 Clique na lista **Selecionar a prioridade e o tipo das mensagens** e selecione o nível de prioridade em que um e-mail deve ser enviado.

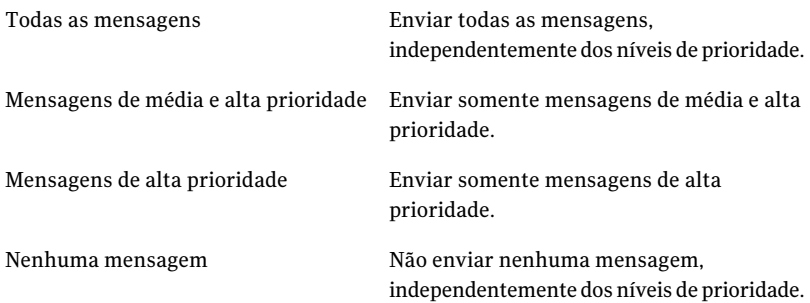

- 4 Selecione uma ou mais das seguintes opções:
	- Erros
	- Avisos
	- Informações
- 5 Na caixa de texto de endereço Para, digite o endereço de e-mail (por exemplo, admin@domínio.com) para onde as notificações devem ser enviadas.
- 6 Opcionalmente, digite o endereço de e-mail do remetente no campo de texto de endereço De.

Se você não especificar um endereço em De, o nome do produto será usado.

- 7 Na caixa de texto Servidor SMTP, digite o caminho para o servidor SMTP que envia a notificação de e-mail (por exemplo, servidor\_smtp.domínio.com).
- 8 Na caixa de diálogo suspensa Autenticação do SMTP, selecione o método para autenticação no servidor SMTP especificado.
- 9 Digite seu nome de usuário e senha do SMTP.

Se você não estiver certo sobre o nome de usuário e senha, entre em contato com um administrador de sistema.

10 Clique em **OK**.

56 | Introdução

Configuração das opções padrão do Backup Exec System Recovery

# Capítulo

# Práticas recomendadas para fazer backup de seus dados

Este capítulo contém os tópicos a seguir:

- Sobre como fazer [backup](#page-56-0) de seus dados
- Sobre como [escolher](#page-57-0) um tipo de backup
- Práticas [recomendadas](#page-58-0) para backup
- Dicas [adicionais](#page-63-0) sobre backups
- <span id="page-56-0"></span>Depois de definir o [trabalho](#page-64-0) de backup
- Sobre como [selecionar](#page-64-1) um destino de backup
- Sobre como fazer backup de [computadores](#page-67-0) de inicialização dupla

# Sobre como fazer backup de seus dados

Para fazer o backup de seu computador ou de seus arquivos e pastas individuais, faça o seguinte:

- Defina um backup
- Execute o backup Consulte "Como usar o Backup Exec System [Recovery"](#page-39-0) na página 40.

Quando você definir um backup, decida o seguinte:

■ O que armazenar em backup (arquivos e pastas ou uma unidade inteira)

- Onde armazenar os dados de backup (destino de backup)
- Se usar cópia fora do local para copiar dados de backup em locais remotos
- Quando executar o backup (automaticamente ou manualmente)
- Quais níveis de compactação especificar para pontos de recuperação e se configurações de segurança devem ser ativadas (criptografia e proteção por senha).
- <span id="page-57-0"></span>■ Quais das muitas outras opções você deseja usar. Você pode personalizar cada backup de acordo com suas necessidades de backup.

## Sobre como escolher um tipo de backup

Há dois tipos de backup disponíveis:

- Backup com base em unidade: faz o backup de uma unidade de disco rígido inteira
- Backup de arquivos e pastas: faz backup somente dos arquivos e das pastas que você selecionar

Você pode usar as seguintes diretrizes para determinar qual tipo de backup escolher:

Backup com base em unidade Use este tipo de backup para fazer o seguinte:

- Fazer backup e recuperar a unidade do sistema do computador (normalmente, a unidade C, o que inclui seu sistema operacional).
- Fazer backup e recuperar a unidade de disco rígido específica, tal como uma unidade secundária (que é uma unidade diferente da unidade do sistema em que seu sistema operacional está instalado).
- Recuperar arquivos ou pastas perdidos ou danificados a partir de um momento específico.

Backup de arquivos e pastas Use este tipo de backup para fazer o seguinte:

- Fazer backup e recuperar arquivos e pastas específicos, por exemplo os arquivos pessoais que estão armazenados em Meus documentos.
- Fazer backup e recuperar arquivos de um tipo específico, por exemplo música (.mp3 ou .wav) ou fotografias (.jpg ou .bmp).
- Recuperar uma versão específica de um arquivo a partir de um momento específico.

<span id="page-58-0"></span>Consulte "Antes de fazer [backup"](#page-59-0) na página 60.

# Práticas recomendadas para backup

Enquanto você se prepara para fazer backup de seu computador, verifique estas informações:

- Antes de fazer [backup](#page-59-0)
- [Durante](#page-61-0) um backup
- Quando um backup estiver [concluído](#page-61-1)

## Sobre backups

Ao fazer o backup do computador, você escolhe entre dois tipos de backups:

- *backups feitos com base em unidade*: faz o backup de uma unidade de disco rígido inteira
- *backup de arquivos e pastas*: faz o backup somente dos arquivos e pastas selecionadas

O tipo de backup escolhido depende do que você estiver tentando proteger e de quanto espaço de armazenamento tiver para armazenar dados de backup (pontos de recuperação e dados de backup de arquivos e pastas).

A seguinte tabela destaca os principais usos de cada tipo de backup:

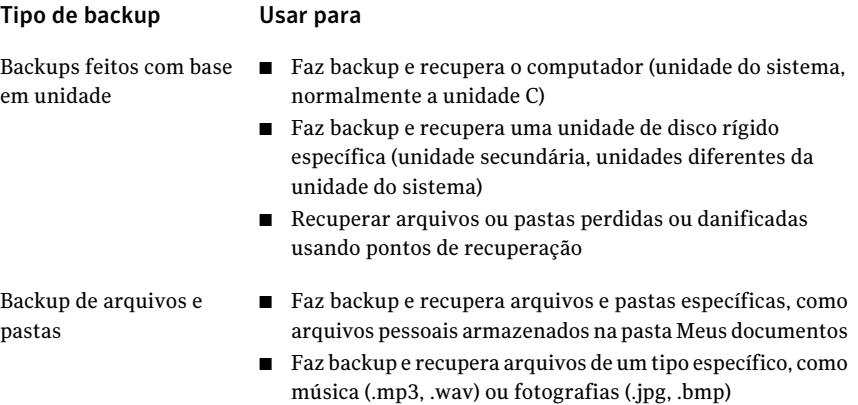

## Antes de fazer backup

<span id="page-59-0"></span>Considere estas práticas recomendadas antes de definir e executar seu primeiro backup:

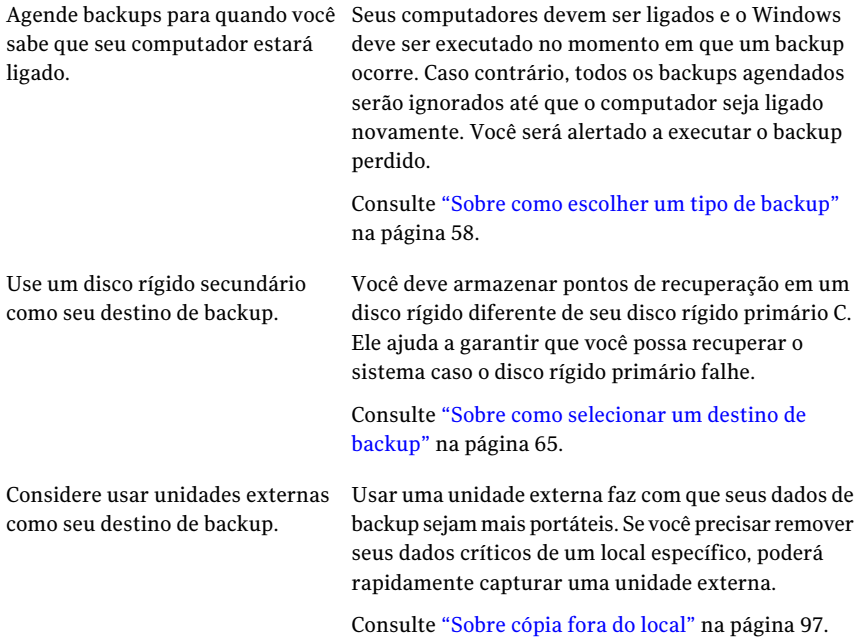

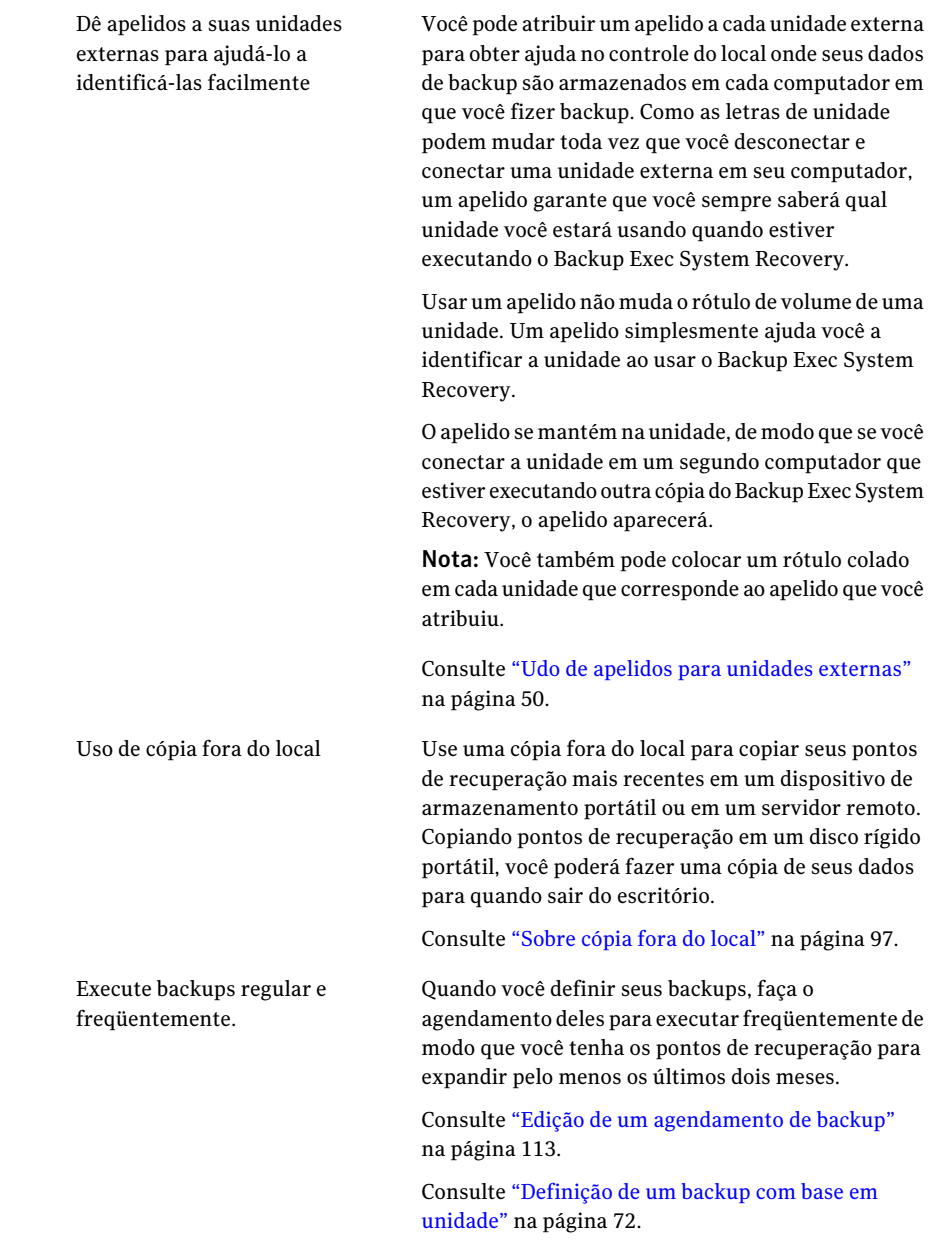

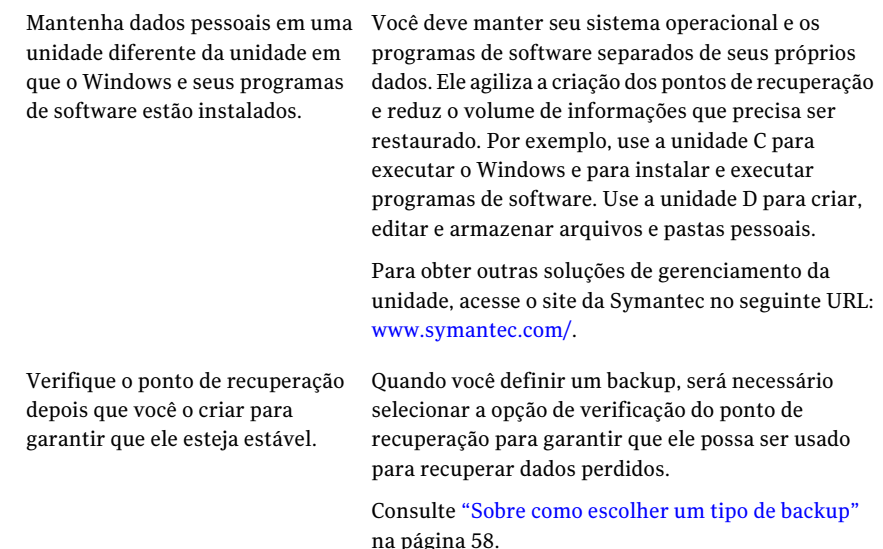

## Durante um backup

<span id="page-61-0"></span>Se você estiver trabalhando em seu computador e um backup for executado, você poderá observar que o desempenho de seu computador se tornará mais lento. O Backup Exec System Recovery requer recursos de sistema significativos para executar um backup. Se houver lentidão, você poderá reduzir a velocidade do backup para melhorar o desempenho de computador até que você conclua o trabalho.

<span id="page-61-1"></span>Consulte "Ajuste da [velocidade](#page-109-0) de um backup" na página 110.

## Quando um backup estiver concluído

Depois que um backup for concluído, considere as seguintes práticas recomendadas:

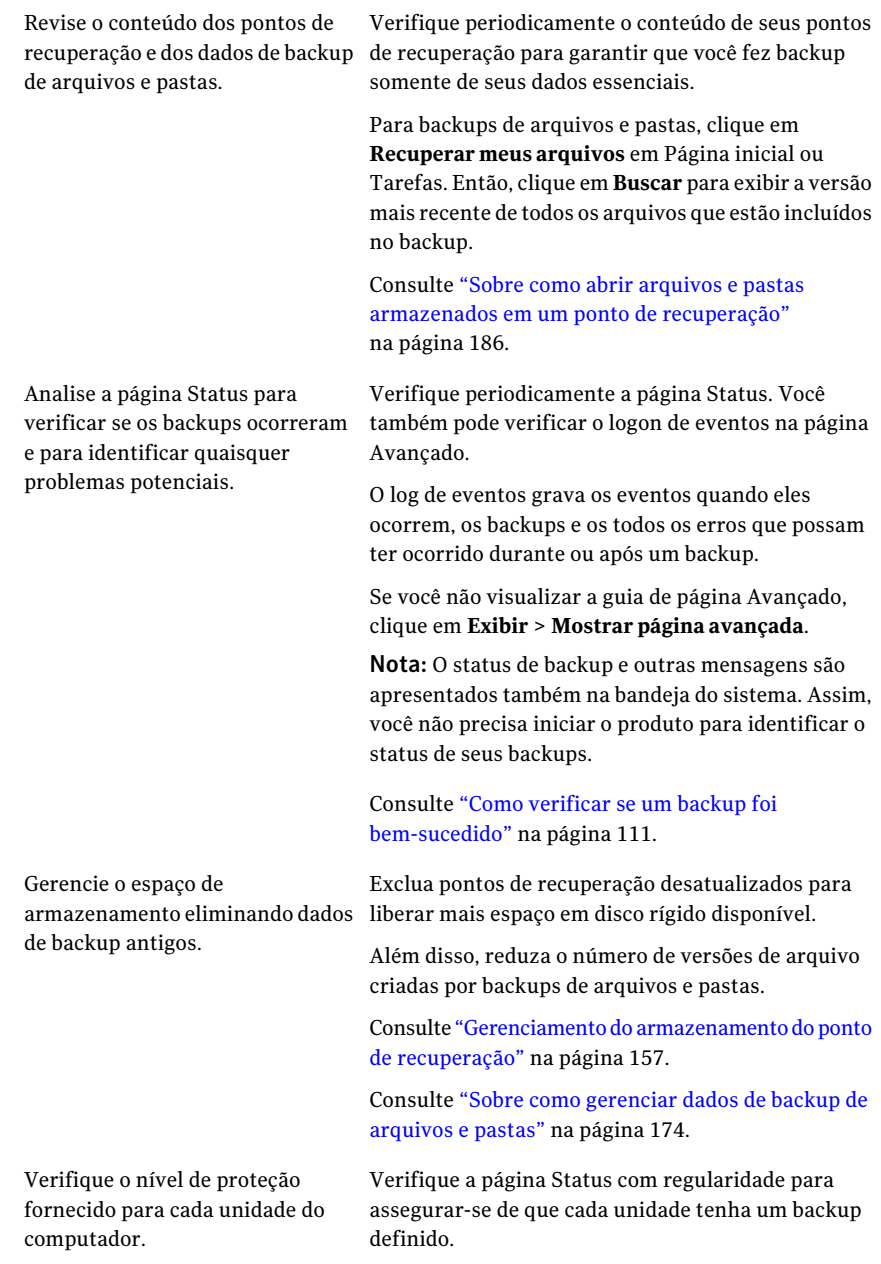

Mantenha as cópias de backup de seus pontos de recuperação.

Armazene as cópias de backup dos pontos de recuperação em um local seguro. Por exemplo você pode armazená-las em outro lugar em uma rede ou você pode armazená-las em CDs, DVDs ou fitas para armazenamento externo a longo prazo.

Consulte "Como fazer cópias dos [pontos](#page-159-0) de [recuperação"](#page-159-0) na página 160.

## Dicas adicionais sobre backups

<span id="page-63-0"></span>Considere as seguintes dicas ao executar um backup definido:

- O Backup Exec System Recovery não precisa estar sendo executado para que um backup agendado seja iniciado. Depois de definir um backup, você pode fechar o Backup Exec System Recovery.
- O computador cujo backup está sendo feito deverá ser ligado e o Windows iniciado.
- Todos os backups definidos são salvos automaticamente, para que você possa editá-los ou executá-los posteriormente.
- Não execute nenhum programa de desfragmentação de disco durante um backup. Se o fizer, o tempo necessário para criar o ponto de recuperação aumentará significativamente e podem ocorrer problemas inesperados de recurso de sistema.
- Se você tiver duas ou mais unidades que são dependentes uma da outra, inclua as duas unidades no mesmo backup. Isso oferece a proteção mais segura.
- Inclua várias unidades no mesmo backup definido, para reduzir o número total de backups que devem ser executados. Fazer isso minimiza interrupções enquanto você trabalha.
- Use o recurso Progresso e desempenho para reduzir o impacto de um backup no desempenho do computador. Por exemplo, se um backup agendado for iniciado enquanto você estiver no meio de uma apresentação, será possível reduzir a velocidade do backup para fornecer mais recursos de processamento para seu programa de apresentação.
- Os recursos de gerenciamento de energia de um computador podem entrar em conflito com o Backup Exec System Recovery durante um backup. Por exemplo, seu computador pode estar configurado para entrar no modo de hibernação depois de um período de inatividade. Desligue os recursos de gerenciamento de energia durante um backup agendado.
- Se um backup for interrompido, execute-o novamente.

<span id="page-64-0"></span>■ Se tiver problemas ao criar um backup, pode ser necessário reiniciar o computador.

## Depois de definir o trabalho de backup

Todos os trabalhos de backups definidos são salvos automaticamente, para que você possa editá-los ou executá-los posteriormente.

Depois de definir um backup e agendá-lo para ser executado, é possível fechar o Backup Exec System Recovery. O programa não precisa estar sendo executado para que um backup seja iniciado.

No entanto, o computador deverá estar ligado e o Windows deverá estar sendo executado no momento em que o backup ocorrer. Se não estiver, quaisquer backups agendados serão ignorados, até que o computador seja ligado novamente. Em seguida, será solicitado que você execute o backup ausente.

## Exibindo as propriedades de um trabalho de backup

Você pode revisar as definições e configuração de um trabalho de backup definido abrindo o trabalho de backup.

### Para exibir as propriedades de um trabalho de backup

- <span id="page-64-1"></span>1 Na página Inicial, clique em **Executar ou gerenciar backups**.
- 2 Na janela Executar ou gerenciar backups, selecione um trabalho de backup e clique em **Tarefas > Propriedades**.

## Sobre como selecionar um destino de backup

Você deve verificar as seguintes informações antes de decidir onde armazenar pontos de recuperação e dados de backup de arquivo e de pasta.

Nota: Se você usar CDs ou DVDs como destino de backup (não recomendado), não poderá fazer backup da uma subpasta no disco. Os dados de backup devem ser criados na raiz dos CDs e DVDs.

Aseguinte tabela contém as informações que você precisa considerar ao selecionar um destino de backup.

| Destino de backup                                                                     | Informações a considerar                                                                                                    |  |
|---------------------------------------------------------------------------------------|----------------------------------------------------------------------------------------------------|--|
| Unidade de disco rígido local,<br>unidade USB ou unidade<br>FireWire<br>(recomendado) | Os benefícios dessa opção são os seguintes:<br>Backup e recuperação rápidos<br>п<br>■ Os backups sem a intervenção do usuário podem ser<br>agendados<br>Baixo custo, porque o espaço da unidade pode ser<br>п<br>sobrescrito repetidamente<br>■ Armazenamento externo é possível<br>Reserva espaço na unidade de disco rígido para outros<br>usos<br>Embora você possa salvar o ponto de recuperação na mesma<br>unidade que você está salvando em backup, essa ação não<br>é recomendada pelas seguintes razões:<br>■ Conforme o número ou o tamanho dos pontos de<br>recuperação crescer, você terá menos espaço em disco<br>disponível para uso regular.<br>■ O ponto de recuperação é incluído em pontos de<br>recuperação subseqüentes da unidade, o que aumenta o<br>tamanho desses pontos de recuperação.<br>■ Se o computador sofrer uma falha catastrófica, você não<br>poderá recuperar o ponto de recuperação de que<br>necessita, mesmo se o salvar em uma unidade diferente<br>no mesmo disco rígido. |  |
| Pasta de rede                                                                         | Se seu computador estiver conectado em uma rede, você<br>pode salvar seus pontos de recuperação e dados de backup<br>de arquivo e de pasta em uma pasta da rede.<br>Fazer backup da uma pasta da rede normalmente requer<br>autenticação no computador que está hospedando a pasta.<br>Se o computador fizer parte de um domínio da rede, é<br>necessário fornecer o nome de domínio, o nome de usuário<br>e a senha. Por exemplo, domínio\nome_de_usuário.<br>Se você está conectando a um computador em um grupo de<br>trabalho, é necessário fornecer o nome e o nome de usuário<br>do computador remoto. Por exemplo:<br>nome_do_computador_remoto\nome_de_usuário.                                                                                                    |  |

Tabela 5-1 Seleção de um destino de backup

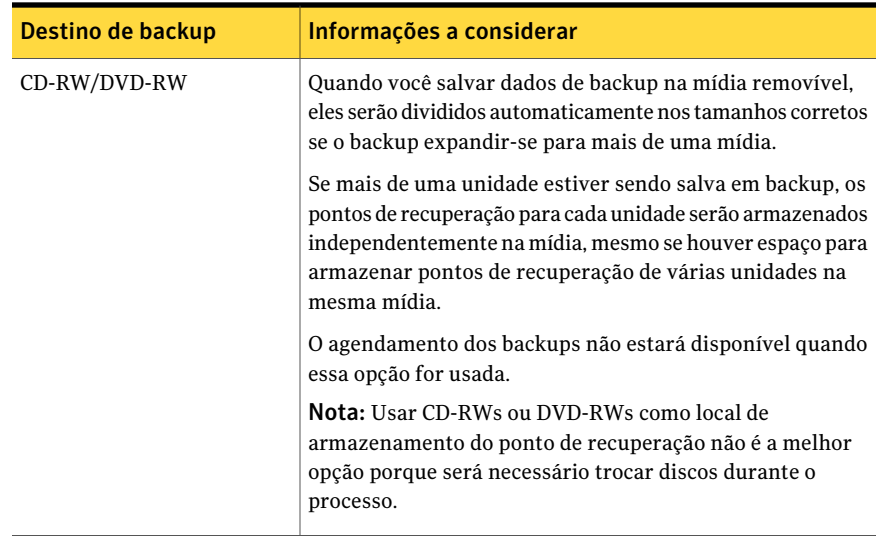

A seguinte tabela descreve as vantagens e as desvantagens de tipos diferentes de destinos de backup.

| Destino de backup                        | <b>Vantagens</b>                                                                                                    | <b>Desvantagens</b>                                                                                            |
|------------------------------------------|----------------------------------------------------------------------------------------------------|----------------------------------------------------------------------------------------------------|
| Unidade de disco rígido<br>(recomendado) | Backup e recuperação<br>rápidos<br>Os backups sem a<br>intervenção do usuário<br>podem ser agendados<br>Baixo custo, porque o<br>espaço da unidade pode<br>ser sobrescrito<br>repetidamente | $\blacksquare$ Usa espaço valioso da<br>unidade<br>Vulnerável à perda se a<br>unidade de disco rígido<br>falha |

Tabela 5-2 Vantagens e desvantagens dos destinos de backup

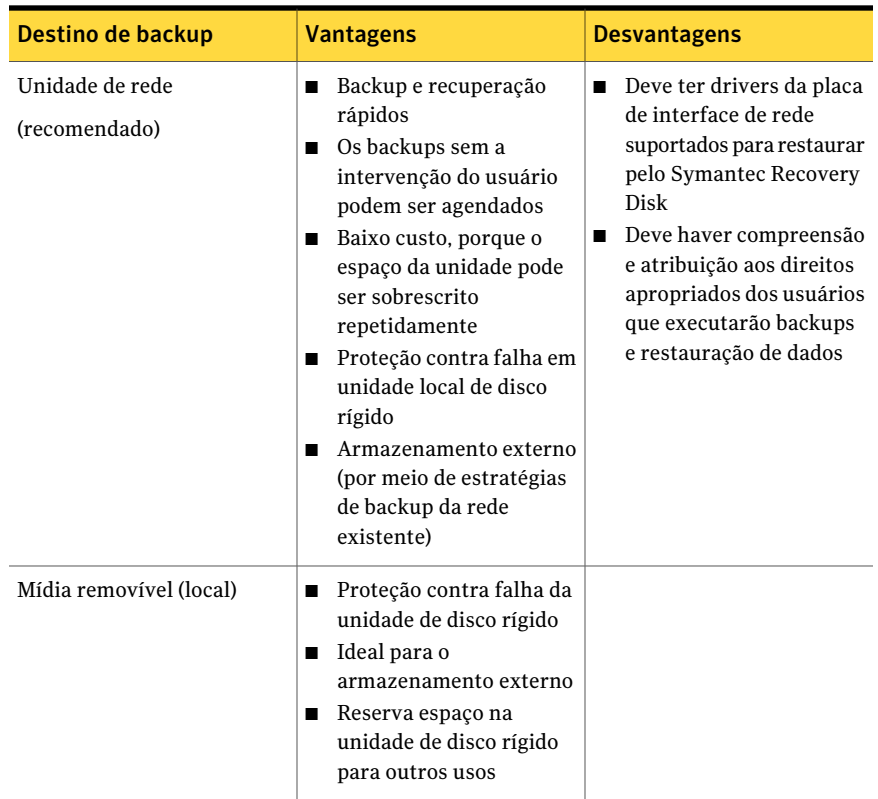

# <span id="page-67-0"></span>Sobre como fazer backup de computadores de inicialização dupla

Você pode fazer o backup de computadores de inicialização dupla, mesmo se você tiver unidades (partições) ocultas no sistema operacional do qual você executar o Backup Exec System Recovery.

Quando você executar um backup da unidade, o conteúdo inteiro de cada unidade será capturado em um ponto de recuperação. Quando você restaurar uma unidade, a unidade recuperada será inicializável.

Nota: Para que seu computador seja inicializado através de um sistema restaurado do mesmo modo que na configuração original, será necessário fazer o backup e restaurar cada unidade que incluir as informações de inicialização do sistema operacional.

Você não deve criar backups incrementais de unidades de dados compartilhados se o Backup Exec System Recovery estiver instalado em ambos os sistemas operacionais e se os dois estiverem configurados para gerenciar a unidade compartilhada.

Você pode encontrar problemas se tentar usar o recurso Backup Exec System Recovery LightsOut Restore em sistemas com inicialização dupla. Ele não é suportado.

O mesmo é verdadeiro para o recurso Backup Exec System Recovery Restore Anyware.

Práticas recomendadas para fazer backup de seus dados Sobre como fazer backup de computadores de inicialização dupla 70

# Capítulo

# Backup de unidades inteiras

Este capítulo contém os tópicos a seguir:

- Sobre como definir um backup com base em [unidade](#page-70-0)
- [Definição](#page-71-0) de um backup com base em unidade
- Níveis de [compactação](#page-89-0) para backups com base em unidade
- Execução de um backup [individual](#page-90-0) através do Backup Exec System Recovery
- Sobre a execução de um backup [individual](#page-91-0) através do Symantec Recovery Disk
- <span id="page-70-0"></span>[Sobre](#page-96-0) cópia fora do local
- Como [funciona](#page-97-0) a cópia fora do local

## Sobre como definir um backup com base em unidade

Um backup com base em unidade faz uma captura de imagem de sua unidade de disco rígido inteira, capturando cada bit de informação armazenado nela para uma recuperação posterior. Todos os seus arquivos, pastas, configurações de desktop, programas e sistema operacional são capturados em um ponto de recuperação. Você pode então usar esse ponto de recuperação para restaurar arquivos ou pastas individuais ou seu computador inteiro.

Para uma melhor proteção, é necessário definir um backup com base em unidade e executá-lo com regularidade.

Por padrão, os nomes de pontos de recuperação independentes agendados ou de conjuntos de pontos de recuperação recebem o acréscimo de 001.v2i, 002.v2i e assim por diante. Os nomes de conjuntos de pontos de recuperação recebem o

acréscimo de \_i001.iv2i, \_i002.iv2i e assim por diante. Por exemplo, se seu ponto de recuperação básico chama-se CathyReadF001.v2i, o primeiro ponto de recuperação incremental será chamado CathyReadF001\_i001.iv2i.

<span id="page-71-0"></span>Consulte ["Definição](#page-71-0) de um backup com base em unidade" na página 72.

# Definição de um backup com base em unidade

Defina um backup com base em unidade para capturar imagens de sua unidade de disco rígido inteira.

#### Para definir um backup com base em unidade

- 1 Na Página inicial ou de tarefas, clique em **Executar ou gerenciar backups**.
- 2 Na janela Executar ou gerenciar backups, clique em **Definir novo**.

Se você ainda não definiu um backup, a caixa de diálogo Instalação simples será exibida.

- 3 Clique em **Fazer backup do meu computador** e clique então em **Avançar**.
- 4 Selecione uma ou mais unidades para fazer backup e clique em **Avançar**.

Mantenha pressionado **Ctrl** para selecionar várias unidades.

Se você não visualizar a unidade que espera, selecione **Mostrar unidades ocultas**.

5 Se a caixa de diálogo **Unidades relacionadas** for exibida, defina a opção apropriada e clique em **Avançar**. Caso contrário, vá para a próxima etapa.

Consulte "Opções de Unidades [relacionadas"](#page-74-0) na página 75.

- 6 Selecione o tipo de ponto de recuperação que você deseja que o backup crie. Consulte "Opções de tipo de ponto de [recuperação"](#page-75-0) na página 76.
- 7 Clique em **Avançar**.
- 8 No painel Destino de backup, selecione as opções desejadas.

Consulte "Opções de destino de [backup"](#page-75-1) na página 76.

Você não pode usar uma pasta criptografada como destino de backup. Você pode optar por criptografar seus dados de backup para impedir que outro usuário a acesse.

- 9 (Opcional) Se você quiser fazer cópias dos pontos de recuperação para armazenar em local remoto visando mais proteção para o backup, faça o seguinte:
	- Clique em **Adicionar** e selecione **Ativar cópia fora do local**.
- Selecione a opção **Solicitar o início de uma cópia quando uma unidade de destino de cópia fora do local externa for conectada** se deseja que os pontos de recuperação sejam copiados automaticamente em unidades de destino de cópia fora do local sempre que você conectar uma unidade em seu computador.
- Clique em **Procurar** para localizar um destino de cópia fora do local.
- Clique em **Adicionar um destino de cópia fora do local adicional** se deseja adicionar um segundo destino e especifique então o caminho (uma pasta local, um caminho de rede ou um endereço de FTP) para esse destino.
- Clique em **OK**. Consulte ["Sobre](#page-96-0) cópia fora do local" na página 97.
- 10 Clique em **Avançar**.
- 11 No painel Opções, defina as opções do ponto de recuperação que você deseja. Consulte "Opções de ponto de [recuperação"](#page-77-0) na página 78.
- 12 (Opcional) Clique em **Avançado**, defina as opções avançadas que você quer e clique em **OK** para retornar ao painel Opções.

Consulte "Opções [avançadas](#page-83-0) para backup baseados em unidade" na página 84.

13 (Opcional) Se deseja executar arquivos de comando durante o processo de criação do ponto de recuperação, clique em **Arquivos de comando**, defina as opções do arquivo de comando e clique em **OK** para retornar ao painel Opções.

Se apropriado, nas listas, é possível selecionar o arquivo de comando (.exe, .cmd, .bat) que você deseja executar durante um estágio específico no processo de criação do ponto de recuperação e especificar o tempo (em segundos) em que você deseja que o comando seja executado antes de ser interrompido.

Consulte ["Execução](#page-81-0) de arquivos de comando durante a criação de pontos de [recuperação](#page-81-0) " na página 82.

- 14 Clique em **Avançar**.
- 15 Execute um dos procedimentos a seguir:
	- Se você escolheu um conjunto de ponto de recuperação como seu tipo de ponto de recuperação anteriormente na etapa [6](#page-71-0) acima, vá para a próxima etapa.
	- Se você escolheu um ponto de recuperação independente como seu tipo do ponto de recuperação, selecione uma das seguintes opções na lista **Criar automaticamente um ponto de recuperação**, clique em **Avançar**, verifique as opções que você selecionou e clique em **Concluir**.

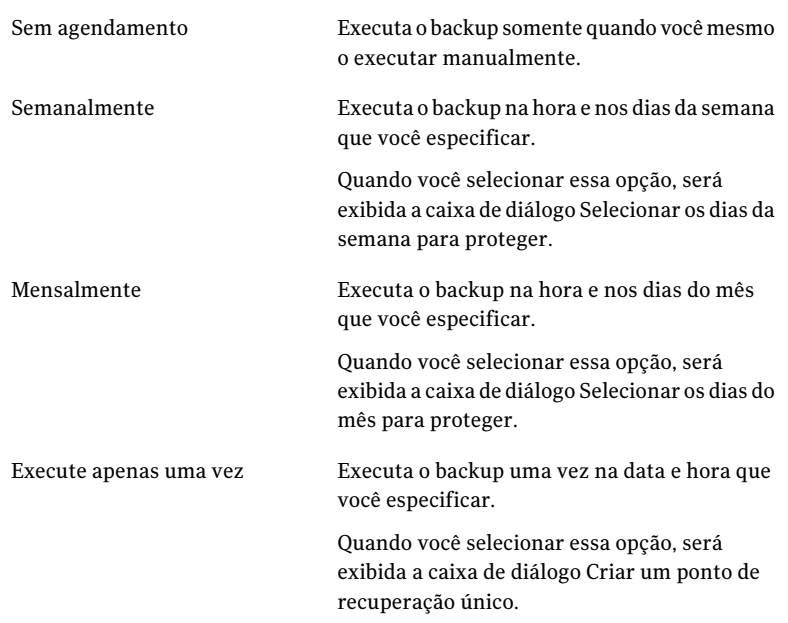

16 Se você quiser que o backup seja executado automaticamente de acordo com um agendamento, selecione o agendamento, digite a hora de início e selecione os dias da semana em que o backup deve se executado.

Se você quer somente executar o backup, ao iniciá-lo manualmente, desmarque **Agendamento** e vá para a próxima etapa.

17 (Opcional) Clique no botão **Personalizar** e especifique com que freqüência um novo conjunto de pontos de recuperação deve ser iniciado.

Por exemplo, se você selecionar Mensalmente, um novo ponto de recuperação de base será criado na primeira vez em que o backup for executado a cada novo mês.

18 Para opções de agendamento avançadas, tais como a configuração dos acionadores de evento que iniciam o backup em resposta a eventos específicos, clique em **Avançado** e configure as opções desejadas:

Consulte "Opções avançadas de [agendamento"](#page-79-0) na página 80.

19 Clique em **OK** e em **Avançar**.

20 (Opcional) Se você quer executar imediatamente o novo backup, clique em **Executar backup agora**.

Essa opção não estará disponível se você configurar um ponto de recuperação independente com a opção de execução somente uma vez.

<span id="page-74-0"></span>21 Verifique as opções que você selecionou e clique em **Concluir**.

#### Opções de Unidades relacionadas

O painel do Assistente de **Unidades relacionadas** somente aparece se você selecionou inicialmente uma unidade com os aplicativos configurados para usar uma ou mais das unidades que estão listadas neste painel. Tais aplicativos incluem o seguinte:

- Windows Server 2008 R2 com Hyper-V
- Controladores de domínio
- Bancos de dados de configuração da inicialização (como encontrado no Windows Vista e no Windows 7) que estão em uma unidade separada de onde o sistema operacional está instalado.

Se você quer fazer o backup de um Microsoft Virtual Hard Disk (VHD) conectado, é necessário criar uma tarefa de backup separada para a unidade host e para o VHD conectado. Por exemplo, se o host VHD está na unidade C: e o VHD anexado está na unidade D:, é necessário criar uma tarefa de backup para a unidade C: e uma tarefa de backup para a unidade D:. Além disso, você não pode fazer o backup de um VHD conectado que esteja aninhado em outro VHD conectado.

Consulte "Sobre como fazer backup de discos rígidos virtuais da [Microsoft"](#page-254-0) na página 255.

Se você usar a criptografia da unidade BitLocker da Microsoft para criptografar os dados em uma unidade de dados (qualquer unidade que não tenha o sistema operacional instalado), esteja ciente de que o Backup Exec System Recovery não funcionará com unidades de dados bloqueadas. Em vez disso, é necessário desbloquear a unidade bitlocked antes de fazer o backup.

Geralmente, é necessário aceitar a opção **Adicionar todas as unidades relacionadas (recomendado)** pré-selecionada. Fazer isso pode ajudá-lo a obter uma recuperação bem-sucedida, caso você precise executar uma restauração no futuro. Se desmarcar determinadas unidades relacionadas, é possível que você experimente uma recuperação incompleta ou uma recuperação malsucedida.

## Opções de tipo de ponto de recuperação

O conjunto de pontos de recuperação e o ponto de recuperação independente são as duas opções de tipo de ponto de recuperação que estão disponíveis. Cada tipo de opção é descrito na tabela abaixo.

| Opção                                             | Descrição                                                                                                    |
|---------------------------------------------------|----------------------------------------------------------------------------------------------------|
| Conjunto de ponto de recuperação<br>(recomendado) | Agenda um ponto de recuperação base em<br>pontos de recuperação adicionais que contêm<br>somente as alterações incrementais que<br>foram feitas a seu computador desde o ponto<br>de recuperação anterior.                                                                                                    |
|                                                   | Os pontos de recuperação incrementais são<br>criados mais rápido do que o ponto de<br>recuperação base. Usam também menos<br>espaço de armazenamento do que um ponto<br>de recuperação independente.                                                                                                    |
|                                                   | Nota: Você só pode definir um conjunto de<br>pontos de recuperação para cada unidade. A<br>opção Conjunto de ponto de recuperação não<br>está disponível se você já atribuiu uma<br>unidade selecionada a um backup existente<br>e especificou Conjunto de ponto de<br>recuperação como o tipo de ponto de<br>recuperação. Essa opção também estará<br>indisponível se você selecionar uma unidade<br>não montada que não possa fazer parte de<br>um conjunto de ponto de recuperação. |
| Ponto de recuperação independente                 | Cria uma cópia completa, independente das<br>unidades que você selecionar. Esse tipo de<br>backup tipicamente exige mais espaço de<br>armazenamento, especialmente se você<br>executar backup várias vezes.                                                                                                    |

Tabela 6-1 Opções de tipo de ponto de recuperação

### Opções de destino de backup

<span id="page-75-0"></span>A seguinte tabela descreve as opções na página Destino de backup.

| Opção                                                         | Descrição                                                                                                    |
|---------------------------------------------------------------|----------------------------------------------------------------------------------------------------|
| Campo Pasta                                                   | Indica o local onde você deseja armazenar<br>os pontos de recuperação.                                                                                                    |
|                                                               | Se o Backup Exec System Recovery detectar<br>que esse local não tem espaço suficiente<br>disponível, você será alertado. Você deve<br>escolher outro local que tenha mais espaço.                                                                                                    |
| Editar                                                        | O botão Editar apenas torna-se ativo se você<br>selecionou um destino de backup que está<br>em uma rede. Se o destino de backup está em<br>uma rede, é possível clicar no botão Editar<br>para abrir uma caixa de diálogo onde você<br>pode especificar o nome de usuário e a senha<br>necessários para o acesso à rede. Isto se<br>aplica também se você deseja salvar o ponto<br>de recuperação em um compartilhamento<br>de rede.<br>Consulte "Sobre as credenciais da rede" |
|                                                               | na página 82.                                                                                                    |
| Personalizar os nomes dos arquivos do ponto<br>de recuperação | Permite renomear o ponto de recuperação.<br>Para renomear um ponto de recuperação,<br>clique em Renomear e digite então um nome<br>de arquivo novo.                                                                                                    |
|                                                               | Os nomes padrão de arquivo incluem o nome<br>do computador seguido pela letra da unidade.                                                                                                    |
| Adicionar                                                     | Permite adicionar até dois destinos de Cópia<br>fora do local.                                                                                                    |
|                                                               | A cópia fora do local copia automaticamente<br>seus pontos de recuperação mais recentes<br>cada vez que um backup for concluído em<br>um dispositivo de armazenamento portátil,<br>tal como uma unidade externa, ou em um<br>servidor remoto através de uma conexão de<br>LAN ou em um servidor FTP remoto.<br>Consulte "Sobre cópia fora do local"<br>na página 97.                                                                                                    |

Tabela 6-2 Opções de destino de backup

## Opções de ponto de recuperação

<span id="page-77-0"></span>A seguinte tabela descreve as opções de ponto de recuperação na página Opções.

| <b>Opções</b>                                       | Descrição                                                                                                    |
|-----------------------------------------------------|----------------------------------------------------------------------------------------------------|
| Nome                                                | Digite um nome para seu backup.<br><b>Nota:</b> Essa opção não aparecerá se você criar<br>um ponto de recuperação usando o recurso<br>Backup de Meu computador no Symantec<br>Recovery Disk.                                                                                                    |
| Compactação                                         | Selecione um dos seguintes níveis de<br>compactação para o ponto de recuperação:<br>Nenhum<br>п<br>Padrão<br>■<br>Mídias<br>Alto<br>▬<br>Consulte "Níveis de compactação para<br>backups com base em unidade" na página 90.<br>Os resultados podem variar dependendo dos<br>tipos de arquivos que são salvos na unidade. |
| Verificar ponto de recuperação depois da<br>criação | Selecione essa opção para testar<br>automaticamente se um ponto de<br>recuperação ou um conjunto de arquivos é<br>válido ou está corrompido.                                                                                                    |

Tabela 6-3 Opções de ponto de recuperação

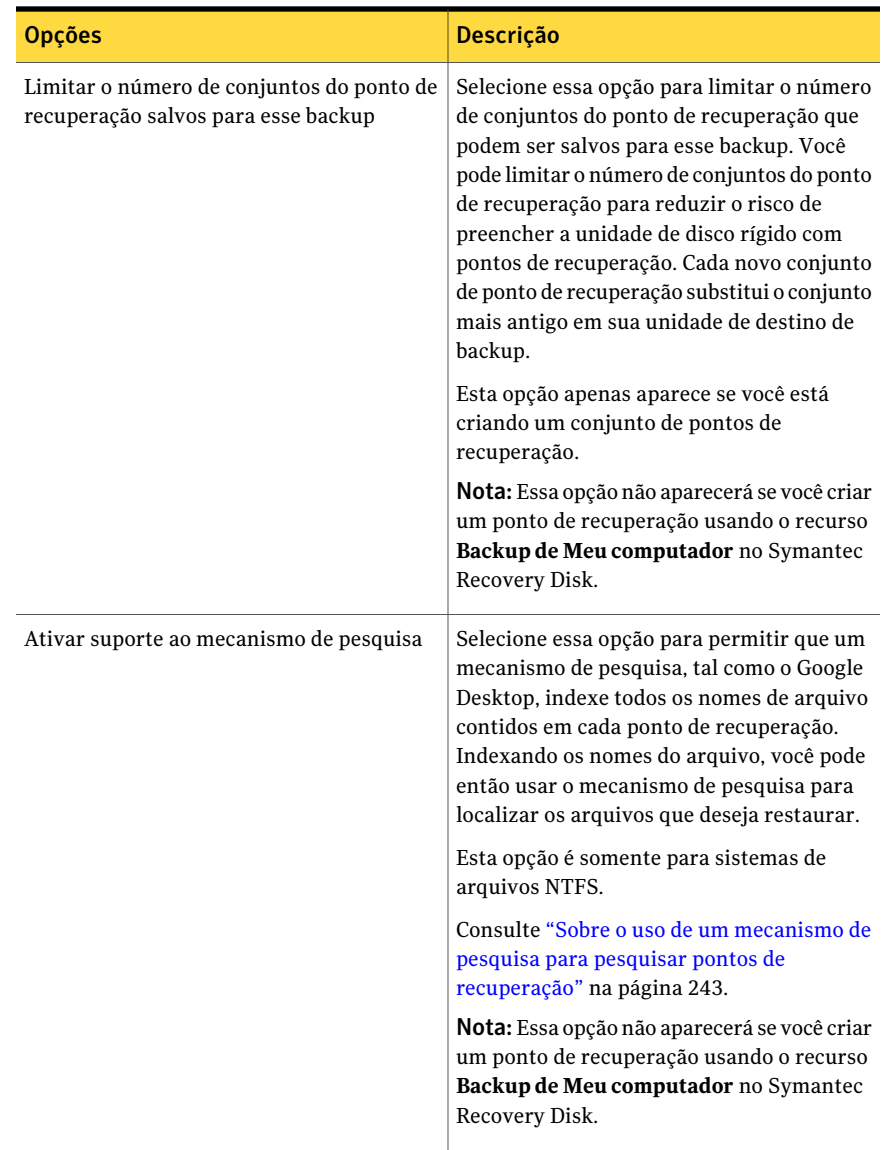

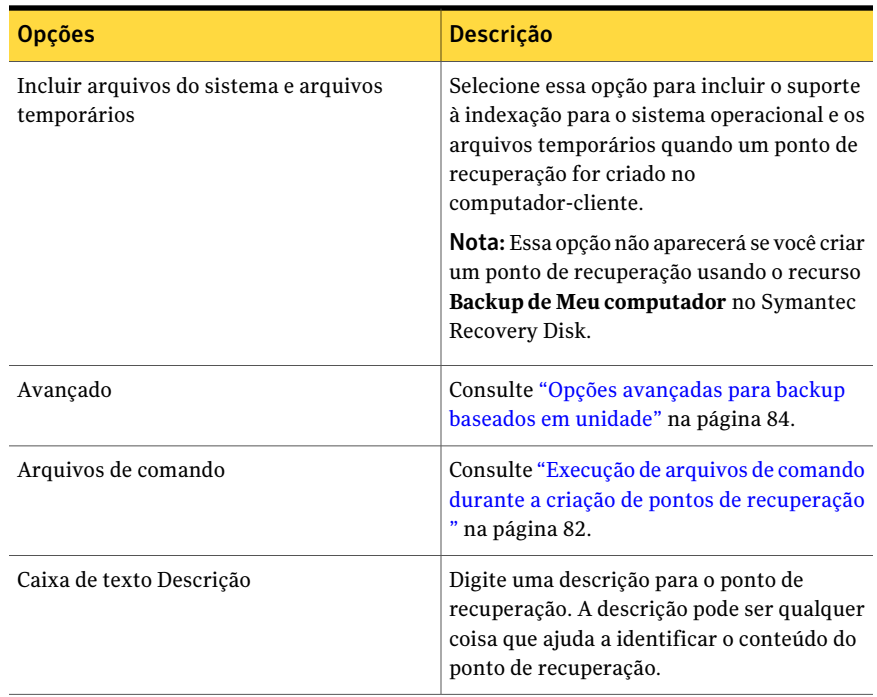

## Opções avançadas de agendamento

<span id="page-79-0"></span>A seguinte tabela descreve as opções avançadas de agendamento.

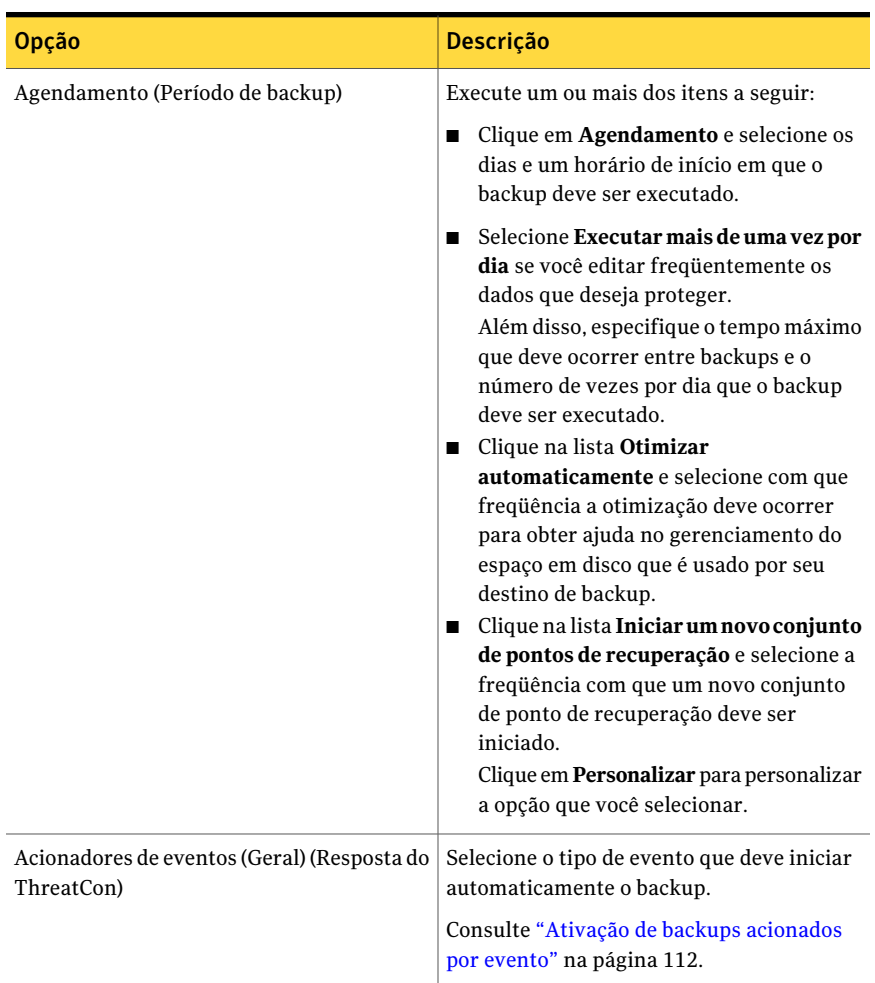

#### <span id="page-80-0"></span>Tabela 6-4 Opções avançadas de agendamento

### Sobre os arquivos excluídos dos backups com base em unidade

Os arquivos a seguir são intencionalmente excluídos dos backups com base em unidade:

- hiberfil.sys
- pagefile.sys

Esses arquivos contêm os dados temporários que podem ocupar uma grande quantidade do espaço em disco. Eles não são necessários e não há nenhum impacto negativo sobre o sistema do computador após uma recuperação de sistema ter concluída.

<span id="page-81-1"></span>Essesnomes de arquivos aparecem nos pontos de recuperação, mas eles são espaços reservados. Eles não contêm nenhum dado.

#### Sobre as credenciais da rede

Se você está conectando a um computador em uma rede, você deve digitar o nome de usuário e a senha para o acesso da rede, mesmo se você foi autenticado previamente à rede. Isso ocorre porque o serviço do Backup Exec™ System Recovery 2010 é executado com a conta do sistema local.

Ao digitar credenciais da rede, as seguintes regras se aplicam:

- Se o computador ao qual você deseja se conectar está em um domínio, você deve digitar o nome de domínio, o nome de usuário e a senha. Por exemplo: domínio\nome\_de\_usuário
- Se você está se conectando a um computador em um grupo de trabalho, é necessário fornecer o nome e o nome de usuário do computador remoto. Por exemplo: nome\_do\_computador\_remoto\nome\_de\_usuário
- Se você mapeou uma unidade, pode ser necessário fornecer o nome de usuário e a senha nesta caixa de diálogo porque o serviço é executado em um contexto diferente e não pode reconhecer a unidade mapeada.

<span id="page-81-0"></span>Acessando o menu Ferramentas e selecionando Opções, é possível definir um local padrão, incluindo as credenciais da rede. Então, quando você criar tarefas futuras, a caixa de diálogo terá como padrão o local que você especificou. Outra opção seria criar uma conta de usuário "backup" específica para a empresa e configurar o serviço do Backup Exec™ System Recovery 2010 para usar esta conta.

## Execução de arquivos de comando durante a criação de pontos de recuperação

Para fazer a integração com qualquer outra rotina de backup que possa estar em execução no computador ou para fazer a integração com aplicativos que podem estar usando uma unidade no computador, é possível especificar que arquivos de comando (.exe, .cmd, .bat) devem ser executados em três fases diferentes durante a criação de um ponto de recuperação:

- Antes da captura de dados
- Depois da captura de dados
- Depois da criação de pontos de recuperação

Você também pode especificar o intervalo de tempo (em segundos) que um arquivo de comando deve ter permissão para ser executado.

Você pode especificar o local dos arquivos de comando se quiser que eles fiquem situados em um lugar diferente do local padrão. Você também pode especificar um local com base em tarefas, bem como especificar um local que possa ser compartilhado por diversos computadores. Se você especificar um local de rede, as credenciais da rede serão solicitadas.

Consulte "Sobre as [credenciais](#page-81-1) da rede" na página 82.

O uso mais comum para a execução de arquivos de comando é interromper e reiniciar os bancos de dados incompatíveis com VSS que você deseja armazenar em backup.

Para usar um arquivo de script do Visual Basic (.VBS) durante um ponto de recuperação, você pode criar um arquivo de lote (.BAT) que executará o script. Por exemplo, você pode criar um arquivo de lote chamado INTERROMPER.BAT que contenha a seguinte sintaxe:

Cscript nome do arquivo do script.vbs

Certifique-se de que  $\csc_{\text{script}}$  anteceda o nome de arquivo de script do Visual Basic.

Aviso: Os arquivos de comando que você instala e usa não podem depender de nenhuma interação do usuário ou ter uma interface de usuário visível enquanto estão em execução durante um backup. Você deve testar todos os arquivos de comando que pretende usar, fora do Symantec Backup Exec System Recovery, antes de usá-los em um processo de criação de ponto de recuperação.

Quando a criação real do ponto de recuperação inicia, o arquivo de comando é executado durante a fase especificada. Se um erro ocorrer enquanto um arquivo de comando estiver em execução, ou o arquivo de comando não for encerrado na hora especificada (independentemente do estágio), a criação inteira do ponto de recuperação será finalizada, o arquivo de comando será interrompido (caso necessário) e as informações de erro serão registradas e exibidas.

A [Tabela](#page-83-1) 6-5 descreve os três estágios da criação do ponto de recuperação.

| <b>Estágio</b>                                | Descrição                                                                                                    |
|-----------------------------------------------|----------------------------------------------------------------------------------------------------|
| Antes da captura de dados                     | Esta fase ocorre antes que a imagem do volume<br>virtual seja criada. Executar um comando durante<br>esta fase permite preparar-se para o processo de<br>criação do ponto de recuperação com a<br>interrupção (ou notificação) de qualquer aplicativo<br>aberto que estiver usando o volume, por exemplo.                                                                                                    |
|                                               | Nota: Se você usar a opção desta fase,<br>certifique-se de que o arquivo de comando tenha<br>um mecanismo de recuperação integrado. Se o<br>computador tiver um ou mais serviços que devem<br>ser interrompidos nesta fase e o arquivo de<br>comando não contiver nenhuma forma de<br>recuperação de erro, um ou mais serviços<br>interrompidos não poderá ser reiniciado. Um erro<br>no arquivo de comando fará com que o processo<br>inteiro de criação do ponto de recuperação seja<br>finalizado imediatamente; nenhum outro arquivo<br>de comando poderá ser executado. |
| Depois da captura de dados                    | Esta fase ocorre depois que a imagem do volume<br>virtual é criada. Executar um comando durante<br>esta fase é tipicamente um ponto seguro para<br>permitir que você ou os serviços voltem à<br>atividade normal no volume durante a criação do<br>ponto de recuperação.                                                                                                    |
|                                               | Como a captura de imagem de volume virtual leva<br>somente alguns segundos para ser criada, o banco<br>de dados fica em estado de backup<br>momentaneamente, resultando em um número<br>mínimo de arquivos de log criados.                                                                                                    |
| Depois da criação de pontos de<br>recuperação | Este estágio ocorre depois que o próprio ponto de<br>recuperação é criado. Executar um comando<br>durante esta fase permite atuar no próprio ponto<br>de recuperação copiando-o para um local off-line,<br>por exemplo.                                                                                                    |

<span id="page-83-1"></span>Tabela 6-5 Estágios da criação do ponto de recuperação

## Opções avançadas para backup baseados em unidade

<span id="page-83-0"></span>Quando você define um backup com base em unidade, é possível definir as seguintes opções avançadas:

| Opção                                                          | Descrição                                                                                                    |
|----------------------------------------------------------------|----------------------------------------------------------------------------------------------------|
| Dividir em arquivos menores para<br>simplificar o arquivamento | Divide o ponto de recuperação em arquivos<br>menores e especifica o tamanho máximo (em<br>MB) para cada arquivo.                                                                                                    |
|                                                                | Por exemplo, se você planeja copiar um<br>ponto de recuperação para discos ZIP através<br>de seu destino de backup, especifique o<br>tamanho máximo de arquivo em 100 MB, de<br>acordo com o tamanho de cada disco ZIP.                                |
| Desativar cópia SmartSector™                                   | A tecnologia SmartSector acelera o processo<br>de cópia gravando somente os setores do<br>disco rígido que contêm dados. Porém, em<br>alguns casos, talvez você queira copiar todos<br>os setores em seu layout original, se eles<br>contiverem dados. |
|                                                                | Permite copiar setores usados e não usados<br>do disco rígido. Essa opção aumenta o tempo<br>de processamento e geralmente resulta em<br>um ponto de recuperação maior.                                                                                |
| Ignorar setores inválidos durante a cópia                      | Permite executar um backup mesmo se<br>houver setores inválidos no disco rígido.<br>Embora a maioria das unidades não tenha<br>setores inválidos, a possibilidade de que<br>aconteçam problemas aumenta durante a<br>vida útil do disco rígido.        |

Tabela 6-6 Opções avançadas para backup baseados em unidade

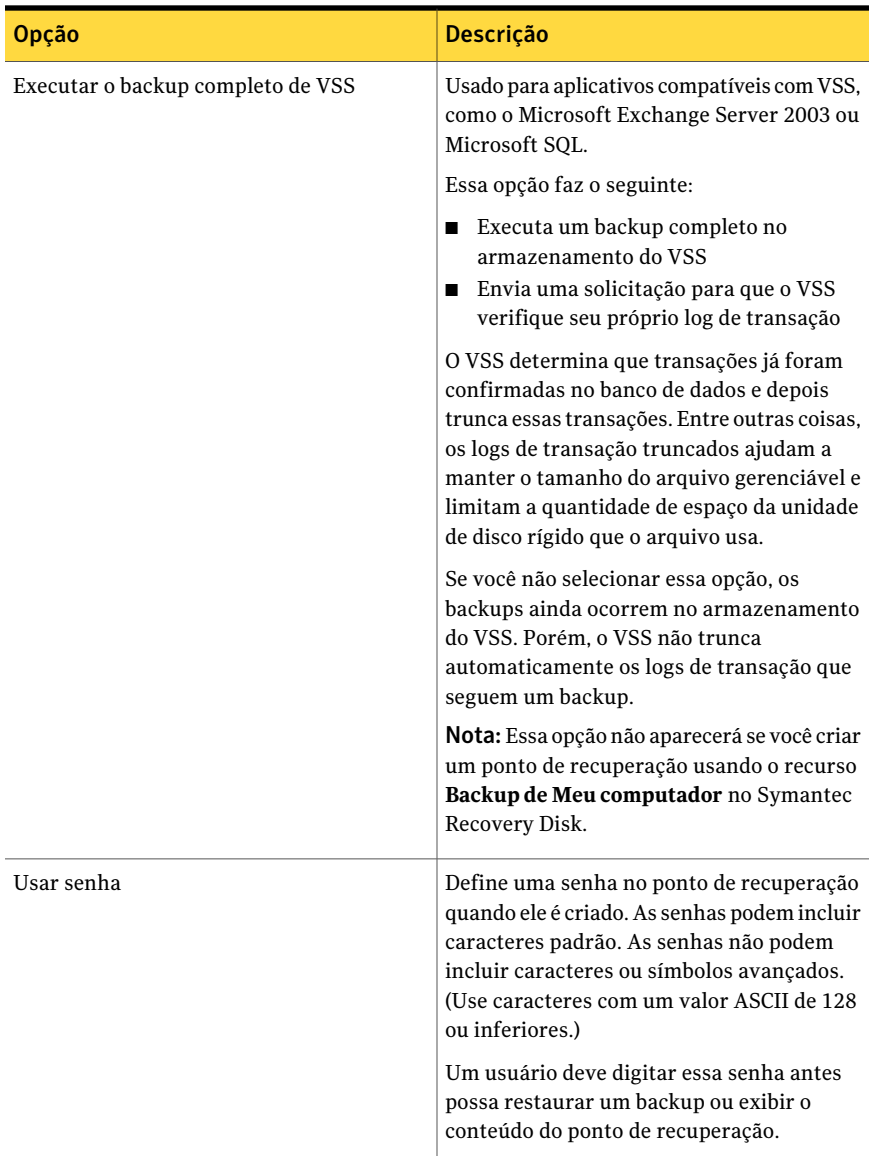

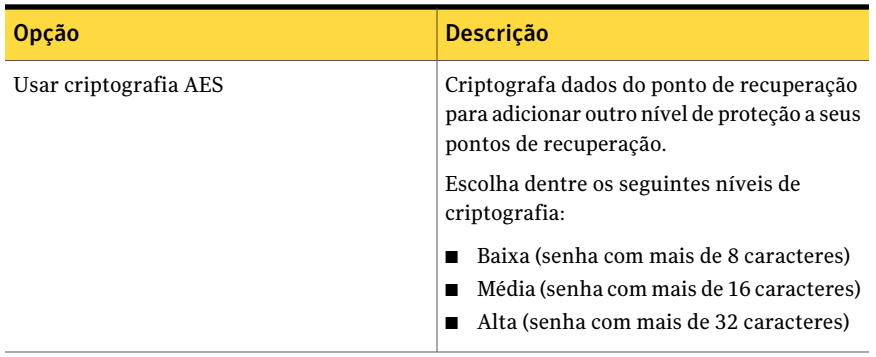

#### Edição das opções avançadas de backup

Depois de definir um backup, você poderá editar as opções avançadas que escolheu quando definiu primeiro o backup a qualquer momento.

#### Para editar opções avançadas de backup

- 1 Na Página inicial ou de tarefas, clique em **Executar ou gerenciar backups**.
- 2 Selecione o backup que você quer editar e clique em **Editar configurações**.
- 3 Clique em **Avançar** duas vezes.
- 4 Clique em **Avançada**.
- <span id="page-86-0"></span>5 Na caixa de diálogo Opções avançadas, faça suas alterações e clique em **OK**. Consulte "Opções [avançadas](#page-83-0) para backup baseados em unidade" na página 84.
- 6 Clique em **Avançar** três vezes e, em seguida, em **Concluir**.

#### Sobre criptografia de pontos de recuperação

Você pode aprimorar a segurança de seus dados usando o padrão de criptografia avançado (AES, Advanced Encryption Standard) para criptografar os pontos de recuperação que você cria ou arquiva. Você deverá usar criptografia se quiser armazenar pontos de recuperação em uma rede e desejar protegê-los contra acesso e uso não autorizados.

Você também pode criptografar os pontos de recuperação que foram criados com versões anteriores do Symantec LiveState Recovery ou do Backup Exec System Recovery. Porém, criptografar esses arquivos fará com que eles sejam legíveis apenas com o produto atual.

Você pode exibir a capacidade de criptografia de um ponto de recuperação a qualquer momento exibindo as propriedades do arquivo no Navegador do ponto de recuperação.

As capacidades de criptografia estão disponíveis em 128, 192 ou em 256 bits. Embora capacidades com mais bits exijam senhas mais longas, o resultado é maior segurança para seus dados.

A seguinte tabela explica a capacidade de bits e o comprimento necessário da senha.

| Capacidade de bits | Comprimento da senha  |
|--------------------|-----------------------|
| $128$ (padrão)     | 8 caracteres ou mais  |
| 192 (médio)        | 16 caracteres ou mais |
| 256 (alto)         | 32 caracteres ou mais |

Tabela 6-7 Comprimento da senha

Você deve fornecer a senha correta para acessar ou restaurar um ponto de recuperação criptografado.

Aviso: Guarde a senha em um lugar seguro. As senhas diferenciam maiúsculas de minúsculas. Ao acessar ou restaurar um ponto de recuperação criptografado com senha, o Backup Exec System Recovery solicita uma senha que diferencie maiúsculas de minúsculas. Se você não inserir a senha correta ou se esquecer a senha, não poderá abrir o ponto de recuperação.

O suporte técnico da Symantec não pode abrir um ponto de recuperação criptografado.

Além da capacidade de bits, o formato da senha pode melhorar a segurança de seus dados.

Para melhor segurança, as senhas devem usar as seguintes regras gerais:

- Não usar caracteres consecutivos que se repetem (por exemplo, BBB ou 88).
- Não usar palavras comuns que você encontraria em um dicionário.
- Use ao menos um número.
- Use caracteres alfa de caixa alta e caixa baixa.
- Use ao menos um caractere especial como  $({{|}{}|}, {\le} >;; "?/|\\` \sim !@#$\%^` \&^*() -+=).$
- Altere a senha após um período de tempo determinado.

#### Verificação da integridade de um ponto de recuperação

Se você selecionou a opção Verificar ponto de recuperação depois da criação na página Opções do Assistente de Definição de backup, o seguinte ocorrerá:

- O Backup Exec System Recovery verifica se todos os arquivos que compõem o ponto de recuperação estão disponíveis para que você os abra
- As estruturas de dados internos no ponto de recuperação correspondem aos dados que estão disponíveis

Além disso, o ponto de recuperação pode ser descompactado para criar a quantidade esperada de dados (se você selecionou um nível de compactação no momento da criação).

Nota: O tempo necessário para criar um ponto de recuperação será dobrado quando você usar a opção Verificar ponto de recuperação depois da criação.

Se você preferir, poderá ter os pontos de recuperação verificados automaticamente para a integridade no momento em que forem criados.

Consulte "Opções [avançadas](#page-83-0) para backup baseados em unidade" na página 84.

#### Para verificar a integridade de um ponto de recuperação

- 1 Na página Ferramentas, clique em **Executar navegador do ponto de recuperação**.
- 2 Selecione um ponto de recuperação e clique então em **OK**.
- 3 No painel em árvore do Navegador do ponto de recuperação, selecione o ponto de recuperação.

Por exemplo: C\_Unidade\_001.v2i.

4 No menu Arquivo, clique em **Verificar ponto de recuperação**.

Se a opção Verificar ponto de recuperação estiver indisponível, será necessário primeiro desmontar o ponto de recuperação. Clique com o botão direito do mouse no ponto de recuperação e clique em **Desmontarpontoderecuperação**.

5 Quando a validação estiver concluída, clique em **OK**.

#### Exibição do progresso de um backup

Você pode exibir o progresso de um backup enquanto ele é executado para determinar o tempo restante até que o backup seja concluído.

Para exibir o progresso de um backup

<span id="page-89-0"></span>Enquanto um backup estiver em execução, no menu Exibir, clique em **Progresso e desempenho**.

# Níveis de compactação para backups com base em unidade

Durante a criação de um ponto de recuperação, os resultados da compactação podem variar dependendo dos tipos de arquivos salvos na unidade que você está armazenando em backup.

A seguinte tabela descreve os níveis de compactação disponíveis.

| Nível de compactação | <b>Descrição</b>                                                                                                    |
|----------------------|----------------------------------------------------------------------------------------------------|
| Nenhuma              | Use esta opção se o espaço de armazenamento não for um<br>problema. Porém, se o backup estiver sendo salvo em uma<br>unidade de rede ocupada, a alta compactação pode ser mais<br>rápida do que nenhuma compactação porque há menos<br>dados a gravar na rede.                                                                                                    |
| Padrão (recomendado) | Esta opção usa a baixa compactação para uma taxa de<br>compactação de dados média de 40% em pontos de<br>recuperação. Esta é a configuração padrão.                                                                                                    |
| Média                | Esta opção usa a média compactação para uma taxa de<br>compactação de dados média de 45% em pontos de<br>recuperação.                                                                                                    |
| Alta                 | Esta opção usa a alta compactação para uma taxa de<br>compactação de dados média de 50% em pontos de<br>recuperação. Esta configuração é geralmente o método mais<br>lento.                                                                                                    |
|                      | Quando um ponto de recuperação de alta compactação é<br>criado, o uso da CPU pode ser mais elevado do que o normal.<br>Outros processos no computador também podem ficar mais<br>lentos. Para compensar, você pode ajustar a velocidade da<br>operação do Backup Exec System Recovery. Isso pode<br>melhorar o desempenho de outros aplicativos com uso<br>intenso de recursos que estejam em execução ao mesmo<br>tempo. |

Tabela 6-8 Níveis de compactação

# Execução de um backup individual através do Backup Exec System Recovery

<span id="page-90-0"></span>Você pode usar o backup individual para definir e executar rapidamente um backup que crie um ponto de recuperação independente do Backup Exec System Recovery. Você usa o Assistente de Backup individual para definir o backup. O backup será executado quando você concluir o assistente. A definição de backup não é salva para uso futuro. Você pode usar o ponto de recuperação independente mais tarde.

Esses recursos são úteis quando é necessário fazer backup rapidamente de seu computador ou de uma unidade específica antes de um evento significativo. Por exemplo, você pode executar um backup individual antes de instalar software novo. Ou você pode executá-lo ao descobrir uma nova ameaça à segurança do computador.

Você também pode usar o Symantec Recovery Disk para criar backups individuais a frio.

Consulte "Sobre a execução de um backup individual através do Symantec Recovery [Disk"](#page-91-0) na página 92.

#### Para executar um backup individual através do Backup Exec System Recovery

- 1 Na página Tarefas, clique em **Backup individual**.
- 2 Clique em **Avançar**.
- 3 Selecione uma ou mais unidades para fazer backup e clique em **Avançar**.
- 4 Se a caixa de diálogo **Unidades relacionadas** for exibida, defina a opção apropriada e clique em **Avançar**. Caso contrário, vá para a próxima etapa. Consulte "Opções de Unidades [relacionadas"](#page-74-0) na página 75.
- 5 No painel Destinos de backup, selecione as opções apropriadas. Consulte "Opções de destino de [backup"](#page-75-0) na página 76.
- 6 Clique em **Avançar**.
- 7 No painel Opções, selecione as opções apropriadas.

Consulte "Opções de ponto de [recuperação"](#page-77-0) na página 78.

8 Clique em **Avançar**.

9 Se apropriado, nas listas, selecione os arquivos de comando que você deseja executar durante um estágio específico no processo de criação do ponto de recuperação. Então, especifique o tempo (em segundos) durante o qual você deseja que o comando seja executado antes de ser interrompido.

Se você adicionou o arquivo de comando à pasta CommandFiles, talvez você precise clicar em **Voltar** e em **Avançar** para ver os arquivos na lista de cada estágio.

Consulte ["Execução](#page-81-0) de arquivos de comando durante a criação de pontos de [recuperação](#page-81-0) " na página 82.

- <span id="page-91-0"></span>10 Clique em **Avançar**.
- 11 Clique em **Concluir** para executar o backup.

# Sobre a execução de um backup individual através do Symantec Recovery Disk

Usando uma chave de licença válida, você pode criar pontos de recuperação independentes usando o novo recurso **Backup deMeucomputador** no Symantec Recovery Disk. Conhecido como backup a frio ou backup off-line, você pode criar pontos de recuperação de uma partição sem a necessidade de instalar o Backup Exec System Recovery ou seu agente.

No backup a frio, todos os arquivos são fechados quando o backup ocorre. Você não copia nenhum dado que possa estar no meio de uma atualização ou sendo acessado no desktop ou no servidor. Os backups a frio são particularmente úteis para bancos de dados. Eles garantem quenenhum arquivo será gravado ou acessado a qualquer momento durante o backup, assim você terá um ponto de recuperação completo.

Você também poderá usar o Symantec Recovery Disk CD para criar pontos de recuperação se enfrentar qualquer uma das seguintes situações:

- Um nível de corrupção impede que você inicie o Windows no computador.
- O Backup Exec System Recovery não funciona corretamente quando é executado em um sistema operacional Windows.
- Você deseja fazer backup da condição de um sistema danificado antes da recuperação. Por exemplo, se um servidor ou um desktop estiverem danificados gravemente, você poderá usar o Symantec Recovery Disk CD para fazer backup do que restar do sistema.Assim, você poderá recuperar o que puder mais tarde, depois de restaurar um ponto de recuperação independente.

Nota: Os pontos de recuperação que você cria usando o Symantec Recovery Disk são restaurados em um hardware diferente usando o Restore Anyware.

Quando desejar criar um backup do Symantec Recovery Disk CD, você receberá um alerta para fornecer uma chave de licença válida somente para os seguintes cenários:

- Você usa a versão original do Symantec Recovery Disk CD para criar um backup de um computador que não tenha o Backup Exec System Recovery instalado.
- O computador do qual você pretende fazer backup usando a versão original do Symantec Recovery Disk tem uma instalação não autorizada do Backup Exec System Recovery.
- Você cria um Symantec Recovery Disk CD personalizado em um computador que tem uma instalação não licenciada (período de teste de 60 dias) do Backup Exec System Recovery. Você usa então o Symantec Recovery Disk CD personalizado para criar um backup de um computador que não tem uma instalação do Backup Exec System Recovery. Consulte "Criação de um Symantec Recovery Disk CD [personalizado"](#page-32-0) na página 33.
- Você não adiciona uma chave da licença quando cria o Symantec Recovery Disk CD personalizado.

## Execução de um backup individual através do Symantec RecoveryDisk

Usando uma chave de licença válida, você pode criar pontos de recuperação independentes usando o recurso **Backup de Meu computador** no Symantec Recovery Disk. Conhecido como backup a frio ou backup off-line, você pode criar pontos de recuperação de uma partição sem a necessidade de instalar o Backup Exec System Recovery ou seu agente.

#### Para executar um backup individual através do Symantec Recovery Disk

- 1 Se você pretende armazenar o ponto de recuperação resultante em um dispositivo USB (por exemplo, uma unidade de disco rígido externa), conecte o dispositivo agora.
- 2 Inicie o Symantec Recovery Disk CD no computador que você deseja armazenar em backup.

Consulte "Inicialização de um computador usando o Symantec Recovery Disk" na página 196.

3 No painel **Página inicial**, clique em **Backup de Meu computador** e em **Avançar**.

- 4 Se alertado, digite uma chave de licença válida e clique em **Avançar**.
- 5 Selecione uma ou mais unidades para fazer backup e clique em **Avançar**.
- 6 No painel **Destino de backup**, defina as opções que você quer e clique em **Avançar**.

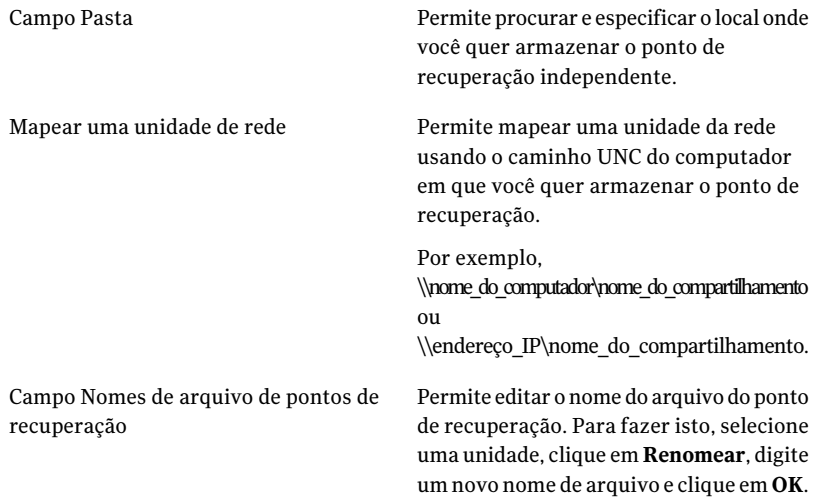

7 No painel **Opções**, defina o nível de compactação desejado para o ponto de recuperação.

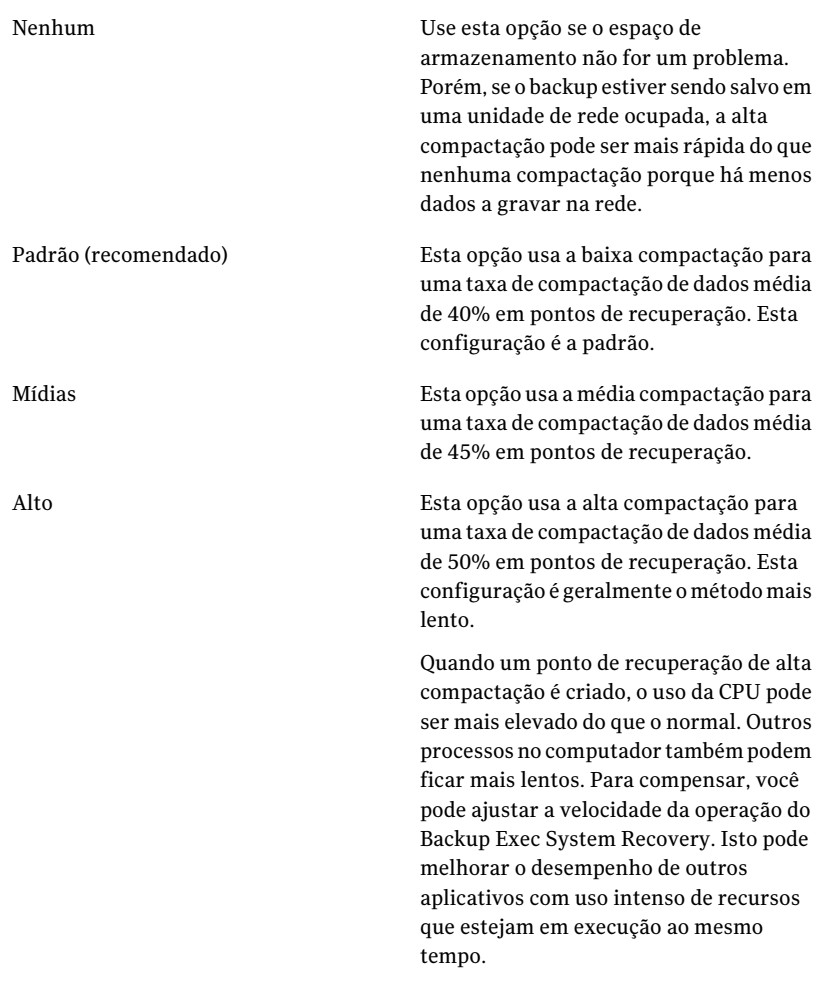

- 8 Se você quiser verificar se o ponto de recuperação é válido após sua criação, selecione **Verificar ponto de recuperação depois da criação**.
- 9 Na caixa de texto **Descrição**, digite uma descrição que você quer associar ao ponto de recuperação.
- 10 Clique em **Avançada**.
- 11 No painel **Opções avançadas**, defina as opções que você quer e clique em **OK**.

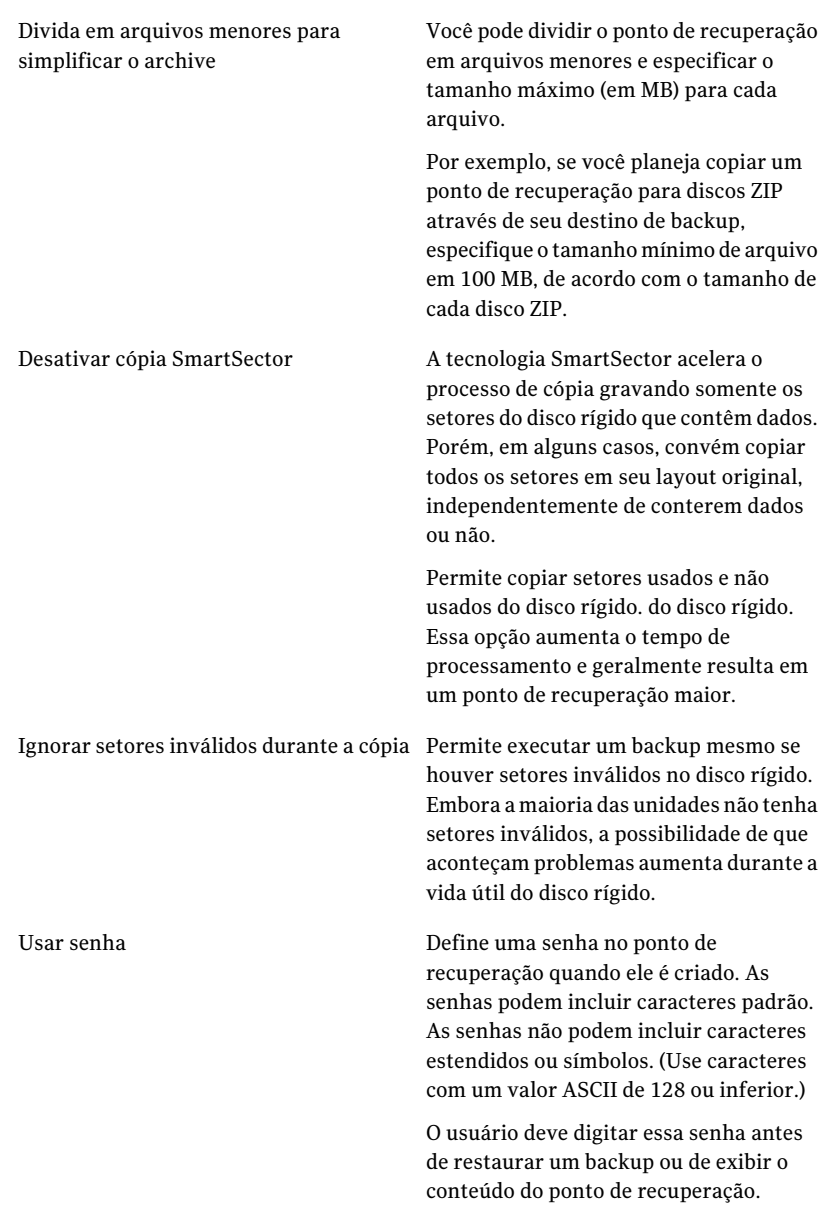

Criptografa dados do ponto de Usar criptografia AES

recuperação para adicionar outro nível de proteção a seus pontos de recuperação.

Escolha dentre os seguintes níveis de criptografia:

- Baixa (senha com mais de 8 caracteres)
- Média (senha com mais de 16 caracteres)
- Alta (senha com mais de 32 caracteres)

- 12 Clique em **Avançar**.
- 13 Clique em **Concluir** para executar o backup.
- <span id="page-96-0"></span>14 Quando o backup estiver concluído, clique em **Fechar** para retornar à janela principal do Symantec Recovery Disk.

## Sobre cópia fora do local

Fazer backup de seus dados em um disco rígido secundário é uma primeira etapa crucial para proteger seus ativos de informação. Mas para ter certeza de que seus dados estão seguros, use a Cópia fora do local. Estes recursos copiam seus pontos de recuperação mais recentes em um dispositivo de armazenamento portátil, um servidor remoto em sua rede ou em um servidor remoto FTP.

Independentemente do método que você usa, armazenar cópias de seus pontos de recuperação em local remoto fornece um nível crucial de redundância caso seu escritório se torne inacessível. A cópia fora do local pode dobrar sua proteção de dados garantindo que você tenha uma cópia remota.

Consulte "Como [funciona](#page-97-0) a cópia fora do local" na página 98.

Consulte "Sobre o uso de [unidades](#page-98-0) externas como destino da cópia fora do local" na página 99.

Consulte "Uso de um [servidor](#page-99-0) de rede como destino da cópia fora do local" na página 100.

Consulte "Uso de um [servidor](#page-100-0) FTP como destino da cópia fora do local" na página 101.

## Como funciona a cópia fora do local

<span id="page-97-0"></span>Você ativa e configura a cópia fora do local ao definir uma nova tarefa de backup com base em unidade. Ou você pode editar uma tarefa de backup existente para ativar a cópia fora do local.

Ao ativar a cópia fora do local, você especifica até dois destinos para a cópia fora do local. Depois que a tarefa de backup termina de criar pontos de recuperação, a cópia fora do local verifica se ao menos um dos destinos da cópia fora do local está disponível. A cópia fora do local então começa a copiar os novos pontos de recuperação para o destino.

Os pontos de recuperação mais recentes são copiados primeiro, seguido pelos próximos pontos de recuperação mais recentes. Se você tiver configurado dois destinos da cópia fora do local, os pontos de recuperação serão copiados ao destino adicionado primeiro. Se um destino da cópia fora do local estiver indisponível, a cópia fora do local tentará copiar os pontos de recuperação para o segundo destino, se disponível. Se nenhum destino estiver disponível, a cópia fora do local copiará os pontos de recuperação na próxima vez que um destino da cópia fora do local estiver disponível.

Por exemplo, suponha que você tenha configurado uma tarefa de backup para executar às 18:00 e configurou uma unidade externa como destino da cópia fora do local. Porém, ao sair do escritório às 17:30, você leva a unidade com você para guardar em local seguro. Quando a tarefa de backup for concluída às 18:20, o Backup Exec System Recovery identificará que a unidade de destino da cópia fora do local não está disponível e o processo de cópia é anulado. Na manhã seguinte, você conecta a unidade de volta ao computador. O Backup Exec System Recovery detecta a presença da unidade de destino da cópia fora do local e começa a copiar automaticamente seus pontos de recuperação.

A cópia fora do local é projetada para usar poucos recursos do sistema de modo que o processo de cópia seja feito em segundo plano. Esse recurso permite que você continue trabalhando em seu computador com quase nenhum ou nenhum impacto nos recursos de sistema.

Se um destino da cópia fora do local ficar sem espaço em disco, a cópia fora do local identifica os pontos de recuperação mais antigos e os remove para liberar espaço para os pontos de recuperação mais recentes. A cópia fora do local então copia os pontos de recuperação atuais para o destino.

Consulte "Sobre o uso de [unidades](#page-98-0) externas como destino da cópia fora do local" na página 99.

Consulte "Uso de um [servidor](#page-99-0) de rede como destino da cópia fora do local" na página 100.

Consulte "Uso de um [servidor](#page-100-0) FTP como destino da cópia fora do local" na página 101.

Consulte "Para definir um backup com base em [unidade"](#page-71-1) na página 72.

<span id="page-98-0"></span>Consulte "Edição das [configurações](#page-111-1) de backup" na página 112.

## Sobre o uso de unidades externas como destino da cópia fora do local

Use uma unidade externa como destino da cópia fora do local. Esse método permite levar uma cópia de seus dados quando você sai do escritório. Usando dois discos rígidos externos, você pode garantir que dispõe de uma cópia recente de seus dados no local e fora dele.

Por exemplo, suponha que, em uma manhã de segunda-feira, você tenha definido uma nova tarefa de backup de sua unidade de sistema. Você escolhe um conjunto de pontos de recuperação como tipo da tarefa de backup. Você configura uma unidade externa (A) como o primeiro destino da cópia fora do local e outra unidade externa (B) como o segundo destino da cópia fora do local. Você agenda a tarefa de backup para executar toda meia-noite exceto nos finais de semana.Você também permite a criptografia de pontos de recuperação para proteger os dados que você leva contra acesso não autorizado.

Consulte "Sobre criptografia de pontos de [recuperação](#page-86-0) " na página 87.

Antes de sair do escritório na noite de segunda-feira, você conecta a unidade A e leva a unidade B com você.

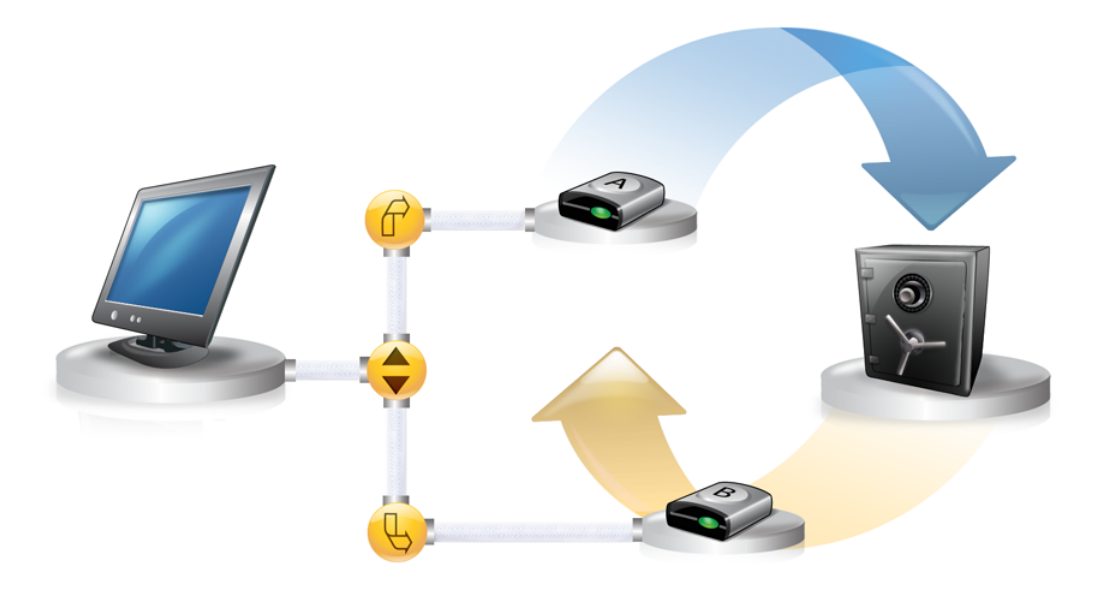

Na manhã de terça-feira, você verifica que o ponto de recuperação básico de segunda-feira foi copiado com êxito para a unidade A. Ao final do dia, você desconecta a unidade A e a leva para casa para guardá-la com segurança.

Na manhã de quarta-feira, você traz a unidade B ao escritório. Você conecta a unidade B e o Backup Exec System Recovery detecta a unidade como um destino de cópia fora do local. O Backup Exec System Recovery então começa a copiar automaticamente o ponto de recuperação básico da noite de segunda-feira e o incremental da noite de terça-feira. Ao final do dia na quarta-feira, você leva a unidade B para casa e a coloca em uma local seguro com a unidade A.

Você tem agora várias cópias de pontos de recuperação armazenadas em dois locais físicos diferentes: os pontos de recuperação originais armazenados em seus destinos de backup no escritório e as cópias desses mesmos pontos armazenadas em suas unidades de destino da cópia fora do local. As unidades de destino da cópia fora do local estão guardadas em um local seguro na sua casa.

Na manhã seguinte, quinta-feira, você leva a unidade A para o escritório e a conecta. Os pontos de recuperação das noites de terça-feira e de quarta-feira são copiados automaticamente para a unidade A.

Nota: Considere usar o recurso de nomeação de unidade externa, que permite fornecer um apelido a cada unidade. Coloque então rótulos físicos correspondentes em cada unidade externa para ajudá-lo a gerenciar a tarefa de permuta de unidades.

Consulte "Udo de apelidos para unidades [externas"](#page-49-0) na página 50.

Cada vez que a unidade A ou B é conectada, os pontos de recuperação mais recentes são adicionados a ela. Esse método fornece vários momentos específicos para recuperar seu computador caso as unidades originais do destino de backup falhem ou se tornem irrecuperáveis.

<span id="page-99-0"></span>Usar unidades externas como destino da cópia fora do local garante que você tenha uma cópia de seus dados de backup armazenada em dois locais físicos diferentes.

### Uso de um servidor de rede como destino da cópia fora do local

Você também pode especificar um servidor de rede local como destino da cópia fora do local. Você deve ser capaz de acessar o servidor que planeja usar. Você deve mapear uma unidade local ao servidor ou fornecer um caminho UNC válido.

Por exemplo, suponha que você esteja configurando uma unidade local externa como primeiro destino da cópia fora do local. Então você identifica um servidor situado em um segundo local físico em seu próprio escritório. Você adiciona o servidor remoto como segundo destino da cópia fora do local. Enquanto os backups ocorrerem, os pontos de recuperação serão copiados primeiro para a unidade de disco rígido externa e depois para o servidor remoto.

Se o servidor remoto se tornar indisponível por um período, a cópia fora do local transfere todos os pontos de recuperação criados desde a última conexão. Se não houver espaço para manter todos os pontos de recuperação disponíveis, a cópia fora do local removerá os pontos de recuperação mais antigos do servidor da rede. Assim, será criado espaço para os pontos de recuperação mais recentes.

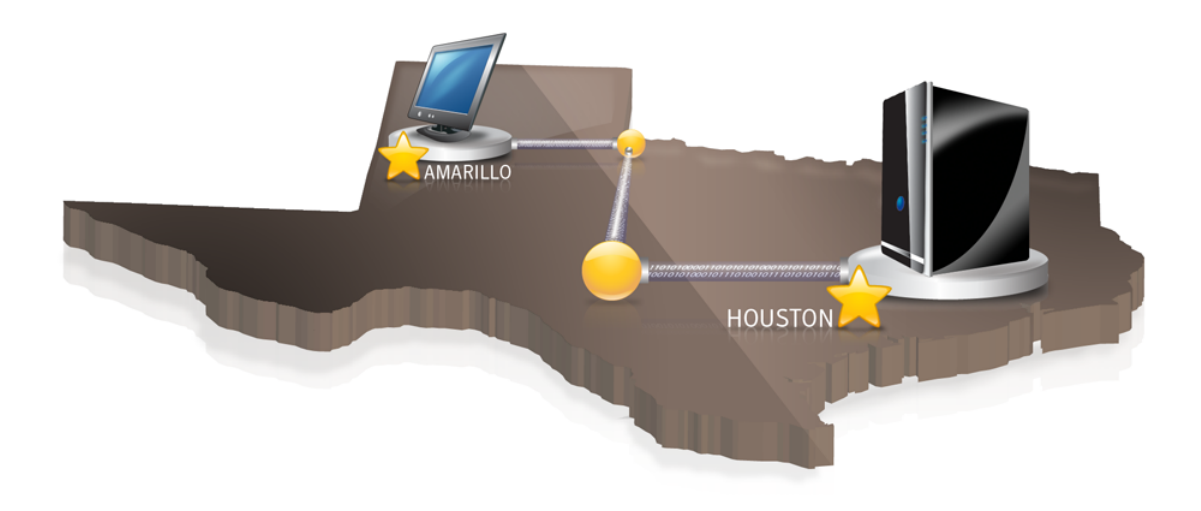

### Uso de um servidor FTP como destino da cópia fora do local

<span id="page-100-0"></span>Usar um servidor FTP como destino da cópia fora do local assemelha-se ao uso de um caminho de rede. Você deve fornecer um caminho válido para o servidor FTP.

Você também deve fornecer as informações corretas de conexão do FTP ao Backup Exec System Recovery para que esse método funcione corretamente. Quando a cópia fora do local é configurada corretamente, os pontos de recuperação são copiados no diretório especificado no servidor FTP. Se o servidor se tornar indisponível por um período, a cópia fora do local transfere todos os pontos de recuperação criados desde a última conexão. Se não houver espaço para todos os pontos de recuperação disponíveis, a cópia fora do local removerá os pontos de recuperação ou conjuntos mais antigos do servidor FTP.Assim, será criado espaço para os pontos de recuperação mais recentes.

Consulte ["Configurações](#page-50-0) padrão de FTP para usar com a cópia fora do local" na página 51.

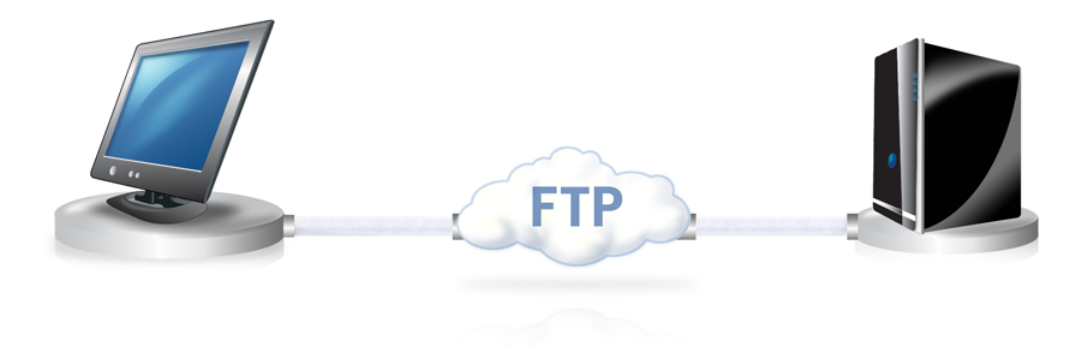

# Capítulo

# Backup de arquivos e pastas

Este capítulo contém os tópicos a seguir:

- <span id="page-102-0"></span>■ [Definição](#page-102-0) de um backup de arquivo e de pasta
- Sobre pastas que são [excluídas](#page-104-0) por padrão dos backups de arquivos e pastas

# Definição de um backup de arquivo e de pasta

Quando você definir e executar um backup de arquivos e pastas, as cópias serão feitas em cada um dos arquivos e das pastas que você escolheu para salvar em backup. Eles são convertidos em um formato compactado e armazenados em uma subpasta no local onde você especificar, que, por padrão, tem o mesmo destino de backup usado para armazenar os pontos de recuperação.

#### Para definir um backup de arquivos e pastas

- 1 Na Página inicial, clique em **Executar ou gerenciar backups**.
- 2 Na janela Executar ou gerenciar backups, clique em **Definir novo**.

Se você ainda não definiu um backup, a caixa de diálogo Fácil instalação será exibida.

3 Selecione **Fazer backup de arquivos e pastas selecionados** e clique em **Avançar**.

4 Selecione os arquivos e as pastas que você deseja incluir no backup e clique em **Avançar**.

Selecionar tipos de arquivo permite que o Backup Exec System Recovery procure inclua os arquivos que correspondem aos arquivos que você deseja armazenar em backup. Se um tipo de arquivo não for incluído na lista predefinida, clique em **Adicionar tipo de arquivo**. Você também pode manualmente selecionar pastas ou arquivos individuais.

Nota: Em todas as versões do Windows, à exceção do Windows Vista, a pasta Meus documentos contém duas subpastas por padrão: Minhas imagens e Minhas músicas. Essas pastas contêm somente os atalhos para pastas em outros locais e não para os arquivos reais. Isto pode levar a pensar que incluindo Meus documentos e todas as subpastas no backup, seus arquivos de imagem e de música serão armazenados em backup.

Se você pretende fazer backup de seus imagens e arquivos de música, certifique-se de incluir as pastas reais onde seus arquivos estão armazenados. No Windows Vista, essas pastas existem no mesmo nível que Documentos (anteriormente, Meus documentos).

- 5 Na caixa de diálogo Nome, digite um nome para seu novo backup.
- 6 Na caixa de diálogo Descrição (opcional), digite uma descrição para o novo backup.
- 7 Clique em **Procurar** para localizar uma pasta para armazenar seus dados de backup ou para aceitar o local padrão.

Nota: Você não pode usar uma pasta criptografada como destino de backup. Se você quiser criptografar os dados de backup para impedir que outro usuário os acesse, consulte a próxima etapa.

- 8 Para adicionar ou editar opções avançadas, clique em **Avançado** e execute um dos seguintes procedimentos:
	- Clique em **Usar senha** e digite então uma senha. Use caracteres padrão, não caracteres ou símbolos avançados. Você deve digitar essa senha antes de restaurar um backup ou exibir seu conteúdo.
	- Para obter um nível de segurança adicional, clique em **Usar criptografia AES** para criptografar seus dados do arquivo.

Você também pode usar o menu suspenso para especificar o nível de criptografia que você quer.

■ Na caixa de diálogo Excluir grupo, desmarque as pastas que você quer incluir em seu backup.

As pastas listadas normalmente não são usadas para armazenar arquivos ou pastas pessoais. Essas pastas serão armazenadas em backup quando você definir e executar um backup com base em unidade de sua unidade do sistema (normalmente C).

Consulte "Sobre pastas que são [excluídas](#page-104-0) por padrão dos backups de [arquivos](#page-104-0) e pastas" na página 105.

- 9 Clique em **OK** e em **Avançar**.
- 10 Clique em **Agendamento** se você deseja que o backup seja executado automaticamente, de acordo com um agendamento.

Se você quiser executar o backup somente quando você o iniciar manualmente, desmarque **Agendamento**.

- 11 Digite uma hora de início e selecione os dias da semana em que o backup deve ser executado.
- 12 Para opções de agendamento avançadas, tais como a configuração dos acionadores de evento que iniciam o backup em resposta a eventos específicos, clique em **Avançado** e configure as opções desejadas:

Consulte [Tabela](#page-80-0) 6-4 na página 81.

- 13 Clique em **Avançar** e verifique as opções de backup que você selecionou.
- 14 Para verificar o número total e o tamanho dos arquivos a serem incluídos no backup, clique em **Visualizar**.

Nota: Dependendo da quantidade de dados que você identificou para o backup de arquivos e pastas, o processo de visualização poderá levar vários minutos.

<span id="page-104-0"></span>15 Se você quer executar imediatamente o novo backup, clique em **Executar backup agora** e clique em **Concluir**.

# Sobre pastas que são excluídas por padrão dos backups de arquivos e pastas

As seguintes pastas e seus conteúdos são excluídos automaticamente dos backups de arquivos e pastas:

- Pasta Windows
- Pasta Arquivos de programas
- Pasta Temporária
- Pasta Arquivos temporários da Internet

Essas pastas normalmente não são usadas para armazenar arquivos ou pastas pessoais. No entanto, essas pastas serão armazenadas em backup quando você definir e executar um backup com base em unidade de sua unidade do sistema (normalmente C).

Consulte ["Definição](#page-102-0) de um backup de arquivo e de pasta" na página 103.

Você pode incluir essas pastas quando definir um backup de arquivos e pastas.

# Capítulo

# Execução e gerenciamento de tarefas de backup

Este capítulo contém os tópicos a seguir:

- Execução de uma tarefa de backup existente [imediatamente](#page-106-0)
- [Execução](#page-108-0) de um backup com opções
- Ajuste da [velocidade](#page-109-0) de um backup
- [Interrupção](#page-110-0) de uma tarefa
- Como verificar se um backup foi [bem-sucedido](#page-110-1)
- Edição das [configurações](#page-111-1) de backup
- Ativação de backups [acionados](#page-111-0) por evento
- Edição de um [agendamento](#page-112-0) de backup
- <span id="page-106-0"></span>[Desativação](#page-113-0) de uma tarefa de backup
- [Exclusão](#page-113-1) de tarefas de backup
- Adição de usuários que podem fazer backup em seu [computador](#page-113-2)

# Execução de uma tarefa de backup existente imediatamente

Isto é particularmente útil quando você está a ponto de instalar um produto novo e deseja se certificar que tem um ponto de recuperação atual caso aconteça algo de errado na instalação. Pode também ajudá-lo a garantir que você tenha um

backup de seu trabalho após ter modificado um grande número de arquivos e não queira aguardar um backup regularmente agendado.

Você pode executar um backup existente a qualquer momento.

Nota: Caso necessário, você pode executar um backup rápido de uma unidade específica sem usar um backup definido.

Consulte ["Execução](#page-90-0) de um backup individual através do Backup Exec System [Recovery"](#page-90-0) na página 91.

O Backup Exec System Recovery pode ser configurado para executar automaticamente um backup quando um evento ocorrer em seu computador, tal como a instalação de um programa de software novo.

Consulte "Ativação de backups [acionados](#page-111-0) por evento" na página 112.

Quando você executar um backup, seránecessário fechar qualquer particionamento do software que estiver em execução, como o Norton PartitionMagic. Além disso, você não deve executar nenhum software de desfragmentação de disco durante um backup.

Você também pode agendar backups para executar automaticamente, de acordo com um agendamento.

Consulte "Edição de um [agendamento](#page-112-0) de backup" na página 113.

#### Para executar um backup existente imediatamente a partir da bandeja do sistema

- 1 Na área de trabalho do Windows, clique com o botão direito do mouse no ícone da bandeja do sistema do Backup Exec System Recovery.
- 2 Clique em **Executar backup agora**.
- 3 Clique na tarefa de backup para iniciar o backup.

Se o menu exibir Sem tarefas, será necessário iniciar o Backup Exec System Recovery e definir um backup.

#### Para executar um backup existente imediatamente dentro do Backup Exec System Recovery

- 1 Na Página inicial, clique em **Executar ou gerenciar backups**.
- 2 Selecione um backup da lista e clique em **Executar agora**.
### Execução de um backup com opções

Se você quiser executar rapidamente um backup com base em uma unidade existente, mas deseja que o backup crie um tipo alternativo de ponto de recuperação, use o recurso Executar backup com opções.

Essa é uma opção única porque se você executar uma tarefa de backup existente, o ponto de recuperação criado é ditado pelo tipo de ponto de recuperação criado na última vez que a tarefa de backup foi executada. Use essa opção para criar um tipo alternativo de ponto de recuperação.

Nota: Usar essa opção não muda as configurações do backup definido. Para fazer isso, é necessário abrir o backup e editar suas configurações manualmente.

Consulte "Edição de um [agendamento](#page-112-0) de backup" na página 113.

Consulte "Edição das [configurações](#page-111-0) de backup" na página 112.

#### Para executar um backup com opções

- 1 Na Home page, clique em **Executar ou gerenciar backups**.
- 2 Na janela Executar ou gerenciar backups, selecione a tarefa de backup na unidade que você quer executar.
- 3 Clique em **Tarefas** > **Executar backup com opções**.
- 4 Selecione as opções desejadas na página Executar Backup com opções.

Nota: Dependendo do estado atual do backup, uma ou mais opções podem estar desativadas. Por exemplo, se você não executou ainda o backup, você não poderá selecionar a primeira opção, Ponto de recuperação incremental de alterações recentes, porque o ponto de recuperação básico não foi criado ainda.

Consulte "Opções de [backup"](#page-108-0) na página 109.

<span id="page-108-0"></span>5 Clique em **OK** para executar a tarefa de backup e criar o tipo de ponto de recuperação selecionado.

### Opções de backup

Ponto de recuperação incremental de alterações recentes, Novo conjunto de pontos de recuperação e Ponto de recuperação independente são as três opções que estão disponíveis. Cada tipo de opção é descrito na tabela abaixo.

| <b>Opcões</b>                                              | Descrição                                                                                                    |
|------------------------------------------------------------|----------------------------------------------------------------------------------------------------|
| Ponto de recuperação incremental de<br>alterações recentes | Selecione essa opção se o backup já tem um<br>ponto de recuperação básico criado e você<br>quer capturar simplesmente as alterações<br>feitas à unidade desde o último backup. |
| Novo conjunto de pontos de recuperação                     | Selecione essa opção se desejar iniciar um<br>conjunto completamente novo de pontos de<br>recuperação. Ao selecionar essa opção, um<br>ponto de recuperação básico é criado.   |
| Ponto de recuperação independente                          | Selecione essa opção para criar um ponto de<br>recuperação independente, que é uma<br>captura completa da imagem de sua unidade<br>inteira.                                    |
|                                                            | Para especificar um local de backup<br>alternativo, clique em <b>Procurar</b> .                                                                                                |

Tabela 8-1 Opções de backup

### Ajuste da velocidade de um backup

Dependendo da velocidade de seu computador, da RAM instalada e do número de programas que você está executando durante um backup, seu computador poderá se tornar lento.

Você pode manualmente ajustar o efeito de um backup no desempenho de seu computador para atender às necessidades no momento. Esse recurso é útil se você estiver trabalhando em seu computador e não deseja que o processo de backup se torne mais lento.

#### Para ajustar a velocidade de um backup

- 1 Enquanto um backup estiver em execução, no menu Exibir, clique em **Progresso e desempenho**.
- 2 Execute um dos procedimentos a seguir:
	- Se você quer aumentar a velocidade de seu computador reduzindo a velocidade do backup, arraste o regulador para **Lento**.
	- Se você deseja que o backup conclua o mais rápido possível e você não está fazendo um trabalho extensivo em seu computador, arraste o regulador para **Rápido**.
- 3 Quando terminar, clique em **Ocultar** para fechar a caixa de diálogo Progresso e desempenho.

## Interrupção de uma tarefa

Você pode interromper uma tarefa do ponto de recuperação ou da restauração que já tenha iniciado.

#### Para interromper a tarefa atual

- Execute um dos procedimentos a seguir:
	- No menu Ferramentas, clique em **Cancelar a operação atual**.
	- No menu Ferramentas, clique em **Progresso e desempenho** e, em seguida, clique em **Cancelar operação**.
	- Na bandeja do sistema Windows, clique com o botão direito do mouse no ícone do Symantec Backup Exec System Recovery na bandeja e, em seguida, clique em **Cancelar a operação atual**.

### Como verificar se um backup foi bem-sucedido

Depois que um backup for concluído, você poderá validar o êxito do backup a partir da página Status para garantir que você tenha uma maneira de recuperar dados perdidos ou danificados.

A página Status contém um calendário alinhado a cada unidade em seu computador. O calendário permite identificar rapidamente quando um backup é executado e qual é o tipo dele. Ele também identifica os próximos backups agendados.

Consulte ["Monitoramento](#page-135-0) da proteção de backup a partir da página Status" na página 136.

Nota: Quando você definir um backup com base em unidade, será necessário selecionar a opção de verificação de ponto de recuperação depois que ele for criado.

Dependendo da quantidade de dados que está sendo armazenada em backup, isto pode aumentar drasticamente o tempo necessário para concluir o backup. Porém, isso pode garantir que você tenha um ponto de recuperação válido quando o backup terminar.

Consulte "Verificação da integridade de um ponto de [recuperação"](#page-88-0) na página 89.

#### Para verificar se um backup foi bem-sucedido

- 1 Na página Status, analise o calendário Backups e verifique se o backup aparece na data que você deseja que ele seja executado.
- 2 Mova o mouse sobre o ícone de backup para verificar o status do backup.

# Edição das configurações de backup

<span id="page-111-0"></span>Você pode editar as configurações de um backup existente. O recurso Editar configurações oferece acesso a várias páginas importantes do Assistente de Definição de backup. Você pode editar cada configuração exceto a opção para mudar o tipo do ponto de recuperação.

### Para editar as configurações de backup

- 1 Na Página inicial ou de tarefas, clique em **Executar ou gerenciar backups**.
- 2 Selecione o backup para editar.
- 3 Clique em **Editar configurações**.
- 4 Faça as mudanças no backup.

Consulte ["Definição](#page-71-0) de um backup com base em unidade" na página 72. Consulte ["Definição](#page-102-0) de um backup de arquivo e de pasta" na página 103.

### Ativação de backups acionados por evento

O Backup Exec System Recovery pode detectar determinados eventos e executar um backup quando eles ocorrerem.

Por exemplo, para proteger seu computador quando você instalar o software novo, o Backup Exec System Recovery pode executar um backup quando detectar que o software novo está a ponto de ser instalado. Se ocorrer um problema que afete seu computador, você poderá usar este ponto de recuperação para restaurar seu computador para o estado anterior.

Você pode configurar o Backup Exec System Recovery para executar automaticamente um backup quando os seguintes eventos ocorrerem:

- Qualquer aplicativo for instalado.
- Um aplicativo especificado foi iniciado.
- Qualquer usuário fizer logon no Windows.
- Qualquer usuário fizer logoff no Windows.
- Os dados adicionados a uma unidade excederem o número especificado de megabytes.

Essa opção estiver indisponível para backups de arquivo e de pasta.

#### Para permitir backups acionados por evento

- 1 Na Página inicial ou de tarefas, clique em **Executar ou gerenciar backups**.
- 2 Selecione o backup que você quer editar e clique em **Alterar agendamento**.
- 3 Clique em **Geral** em Acionadores de evento.
- 4 Selecione os eventos que você deseja detectar e clique em **OK**.

### Sobre o Symantec ThreatCon

O ThreatCon é o sistema de aviso de ameaça antecipado da Symantec. Quando a Symantec identifica várias ameaças, a equipe do ThreatCon ajusta o nível de ameaça. Este ajuste fornece a pessoas e sistemas os avisos adequados para proteger dados e sistemas contra ataques.

Quando você ativa o acionador do Symantec ThreatCon para uma tarefa de backup selecionada, o Backup Exec System Recovery detecta mudanças no nível de ameaça. Seu computador deve estar conectado à Internet nesse momento. Se o nível do ThreatCon for atingido ou excedido, a tarefa de backup em que você ativou o Symantec ThreatCon é iniciada automaticamente. Você tem então um ponto de recuperação para recuperar seus dados caso o seu computador seja afetado pela ameaça mais recente.

Nota: Se o computador não estiver on-line, ele não estará suscetível a ameaças on-line. Mas se você conectar o seu computador à Internet a qualquer momento, ele se tornará vulnerável. Você não precisa ativar ou desativar o Symantec ThreatCon quando ficar on-line ou off-line. Ele funcionará se você estiver on-line, mas nada fará caso você esteja off-line.

<span id="page-112-0"></span>Para obter mais informações sobre o Symantec ThreatCon, visite [http://www.symantec.com.br.](http://www.symantec.com/pt/br/index.jsp)

### Edição de um agendamento de backup

Você pode editar algumas das propriedades do agendamento para que um backup definido ajuste a data e hora.

#### Para editar um agendamento de backup

- 1 Na Página inicial, clique em **Executar ou gerenciar backups**.
- 2 Selecione o backup para editar.
- 3 Clique em **Alterar agendamento**.
- 4 Faça mudanças no agendamento e clique então em **OK**.

# Desativação de uma tarefa de backup

Você pode desativar um backup e reativá-lo posteriormente. Quando você desativar um backup, ele não será executado de acordo com o agendamento definido, se tiver um. Quando um backup for desativado, os eventos acionadosnão o executarão, nem você poderá executá-lo manualmente.

Você também pode excluir um backup definido (não pontos de recuperação).

Consulte ["Exclusão](#page-113-0) de tarefas de backup" na página 114.

### Para desativar uma tarefa de backup

- 1 Na Página inicial ou de tarefas, clique em **Executar ou gerenciar backups**.
- 2 Selecione o backup que você deseja desativar.
- <span id="page-113-0"></span>3 No menu Tarefas, clique em **Desativar backup**.

Repita esse procedimento para reativar o backup. O item de menu Desativar backup mudará para Ativar backup quando você desativar o backup selecionado.

### Exclusão de tarefas de backup

Você pode excluir tarefas de backup quando elas não mais forem necessárias.

Excluir uma tarefa de backup não exclui os pontos de recuperação ou os dados de backup de arquivos e pastas do local de armazenamento. Somente a tarefa de backup é excluída.

Consulte "Gerenciamento do [armazenamento](#page-156-0) do ponto de recuperação" na página 157.

#### Para excluir tarefas de backup

- 1 Na Página inicial, clique em **Executar ou gerenciar backups**.
- 2 Selecione um ou mais backups e clique então em **Remover**.
- 3 Clique em **Sim**.

## Adição de usuários que podem fazer backup em seu computador

Você pode usar a Ferramenta de configuração de segurança para controlar quais usuários em seu computador podem acessar e configurar os principais recursos do Backup Exec System Recovery.

Por exemplo, todos os usuários com contas limitadas do Windows podem executar tarefas de backup existentes, mas não podem criar novas tarefas ou editar tarefas existentes. Porém, usando a Ferramenta de configuração de segurança, você pode conceder privilégios administrativos a uma conta do usuário limitada. Quando você fizer isso, esse usuário terá acesso completo ao Backup Exec System Recovery e poderá criar, edita, excluir e executar tarefas de backup.

Nota: Por padrão, todos os usuários podem executar tarefas de backup existentes. Mas somente os usuários com contas administrativas podem criar, editar ou excluir tarefas de backup.

Para adicionar usuários que possam fazer backup de um computador

1 Na barra de tarefas do Windows, clique em **Iniciar >Programas > Symantec BackupExecSystemRecovery>Ferramentadeconfiguraçãodesegurança**.

No Windows Vista, clique em **Iniciar > Todos os programas > Symantec > Ferramenta de configuração de segurança**.

- 2 Clique em **Adicionar**.
- 3 Na caixa de diálogo Digitar os nomes dos objetos para seleção, digite os nomes dos usuários ou dos grupos que você deseja adicionar.
- 4 Clique em **OK**.
- 5 Para excluir usuários ou grupos, selecione um usuário ou um grupo e clique então em **Remover**.
- 6 Clique em **OK** para aplicar suas alterações e fechar a Ferramenta de configuração de segurança.

Para configurar direitos de acesso para usuários ou grupos

1 Na barra de tarefas do Windows, clique em **Iniciar >Programas > Symantec BackupExecSystemRecovery>Ferramentadeconfiguraçãodesegurança**.

No Windows Vista e no Windows 7, clique em **Iniciar > Todos os programas > Symantec > Ferramenta de configuração de segurança**.

2 Selecione um usuário ou um grupo na caixa de diálogo Grupo ou nomes de usuários.

3 Escolha entre as seguintes opções:

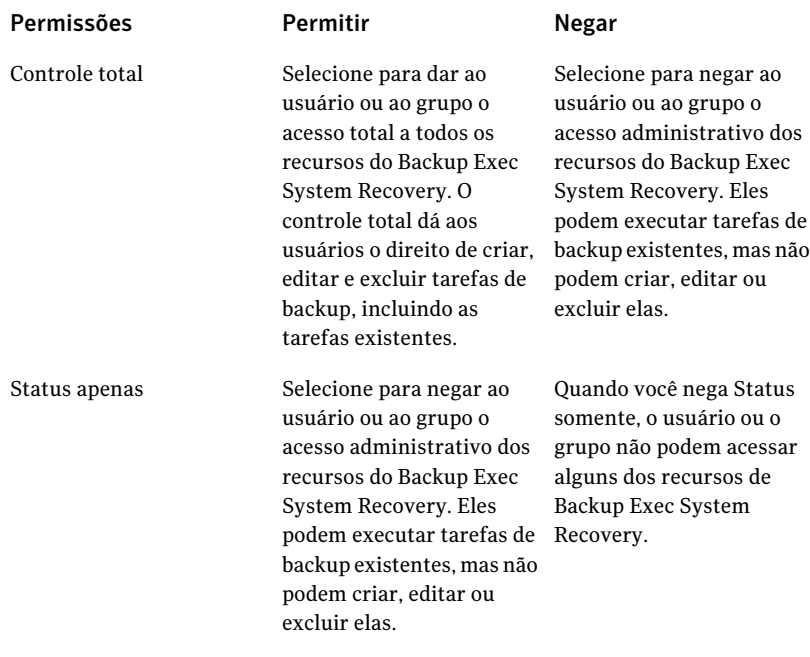

4 Clique em **OK** para aplicar suas alterações e fechar a Ferramenta de configuração de segurança.

# Capítulo

# Backup de computadores remotos através de seu computador

Este capítulo contém os tópicos a seguir:

- Sobre como fazer backup de outros [computadores](#page-116-0) de seu computador
- Adicionando [computadores](#page-117-0) à Lista de computadores
- [Implementação](#page-118-0) do Backup Exec System Recovery Agent
- Como usar o Backup Exec System [Recovery](#page-121-0) Agent
- Sobre como [gerenciar](#page-122-0) o Backup Exec System Recovery Agent com os serviços do [Windows](#page-122-0)
- <span id="page-116-0"></span>Sobre práticas [recomendadas](#page-123-0) para uso dos serviços
- Controle do acesso ao Backup Exec System [Recovery](#page-128-0)

### Sobre como fazer backup de outros computadores de seu computador

O Backup Exec System Recovery permite que você se conecte e faça backup de um segundo computador em sua casa ou rede do escritório.Você pode gerenciar tantos computadores quanto necessário, mas só pode gerenciar um computador de cada vez.

Nota: Você deve comprar uma licença separada para cada computador que você quer gerenciar. Você pode implementar o agente sem uma licença, para uma avaliação de 60 dias. Depois desse período, é necessário comprar e instalar a licença para continuar gerenciando o computador remoto. Você pode comprar licenças adicionais na Loja global da Symantec. Visite o seguinte site:

[http://shop.symantecstore.com](http://shop.symantecstore.com/store/symnahho/en_US/DisplayHomePage/)

<span id="page-117-0"></span>Primeiro, você adiciona um nome ou o endereço IP do computador à lista Computador. Então, você implementa o agente do Backup Exec System Recovery no computador remoto. Depois que o agente é instalado, computador reinicializa automaticamente. Após a reinicialização do computador, você pode se conectar ao computador.Ao fazer isso, a interface do produto Backup Exec System Recovery muda para refletir o status do computador remoto. A qualquer momento, você pode alternar de volta para gerenciar seu computador local.

# Adicionando computadores à Lista de computadores

Antes de fazer backup das unidades em um computador remoto, primeiro você deve adicionar o computador à Lista de computadores. Em seguida, você pode alternar entre o computador local e qualquer outro computador na lista.

#### Para adicionar computadores à Lista de computadores

- 1 Na barra de menu do Backup Exec System Recovery, clique em **Computadores** > **Adicionar**.
- 2 Execute um dos procedimentos a seguir:
	- Digite o nome do computador
	- Digite o endereço IP do computador

Se você estiver em um ambiente de grupo de trabalho em vez de um domínio, será necessário especificar o nome do computador que deseja gerenciar ao se dirigir a ele, usando o botão Procurar.

- 3 Se você não souber o nome do computador ou seu endereço IP, clique em **Procurar** e procure o computador que deseja adicionar e, em seguida, clique em **OK**.
- 4 Clique **OK** para adicionar o computador à Lista de computadores.

#### Para adicionar um computador local

- 1 Na barra de menu do Backup Exec System Recovery, clique em **Computadores** > **Adicionar computador local**.
- 2 Clique em **OK**.

#### Para remover um computador da Lista de computadores

- 1 Na barra de menu do Backup Exec System Recovery, clique em **Computadores** > **Editar lista**.
- 2 Selecione o computador remoto que deseja remover, clique no sinal de subtração (-) e, em seguida, clique em **OK**.

<span id="page-118-0"></span>Nota: Remover um computador da Lista de computadores não desinstala o agente do computador. Você deve executar o programa Windows Uninstall do seu sistema operacional.

## Implementação do Backup Exec System Recovery Agent

Você pode implementar o Backup Exec System RecoveryAgent nos computadores que estão na lista de computadores usando o recurso de implementação do agente. Depois que você instalar o agente, poderá criar a tarefa de backup diretamente do Backup Exec System Recovery.

Nota: Por causa da elevada segurança do Windows Vista, você não pode implementar o Backup Exec System Recovery Agent no Windows Vista sem fazer alterações na configuração de segurança. O mesmo problema ocorre quando você tenta implementar o agente do Windows Vista em outro computador. Você pode manualmente instalar o agente no computador de destino usando o CD do produto.

Nota: Se você desmarcar a opção de implementação do agente durante a instalação, esse recurso não estará disponível. Você pode executar a instalação novamente e selecionar a opção Modificar para adicionar esse recurso novamente.

Seu computador deve atender ao requisito mínimo de memória para executar o Assistente de Recuperação do Meu computador ou o Navegador do ponto de recuperação no Symantec Recovery Disk.

Nota: Se você instalar uma versão multilíngüe do produto, será necessário ter um mínimo de 768 MB de RAM para executar o Symantec Recovery Disk.

Se seus computadores estiverem configurados em um ambiente do grupo de trabalho, será necessário preparar seu computador local antes de implementar um agente.

Para preparar um computador em um ambiente do grupo de trabalho para implementar o agente

- 1 Na barra de tarefas do Windows, clique com o botão direito do mouse em **Iniciar** e clique então em **Explorar**.
- 2 No menu **Ferramentas**, clique em **Opções de pasta > Exibir**.
- 3 Na guia **Exibir**, vá até o final da lista e verifique se a caixa de seleção **Usar compartilhamento de arquivos** simples está desmarcada e clique em **OK**.
- 4 No Painel de controle do Windows, clique em **Firewall do Windows**.

Talvez você precise clicar também em **Alterar configurações** se o Windows Server 2008 estiver em execução.

5 Na guia **Exceções**, selecione **Compartilhamento de arquivos e impressora** e clique em **OK**.

Nota: Você deve fechar alguns aplicativos abertos antes de continuar com a instalação do agente. Se a caixa de seleção Reinicialização estiver selecionada, o computador reiniciará automaticamente ao final do Assistente de Instalação.

### Para implementar o Backup Exec System Recovery Agent

1 Na barra de menu do Backup Exec System Recovery clique em **Computadores** > e selecione um computador do menu.

Você deve ter direitos de administrador no computador para o qual está instalando o agente.

- 2 Clique em **Implementar agente**.
- 3 Na caixa de diálogo Implementar o Backup Exec System Recovery Agent, especifique o nome de usuário do administrador (ou um nome de usuário que tenha direitos de administrador) e a senha.

Em um ambiente de grupo de trabalho, é necessário especificar o nome do computador remoto. Você não pode usar um endereço IP, mesmo se conectou-se com êxito ao computador usando um endereço IP.

Por exemplo, digite *nome\_do\_computador\_remoto*\*nome\_de\_usuário*

4 Se você quiser reiniciar o computador quando a instalação do agente for concluída, clique em **Reinicializar após conclusão**.

Nota: O computador não poderá ser armazenado em backup até que seja reiniciado. Porém, certifique-se de avisar o usuário sobre a reinicialização iminente de modo que ele possa salvar seu trabalho.

#### 5 Clique em **OK**.

#### Para instalar manualmente o Backup Exec System Recovery Agent

1 Insira o CD do produto Backup Exec System Recovery na unidade de mídia do computador.

O programa de instalação deve iniciar automaticamente.

2 Se o programa de instalação não iniciar, na barra de tarefas do Windows, clique em **Iniciar > Executar**, digite o comando a seguir e clique em **OK**.

<unidade>:\autorun.exe

onde <unidade> é a letra da unidade de mídia.

No Windows Vista, se a opção Executar não estiver visível, faça o seguinte:

- Clique com o botão direito do mouse no botão Iniciar e em **Propriedades**.
- Na guia do menu Iniciar, clique em **Personalizar**.
- Usando a barra de rolagem, localize e selecione **Executar comando**.
- Clique em **OK**.
- 3 No painel CD browser, clique em **Instalar o Backup Exec System Recovery**.
- 4 No painel de boas-vindas, clique em **Avançar**.
- 5 Leia o contrato de licença, clique em **Aceitoos termosdocontratode licença** e em **Avançar**.
- 6 Se você quiser mudar o local padrão dos arquivos de programa, clique em **Alterar**, localize a pasta em que você quer instalar o agente e clique em **OK**.
- 7 Clique em **Avançar**.
- 8 Clique em **Personalizar** e em **Avançar**.
- 9 Clique no serviço do Backup Exec System Recovery e clique então em **Esse recurso será instalado na unidade do disco rígido local**.

Esse recurso é o agente.

- 10 Defina todos os outros recursos para **Esse recurso não será instalado**.
- 11 Clique em **Avançar** e em **Instalar**.

### Como conceder direitos aos usuários de domínio em servidores Windows 2003 SP1

Para gerenciar remotamente um servidor Windows 2003 SP1 que esteja em um domínio com um usuário, o administrador do servidor deve conceder direitos a todos os usuários de domínio que estiverem usando o Symantec Backup Exec System Recovery para gerenciar remotamente o servidor.

Para conceder direitos aos usuários de domínio em servidores Windows 2003 SP1

- 1 Execute a ferramenta dcomcnfg.exe.
- 2 Navegue até **Serviçosdecomponentes** >**Computadores** >**Meucomputador**.
- 3 Clique com o botão direito do mouse em **Meu computador** e selecione **Propriedades**.
- 4 Na guia Segurança COM, em Permissões de inicialização e ativação, clique em **Editar limites**.
- 5 Adicione os usuários de domínio à lista Nomes de grupo ou de usuário e, então, aloque as permissões apropriadas.
- <span id="page-121-0"></span>6 Clique em **OK**.
- 7 Feche Serviços de componentes e reinicie o serviço do Symantec Backup Exec System Recovery.

### Como usar o Backup Exec System Recovery Agent

O Backup Exec System Recovery Agent é o "mecanismo" subjacente que faz o backup e a restauração reais dos dados em um computador remoto. Como o Backup Exec System RecoveryAgentfunciona como um serviço, ele não tem uma interface gráfica.

Consulte "Sobre como [gerenciar](#page-122-0) o Backup Exec System Recovery Agent com os serviços do [Windows"](#page-122-0) na página 123.

Consulte ["Controle](#page-128-0) do acesso ao Backup Exec System Recovery " na página 129.

O Backup Exec System Recovery Agent, porém, tem um ícone que está disponível na bandeja do sistemaWindows para fornecer respostas sobre as condições atuais e para executar tarefas comuns. Por exemplo, você pode exibir as tarefas de backup criadas para o computador, reconectar o Backup Exec System Recovery Agent ou cancelar uma tarefa que esteja em execução atualmente.

Você pode instalar o agente manualmente visitando cada computador que você deseja proteger e instalar o agente usando o CD do produto. Um método mais eficiente, no entanto, é usar os recursos do Backup Exec System Recovery Deploy Agent para instalar por envio o agente em um computador no domínio cujos dados você quer proteger.

#### Para usar o Backup Exec System Recovery Agent

- Na bandeja do sistema Windows, execute um destes procedimentos:
	- Clique com o botão direito do mouse no ícone da bandeja do Backup Exec System Recovery e clique em **Reconectar** para reiniciar automaticamente o serviço.

Você não pode executar um backup antes que o serviço esteja em execução.

■ Se o Backup Exec System Recovery estiver instalado no computador, clique duas vezes no ícone da bandeja do Backup Exec System Recovery para iniciar o programa.

Se somente o agente estiver instalado, ao clicar duas vezes no ícone da bandeja será exibida somente a caixa de diálogo Sobre.

<span id="page-122-0"></span>■ Se o computador tiver o Backup Exec System Recovery instalado, clique com o botão direito do mouse no ícone da bandeja do Backup Exec System Recovery para exibir um menu de tarefas comuns do Backup Exec System Recovery Agent.

# Sobre como gerenciar oBackup Exec System Recovery Agent com os serviços do Windows

O Backup Exec System Recovery Agent é um serviço do Windows que é executado em segundo plano.

Ele fornece o seguinte:

- Tarefas de backup executadas localmente, mesmo quando não há usuários ou um usuário sem privilégios conectado ao computador
- Permite que administradores façam backups remotos de computadores em toda a empresa por meio da execução do Backup Exec System Recovery em outro computador.

Consulte "Como usar o Backup Exec System [Recovery](#page-121-0) Agent " na página 122.

Para usar os recursos do Backup Exec System Recovery, o Backup Exec System Recovery Agent deve ser iniciado e estar corretamente configurado. Você pode usar a ferramenta de serviços do Windows para gerenciar o agente e solucionar problemas.

Nota: Para gerenciar o Backup Exec System Recovery Agent, é necessário estar conectado como um administrador local.

Você pode gerenciar o Backup Exec System Recovery Agent das seguintes maneiras:

- Iniciar, interromper ou desativar o Backup Exec System Recovery Agent em computadores locais e remotos. Consulte "Como iniciar ou [interromper](#page-125-0) o serviço do Backup Exec System [Recovery](#page-125-0) Agent" na página 126.
- Configurar o nome de usuário e a senha usados pelo Backup Exec System Recovery Agent. Consulte ["Controle](#page-128-0) do acesso ao Backup Exec System Recovery " na página 129.
- <span id="page-123-0"></span>■ Configurar ações de recuperação para que ocorram caso aconteça uma falha na inicialização do Backup Exec System Recovery Agent. Por exemplo, você pode reiniciar o Backup Exec System Recovery Agent automaticamente ou reiniciar o computador. Consulte ["Configuração](#page-126-0) de ações de recuperação quando o Backup Exec System [Recovery](#page-126-0) Agent não inicia" na página 127.

### Sobre práticas recomendadas para uso dos serviços

Aseguinte tabela descreve algumas das práticas recomendadas para usar serviços.

| Práticas recomendadas                                     | <b>Descrição</b>                                                                                                    |
|-----------------------------------------------------------|----------------------------------------------------------------------------------------------------|
| Verifique a guia de eventos antes de<br>usar os serviços. | A guia Eventos em Exibição avançada pode<br>ajudá-lo a controlar a origem de um problema,<br>particularmente quando esse for associado a um<br>Symantec Backup Exec System Recovery Agent.<br>Você deve exibir as entradas de registro mais<br>recentes na guia Eventos para obter mais<br>informações sobre as causas potenciais do<br>problema. |

Tabela 9-1 Práticas recomendadas para usar serviços

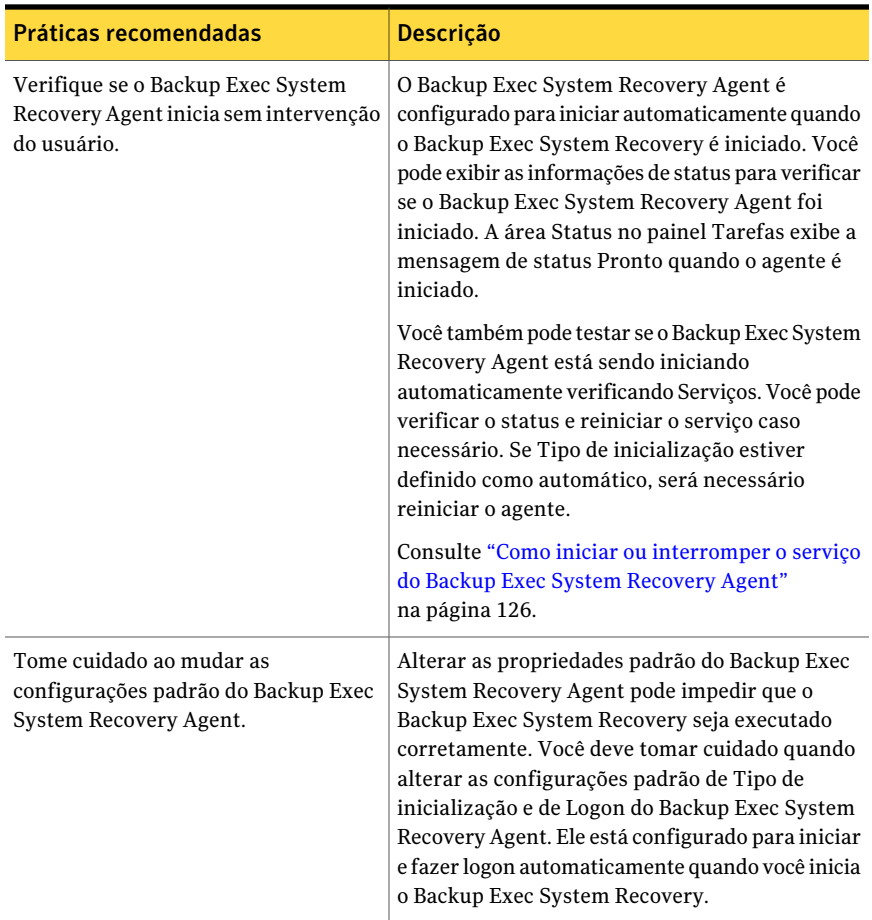

### Abertura de serviços do Windows

<span id="page-124-0"></span>Há diversos métodos que você pode se usar para abrir os serviços do Windows para gerenciar o Backup Exec System Recovery Agent.

#### Para abrir os serviços

- 1 Execute um dos procedimentos a seguir:
	- No **Painel de controle** do Windows, clique em **Ferramentas administrativas > Serviços**.
	- Na barra de tarefas do Windows, clique em **Iniciar> Executar**.

No campo Abrir texto, digite **services.msc** e clique em **OK**.

2 Na coluna **Nome**, pesquise a lista de serviços até que você encontre o Backup Exec System Recovery (nome do agente).

O status deve ser **Iniciado**.

<span id="page-125-0"></span>Consulte "Como iniciar ou [interromper](#page-125-0) o serviço do Backup Exec System [Recovery](#page-125-0) Agent" na página 126.

### Como iniciar ou interromper o serviço do Backup Exec System Recovery Agent

Para iniciar, interromper ou reiniciar o serviço do Backup Exec System Recovery Agent, é necessário estar conectado como administrador. (se o seu computador estiver conectado a uma rede, as configurações de política da rede poderão impedir que você conclua estas tarefas).

Talvez seja preciso iniciar, interromper ou reiniciar o serviço do Backup Exec System Recovery Agent pelas seguintes razões:

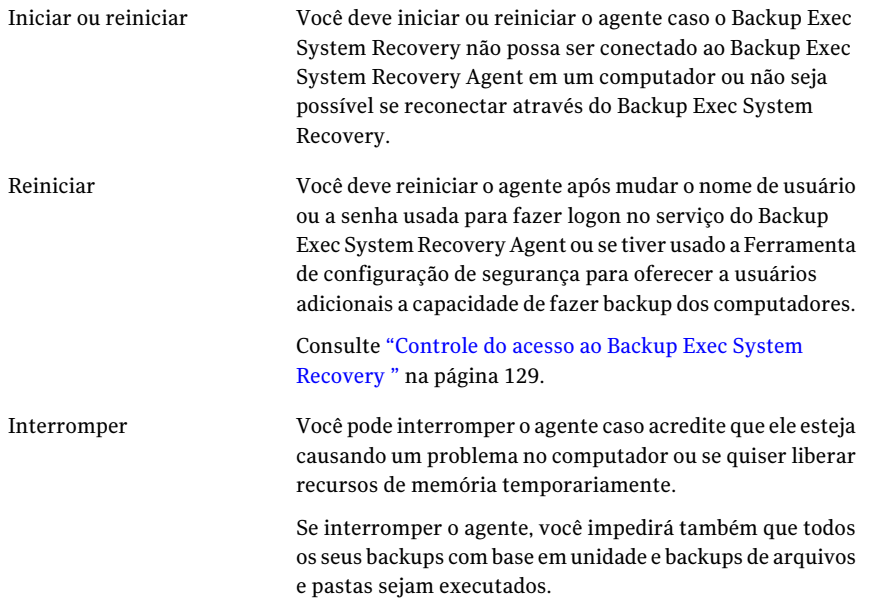

Se você interromper o serviço do Backup Exec System Recovery Agent e iniciar então o Backup Exec System Recovery, o agente será reiniciado automaticamente. O Status é alterado para Pronto.

Se você interromper o serviço do Backup Exec System Recovery Agent enquanto oBackup Exec System Recovery estiver em execução, você receberá uma mensagem de erro e o Backup Exec System Recovery será desconectado do agente. Na maioria dos casos, você pode clicar em Reconectar no painel Tarefas ou do ícone da bandeja para reiniciar o Backup Exec System Recovery Agent.

#### Para iniciar ou interromper o serviço do Backup Exec System Recovery Agent

- 1 Na barra de tarefas do Windows, clique em **Iniciar> Executar**.
- 2 Na janela Executar, digite **services.msc**
- 3 Clique em **OK**.
- 4 Na janela **Serviços**,na coluna**Nome**, clique em **BackupExecSystemRecovery**.
- <span id="page-126-0"></span>5 No menu **Ação**, selecione um dos seguintes itens:
	- Iniciar
	- Interromper
	- Reiniciar

### Configuração de ações de recuperação quando o Backup Exec System Recovery Agent não inicia

Você pode especificar a resposta do computador se o Backup Exec System Recovery Agent não iniciar.

### Para configurar ações de recuperação quando o Backup Exec System Recovery Agent não iniciar

- 1 Na barra de tarefas do Windows, clique em **Iniciar> Executar**.
- 2 Na janela Executar, digite **services.msc**
- 3 Clique em **OK**.
- 4 Na janela Serviços, no menu Ação, clique em **Propriedades**.

5 Na guia **Recuperação**, nas listas Primeira falha, Segunda falha e Falhas subseqüentes, selecione a ação que você desejar:

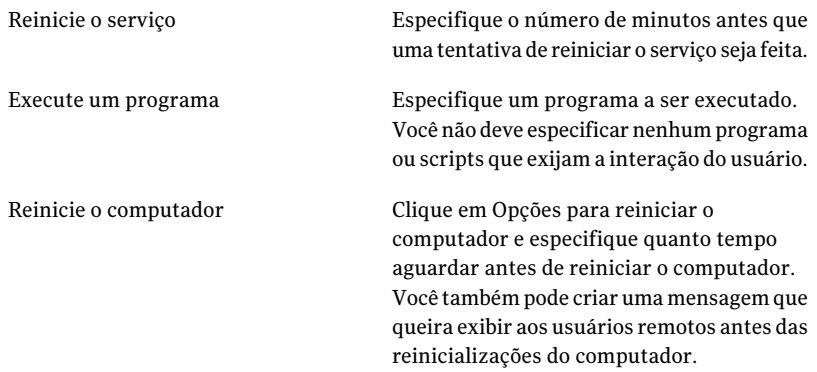

6 Na caixa Redefinir contagem de falhas, especifique o número de dias durante os quais o Symantec Backup Exec System RecoveryAgent deve ser executado com êxito antes que a contagem de falhas volte a zero.

Quando a contagem de falhas voltar a ser redefinida como zero, a próxima falha desencadeia a ação definida para a primeira tentativa de recuperação.

7 Clique em **OK**.

### Exibição das dependências do Backup Exec System Recovery Agent

O Backup Exec System Recovery Agent depende de outros serviços necessários para executar corretamente. Se um componente do sistema for interrompido ou não executar corretamente, os serviços dependentes poderão ser afetados.

Se o Backup Exec System Recovery Agent não iniciar, verifique as dependências para assegurar-se de que elas estejam instaladas e que o tipo de inicialização não esteja definido em Desativado.

Nota: Para exibir a configuração de Tipo de inicialização de todos os serviços interdependentes, selecione um serviço de cada vez e clique em **Ação > Propriedades > Geral**.

A caixa de listagem superior na guia Dependências exibe os serviços que o Backup Exec System Recovery Agent precisa para ser executado corretamente. A caixa de listagem inferior não tem nenhum serviço que precise do Backup Exec System Recovery Agent para ser executado corretamente.

A seguinte tabela lista os serviços que são necessários ao Backup Exec System Recovery Agent para que seja executado corretamente, juntamente com sua configuração de inicialização padrão.

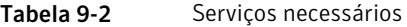

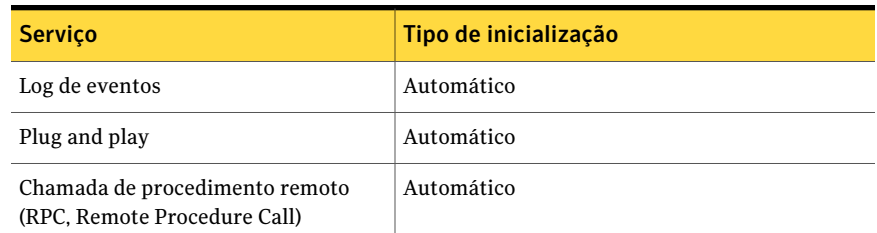

Para exibir as dependências do Backup Exec System Recovery Agent

- 1 Na janela **Serviços**, em **Nome**, clique em **Backup Exec System Recovery**. Consulte ["Abertura](#page-124-0) de serviços do Windows " na página 125.
- <span id="page-128-0"></span>2 No menu **Ação**, clique em **Propriedades**.
- 3 Clique na guia **Dependências**.

### Controle do acesso ao Backup Exec System Recovery

Você pode usar a Ferramenta de configuração de segurança para permitir ou negar a usuários e grupos as permissões necessárias para acessar o Backup Exec System Recovery Agent ou a interface completa do usuário do Backup Exec System Recovery.

Quando você usa a Ferramenta de configuração de segurança, as permissões que você conceder ao grupo Usuários serão aplicadas a membros dentro desse grupo.

Nota: O serviço do agente pode somente ser executado como LocalSystem ou por um usuário que pertença ao grupo do administrador.

A seguinte tabela descreve as permissões que podem ser permitidas ou negadas para o usuário e grupos que usam o Backup Exec System Recovery Agent.

| Opção          | Descrição                                                                                                    |
|----------------|----------------------------------------------------------------------------------------------------|
| Controle total | Dá aos usuários ou grupos acesso completo a toda<br>a funcionalidade do Symantec Backup Exec<br>System Recovery como se fossem o administrador.<br>Se você não quiser que os usuários definam,<br>mudem ou excluam backups ou gerenciem o<br>armazenamento do ponto de recuperação, não<br>forneça a eles controle total. |
| Status apenas  | Usuários ou grupos podem obter as informações<br>de status e executar uma tarefa de backup. Mas<br>não podem definir, mudar ou excluir nenhuma<br>tarefa de backup ou usar qualquer outra função<br>do produto.                                                                                                    |
| Negar          | Usuários não podem executar nenhuma função<br>ou visualizar informações. Eles são bloqueados<br>de qualquer acesso ao Backup Exec System<br>Recovery.                                                                                                    |

Tabela 9-3 Opções de permissão

Uma configuração de negação prevalece sobre uma configuração de permissão herdada. Por exemplo, um usuário que seja membro de dois grupos terá permissão negada se as configurações de um dos grupos negarem permissões.As permissões a usuários negados prevalecem sobre as permissões a grupos permitidos.

#### Para adicionar usuários e grupos

- 1 Na barra de tarefas do Windows, clique em **Iniciar >Programas > Symantec BackupExecSystemRecovery>Ferramentadeconfiguraçãodesegurança**.
- 2 Clique em **Adicionar**.
- 3 Na caixa de diálogo Selecionar usuários ou grupos, clique em **Avançar**.
- 4 Caso necessário, clique em **Tiposdeobjetos** para selecionar os tipos de objetos que você deseja.
- 5 Caso necessário, clique em **Locais** para selecionar o local em que você deseja pesquisar.
- 6 Clique em **Encontrar agora**, selecione os usuários e grupos que você deseja e clique em **OK**.
- 7 Clique em **OK** quando concluir.

#### Para alterar as permissões de um usuário ou grupo

- 1 Na barra de tarefas do Windows, clique em **Iniciar >Programas > Symantec BackupExecSystemRecovery>Ferramentadeconfiguraçãodesegurança**.
- 2 Na caixa de diálogo Permissões para o Symantec Backup Exec System Recovery, selecione o usuário ou os grupo cujas permissões você quer mudar e, em seguida, execute um destes procedimentos:
	- Para definir permissões de controle total, clique em **Permitir** ou **Negar** para o usuário ou grupo selecionado.
	- Para definir permissões de somente status, clique em **Permitir** ou **Negar** para o usuário ou grupo selecionado.
- 3 Clique em **OK** quando concluir.

#### Para remover um usuário ou grupo

- 1 No menu Iniciar doWindows, clique em **Programas>SymantecBackupExec System Recovery > Ferramenta de configuração de segurança**.
- 2 Selecione o usuário ou grupo que você quer remover e clique em **Remover**.
- 3 Clique em **OK** quando concluir.

### Execução do Backup Exec System Recovery usando direitos de usuário diferentes

Se as permissões de um usuário forem insuficientes para executar o Backup Exec System Recovery, você poderá usar o recurso Executar como no Windows para executar o produto usando uma conta que tenha direitos suficientes, mesmo se você não estiver conectado atualmente com a conta.

#### Para usar o recurso Executar como do Windows

- ◆ Dependendo da versão do Windows que estiver em execução, execute um destes procedimentos:
	- Na barra de tarefas do Windows, clique em **Iniciar > Arquivos de programas > Symantec Backup Exec System Recovery**. Clique com o botão direito do mouse em **Backup Exec System Recovery** e clique em **Executar como**.

Na caixa de diálogo **Executar como**, clique em **O seguinte usuário** para se registrar com uma outra conta.

Nas caixas de diálogo Nome de usuário e Senha, digite o nome e a senha da conta que você quer usar e clique em **OK**.

■ Na barra de tarefas do Windows, clique em **Iniciar >Todos os programas > Symantec Backup Exec System Recovery > Backup Exec System Recovery**.

Clique em **Sim** quando for solicitado a adicionar os privilégios necessários. Digite a senha para uma conta de administrador e clique em **OK**.

# Capítulo

# Monitoramento do status de seus backups

Este capítulo contém os tópicos a seguir:

- Sobre o [monitoramento](#page-132-0) de backups
- [Monitoramento](#page-133-0) da proteção de backup através da Página inicial
- [Monitoramento](#page-135-0) da proteção de backup a partir da página Status
- Sobre [interceptações](#page-140-0) do SNMP
- [Personalização](#page-140-1) dos relatórios de status de uma unidade (ou de backup de [arquivos](#page-140-1) e pastas)
- <span id="page-132-0"></span>■ Exibição de [detalhes](#page-142-0) da unidade
- [Aperfeiçoamento](#page-143-0) do nível de proteção de uma unidade
- Sobre o uso de [informações](#page-146-0) de log de eventos para solucionar problemas

### Sobre o monitoramento de backups

Você deve monitorar os backups para assegurar que os dados perdidos serão recuperados de forma efetiva quando for necessário.

A Página inicial fornece o status geral da proteção de backup. A página de Status fornece detalhes sobre quais unidades estão protegidas, assim como a exibição do calendário de backups passados e futuros.

Nota: Além de garantir que o backup seja executado em cada unidade, analise com cuidado e siga as melhores práticas para a execução de backups no computador.

### Nova verificação do disco rígido de um computador

Use Atualizar para atualizar as informações da unidade exibidas em várias exibições do produto. Esse recurso é útil quando as configurações do disco rígido forem alteradas mas essas alterações não aparecerem imediatamente no Backup Exec System Recovery. Por exemplo, a adição de espaço no disco rígido ou a criação de uma partição.

Quando você usa Atualizar, o Backup Exec System Recovery verifica todos os discos rígidos conectados para obter todas as alterações na configuração. Ele também atualiza as informações na mídia removível, unidades de mídia, unidades básicas, sistemas de arquivos e em letras de unidade do disco rígido.

#### Para verificar novamente os discos rígidos de um computador

<span id="page-133-0"></span>◆ No menu Exibir, clique em **Atualizar**.

A barra de status na parte inferior da janela do produto indica quando a verificação está ocorrendo.

## Monitoramento da proteção de backup através da Página inicial

Em Página inicial, o painel de status do backup fornece um resumo do status da proteção de backup de seu computador. Por exemplo, se uma ou mais unidades não forem incluídas em um backup definido, a cor em segundo plano e o ícone de status mudam para refletir o nível de proteção de backup. O painel Detalhes do status fornece recomendações sobre quais ações você deve tomar.

Aseguinte tabela descreve cada um dos níveis de proteção de backup que a Página inicial exibe.

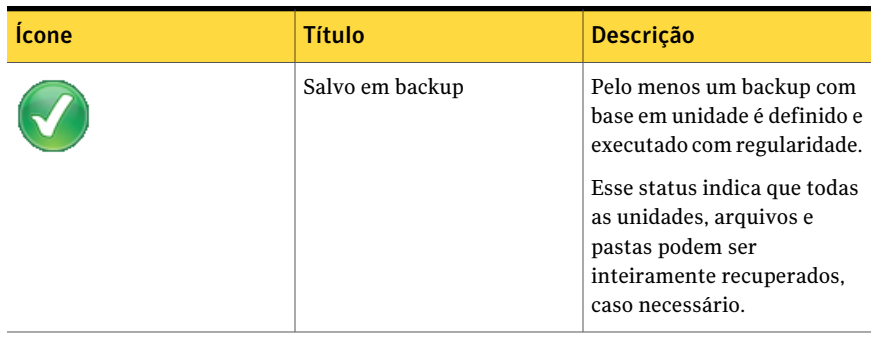

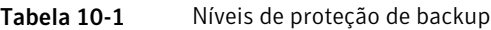

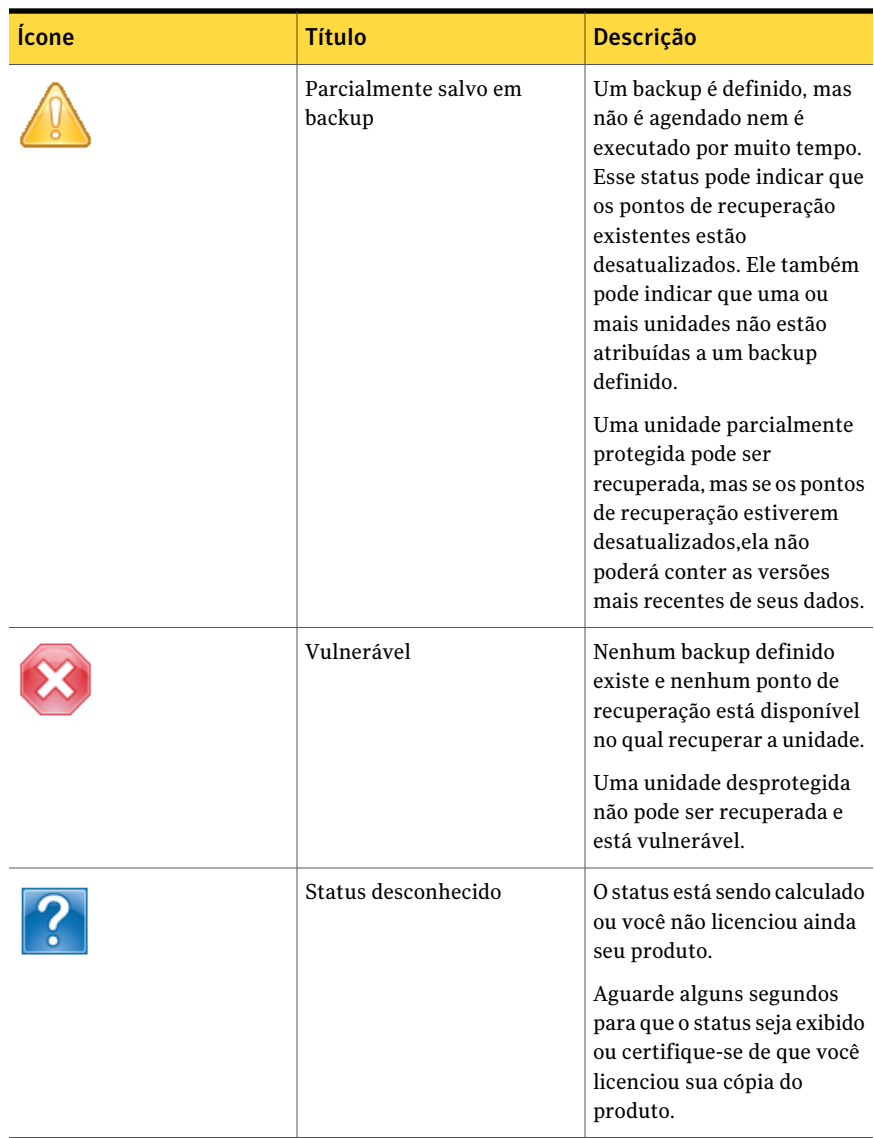

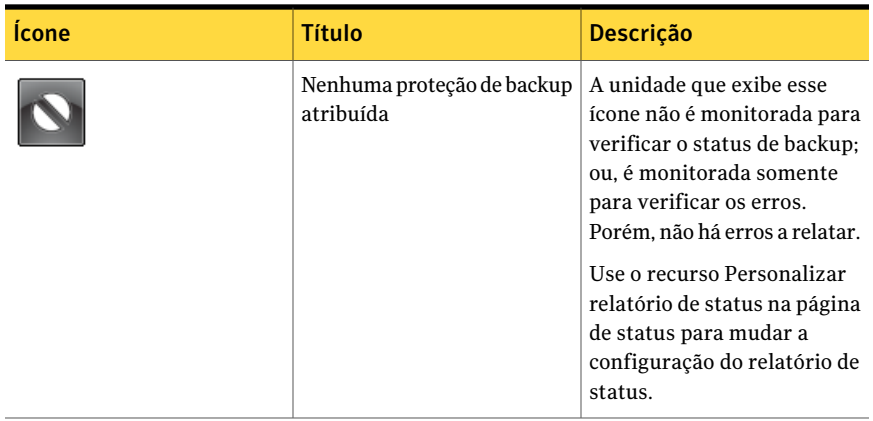

# Monitoramento da proteção de backup a partir da página Status

<span id="page-135-0"></span>A página Status permite monitorar o status de seus backup. A página Status lista cada unidade em seu computador e inclui um calendário que contenha seus históricos de backup. O calendário permite identificar rapidamente quando um backup é executado e qual é o tipo dele. Ele identifica os próximos backups agendados. Ele lista também o histórico de backup de arquivo e de pasta se você tiver um ou mais backups definidos de arquivo e de pasta.

Nota: Você pode clicar com o botão direito do mouse em qualquer ícone do calendário para acessar um menu contextual. Esses menus oferecem acesso rápido às tarefas relacionadas.

Consulte a seguinte tabela para obter o significado de cada ícone exibido no calendário Backups.

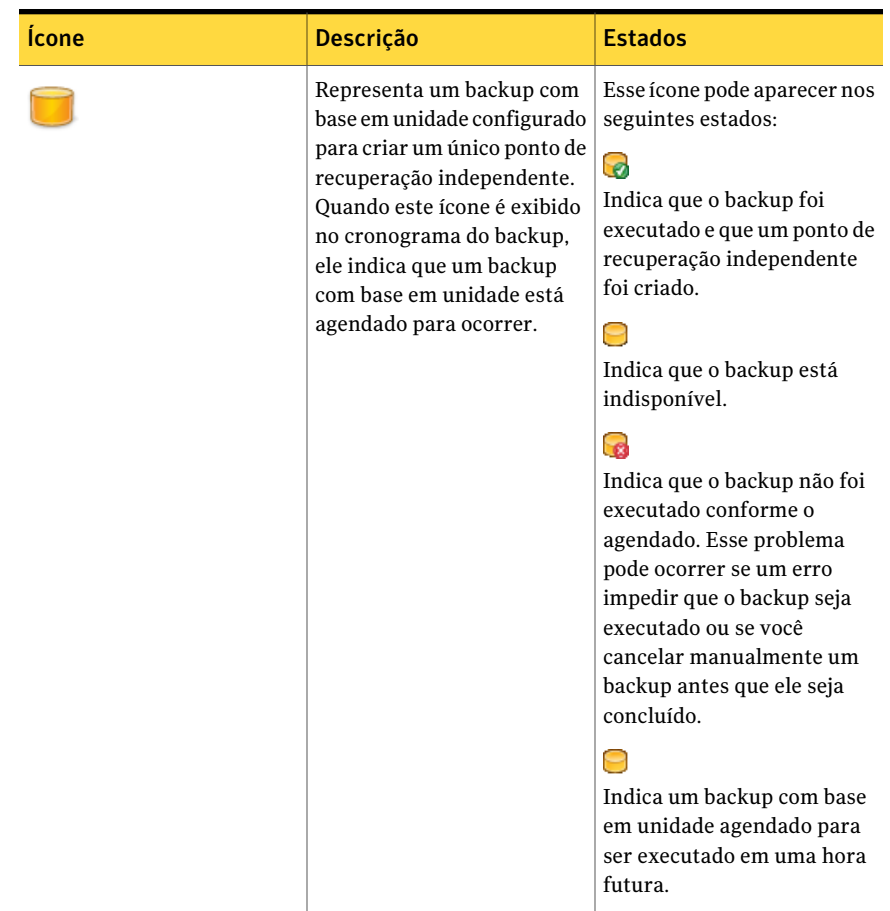

### Tabela 10-2 Ícones do calendário Backups

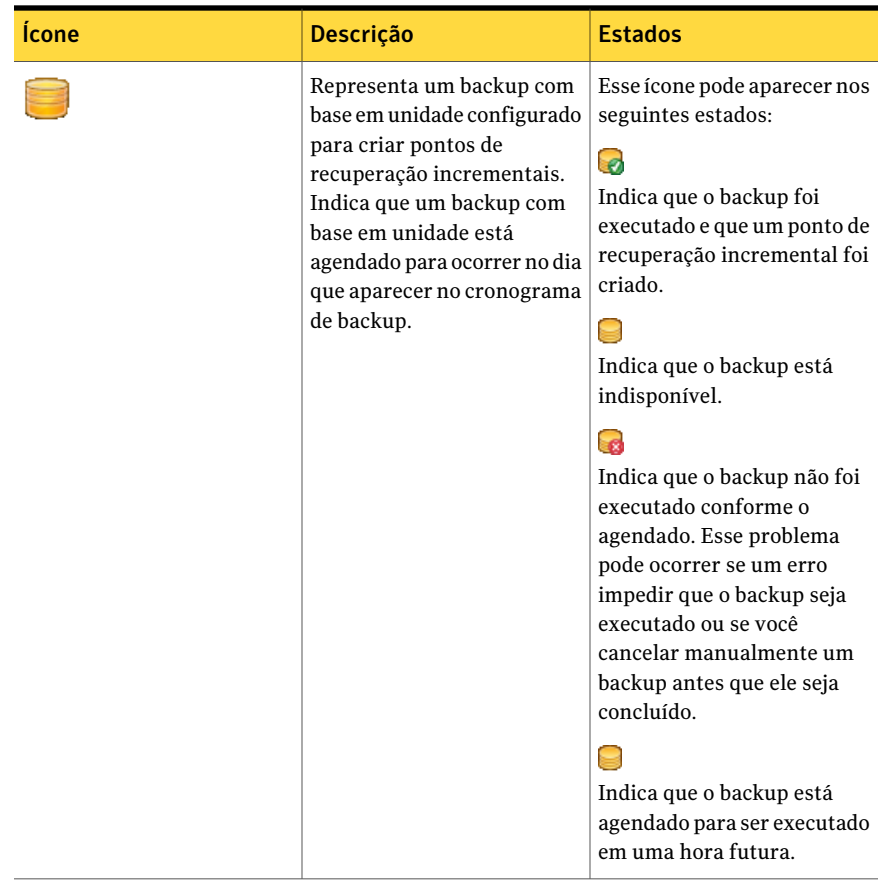

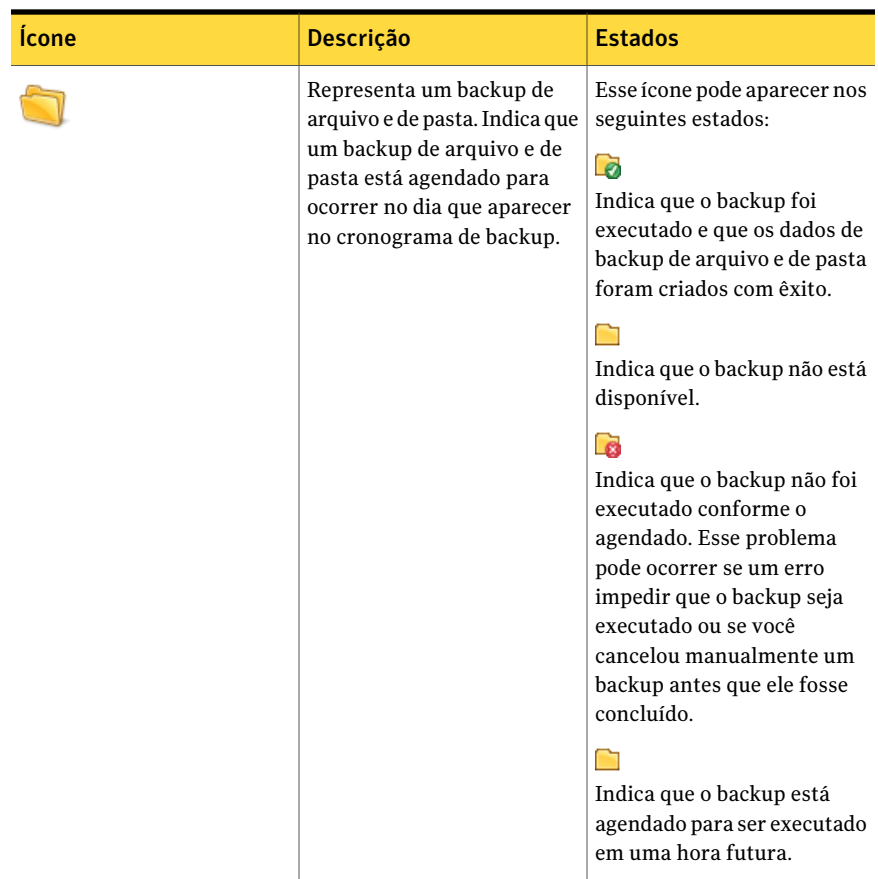

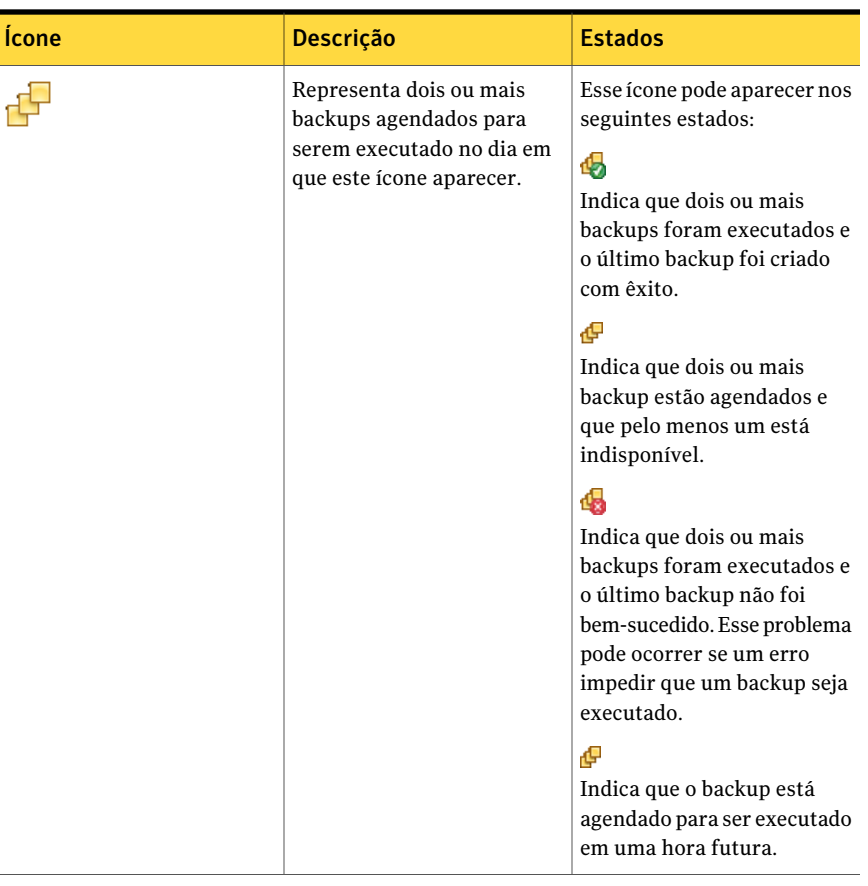

#### Para monitorar a proteção de backup na página Status

- 1 Na página Status, analise o calendário Backups e verifique se o backup aparece na data que você deseja que ele seja executado.
- 2 Na coluna Unidades, selecione a unidade que você deseja exibir.

As informações de status são exibidas na metade inferior da página Status.

- 3 Mova seu mouse sobre um ícone de backup no calendário para verificar o status do backup.
- 4 Para mover o calendário, use um dos seguintes métodos:
	- Clique em qualquer lugar na barra de título para navegar rapidamente até um momento específico diferente.
	- Use a barra de rolagem na parte inferior do calendário para adiantar ou voltar o horário.

## Sobre interceptações do SNMP

<span id="page-140-0"></span>Você deve instalar e configurar o serviço SNMP do Windows em seu computador para que as interceptações do SNMP funcionem no Symantec Backup Exec System Recovery.

Por padrão, o Symantec Backup Exec System Recovery não é ativado para enviar interrupções aos gerenciadores de NMS. Você pode configurar o Backup Exec™ System Recovery 2010 para enviar interceptações do SNMP para tipos diferentes de prioridade e de notificação.

Para configurar o Symantec Backup Exec System Recovery para enviarinterrupções do SNMP

- 1 No menu Ferramentas, clique em **Opções** e clique na guia Notificações.
- 2 Em As notificações são enviadas para o seguinte, clique em **Interceptação do SNMP** e clique em **Propriedades**.
- 3 Na caixa de diálogo Propriedades de notificação de interrupção do SNMP, é possível selecionar a prioridade e o tipo de notificações que deseja para gerar as interceptações. Você também pode selecionar a versão das interrupções do SNMP a serem enviadas (V1 ou V2). Faça suas seleções e clique em **OK**.

O Backup Exec™ System Recovery 2010 enviará agora interceptações do SNMP a todos os destinos definidos no agente SNMP do Windows.

### Sobre o Management Information Base do Symantec Backup Exec System Recovery

<span id="page-140-1"></span>O Management Information Base (MIB) do Symantec Backup Exec System Recovery é uma MIB corporativa e contém as definições de interceptação do SNMP do Backup Exec™ System Recovery 2010. Todos os aplicativos de NMS têm opções para carregar uma MIB, e a MIB do Backup Exec™ System Recovery 2010 pode ser carregada usando algumas dessas opções. Mesmo sem carregar a MIB, os aplicativos de NMS ainda receberão e exibirão as interceptações, mas não elas serão exibidas no texto informativo. O arquivo .MIB, chamado BESR\_MIB.MIB, está localizado na pasta Support no CD do produto Symantec Backup Exec System Recovery.

# Personalização dos relatórios de status de uma unidade (ou de backup de arquivos e pastas)

Você pode configurar como o Backup Exec System Recovery relata o status de uma unidade específica (ou de todos os backups de arquivos e pastas).

Por exemplo, se a unidade D contiver dados sem importância, e você escolher não incluí-los em um backup com base em unidade, o status na página inicial continuará a relatar que seu computador está vulnerável. Você pode configurar o Backup Exec System Recovery para ignorar a unidade D de modo que não calcule o status da unidade D no painel Status do backup na Página inicial.

Ou você pode especificar que somente os erros, tais como backups perdidos ou com falhas, devam figurar nos relatórios de status.

Nota: O status de backup de cada unidade é relatado em todo o produto, no local onde deseja que a unidade seja relacionada.Ao personalizar os relatórios de status para uma unidade, o status é refletido em qualquer lugar que a unidade seja relacionada no Backup Exec System Recovery.

Você deve primeiro determinar a importância dos dados em uma unidade específica (ou dos dados incluídos em um backup de arquivos e pastas) antes de decidir o nível de geração de relatórios de status a atribuir.

Para personalizar os relatórios de status de uma unidade (ou de backup de arquivos e pastas)

1 Na página Status, clique em uma unidade (ou em **Arquivos e pastas**) para selecioná-lo.

Você também pode clicar em **Personalizar relatório de status** na Página inicial.

2 Clique em **Personalizar relatório de status**.

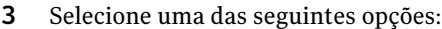

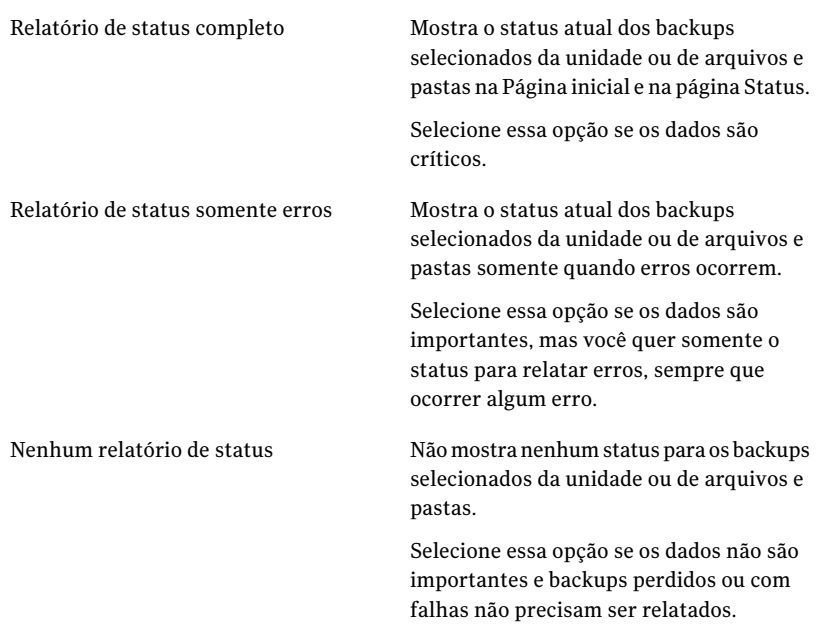

<span id="page-142-0"></span>4 Clique em **OK**.

# Exibição de detalhes da unidade

A página Avançado permite exibir detalhes sobre suas unidades de disco rígido. Você pode exibir os seguintes detalhes da unidade:

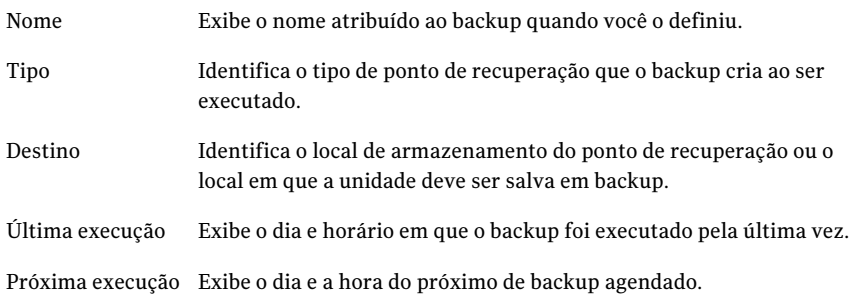

#### Para exibir detalhes da unidade

1 Na página Avançado, na barra de conteúdo, clique na guia Unidades.

Se a página Avançado não estiver visível na barra de navegação primária, clique em **Exibir > Mostrar página avançada**.

- 2 Na coluna Unidade, selecione uma unidade.
- <span id="page-143-0"></span>3 Verifique a seção Detalhes abaixo da tabela Unidades.

### Aperfeiçoamento do nível de proteção de uma unidade

Quando o status de um backup com base em unidade indica que precisa de atenção, é necessário tomar medidas para melhorar o status.

Talvez seja preciso adicionar uma unidade a um backup existente, editar o agendamento de um backup, editar as configurações de um backup ou definir um backup novo.

Consulte "Práticas [recomendadas](#page-58-0) para backup" na página 59.
#### Para aperfeiçoar o nível de proteção de uma unidade

1 Na página Status, selecione uma unidade que exija atenção na coluna Unidades.

2 Na seção Status na parte inferior da página, clique com o botão direito do mouse no backup que você quer editar e selecione um dos seguintes itens de menu:

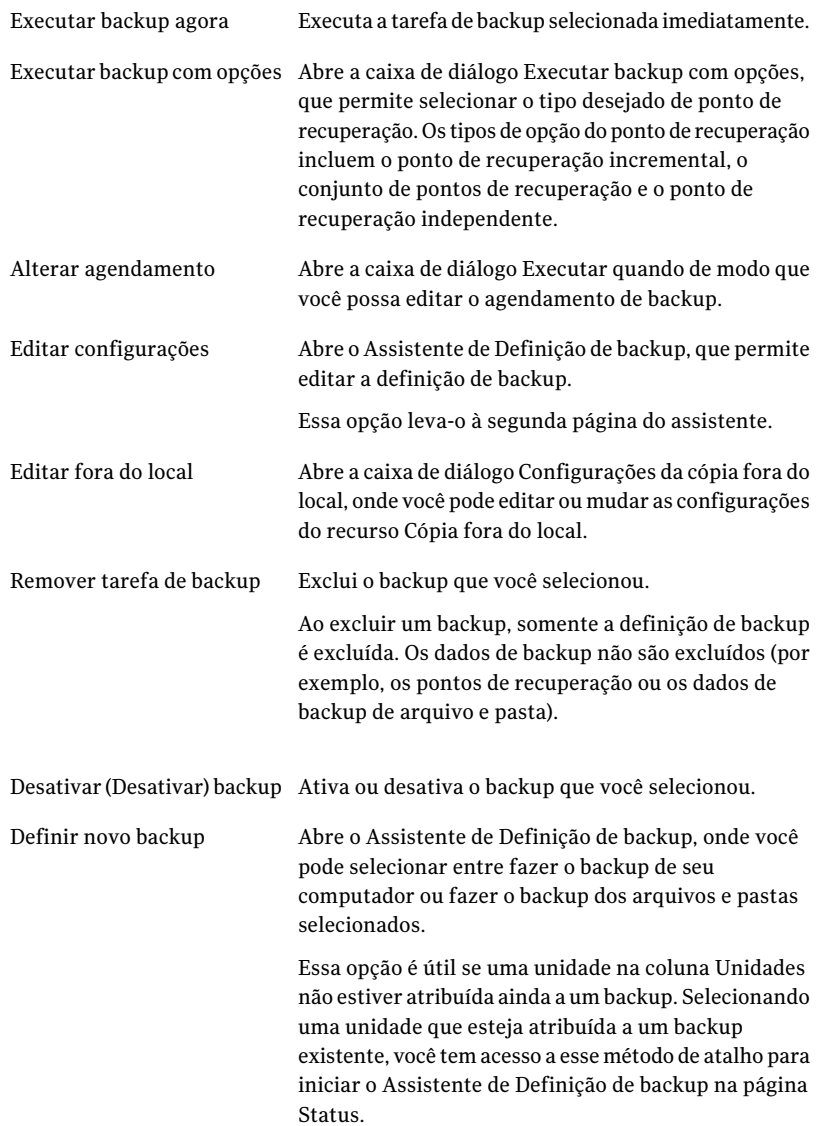

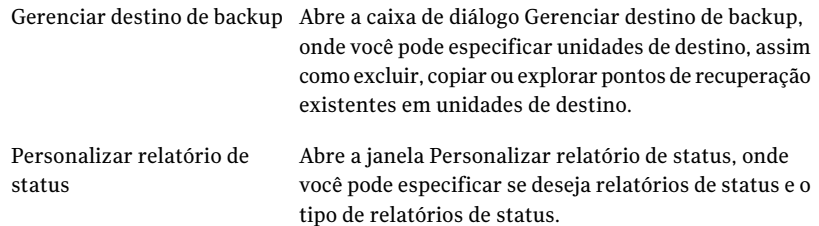

Consulte "Edição das [configurações](#page-111-0) de backup" na página 112.

## Sobre o uso de informações de log de eventos para solucionar problemas

Quando o Backup Exec System Recovery executa uma ação, ele grava o evento (por exemplo, quando uma tarefa de backup é executada). Ele grava também mensagens de erro do programa.

Você pode usar o log de eventos para rastrear a origem dos problemas ou para verificar a conclusão bem-sucedida de uma tarefa de backup.

Consulte "Registro das [mensagens](#page-51-0) do Backup Exec System Recovery" na página 52..

As entradas de registro fornecem informações sobre o êxito ou a falha de várias ações tomadas pelo Backup Exec System Recovery ou por um usuário. Ele oferece uma única visualização de todas as informações e mensagens de erro do programa.

As seguintes informações são incluídas no log de eventos:

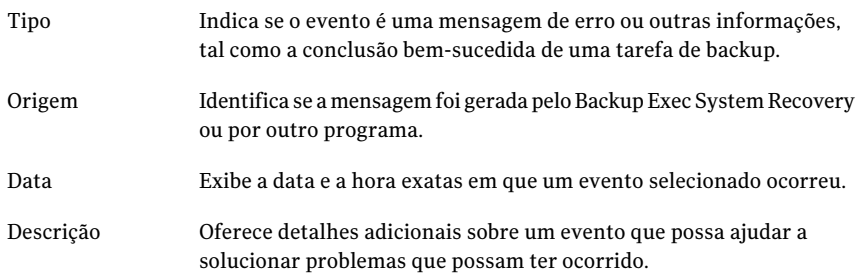

148 | Monitoramento do status de seus backups

Sobre o uso de informações de log de eventos para solucionar problemas

# Capítulo 11

## Como explorar o conteúdo de um ponto de recuperação

Este capítulo contém os tópicos a seguir:

- Sobre como explorar pontos de [recuperação](#page-148-0)
- Exploração de um ponto de [recuperação](#page-149-0) usando o Windows Explorer
- Como abrir e restaurar arquivos em um ponto de [recuperação](#page-150-0)
- Sobre o uso de um [mecanismo](#page-152-0) de pesquisa
- <span id="page-148-0"></span>Como desmontar uma unidade do ponto de [recuperação](#page-152-1)
- Exibição das [propriedades](#page-153-0) da unidade de um ponto de recuperação

## Sobre como explorar pontos de recuperação

Você pode usar o Backup Exec System Recovery para explorar arquivos em um ponto de recuperação atribuindo uma letra de unidade visível no Windows Explorer.

Você pode executar as tarefas a seguir na unidade atribuída:

- Executar o ScanDisk (ou CHKDSK)
- Executar uma verificação de vírus
- Copiar pastas ou arquivos em um local alternativo
- Exibir as informações do disco sobre a unidade tal como o espaço usado e o espaço livre.

■ Você também pode executar programas simples e executáveis que existam dentro do ponto de recuperação montado.

Você pode executar somente os programas dentro de um ponto de recuperação mapeado que não dependa de valores do registro, interfaces COM, biblioteca de links dinâmicos (DLLs) ou outras dependências semelhantes.

Você pode configurar uma unidade montada como uma unidade compartilhada. Os usuários em uma rede podem se conectar à unidade compartilhada e restaurar arquivos e pastas através do ponto de recuperação.

Você pode montar um ou mais pontos de recuperação de cada vez. As unidades permanecem montadas até que você as desmonte ou reinicie o computador. As unidades montadas não ocupam espaço extra no disco rígido.

Asegurança dos volumes NTFS permanecerá intacta quando eles forem montados.

Você não precisa montar uma unidade para restaurar os arquivos ou as pastas de dentro de um ponto de recuperação.

Nota: Todos os dados que forem gravados em um ponto de recuperação montado serão perdidos quando o ponto de recuperação for desmontado. Esses dados incluem todos os dados criados, editados ou excluídos nesse momento.

Consulte "Exploração de um ponto de [recuperação](#page-149-0) usando o Windows Explorer" na página 150.

<span id="page-149-0"></span>Consulte "Como desmontar uma unidade do ponto de [recuperação"](#page-152-1) na página 153.

Consulte "Exibição das propriedades da unidade de um ponto de [recuperação"](#page-153-0) na página 154.

## Exploração de um ponto de recuperação usando o Windows Explorer

Quando você explorar um ponto de recuperação, o Backup Exec System Recovery montará o ponto de recuperação como uma letra de unidade e o abrirá no Windows Explorer.

Para cada unidade incluída no ponto de recuperação, uma letra de unidade montada nova será criada. Por exemplo, se seu ponto de recuperação contiver backups das unidades C e D, duas unidades montadas recentemente aparecerão (por exemplo, E e F).As unidades montadas incluem os rótulos originais das unidades que foram armazenadas em backup.

#### Para explorar um ponto de recuperação usando o Windows Explorer

- 1 Na página Tarefas, clique em **Gerenciar destino de backup**.
- 2 Selecione o ponto de recuperação ou o conjunto de pontos de recuperação que você deseja explorar e clique em **Explorar**.
- 3 Se você selecionar um conjunto de pontos de recuperação que contenha mais de um ponto de recuperação, na lista Faixa, selecione um ponto de recuperação e clique em **OK**.

## Como montar um ponto de recuperação através do Windows Explorer

Você também pode montar manualmente um ponto de recuperação como uma unidade abrindo sua pasta de destino de backup no Windows Explorer.

Você pode usar o Windows Explorer para pesquisar o conteúdo do ponto de recuperação. Por exemplo, se você não lembrar onde um arquivo específico foi originalmente armazenado, você pode usar o recurso de busca Explorer para localizar o arquivo, assim como localizaria um arquivo em sua unidade de disco rígido.

#### Para montar um o ponto de recuperação através do Windows Explorer

1 No Windows Explorer, navegue até o ponto de recuperação.

O ponto de recuperação está situado no local de armazenamento que você selecionou quando definiu o backup.

- 2 Clique com o botão direito do mouse no ponto de recuperação e, em seguida, em **Montar**.
- 3 Na janela Montar ponto de recuperação, na coluna Rótulo da unidade, selecione a unidade que você deseja montar.
- <span id="page-150-0"></span>4 Na lista Letra da unidade, selecione a letra que você deseja associar à unidade.
- 5 Clique em **OK**.
- 6 Para montar unidades adicionais, repita a etapas 1-5 acima.

## Como abrir e restaurar arquivos em um ponto de recuperação

Usando o Navegador do ponto de recuperação, você pode abrir arquivos em um ponto de recuperação. O arquivo abre no programa associado ao tipo de arquivo. Você também pode restaurar arquivos salvando-os, usando o aplicativo associado a eles ou com o botão Recuperar arquivos no Navegador do ponto de recuperação.

Se o tipo de arquivo não estiver associado a um programa, a caixa de diálogo do recurso Abrir com, da Microsoft, será exibida. Você pode então selecionar o programa correto para abrir o arquivo.

Nota:Você não pode exibir volumes NTFS com sistema de arquivos criptografados (EFS).

#### Para abrir arquivos em um ponto de recuperação

- 1 Na página Ferramentas, clique em **Executar navegador do ponto de recuperação**.
- 2 Navegue até a pasta de destino do backup, selecione o arquivo do ponto de recuperação que você deseja procurar e clique em **Abrir**.
- 3 No Navegador do ponto de recuperação, no painel em árvore à esquerda, selecione uma unidade.
- 4 No painel de conteúdo à direita, clique duas vezes na pasta que contém o arquivo que você deseja exibir.
- 5 Clique com o botão direito do mouse no arquivo que você deseja exibir e clique em **Exibir arquivo**.

Aopção Exibir estará indisponível se você selecionar um arquivo de programa com extensão .exe, .dll ou .com.

#### Para restaurar arquivos em um ponto de recuperação

- 1 Na página Ferramentas, clique em **Executar navegador do ponto de recuperação**.
- 2 Navegue até a pasta de destino do backup, selecione o arquivo do ponto de recuperação que você deseja procurar e clique em **Abrir**.
- 3 No Navegador do ponto de recuperação, selecione uma unidade no painel em árvore (à esquerda).
- 4 No painel de conteúdo à direita, clique duas vezes em uma pasta que contenha o arquivo que você deseja exibir.
- 5 Execute um dos procedimentos a seguir:
	- Clique com o botão direito do mouse no arquivo que você deseja exibir e clique em **Exibir arquivo**.

A opção Exibir estará esmaecida (indisponível) se você selecionar um arquivo de programa com extensão de arquivo .exe, .dll ou .com.

■ Selecione um ou mais arquivos, clique em **Recuperar arquivos** e em **Recuperar** para restaurá-los ao seu local original.

<span id="page-152-0"></span>Se solicitado, clique em **Sim** ou **Simparatodos** para sobrescrever arquivos existentes (originais).

## Sobre o uso de um mecanismo de pesquisa

Se você tiver um mecanismo de pesquisa de desktop, tal como o Google Desktop, será possível configurar seus backups para criar pontos de recuperação pesquisáveis.

Nota: Se a sua organização usa o Symantec Backup Exec Web Retrieve, é provável que seu administrador de rede já tenha ativado esse recurso.

Você pode configurar seus backups para suportar um destes mecanismos de pesquisa. Certifique-se de selecionar o suporte ao mecanismo de pesquisa no momento em que você definir o backup.

<span id="page-152-1"></span>Consulte "Para definir um backup com base em [unidade"](#page-71-0) na página 72.

Consulte "Sobre o uso de um [mecanismo](#page-242-0) de pesquisa para pesquisar pontos de [recuperação"](#page-242-0) na página 243.

## Como desmontar uma unidade do ponto de recuperação

Todas as unidades montadas do ponto de recuperação são desmontadas quando você reinicia o computador. Você também pode desmontar as unidades sem reiniciar o computador.

#### Para desmontar uma unidade do ponto de recuperação no Windows Explorer

- 1 No Windows Explorer, navegue até o ponto de recuperação montado.
- 2 Clique com o botão direito do mouse na unidade e em **Desmontar ponto de recuperação**.

Para desmontar uma unidade do ponto de recuperação no Navegador do ponto de recuperação

- 1 No Navegador do ponto de recuperação, na exibição em árvore, localize o ponto de recuperação montado.
- 2 Clique com o botão direito do mouse no ponto de recuperação montado e clique em **Desmontar ponto de recuperação**.

## Exibição das propriedades da unidade de um ponto de recuperação

<span id="page-153-0"></span>Você pode exibir as seguintes propriedades da unidade de um ponto de recuperação:

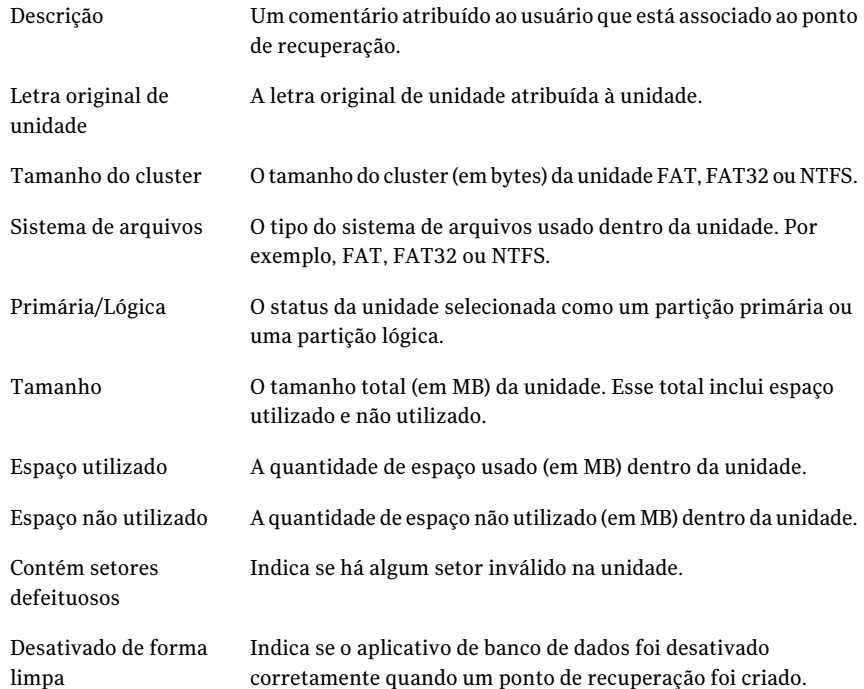

#### Para exibir as propriedades da unidade de um ponto de recuperação

- 1 No Navegador do ponto de recuperação, no painel em árvore, clique no ponto de recuperação que contém a unidade que você quer exibir.
- 2 Selecione uma unidade.
- 3 Execute um dos procedimentos a seguir:
	- No menu Arquivo, clique em **Propriedades**.
	- Clique com o botão direito do mouse no ponto de recuperação e, em seguida, clique em **Propriedades**.

## Capítulo

## Gerenciamento de destinos de backup

Este capítulo contém os tópicos a seguir:

- Sobre como os dados de backup [funcionam](#page-154-0)
- Gerenciamento do [armazenamento](#page-156-0) do ponto de recuperação
- [Realização](#page-161-0) de uma única conversão virtual
- Definição de uma tarefa de [conversão](#page-166-0) virtual
- Sobre como [gerenciar](#page-173-0) dados de backup de arquivos e pastas
- <span id="page-154-0"></span>Como automatizar o [gerenciamento](#page-176-0) dos dados de backup
- [Movimentação](#page-177-0) do destino de backup

## Sobre como os dados de backup funcionam

O Backup Exec System Recovery oferece dois métodos de backup:

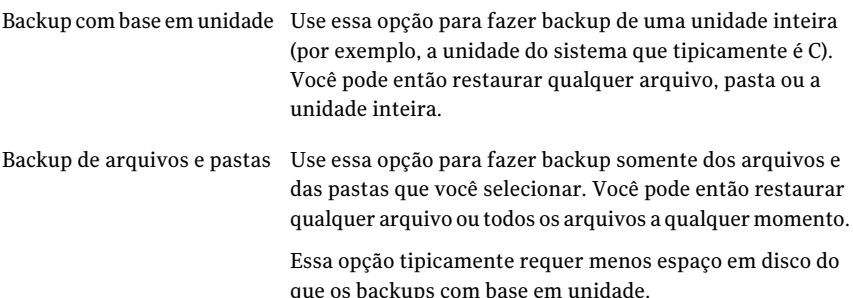

## Sobre backups com base em unidade

Quando você executar um backup com base em unidade, uma captura de imagem de tudo é feita e armazenada no disco rígido do seu computador. Cada captura de imagem é armazenada em seu computador como um ponto de recuperação. Um ponto de recuperação é um momento específico usado para restaurar seu computador de volta ao que era quando o ponto de recuperação foi criado.

Os tipos de pontos de recuperação são os seguintes:

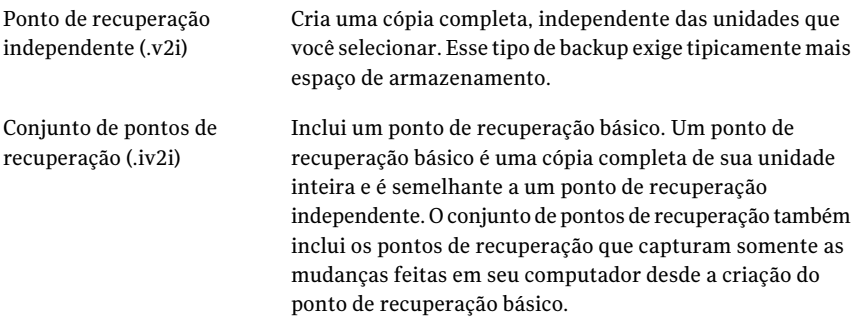

Embora você possa recuperar arquivos e pastas de um backup com base em unidade, você não pode selecionar um conjunto específico de arquivos ou de pastas para fazer backup. Sua unidade de disco rígido inteira é salva em backup.

## Sobre backups de arquivo e de pasta

Se você quiser editar ou criar um conjunto selecionado de documentos e pastas pessoais e não quiser usar recursos do disco rígido para fazer backup de seu computador inteiro, você poderá definir um backup de arquivo e de pasta. Ou, talvez você queira definir um backup de arquivo e de pasta para capturar uma ou mais pastas que contêm os arquivos que você muda com regularidade.

Os backups de arquivo e de pasta permitem que você selecione arquivos ou pastas individuais para fazer backup. Você também pode especificar um tipo de arquivo para fazer backup e deixar o Backup Exec System Recovery localizar e fazer backup de todos os arquivos do tipo que você especificou. Por exemplo, se você tem documentos do Microsoft Word armazenados em diversos locais em seu computador, o Backup Exec System Recovery localiza todos os documentos do Word (arquivos que terminam em .doc) e os inclui no backup. Você pode editar a lista de tipos de arquivo para incluir tipos exclusivos ao software que você usar.

O Backup Exec System Recovery também mantém várias versões dos mesmos arquivos de modo que você possa restaurar a versão de um arquivo que contenha as alterações necessárias para a restauração. Você também pode definir um limite <span id="page-156-0"></span>para o número de versões mantidas de modo que você possa controlar o uso do espaço em disco.

## Gerenciamento do armazenamento do ponto de recuperação

O Backup Exec System Recovery inclui vários recursos que ajudam no gerenciamento de seus dados de backup.Achave é impedir que os dados de backup ocupem muito espaço do disco rígido em seu computador e também fornecer proteção adequada de backup caso você precise recuperar o computador, os arquivos ou as pastas.

Consulte ["Definição](#page-166-0) de uma tarefa de conversão virtual" na página 167.

Consulte ["Realização](#page-161-0) de uma única conversão virtual" na página 162.

#### Para gerenciar manualmente o armazenamento do ponto de recuperação

- 1 Na página Ferramentas, clique em **Gerenciar destino de backup**.
- 2 Na janela Gerenciar destino de backup, você pode realizar qualquer uma das tarefas a seguir:
	- Limpeza Consulte "Como limpar pontos de [recuperação](#page-156-1) antigos" na página 157.
	- Mover Consulte ["Movimentação](#page-177-0) do destino de backup" na página 178.
	- Configurações Consulte "Como automatizar o [gerenciamento](#page-176-0) dos dados de backup" na página 177.
	- Excluir Consulte "Exclusão de um conjunto de ponto de recuperação" na página 158. Consulte "Exclusão de pontos de [recuperação](#page-158-0) dentro de um conjunto" na página 159.
	- Copiar Consulte "Como fazer cópias dos pontos de [recuperação"](#page-159-0) na página 160.
	- Explorar Consulte "Sobre como explorar pontos de [recuperação"](#page-148-0) na página 149.

## Como limpar pontos de recuperação antigos

<span id="page-156-1"></span>Com o passar do tempo, você pode ter pontos de recuperação que não sejam mais necessários. Por exemplo, você pode ter diversos pontos de recuperação criados

há meses dos quais você não mais precisa porque tem pontos mais atuais contendo seu trabalho mais recente.

Consulte "Como automatizar o [gerenciamento](#page-176-0) dos dados de backup" na página 177.

O recurso Limpeza exclui tudo, exceto o conjunto de pontos de recuperação mais atual, para ajudar a liberar mais espaço disponível em seu disco rígido.

Nota: Depois que um ponto de recuperação for excluído, você não mais terá acesso à recuperação dos arquivos ou do sistema a partir desse momento específico.Você deve explorar o conteúdo do ponto de recuperação antes de excluí-lo.

Consulte "Como abrir e restaurar arquivos em um ponto de [recuperação"](#page-150-0) na página 151.

Consulte "Sobre como explorar pontos de [recuperação"](#page-148-0) na página 149.

#### Para limpar pontos de recuperação antigos

- 1 Na página Ferramentas, clique em **Gerenciar destino de backup**.
- 2 Clique em **Limpeza**.

Os conjuntos de pontos de recuperação que podem ser removidos com segurança sem eliminar o ponto de recuperação mais recente são selecionados automaticamente.Você pode selecionar ou desmarcar os conjuntos de pontos de recuperação para especificar quais remover.

- <span id="page-157-0"></span>3 Clique em **Excluir**.
- 4 Clique em **Sim** para confirmar a exclusão.
- 5 Clique em **OK**.

### Exclusão de um conjunto de ponto de recuperação

Se não mais quiser um conjunto de pontos de recuperação específico, você poderá excluí-lo a qualquer momento.

Nota: Depois que excluir um ponto de recuperação, você não mais terá acesso à recuperação do arquivo ou do sistema para esse momento específico.

#### Para excluir um conjunto de pontos de recuperação

- 1 Na página Ferramentas, clique em **Gerenciar destino de backup**.
- 2 Selecione o conjunto de pontos de recuperação que você deseja excluir e clique em **Excluir**.
- 3 Clique em **Sim** para confirmar a exclusão.
- <span id="page-158-0"></span>4 Clique em **OK**.

## Exclusão de pontos de recuperação dentro de um conjunto

Um conjunto de pontos de recuperação pode conter vários pontos de recuperação criados com o passar do tempo que você pode excluir para recuperar o espaço de armazenamento.

A opção Excluir pontos permite excluir todos os pontos de recuperação criados entre o primeiro ponto de recuperação e o último ponto de recuperação do conjunto.

Aviso: Tenha cuidado sobre quais pontos de recuperação você escolhe excluir. Você poderia inadvertidamente perder dados. Por exemplo, você cria um documento novo, capturado no terceiro ponto de recuperação em um conjunto de pontos de recuperação. Você então exclui acidentalmente o arquivo, capturado pelo quarto ponto de recuperação. Se você excluir o terceiro ponto de recuperação, perderá permanentemente a versão do arquivo que foi salvo em backup. Se você não estiver certo, será necessário explorar o conteúdo de um ponto de recuperação antes de excluí-lo.

Consulte "Como abrir e restaurar arquivos em um ponto de [recuperação"](#page-150-0) na página 151.

Você pode manualmente selecionar os pontos de recuperação para remoção, se você souber quais pontos de recuperação deseja manter dentro de um conjunto.

#### Para excluir pontos de recuperação dentro de um conjunto

- 1 Na página Ferramentas, clique em **Gerenciar destino de backup**.
- 2 Selecione o conjunto de pontos de recuperação que você deseja excluir e clique em **Excluir**.
- 3 Execute um dos procedimentos a seguir:
	- Para excluir automaticamente todos, exceto o primeiro e o último ponto de recuperação do conjunto, clique em **Automático**.
	- Para selecionar manualmente quais pontos de recuperação do conjunto excluir, clique em **Manual** e selecione os pontos de recuperação que você deseja excluir.
	- Para excluir todos os pontos de recuperação do conjunto selecionado, clique em **Excluir todos os pontos de recuperação do conjunto**.
- 4 Clique em **OK**.

## Como fazer cópias dos pontos de recuperação

<span id="page-159-0"></span>Você pode copiar pontos de recuperação em outro local para segurança adicional. Por exemplo, você pode copiá-los em outro disco rígido, outro computador na rede ou em mídias removíveis como DVDs ou CDs. Você pode então armazenar essas cópias em um local protegido.

Você também pode criar cópias de archive de seus pontos de recuperação para liberar espaço em disco. Por exemplo, você pode copiar pontos de recuperação em um CD ou DVD e excluir manualmente os pontos de recuperação originais. Você deve verificar as cópias dos pontos de recuperação para garantir que estejam no disco e sejam válidas.

#### Para fazer cópias dos pontos de recuperação

- 1 Na página Ferramentas, clique em **Gerenciar destino de backup**.
- 2 Selecione um conjunto de pontos de recuperação ou um ponto de recuperação independente e clique em **Copiar**.
- 3 Selecione qual ponto de recuperação copiar e clique em **OK**.
- 4 Na página de boas vindas do Assistente de Cópia de ponto de recuperação, clique em **Avançar**.
- 5 Selecione o ponto de recuperação que você quer copiar.

Os conjuntos de pontos de recuperação aparecem como pontos de recuperação únicos. Selecione **Exibir todos os pontos de recuperação** para exibir todos os pontos de recuperação incrementais incluídos nos conjuntos de pontos de recuperação.

- 6 Clique em **Avançar**.
- 7 Execute um dos procedimentos a seguir:
	- Na caixa de diálogo **Pasta**, digite o caminho para o qual copiar o ponto de recuperação.
	- Clique em **Procurar** para localizar a pasta na qual você quer copiar o ponto de recuperação e clique em **OK**.
- 8 Selecione um nível de compactação para as cópias dos pontos de recuperação.

Consulte "Níveis de [compactação](#page-89-0) para backups com base em unidade" na página 90.

- 9 Se você deseja verificar se um ponto de recuperação estará válido depois que a cópia for concluída, selecione **Verificar ponto de recuperação depois da criação**.
- 10 Clique em **Avançado** e selecione então entre as seguintes opções.

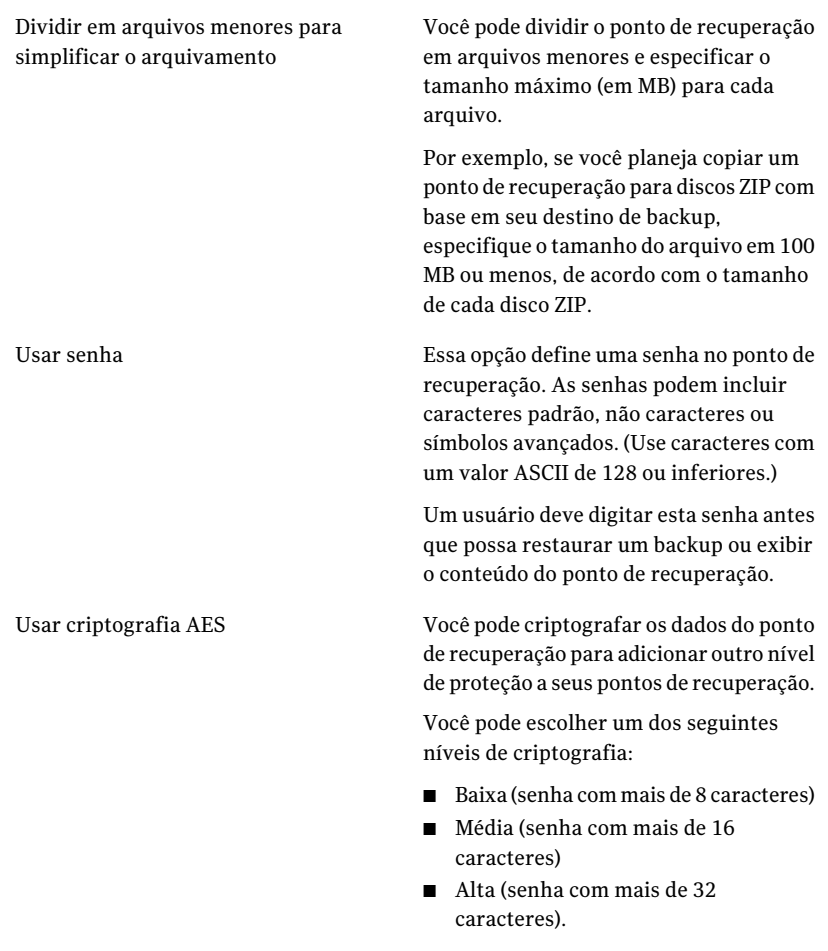

11 Clique em **OK**.

12 Clique em **Avançar**, verifique as opções que você selecionou e clique então em **Concluir**.

Depois que os pontos de recuperação forem copiados com segurança, você poderá excluí-los de seu computador.

Consulte "Exclusão de um conjunto de ponto de [recuperação"](#page-157-0) na página 158.

## Realização de uma única conversão virtual

<span id="page-161-0"></span>Você pode usar o Symantec Backup Exec System Recovery para converter pontos de recuperação de um computador físico para VMware Virtual Disk, Microsoft Virtual Disk ou VMware ESX Server. Os discos virtuais são excelentes para finalidades de teste e avaliação.

As plataformas a seguir suportam discos virtuais criados através de pontos de recuperação:

- VMware Workstation 4, 5 e 6
- VMware ESX Server 3.0, 3.5, 3.5i, 4.0 e 4.0i
- VMware Server 1
- Microsoft Virtual Server 2005 R2 e posterior
- Microsoft Hyper-V 1.0 e 2.0

Você também pode criar conversões agendadas de pontos de recuperação para discos virtuais.

Consulte ["Definição](#page-166-0) de uma tarefa de conversão virtual" na página 167.

#### Para executar uma conversão individual de ponto de recuperação a disco virtual

- 1 Na página Tarefas, clique em **Conversão virtual instantânea**.
- 2 Clique no tipo de disco virtual (e versão, se aplicável) que você deseja criar e clique em **Avançar**.
- 3 Execute um dos procedimentos a seguir:
	- Clique em **Exibir todos os pontos de recuperação** perto da parte inferior do painel e selecione um ponto de recuperação na lista com base em sua data de criação.
	- Na lista Exibir por, selecione uma das seguintes fontes alternativas de ponto de recuperação:

Data

Exibe todos os pontos de recuperação descobertos na ordem em que foram criados.

- Se nenhum ponto de recuperação for descoberto, a tabela ficará vazia. Nesse caso, você pode selecionar uma data alternativa usando o calendário suspenso.
- Selecione um ponto de recuperação na lista.

Permite procurar outro local de ponto de recuperação. Por exemplo, você pode procurar em uma unidade (USB), um local de rede ou uma mídia removível externa para selecionar um arquivo de ponto de recuperação (.v2i) ou de ponto de recuperação incremental (.iv2i). Nome do arquivo

Selecione essa opção e faça o seguinte:

- Clique em **Procurar**, localize e selecione um ponto de recuperação e clique em **Abrir**.
- Se você selecionou um ponto de recuperação armazenado em uma rede, digite suas credenciais da rede. Consulte "Sobre as [credenciais](#page-81-0) da rede" na página 82.

Usa o arquivo atual do índice do sistema situado no local de armazenamento do ponto de recuperação. O arquivo de índice do sistema exibe uma lista de todas as unidades em seu computador e todos os pontos de recuperação associados que você pode selecionar.

Ou você pode selecionar um arquivo alternativo de índice do sistema (.sv2i) que resida em outra parte, como em um local de rede. O uso de um arquivo de índice do sistema reduz o tempo necessário para converter vários pontos de recuperação. Quando um ponto de recuperação é criado, um arquivo de índice do sistema é salvo com ele. O arquivo de índice do sistema contém uma lista dos pontos de recuperação mais recentes, que inclui o local original da unidade de cada ponto de recuperação.

Selecione essa opção e execute um destes procedimentos

■ Clique em **Usar pontos de recuperação mais recentes para este computador**.

As lista de unidades, os arquivos de origem (.v2i e .iv2i) e as datas vêm do arquivo de índice do sistema mais atual (.sv2i) que é situado no local de armazenamento do ponto de recuperação em seu computador.

■ Clique em **Usar índice de sistema alternativo (\*.sv2i)**. Clique em **Procurar**, localize e selecione um arquivo de índice do sistema (.sv2i) alternativo e, em seguida, clique em **Abrir**. Se você selecionou um arquivo de índice do sistema que esteja armazenado em uma rede, digite suas credenciais da rede. Consulte "Sobre as [credenciais](#page-81-0) da rede" na página 82. Selecione os pontos de recuperação que você deseja converter na caixa de listagem.

#### 4 Clique em **Avançar**.

Sistema

5 Execute um destes procedimentos com base no formato e na versão (se aplicável) do disco virtual selecionado:

Se você selecionou um VMware Virtual Disk ou um Microsoft Virtual Disk como formato da conversão.

- Pasta para discos virtuais Insira o caminho para a pasta em que você deseja colocar os arquivos do disco virtual.
- Procurar

Clique em **Procurar** para localizar a pasta em que você deseja colocar os arquivos do disco virtual.

- Credenciais de rede Se você selecionou um local da pasta do disco virtual em uma rede, digite suas credenciais da rede.
- Criar um disco virtual por volume Selecione esta opção para criar um arquivo de disco virtual por volume.

Se você não selecionar esta opção, cada unidade será associada à sua respectiva atribuição de letra da unidade de disco rígido durante a conversão. Conseqüentemente, isso resultará em várias unidades dentro de um arquivo do disco virtual. Esta opção não está disponível se os volumes estiverem em discos separados.

■ Renomear

Para editar o nome do arquivo resultante do disco virtual, selecione o nome de arquivo na lista perto da parte inferior do painel.

Clique em **Renomear** e digite o nome do novo arquivo.

ESX Server como formato de conversão.

- Se você selecionou VMware Nome ou endereço IP do servidor ESX Insira o nome ou o endereço IP do servidor.
	- Credenciais do servidor ESX Na caixa Grupo de credenciais do servidor ESX, digite um nome válido de administrador que tenha direitos suficientes. Insira uma senha válida.
	- Destino dos discos virtuais Insira o caminho para a pasta em que você deseja colocar os arquivos do disco virtual.
	- Renomear

Para editar o nome do arquivo resultante do disco virtual, selecione o nome de arquivo na lista perto da parte inferior do painel.

Clique em **Renomear** e digite o nome do novo arquivo.

#### Clique em **Avançar**.

- Local temporário para a conversão Digite o nome do endereço IP do servidor que você pode usar como um local temporário para arquivos.
- Credenciais de local temporárias Se você selecionou um local temporário para arquivos em uma rede, digite um nome de usuário válido de administrador que tenha direitos suficientes. Insira uma senha válida.

#### 6 Clique em **Avançar**.

7 Selecione uma ou mais das seguintes opções:

#### Executar miniinstalação do Windows

Selecione esta opção (padrão) para executar a Miniinstalação do Windows ao reiniciar o computador após a recuperação.

Durante a recuperação é gerado um arquivo de resposta baseado texto que compõe scripts das respostas para uma série de caixas de diálogo. Quando o Assistente de Miniinstalação é inicializado, ele procura esta resposta para automatizar o assistente. Por exemplo, o arquivo de resposta, por meio do assistente, pode automaticamente aplicar configurações de placa de rede e outras configurações de hardware e de software no computador.

Diferentemente do Boas-vindas do Windows, que pode levar até 60 minutos ou mais para configurar o Windows, a miniinstalação toma aproximadamente seis minutos. As informações específicas, incluindo a aceitação do contrato de licença de usuário final, a inserção do código do produto, do nome de usuário e do nome da empresa, são aplicadas automaticamente pela miniinstalação que usa o arquivo de resposta.

Desmarque esta opção se desejar que qualquer uma das seguintes ações ocorra no momento da recuperação:

- Executar o Boas-vindas do Windows em vez da miniinstalação
- Você não quer mudar nenhuma das opções configuráveis modificadas pelo Assistente de Miniinstalação no momento da recuperação. Isto assegura que o computador seja recuperado a seu estado original anterior à recuperação.

Para obter informações mais detalhadas sobre a miniinstalação, você pode executar uma pesquisa por "miniinstalação" no site Ajuda e suporte da Microsoft.

Dividir disco virtual em arquivos .vmdk de 2 GB

Selecione essa opção se desejar dividir o disco virtual em vários arquivos .vmdk de 2 GB.

Por exemplo, use essa opção se o disco virtual é armazenado em uma unidade FAT32 (qualquer sistema de arquivos que não seja compatível com arquivos maiores que 2 GB). Ou se desejar copiar os arquivos de disco virtual em um DVD, mas o tamanho é maior do que o DVD permite.

Nota: Essa opção é específica para VMware e não estará disponível se você tiver selecionado Microsoft Virtual Disk como o formato de conversão.

- 8 Clique em **Avançar**.
- <span id="page-166-0"></span>9 Revise o resumo das escolhas que você fez. Se você precisar fazer quaisquer mudanças, clique em **Voltar**.
- 10 Clique em **Concluir**.

## Definição de uma tarefa de conversão virtual

Você pode criar um agendamento para converter pontos de recuperação e pontos de recuperação incrementais para VMware Virtual Disk ou Microsoft Virtual Disk. Você também pode converter pontos de recuperação diretamente para o VMware ESX Server. Os discos virtuais são excelentes para finalidades de teste e avaliação.

As plataformas a seguir suportam discos virtuais criados de pontos de recuperação:

- VMware Workstation 4, 5, e 6
- VMware ESX 3.0, 3.5 e 4.0
- VMware ESXi 3.5 e 4.0
- VMware Server 1
- VMware GSX Server 3.x (substituído pelo VMware Server)
- Microsoft Virtual Server 2005 R2 e posterior
- Microsoft Hyper-V 1.0 e 2.0

As conversões agendadas usam o arquivo de índice do sistema (.sv2i) para converter pontos de recuperação aos discos virtuais. O arquivo .sv2i reduz o tempo necessário para converter vários pontos de recuperação. Quando um ponto de recuperação

é criado, um arquivo .sv2i é salvo com ele. O arquivo .sv2i contém uma lista dos pontos de recuperação mais recentes, que inclui o local original da unidade de cada ponto de recuperação.

Você também pode criar uma conversão virtual instantânea.

Consulte ["Realização](#page-161-0) de uma única conversão virtual" na página 162.

Consulte "Exibição das [propriedades](#page-172-0) de uma tarefa de conversão virtual" na página 173.

Consulte "Exibição do progresso de uma tarefa de [conversão](#page-172-1) virtual" na página 173.

Consulte "Edição de uma tarefa de [conversão](#page-173-1) em virtual" na página 174.

Consulte "Como executar [imediatamente](#page-172-2) uma tarefa de conversão virtual existente" na página 173.

Consulte "Exclusão de uma tarefa de [conversão](#page-173-2) virtual" na página 174.

#### Para definir uma tarefa de conversão virtual

- 1 Na página Tarefas, clique em **Executar ou gerenciar conversões virtuais**.
- 2 Na barra de ferramentas, clique em **Definir novo**.
- 3 Clique no tipo de disco virtual (e versão, se aplicável) que você deseja criar e clique em **Avançar**.
- 4 Execute um dos procedimentos a seguir:
	- Clique em **Usar pontos de recuperação mais recentes para este computador**.

As lista de unidades, os arquivos de origem (.v2i e .iv2i) e as datas vêm do arquivo de índice do sistema mais atual (.sv2i) que é situado no local de armazenamento do ponto de recuperação em seu computador.

■ Clique em **Usar índice de sistema alternativo (\*.sv2i)**.

Clique em **Procurar**, localize e selecione um arquivo de índice do sistema (.sv2i) alternativo e, em seguida, clique em **Abrir**.

Se você selecionou um arquivo de índice do sistema que esteja armazenado em uma rede, digite suas credenciais da rede.

Consulte "Sobre as [credenciais](#page-81-0) da rede" na página 82.

Selecione os pontos de recuperação que você deseja converter na caixa de listagem.

- 5 Clique em **Avançar**.
- 6 Execute um destes procedimentos com base no formato e na versão (se aplicável) do disco virtual selecionado:

Se você selecionou um VMware Virtual Disk ou Microsoft Virtual Disk como formato da conversão.

- Pasta para discos virtuais Insira o caminho para a pasta em que você deseja colocar os arquivos do disco virtual.
- Procurar Clique em **Procurar** para localizar a pasta em que você deseja colocar os arquivos do disco virtual.
- Credenciais de rede Se você selecionou um local da pasta do disco virtual em uma rede, digite suas credenciais da rede.
- Renomear Para editar o nome do arquivo resultante do disco virtual, selecione o nome de arquivo na lista perto da parte inferior do painel.

Clique em **Renomear** e digite o nome do novo arquivo.

Se você selecionou VMware ESX Server como formato de conversão.

- Nome ou endereço IP do servidor ESX Insira o nome ou o endereço IP do servidor.
- Credenciais do servidor ESX Na caixa Grupo de credenciais do servidor ESX, digite um nome válido de administrador que tenha direitos suficientes. Insira uma senha válida.
- Destino dos discos virtuais Insira o caminho para a pasta em que você deseja colocar os arquivos do disco virtual.
- Renomear
	- Para editar o nome do arquivo resultante do disco virtual, selecione o nome de arquivo na lista perto da parte inferior do painel. Clique em **Renomear** e digite o nome do novo arquivo.

Clique em **Avançar**.

- Local temporário para a conversão Digite o nome do endereço IP do servidor que você pode usar como um local temporário para arquivos.
- Credenciais de local temporárias Se você selecionou um local temporário para arquivos em uma rede, digite um nome de usuário válido de administrador que tenha direitos suficientes. Insira uma senha válida.

- 7 Clique em **Avançar**.
- 8 Insira um nome para a tarefa de conversão. Você pode também usar o nome padrão.
- 9 Selecione uma ou mais das seguintes opções.

#### Executar mini-instalação do Windows

Selecione esta opção (padrão) para executar a Mini-instalação do Windows ao reiniciar o computador após a recuperação.

Durante a recuperação é gerado um arquivo de resposta baseado texto que compõe scripts das respostas para uma série de caixas de diálogo. Quando o Assistente de Mini-instalação é inicializado, ele procura esta resposta para automatizar o assistente. Por exemplo, o arquivo de resposta, por meio do assistente, pode automaticamente aplicar configurações de placa de rede e outras configurações de hardware e de software no computador.

Diferentemente do Boas-vindas do Windows, que pode levar até 60 minutos ou mais para configurar o Windows, a mini-instalação toma aproximadamente seis minutos. As informações específicas, incluindo a aceitação do contrato de licença de usuário final, a inserção do código do produto, do nome de usuário e do nome da empresa, são aplicadas automaticamente pela mini-instalação que usa o arquivo de resposta.

Desmarque esta opção se desejar que qualquer uma das seguintes ações ocorram no momento da recuperação:

- Executar o Boas-vindas do Windows em vez da mini-instalação
- Você não quer mudar nenhuma das opções configuráveis modificadas pelo Assistente de Mini-instalação no momento da recuperação. Isto assegura que o computador seja recuperado a seu estado original anterior à recuperação.

Para obter informações mais detalhadas sobre a mini-instalação, você pode executar uma pesquisa por "mini-instalação" no site Ajuda e suporte da Microsoft.

Dividir disco virtual em vários arquivos (.vmdk) de 2 GB

Selecione essa opção se desejar dividir o disco virtual em vários arquivos .vmdk de 2 GB.

Por exemplo, use essa opção se o disco virtual é armazenado em uma unidade FAT32 (qualquer sistema de arquivos que não seja compatível com arquivos maiores que 2 GB). Ou se desejar copiar os arquivos de disco virtual em um DVD, mas o tamanho é maior do que o DVD permite.

Nota: Essa opção é específica para VMware; não estará disponível se você tiver selecionado Microsoft Virtual Disk como o formato de conversão.

#### 10 Clique em **Avançar**.

11 No painel Hora da conversão, selecione uma das seguintes opções e clique em **Avançar** :

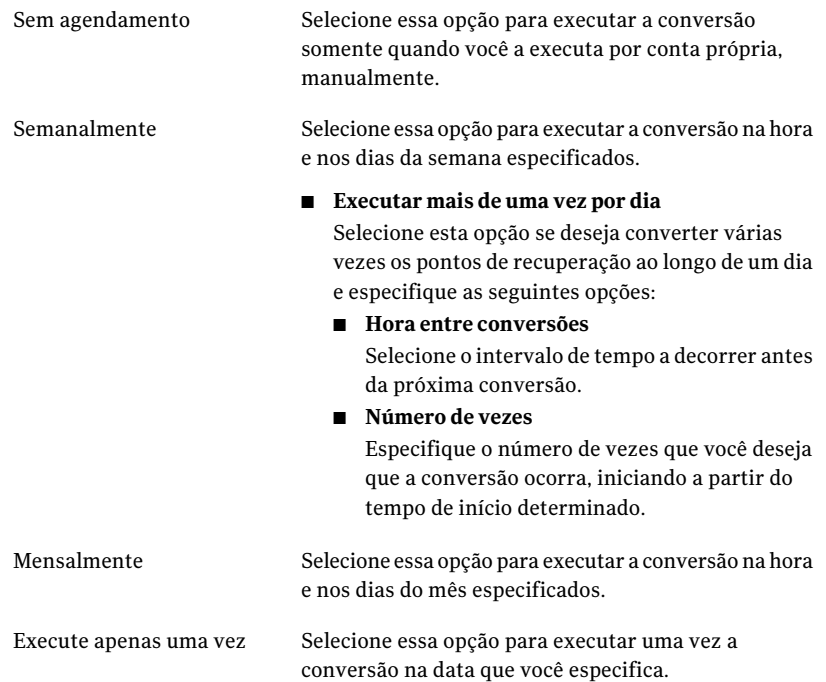

- 12 Se você quer executar imediatamente a nova tarefa de conversão, clique em **Executar conversão agora**.
- <span id="page-172-2"></span>13 Clique em **Concluir**.

## Como executar imediatamente uma tarefa de conversão virtual existente

Depois de criar uma tarefa de conversão, você pode usar Executar agora para criar, por demanda, uma conversão de ponto de recuperação ao formato de disco virtual. Uma conversão manual inicia imediatamente.

#### Para executar imediatamente uma tarefa de conversão virtual existente

- 1 Na página Tarefas, clique em **Executar ou gerenciar conversões virtuais**.
- <span id="page-172-0"></span>2 Selecione o nome de uma tarefa de conversão que você queira executar imediatamente.
- 3 Na barra de ferramentas, clique em **Executar agora**.

### Exibição das propriedades de uma tarefa de conversão virtual

Você pode usar Propriedades para uma tarefa de conversão virtual selecionada para analisar o resumo das configurações, as opções e o agendamento atribuído.

Para exibir as propriedades de uma tarefa de conversão virtual

- 1 Na página Tarefas, clique em **Executar ou gerenciar conversões virtuais**.
- <span id="page-172-1"></span>2 Selecione o nome de uma tarefa de conversão cujas propriedades você queira exibir.
- 3 No menu Tarefas, clique em **Propriedades**.
- 4 Clique em **OK**.

### Exibição do progresso de uma tarefa de conversão virtual

Você pode exibir o progresso de uma tarefa virtual enquanto ela é executada para determinar o tempo restante até que a conversão seja concluída.

#### Para exibir o progresso de uma tarefa de conversão virtual

- Execute um dos procedimentos a seguir:
	- No menu Exibir, clique em **Progresso e desempenho**.
	- Na página Tarefas, clique em **Executar ougerenciar conversões virtuais** e no menu Exibir, clique em **Progresso e desempenho**.

## Edição de uma tarefa de conversão em virtual

<span id="page-173-1"></span>Você pode editar a parte do agendamento de uma tarefa de conversão existente ou você pode editar todos os aspectos da tarefa.

#### Para editar tarefas de conversão virtual

- 1 Na página Tarefas, clique em **Executar ou gerenciar conversões virtuais**.
- 2 Selecione o nome da tarefa de conversão que você quer editar.
- 3 Execute um dos procedimentos a seguir:

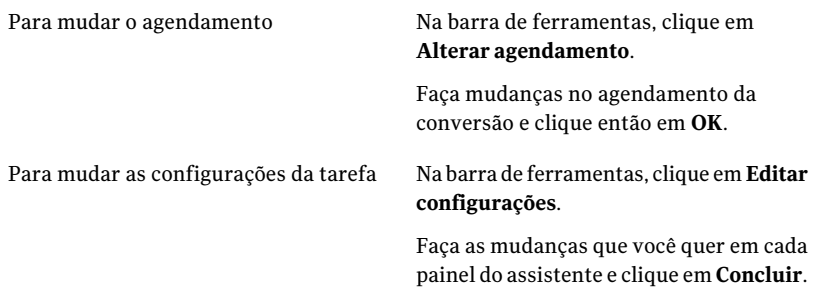

## Exclusão de uma tarefa de conversão virtual

<span id="page-173-2"></span>Você pode excluir tarefas de conversão que você não precisa ou não usa mais.

Quando você excluir uma tarefa de conversão, nenhum ponto de recuperação ou disco virtual serão excluídos do local de armazenamento. Somente a própria tarefa de conversão será excluída.

#### Para excluir uma tarefa de conversão virtual

- 1 Na página Tarefas, clique em **Executar ou gerenciar conversões virtuais**.
- <span id="page-173-0"></span>2 Selecione o nome de uma ou mais tarefas de conversão que você queira excluir.
- 3 Na barra de ferramentas, clique em **Remover**.
- 4 Clique em **Sim** para confirmar a exclusão.

## Sobre como gerenciar dados de backup de arquivos e pastas

Como os backups com base em unidade capturam sua unidade de disco rígido inteira, o tamanho de um ponto de recuperação normalmente é muito maior que os dados capturados durante os backups de arquivos e pastas. Porém, os dados de

backup de arquivos e pastas podem ocupar um significativo espaço no disco se ele não for gerenciado. Por exemplo, arquivos de áudio, arquivos de vídeo e fotografias normalmente são arquivos grandes.

Você deve decidir quantas versões de arquivos de backup você deseja manter. Essa decisão pode depender da freqüência com a qual você muda o conteúdo de seus arquivos e da freqüência com a qual você executa backups.

## Como exibir a quantidade armazenada de dados de backup de arquivos e de pastas

Inicie a exibição da quantidade total de dados de backup de arquivo e de pasta que você armazena atualmente.

Para exibir o quanto de dados de backup de arquivos e de pastas é armazenado

- 1 Na página Ferramentas, clique em **Gerenciar destino de backup**.
- 2 Para selecionar um destino de backup alternativo, na lista Unidades, selecione outra unidade para usar como destino de backup.
- <span id="page-174-0"></span>3 Próximo da parte inferior da janela Gerenciar destino de backup, exiba a caixa de diálogo Espaço usado para o armazenamento de arquivos e pastas para ver quanto espaço de armazenamento é usado atualmente.

## Limitação do número de versões do arquivo para manter

Você pode gerenciar seus dados de backup de arquivos e pastas limitando o número de versões de arquivos de backup que você mantém. Esse tipo de manutenção pode reduzir significativamente a quantidade de espaço em disco necessário, especialmente se os arquivos forem grandes, como é freqüentemente o caso de arquivos de áudio e vídeo.

#### Para limitar o número de versões de arquivo para manter

- 1 Na página Ferramentas, clique em **Gerenciar destino de backup**.
- 2 Clique em **Configurações**.
- 3 Selecione **Restringir versões de arquivo para backups de arquivos e pastas** e digite então um número entre 1 e 99.

4 Você também pode selecionar **Monitorar o uso do espaço em disco para o armazenamento de backup** e especificar um limite para a quantidade total de espaço em disco que pode ser usada para pontos de recuperação e dados de backup de arquivos e pastas.

Consulte "Como automatizar o [gerenciamento](#page-176-0) dos dados de backup" na página 177.

5 Clique em **OK**.

## Exclusão manual de arquivos através do backup de arquivo e de pasta

Você pode excluir manualmente os arquivos armazenados em seu destino de backup.

Para excluir manualmente arquivos do backup de arquivo e de pasta

- 1 Na Página inicial ou em Tarefas, clique em **Recuperar meus arquivos**.
- 2 Execute um dos procedimentos a seguir:
	- Na caixa de busca Localizar arquivos para recuperação, digite o nome do arquivo que você quer excluir e clique em **Pesquisar**.
	- Se você não souber o nome do arquivo, clique em **Pesquisar** para retornar à lista de todos os arquivos que foram armazenados em backup e procurar o arquivo.
- 3 Clique em **Exibirtodasasversões** para exibir todas as versões de cada arquivo que existir nos dados de backup de arquivo e de pasta.
- 4 Selecione um ou mais arquivos que você deseja excluir.
- 5 Clique com o botão direito do mouse em **Excluir**.

## Como encontrar versões de um arquivo ou de uma pasta

Você pode usar o Windows Explorer para exibir as informações sobre as versões disponíveis que são incluídas em um backup de arquivo e pasta.

Você pode especificar um limite para o número de versões de cada arquivo ou pasta armazenada em dados de backup de arquivo e pasta.

Consulte ["Limitação](#page-174-0) do número de versões do arquivo para manter" na página 175.

#### Para encontrar versões de um arquivo ou de uma pasta

- 1 Abra o Windows Explorer.
- 2 Navegue até um arquivo que você saiba que foi incluído em um backup de arquivo e pasta.
- <span id="page-176-0"></span>3 Clique com o botão direito do mouse no arquivo e depois em **Mostrarversões**.

## Como automatizar o gerenciamento dos dados de backup

O Backup Exec System Recovery pode monitorar o espaço de armazenamento de backup e notificar quando eles estiver completo. Ele pode também excluir automaticamente pontos de recuperação antigos e versões mais antigas dos arquivos dos backups de arquivos e pastas que excederem o limite. Se você não especificar um limite, o Backup Exec System Recovery notificará quando o disco atingir 90% da capacidade total.

#### Para automatizar o gerenciamento de dados de backup

- 1 Na página Ferramentas, clique em **Gerenciar destino de backup**.
- 2 Selecione **Restringir versões de arquivo para backups de arquivos e pastas** e digite então um número entre 1 e 99.
- 3 Selecione **Monitorar o uso do espaço em disco para o armazenamento de backup** e arraste então o regulador para limitar a quantidade total de espaço em disco que pode ser usada para seus pontos de recuperação e seus dados de backup de arquivos e pastas.
- 4 Execute um dos procedimentos a seguir:
	- Selecione **Avisar-me quando o armazenamento de backup exceder o limite** se deseja somente ser notificado quando o tamanho do armazenamento for excedido, mas não deseja que nenhuma ação seja tomada.
	- Selecione **Otimizar o armazenamento automaticamente** se desejar que o Backup Exec System Recovery gerencie automaticamente os dados de backup, sem alertar você.

Se você selecionar essa opção, o Backup Exec System Recovery excluirá automaticamente os pontos de recuperação antigos e limitará as versões de arquivos para permanecer dentro do limite que você definiu.

- 5 Selecione **Retardaralteraçõesatéopróximobackup** se você não quer aplicar as mudanças até que o próximo backup seja executado.
- 6 Clique em **OK**.

## Movimentação do destino de backup

<span id="page-177-0"></span>Você pode mudar o destino de backup para seus pontos de recuperação e mover seus pontos de recuperação existentes para um local novo. Por exemplo, suponha que você tenha instalado uma unidade de disco rígido externa para armazenar seus dados de backup. Você pode então mudar o destino de backup para um ou mais backups para a unidade nova.

Ao selecionar um local novo, você também pode escolher mover os pontos de recuperação existentes para o destino novo. Todos os pontos de recuperação futuros para os backups que você selecionar são criados no local novo.

Nota: Se você quiser mover seu destino de backup para uma nova unidade de disco rígido interna ou externa, certifique-se de que a unidade esteja instalada ou conectada corretamente antes de continuar.

#### Para mover seu destino de backup

- 1 Na página Ferramentas, clique em **Gerenciar destino de backup**.
- 2 Na janela Gerenciar destino de backup, na lista Unidades, selecione a unidade que contém o destino de backup que você quer mover.
- 3 Clique em **Mover**.
- 4 Na caixa de diálogo Mover destino de backup, execute um destes procedimentos:
	- Na caixa Novo destino de backup, digite o caminho ao destino de backup novo.
	- Clique em **Procurar** para localizar e selecionar um destino de backup novo e depois clique em **OK**.
- 5 Selecione os backups definidos que devem usar o destino de backup novo.

Desmarque os backups definidos que você não quer mover.

- 6 Selecione **Salvar comodestinodebackuppadrão** se deseja usar esse destino como o destino de backup padrão para quaisquer backups novos que você definir no futuro.
- 7 Clique em **OK**.
- 8 Para mover os pontos de recuperação existentes para o destino de backup novo, selecione **Mover pontos de recuperação** e execute um destes procedimentos:
	- Selecione **Mover os pontos de recuperação mais recentes para cada backup e excluir o resto**.
- Selecione **Mova todos os pontos de recuperação para o novo destino**.
- 9 Se você tiver os dados do backup de arquivos e pastas que você quer mover para o destino de backup novo, clique em **Moverdadosdebackupdoarquivo**.

A opção Mover dados de backup do arquivo não estará disponível se nenhum dado de backup de arquivos e pastas for encontrado no destino de backup original.

10 Clique em **OK**.

180 | Gerenciamento de destinos de backup Movimentação do destino de backup
# Capítulo

# Recuperação de arquivos, pastas ou unidades inteiras

Este capítulo contém os tópicos a seguir:

- Sobre como [recuperar](#page-180-0) dados perdidos
- [Recuperação](#page-180-1) de arquivos e pastas usando dados de backup de arquivos e pastas
- [Recuperação](#page-182-0) de arquivos e pastas usando um ponto de recuperação
- <span id="page-180-0"></span>[Recuperação](#page-185-0) de uma unidade secundária
- [Restauração](#page-188-0) usando o LightsOut Restore

# Sobre como recuperar dados perdidos

O Backup Exec System Recovery pode restaurar arquivos, pastas ou unidades inteiras que foram perdidos usando pontos de recuperação ou dados de backup de arquivos e pastas.

<span id="page-180-1"></span>Você deve ter um ponto de recuperação ou dados de backup de arquivos e pastas para recuperar arquivos e pastas perdidos.Você deve ter um ponto de recuperação para restaurar uma unidade inteira. Para recuperar as alterações recentes que foram feitas em um arquivo ou em uma pasta perdida, seus dados de backup devem ser ao menos tão atuais quanto as alterações feitas no arquivo ou na pasta perdida.

# Recuperação de arquivos e pastas usando dados de backup de arquivos e pastas

Se você definiu um backup de arquivos e pastas e precisar recuperar arquivos, você pode recuperá-los através de um backup recente de arquivos e pastas.

O Backup Exec System Recovery inclui uma ferramenta de busca para ajudar a localizar os arquivos que você deseja recuperar.

#### Para recuperar arquivos e pastas usando dados de backup de arquivos e pastas

- 1 Na Página inicial ou em Tarefas, clique em **Recuperar meus arquivos**.
- 2 No painel esquerdo da janela Recuperar meus arquivos, selecione **Arquivo e pasta** como o método de busca.
- 3 Execute um dos procedimentos a seguir:
	- Na caixa de busca Localizar arquivos para recuperação, digite o nome completo ou parcial de um arquivo ou pasta que você queira restaurar e clique em **Pesquisar**. Por exemplo, digite **receita** para retornar qualquer arquivo ou pasta que inclua a palavra receita no nome, como Receitas de cheesecake de chocolate.doc, Receitas da Carla.xls, Receitas para o sucesso.mp3 e assim por diante.
	- Clique em **Pesquisa avançada**, digite seus critérios de busca e clique então em **Pesquisar**. Para retornar para a caixa de texto de busca padrão, clique em **Pesquisa básica**.
- 4 Na caixa de listagem dos resultados da busca, selecione os arquivos que você deseja restaurar usando um dos seguintes métodos:

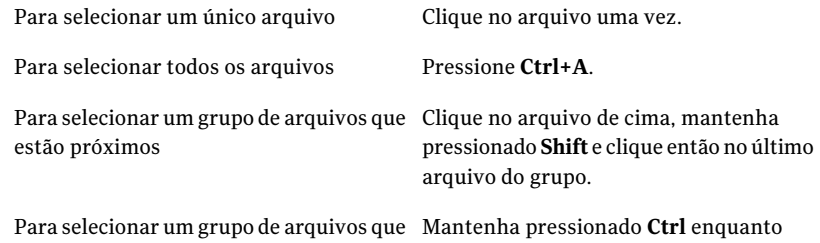

seleciona os arquivos que deseja.

#### 5 Clique em **Recuperar arquivos**.

não estão próximos

- 6 Na caixa de diálogo Recuperar meus arquivos, execute um destes procedimentos:
	- Clique em **Pastas originais** para restaurar seus arquivos para a mesma pasta onde existiam quando foram armazenados em backup. Se você deseja substituir os arquivos originais, selecione **Substituir arquivos existentes**. Se você não marcar essa opção, um número será adicionado ao nome de arquivo. O arquivo original não é modificado.

Cuidado: A opção Substituir arquivos existentes substitui os arquivos originais (ou os arquivos com os mesmos nomes que são armazenados atualmente nesse local) pelos arquivos que você está restaurando.

- Clique em **Pasta Arquivos recuperados no desktop** para restaurar seus arquivos para a pasta de arquivos recuperados em seu desktop Windows. O Backup Exec System Recovery cria essa pasta durante a restauração.
- Clique em **Alternar pasta** e digite o caminho para o local onde você quer restaurar seus arquivos.
- 7 Clique em **Recuperar**.
- 8 Se você for solicitado a substituir o arquivo existente, clique em **Sim** se você estiver certo de que o arquivo que você está recuperando é o arquivo que você deseja.
- <span id="page-182-0"></span>9 Clique em **OK**.

# Recuperação de arquivos e pastas usando um ponto de recuperação

Você também pode restaurar arquivos ou pastas usando pontos de recuperação, desde que você tenha definido e executado um backup com base em unidade.

### Para recuperar arquivos e pastas usando um ponto de recuperação

- 1 Na Página inicial ou em Tarefas, clique em **Recuperar meus arquivos**
- 2 No painel esquerdo da janela Recuperar meus arquivos, selecione **Ponto de recuperação** como o método de busca.
- 3 Se você quiser usar um ponto de recuperação diferente do selecionado na caixa de diálogo Ponto de recuperação, clique em **Alterar**.

Nota: Se o Backup Exec System Recovery não puder localizar nenhum ponto de recuperação, a caixa de diálogo Selecionar ponto de recuperação será exibida automaticamente.

Na caixa de diálogo Selecionar ponto de recuperação, clique em **Exibir por** e selecione uma das seguintes opções:

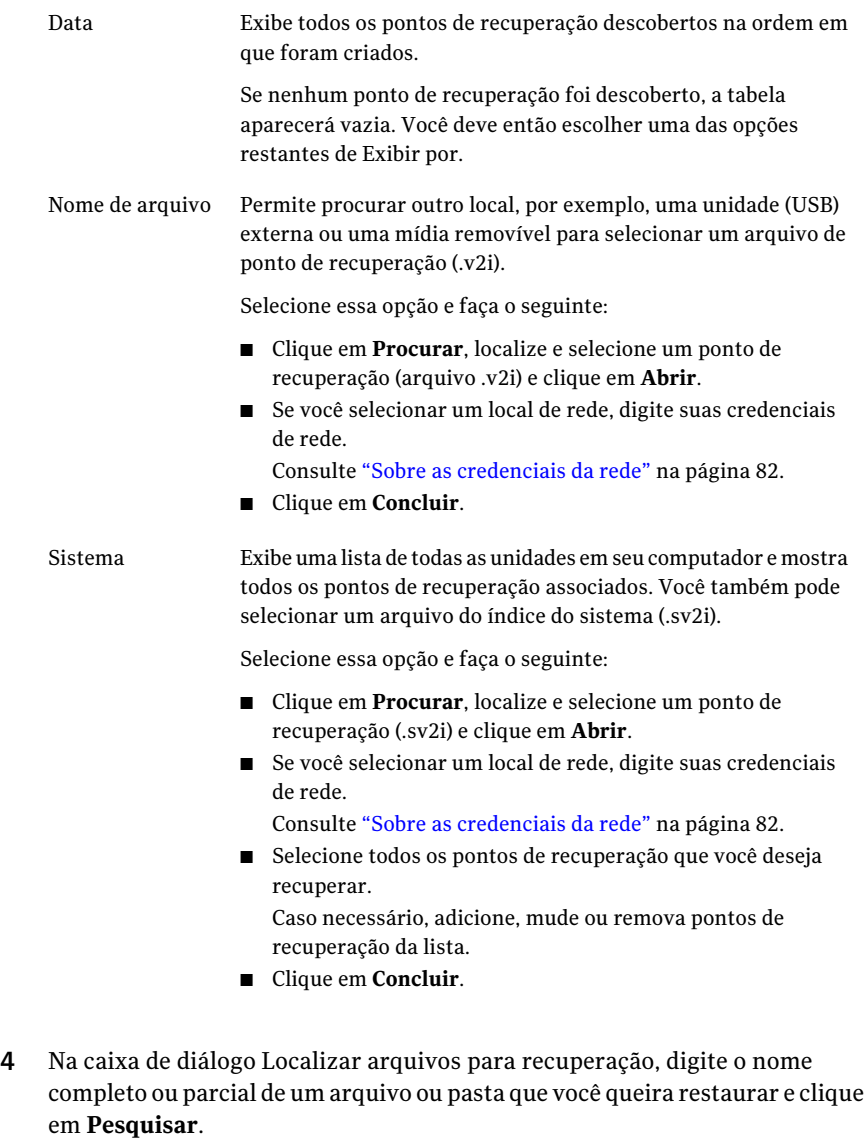

Por exemplo, digite **receita** para retornar qualquer arquivo ou pasta que inclua a palavra receita no nome, como Receitas\_de\_cheesecake\_de\_chocolate.doc, Receitas\_da\_Carla.xls, Receitas\_para\_o\_sucesso.mp3 e assim por diante.

5 Na lista Arquivos para recuperação, selecione os arquivos que você deseja restaurar usando um dos seguintes métodos:

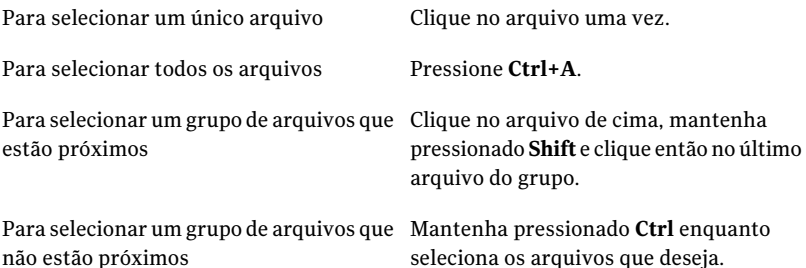

### 6 Clique em **Recuperar arquivos**.

- 7 Na caixa de diálogo Recuperar meus arquivos, execute um destes procedimentos:
	- Clique em **Pastas originais** para restaurar seus arquivos na pasta original onde eles existiam quando foram armazenados em backup. Se você deseja substituir os arquivos originais, selecione **Substituir arquivos existentes**. Se você não marcar essa opção, um número será adicionado ao nome de arquivo, deixando o arquivo original inalterado.

Cuidado:Ao selecionar Substituir arquivos existentes, os arquivos originais (ou os arquivos com os mesmos nomes que são armazenados atualmente nesse local) são substituídos pelos arquivos que você está restaurando.

- Clique em **Pasta arquivos recuperados no desktop** para restaurar seus arquivos em uma pasta nova, criada em seu desktop Windows, chamada de Arquivos recuperados.
- Clique em **Alternar pasta** e especifique o caminho para um local alternativo onde você deseja restaurar seus arquivos.
- 8 Clique em **Recuperar**.
- 9 Se você for solicitado a substituir o arquivo existente, clique em **Sim** se você estiver certo de que o arquivo que você está recuperando é o arquivo que você deseja.
- 10 Clique em **OK**.

## Sobre como abrir arquivos e pastas armazenados em um ponto de recuperação

Se não estiver certo de que arquivos você deseja restaurar, localize, abra e exiba o seu conteúdo usando o Navegador do ponto de recuperação. Também é possível restaurar arquivos e pastas usando o Navegador do ponto de recuperação.

Consulte "Como abrir e restaurar arquivos em um ponto de [recuperação"](#page-150-0) na página 151.

### Sobre como encontrar os arquivos ou pastas que você deseja

Se você não puder encontrar os arquivos ou as pastas que você deseja restaurar procurando através de um ponto de recuperação, você pode usar o recurso Explorar do Backup Exec System Recovery. Esse recurso atribui uma letra de unidade a um ponto de recuperação (monta o ponto de recuperação) como se fosse uma unidade em funcionamento. Você pode então usar o recurso de busca Windows Explorer para localizar os arquivos. Você pode arrastar e soltar arquivos para restaurá-los.

<span id="page-185-0"></span>Consulte "Sobre como explorar pontos de [recuperação"](#page-148-0) na página 149.

# Recuperação de uma unidade secundária

Se você perder dados em uma unidade secundária, é possível usar um ponto de recuperação existente para que essa unidade para restaurar os dados. Uma unidade secundária é qualquer unidade diferente daquela em que seu sistema operacional está instalado.

Nota: Você pode recuperar sua unidade do sistema (tipicamente, unidade C).

Por exemplo, se o computador tiver uma unidade de D e os dados foram perdidos, você poderá restaurar a unidade de D de volta a uma data e hora anterior.

Consulte "Sobre como recuperar um [computador"](#page-194-0) na página 195.

Para recuperar uma unidade, é necessário ter um ponto de recuperação que inclua a unidade que você quer recuperar. Se você não estiver certo, verifique a página Status para determinar que pontos de recuperação estão disponíveis.

Consulte ["Monitoramento](#page-135-0) da proteção de backup a partir da página Status" na página 136.

Nota: Antes de continuar, feche todos os aplicativos e arquivos que estiverem abertos na unidade que você quer restaurar.

Aviso: Ao recuperar uma unidade, todos os dados na unidade em que você está restaurando o ponto de recuperação são substituídos pelos dados no ponto de recuperação. Quaisquer alterações que você faça aos dados em uma unidade após a data do ponto de recuperação usado para recuperá-la são perdidas. Por exemplo, se você criou um arquivo novo na unidade depois de criar o ponto de recuperação, o arquivo novo não é recuperado.

#### Para recuperar uma unidade

- 1 Na página Tarefas, clique em **Recuperar meu computador**.
- 2 Selecione um ponto de recuperação e clique em **Recuperar agora**.
- 3 Clique em **OK**.
- 4 Clique em **Sim**.

### Para personalizar a recuperação de uma unidade

- 1 Na página Tarefas, clique em **Recuperar meu computador**.
- 2 Selecione um ponto de recuperação e clique em **Recuperar agora**.
- 3 Clique em **Personalizar** para iniciar o Assistente de Recuperação de unidade.
- 4 Clique em **Avançar**.
- 5 Execute um dos procedimentos a seguir:
	- Para usar o ponto de recuperação selecionado, clique em **Avançar**.
	- Clique em **Procurar** para selecionar um ponto de recuperação diferente e clique em **Avançar**.

Se você precisar acessar pontos de recuperação em uma rede que exija autenticação de usuário, digite seu nome de usuário e senha, e clique em **Avançar**.

6 Selecione a unidade que você quer restaurar e clique em **Avançar**.

Se a unidade não tiver espaço suficiente disponível para restaurar um ponto de recuperação, pressione **Shift** e selecione vários destinos adjacentes que existam no mesmo disco rígido.

- 7 Se o ponto de recuperação for protegido por senha, na caixa Senha, digite a senha e clique em **OK**.
- 8 Selecione as opções de restauração desejadas.

As opções disponíveis dependem do destino da restauração que você selecionou.

Consulte "Opções de [recuperação"](#page-187-0) na página 188.

- 9 Clique em **Avançar** e verifique suas seleções.
- 10 Clique em **Concluir** e, então, em **Sim**.

Se o assistente não puder bloquear a unidade para executar a recuperação no Windows (tipicamente, porque a unidade está sendo usada por um programa), certifique-se de que a unidade não esteja em uso fechando quaisquer arquivos ou aplicativos que possam usá-la e clique em Repetir.

<span id="page-187-0"></span>Se a opção Repetir falhar, clique em Ignorar para dizer ao Windows que tente forçar o bloqueio da unidade. Se a opção Ignorar falhar, você pode será solicitado a inserir o Symantec Recovery Disk CD e iniciar manualmente o ambiente de recuperação de modo que possa concluir a recuperação. Quando a recuperação for concluída, o computador reinicializa automaticamente.

### Opções de recuperação

As opções que você pode especificar para a recuperação são descritas na tabela abaixo.

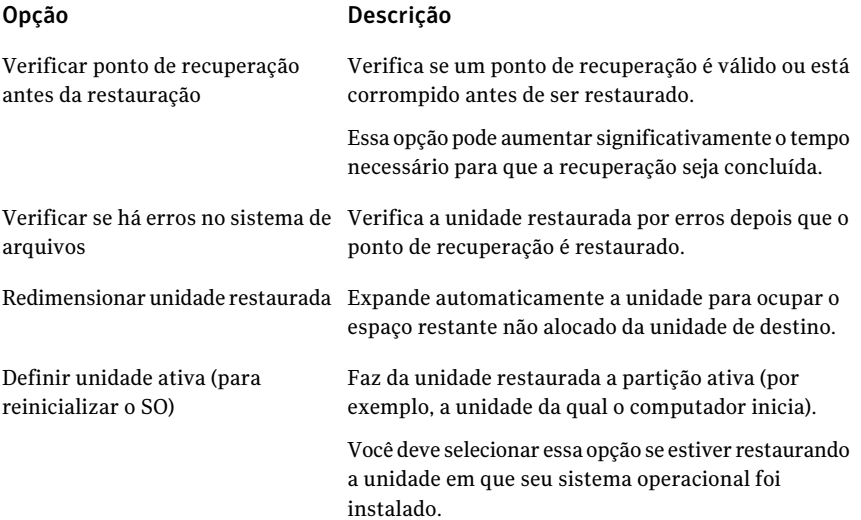

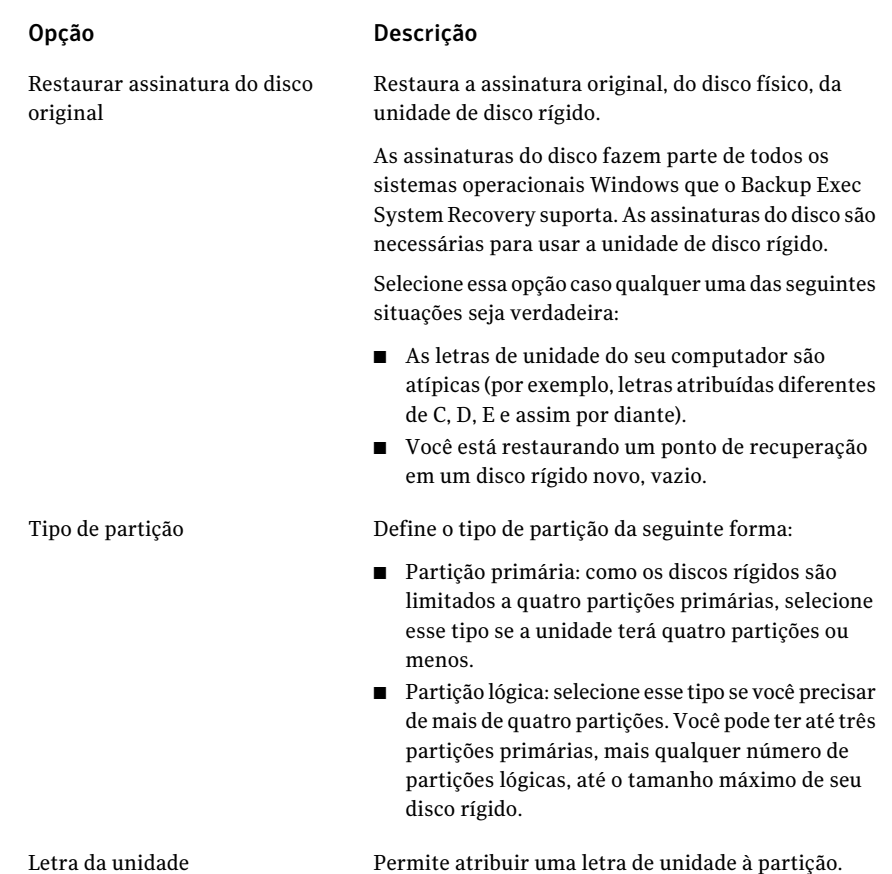

# Restauração usando o LightsOut Restore

<span id="page-188-0"></span>Você deve instalar uma versão inteiramente licenciada do Symantec Backup Exec System Recovery para executar uma restauração usando os recursos do LightsOut. Não há nenhum período de teste ou de avaliação para estes recursos.

Os recursos do Symantec Backup Exec System Recovery LightsOut Restore permitem que administradores restaurem um computador de um local remoto, independentemente do estado em que o computador se encontra, contanto que seu sistema de arquivos esteja intacto. Esta opção fornece uma maneira de inicializar o ambiente de recuperação da Symantec através de uma pasta na partição do sistema operacional. Esta opção foi desenvolvida em torno dos conceitos do pcAnywhere, do menu de inicialização do Windows e de dispositivos de hardware tais como RILO e DRAC, o que permite a um administrador controlar remotamente um sistema durante o processo de inicialização (incluindo a seleção dos itens através de um menu de inicialização do Windows). Dependendo da configuração de hardware, é possível usar o LightsOut Restore para concluir uma restauração do sistema em um servidor remoto através de um navegador da Web, usando os recursos de conexão remota do seu servidor e o ambiente de recuperação da Symantec. Usando esta opção, você economiza o tempo necessário para visitar fisicamente o computador para executar a restauração.

Quando o LightsOut Restore está configurado, ele instala um ambiente de recuperação da Symantec diretamente no sistema de arquivos na partição do sistema e coloca uma opção de inicialização do ambiente de recuperação da Symantec dentro do menu de inicialização do Windows. Sempre que esta opção do menu de inicialização for selecionada, o sistema será inicializado diretamente no ambiente de recuperação da Symantec usando os arquivos instaladosna partição do sistema.

Nota: O recurso do LightsOut exige ao menos 1 gigabyte da memória para ser executado.

Após configurar o LightsOut Restore e adicionar a opção do menu de inicialização, será possível usar um dispositivo de hardware para se conectar remotamente ao sistema. Quando você estiver conectado, será possível ativar ou reinicializar o sistema e selecionar o ambiente de recuperação através do menu de inicialização. O sistema é inicializado então no ambiente de recuperação.

Por padrão, quando o ambiente de recuperação for inicializado como parte do LightsOut Restore, ele iniciará automaticamente um host limitado do pcAnywhere (este pode ser alterado com o Assistente do LightsOut Restore). Você pode então usar o pcAnywhere para se conectar ao host limitado e usar remotamente o ambiente de recuperação para restaurar arquivos ou partições inteiras.

## Resumo do processo do LightsOut Restore

A seguir, um resumo do processo básico do LightsOut Restore.

1.Instale o pcAnywhere em um sistema central que será usado para gerenciamento (tal como um computador do helpdesk).

2. Assegure-se de que todos os servidores possam ser gerenciados remotamente através de um dispositivo de hardware tal como RILO ou DRAC.

3. Instale o Symantec Backup Exec System Recovery nos servidores que precisam ser protegidos e crie então os pontos de recuperação desejados.

4. Execute o Assistente do LightsOut Restore acessando o menu Iniciar do Windows e selecionando Programas > Symantec > Backup Exec™ System Recovery 2010. Isto instala o ambiente de recuperação da Symantec no sistema de arquivos local e cria uma entrada no menu de inicialização do Windows que pode ser usado para inicializar este ambiente.

5. Quando a recuperação de arquivo ou de sistema é necessária, use o dispositivo RILO ou DRAC para se conectar ao servidor remoto e ligar ou reinicializar o sistema.

6. Durante o processo de inicialização do servidor remoto, selecione o ambiente de recuperação da Symantec no menu de inicialização. O servidor remoto continuará então a inicializar o ambiente de recuperação da Symantec (neste ponto, a conexão com RILO ou DRAC será perdida). Conforme o ambiente de recuperação da Symantec é iniciado, um hostlimitado do pcAnywhere será iniciado automaticamente (a menos que isto tenha sido desativado com o Assistente do LightsOut Restore).

7. Use o pcAnywhere para se conectar ao host limitado do pcAnywhere do servidor remoto.

8. Com o pcAnywhere, use o ambiente de recuperação para restaurar arquivos individuais ou partições inteiras.

### Inicialização do Assistente do LightsOut Restore

Se você ainda não licenciou o Symantec Backup Exec System Recovery, na primeira vez que você executar o Assistente do LightsOut Restore, você será solicitado a instalar um arquivo de licença ou uma chave de licença do produto.

### Inicialização do Assistente do LightsOut Restore

- 1 No Windows, clique em **Iniciar > Todos os programas > Symantec >Backup Exec™ System Recovery 2010 > Configuração do LightsOut Restore**.
- 2 Se o produto é for licenciado, a caixa de diálogo Instale o arquivo de licença aparecerá. Execute um dos procedimentos a seguir:
	- Se você tem um arquivo de licença, procure seu local.
	- Se você tem o número de série que veio com o Symantec Backup Exec System Recovery, clique em **Obter licença**.
	- Se você não tem um arquivo de licença, clique em **Comprar agora** para comprar o produto.
	- Se você recebeu uma chave de licença do produto, digite a chave nos campos apropriados.
- 3 Dependendo da opção que você clicou na etapa anterior, clique em **Ativar** ou clique em **Mais tarde**.
- 4 Você pode ser solicitado a especificar o local de origem do Symantec Recovery Disk. Você pode usar seu CD do produto Symantec Backup Exec System Recovery. Especifique o local e clique em **Avançar**.
- 5 Na caixa de diálogo Opções, é possível especificar a quantidade de tempo em que o menu de inicialização é exibido. O padrão é de 10 segundos.

Se você deixar a caixa de seleção Ativar Symantec pcAnywhere selecionada, a rede será iniciada automaticamente e o pcAnywhere será carregado. Se você desmarcar esta caixa de seleção, o pcAnywhere não será iniciado automaticamente.

- 6 Selecione o tipo de endereço IP que deseja usar e clique em **Avançar**.
- 7 É possível que seja mostrado para você uma lista de drivers de rede e de armazenamento que não são suportados no ambiente de recuperação da Symantec. Selecione a caixa ao lado do driver de rede que você gostaria de copiar de sua instalação atual do Windows para o ambiente de recuperação da Symantec, verifique a lista de drivers de armazenamento ausentes e clique em **Avançar**.
- 8 Acesse os locais de seus arquivos ausentes de driver de armazenamento e de rede.

Nota: O local para drivers ausentes de rede e de armazenamento deve indicar um caminho que contenha o pacote de instalação inteiramente descompactado para o driver desejado. Se você tiver mais de um driver de armazenamento ausente, será necessário tornar a executar o Assistente do LightsOut Restore para cada driver ausente. Além disso, os drivers que você seleciona devem ser compatíveis com o Windows Server 2003.

- 9 Clique em **Avançar**.
- 10 A tela de resumo com as opções que você selecionou é exibida. Clique em **Voltar** se você precisar mudar as opções ou, se você estiver satisfeito com suas seleções, clique em **Concluir**.

Os arquivos são copiados do Symantec Recovery Disk. Quando a cópia for concluída, uma caixa de diálogo será exibida, indicando que o LightsOut Restore foi instalado com êxito.

11 Clique em **OK**.

### Opções do LightsOut Restore para o Symantec Recovery Disk

A tabela abaixo descreve as opções do LightsOut Restore para o Symantec Recovery Disk.

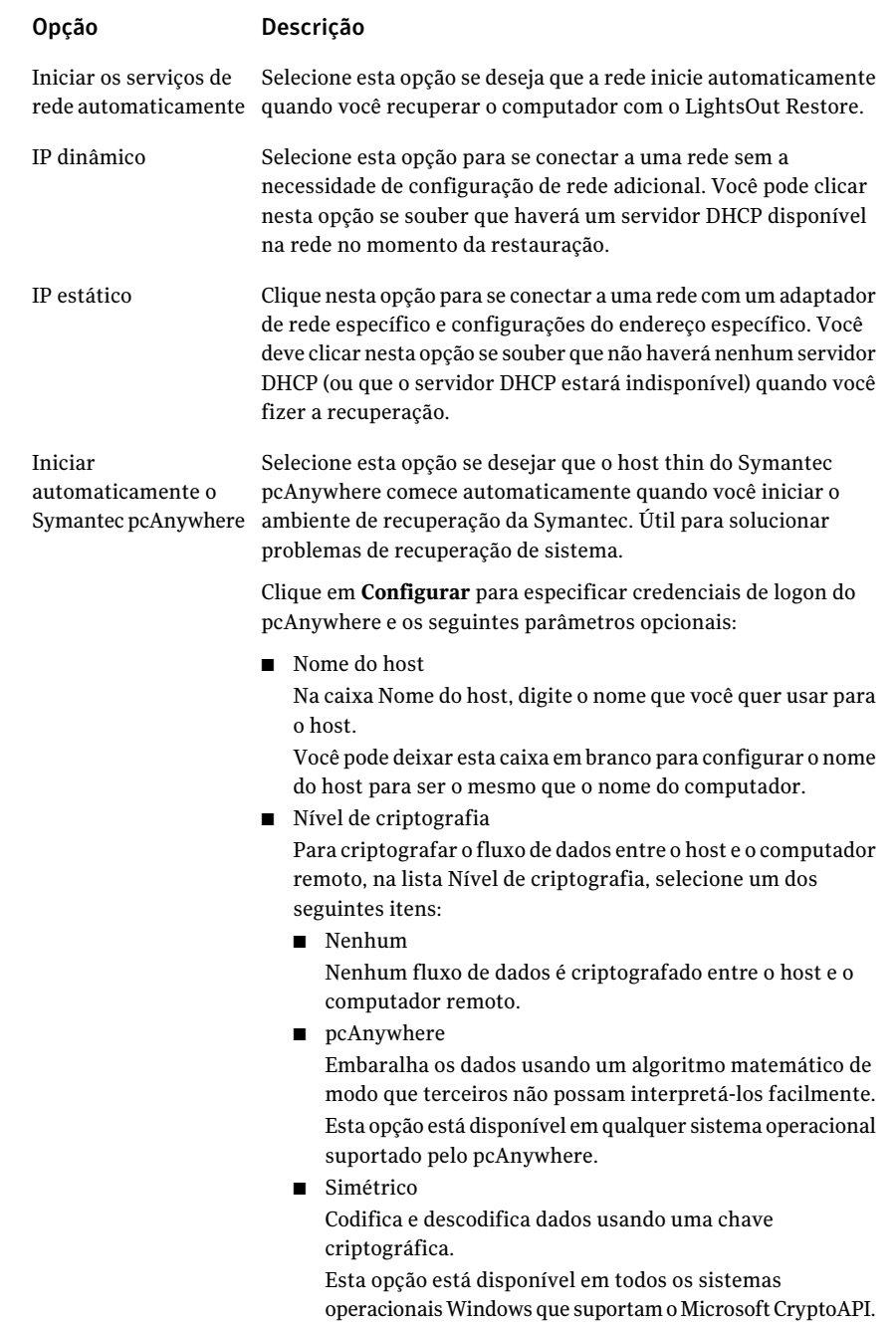

### Reconfiguração usando o Assistente do LightsOut Restore

Você pode executar o Assistente do LightsOut Restore novamente se for preciso reconfigurar suas opções.

Reconfiguração usando o Assistente da Opção LightsOut Restore

- 1 No Windows, clique em **Iniciar > Todos os programas > Symantec >Backup Exec™ System Recovery 2010 > Configuração do LightsOut Restore**.
- 2 Faça as mudanças desejadas nas telas do assistente e clique em **Concluir**.
- 3 Clique em **Sim** se desejar reproduzir todos os arquivos ou clique em **Não** para apenas fazer as mudanças necessárias para atualizar seu sistema.

# Capítulo

# Recuperação de um computador

Este capítulo contém os tópicos a seguir:

- Sobre como recuperar um [computador](#page-194-0)
- [Inicialização](#page-195-0) de um computador usando o Symantec Recovery Disk
- Como preparar a [recuperação](#page-197-0) de um computador
- [Recuperação](#page-198-0) de um computador
- [Recuperação](#page-204-0) de um computador com um arquivo do disco virtual
- [Restauração](#page-209-0) usando o Restore Anyware
- [Recuperação](#page-216-0) de arquivos e pastas usando o Symantec Recovery Disk
- <span id="page-194-0"></span>■ Sobre o uso de [ferramentas](#page-218-0) de rede no Symantec Recovery Disk
- Sobre a exibição das [propriedades](#page-224-0) dos pontos de recuperação e unidades
- Sobre os [utilitários](#page-226-0) de suporte

# Sobre como recuperar um computador

Se o Windows não inicia ou não é executado normalmente, você pode recuperar seu computador usando o Symantec Recovery Disk CD e um ponto de recuperação disponível ou um disco virtual que você criou através de um ponto de recuperação. Nota: Se for possível iniciar o Windows, e a unidade que deseja restaurar é uma unidade secundária (qualquer unidade à exceção de sua unidade do sistema ou a unidade onde o sistema operacional está instalado), você poderá restaurar a unidade no Windows.

O Symantec Recovery Disk CD permite executar um ambiente de recuperação que forneça acesso temporário aos recursos de recuperação do Backup Exec System Recovery. Por exemplo, você pode acessar o Assistente de Recuperação do Meu computador para reiniciar o computador em seu estado anterior de utilização.

Nota: Se você comprou o Backup Exec System Recovery de seu fabricante de computador, alguns recursos no ambiente de recuperação podem não estar disponíveis. Por exemplo, se o fabricante instalou o ambiente de recuperação no disco rígido do computador. O fabricante pode também atribuir uma chave de teclado com a finalidade de iniciar o ambiente de recuperação.

<span id="page-195-0"></span>Quando você reinicia o computador, detecte instruções no monitor de seu computador ou consulte as instruções do fabricante.

# Inicialização de um computador usando o Symantec Recovery Disk

O Symantec Recovery Disk CD permite iniciar um computador que não mais é executado no sistema operacional Windows. O Symantec Recovery Disk está incluído com o Backup Exec System Recovery. Quando você inicializa seu computador usando o Symantec Recovery Disk CD, uma versão simplificada do Windows que executa um ambiente de recuperação é iniciada. No ambiente de recuperação, você pode acessar os recursos de recuperação do Backup Exec System Recovery.

Nota: Dependendo da versão de produto que você comprou, o Symantec Recovery Disk está incluído no CD do produto ou como um CD separado. Você deve colocar o CD que contém o Symantec Recovery Disk em um local seguro. Consulte *Se a validação do driver falhar* no *Guia do Usuário do Symantec Backup Exec™ System Recovery 2010*.

Nota: O Symantec Recovery Disk requer um mínimo de 512 MB de RAM para ser executado. Se a placa de vídeo do seu computador estiver configurada para compartilhar a RAM do seu computador, talvez seja preciso mais de 512 MB de RAM.

Além disso, se você estiver instalando uma versão multilíngüe do produto, será necessário ter um mínimo de 768 MB de RAM para executar o Symantec Recovery Disk.

#### Para iniciar um computador usando o Symantec Recovery Disk

1 Se você armazenar seus pontos de recuperação em um dispositivoUSB, conecte o dispositivo agora (por exemplo, uma unidade de disco rígido externa).

Nota: Você deve conectar o dispositivo antes de reiniciar o computador. Caso contrário, o Symantec Recovery Disk poderá não o detectar.

2 Insira o Symantec Recovery Disk CD na unidade de mídia do computador.

Se o Backup Exec System Recovery foi instalado por seu fabricante de computador, é possível que o ambiente de recuperação já esteja instalado na unidade de disco rígido do computador. Fique atento ao monitor do computador após a reinicialização para verificar as instruções na tela ou consulte a documentação do fabricante.

3 Reinicie o computador.

Se você não pode ligar o computador do CD, talvez seja preciso mudar as configurações de inicialização em seu computador.

Consulte ["Configuração](#page-197-1) de um computador para inicializar de um CD" na página 198.

4 Assim que você visualizar o prompt **Pressionequalquerteclaparainicializar do CD**, pressione uma tecla para iniciar o Symantec Recovery Disk.

Nota: Você deve ficar atento a este aviso. Ele pode aparecer e desaparecer rapidamente. Se você perder o aviso, será necessário reiniciar seu computador novamente.

5 Leia o contrato de licença e clique em **Aceitar**.

Se recusar, você não poderá iniciar o Symantec Recovery Disk e o computador será reiniciado.

## Configuração de um computador para inicializar de um CD

<span id="page-197-1"></span>Para executar o Symantec Recovery Disk, é necessário iniciar seu computador usando um CD.

### Para configurar um computador para inicializar de um CD

- 1 Ligue seu computador.
- 2 Enquanto o computador inicia, observe a parte inferior da tela onde um aviso lhe dirá como acessar a configuração da BIOS.

Geralmente, você precisa pressionar a tecla Delete ou uma tecla de função para iniciar o programa de configuração da BIOS do seu computador.

- 3 Na janela de configuração da BIOS, selecione Boot Sequence e pressione **Enter**.
- 4 Siga as instruções na tela para fazer com que o dispositivo de CD ou DVD seja o primeiro dispositivo inicializável da lista.
- 5 Coloque o Symantec Recovery Disk CD na unidade de CD e reinicie então seu computador.

Nota: Dependendo da versão de produto que você comprou, o Symantec Recovery Disk está incluído no CD do produto ou como um CD separado. Você deve colocar o CD que contém o Symantec Recovery Disk em um local seguro. Se perder o CD, você poderá criar um novo se tiver um gravador de CD.

- 6 Salve as mudanças e saia da configuração da BIOS para reiniciar o computador com as configurações novas.
- 7 Pressione qualquer tecla para iniciar o Symantec Recovery Disk.

Quando ligar seu computador com o Symantec Recovery Disk CD na unidade, você verá um aviso **Pressione qualquer tecla para inicializar doCD**. Se você não pressionar uma tecla dentro de cinco segundos, seu computador tentará iniciar de próximo dispositivo inicializável listado na BIOS.

<span id="page-197-0"></span>Nota: Observe com cuidado a reinicialização do computador. Se você perder o aviso, o computador precisará ser reiniciado novamente.

# Como preparar a recuperação de um computador

Você deve verificar seu disco rígido para a detecção de dados corrompidos ou danos de superfície antes de recuperar seu computador.

<span id="page-198-1"></span>Consulte ["Verificação](#page-198-1) de erros no disco rígido" na página 199.

### Verificação de erros no disco rígido

Se você suspeitar que seu disco rígido está danificado, você poderá examiná-lo quanto a erros.

### Para verificar um disco rígido quanto a erros

- 1 No painel Analisar, clique em **Procurar erros nos discos rígidos**.
- 2 Selecione a unidade que você quer verificar.
- 3 Selecione algumas das seguintes opções.

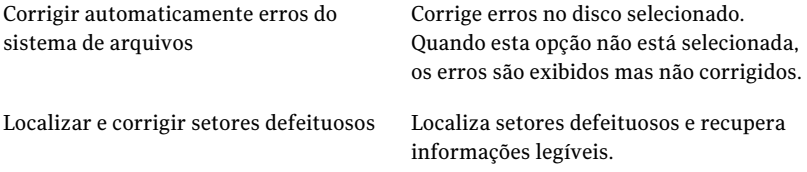

<span id="page-198-0"></span>4 Clique em **Iniciar**.

# Recuperação de um computador

Você pode restaurar seu computador no ambiente de recuperação. Se você tiver um ponto de recuperação para as unidades de disco rígido que você quer recuperar, você poderá recuperar inteiramente seu computador ou outra unidade de disco rígido de volta ao estado em que estava quando o ponto de recuperação foi criado.

Nota: Se você restaurar um ponto de recuperação em um computador que use um hardware diferente, o recurso Restore Anyware será ativado para você automaticamente.

Consulte ["Recuperação](#page-204-0) de um computador com um arquivo do disco virtual" na página 205.

Consulte ["Recuperação](#page-212-0) de um computador usando o Restore Anyware" na página 213.

#### Para recuperar um computador

1 Inicie o computador usando o Symantec Recovery Disk CD.

Consulte "Inicialização de um computador usando o Symantec Recovery Disk" na página 196.

2 No painel Página inicial, clique em **Recuperar meu computador**.

Se seus pontos de recuperação estão armazenados em um CD ou DVD, e você tem somente uma unidade de CD/DVD, será possível ejetar o Symantec Recovery Disk CD agora. Insira o CD ou o DVD que contém os pontos de recuperação.

- 3 Na página Bem-vindo do assistente, clique em **Avançar**.
- 4 Execute um dos procedimentos a seguir:
	- Se o Symantec Recovery Disk localizou pontos de recuperação, continue na etapa 6
	- Se o Symantec Recovery Disk não localizou nenhum ponto de recuperação, continue na próxima etapa.
- 5 Na lista Visualizar pontos de recuperação por, selecione uma das seguintes opções:

Exibe todos os pontos de recuperação descobertos na ordem em que foram criados. Data

> Se nenhum ponto de recuperação for descoberto, a tabela ficará vazia. Em tais casos, você pode pesquisar todas as unidades locais no computador ou procurar para encontrar um ponto de recuperação.

Na lista Selecionar pasta de origem, execute um destes procedimentos:

- Clique em **Todas as unidades locais** para exibir uma lista de todos os pontos de recuperação disponíveis que possam existir em unidades locais de seu computador.
- Clique em **Procurar** para localizar um ponto de recuperação em uma unidade local ou em uma pasta da rede.

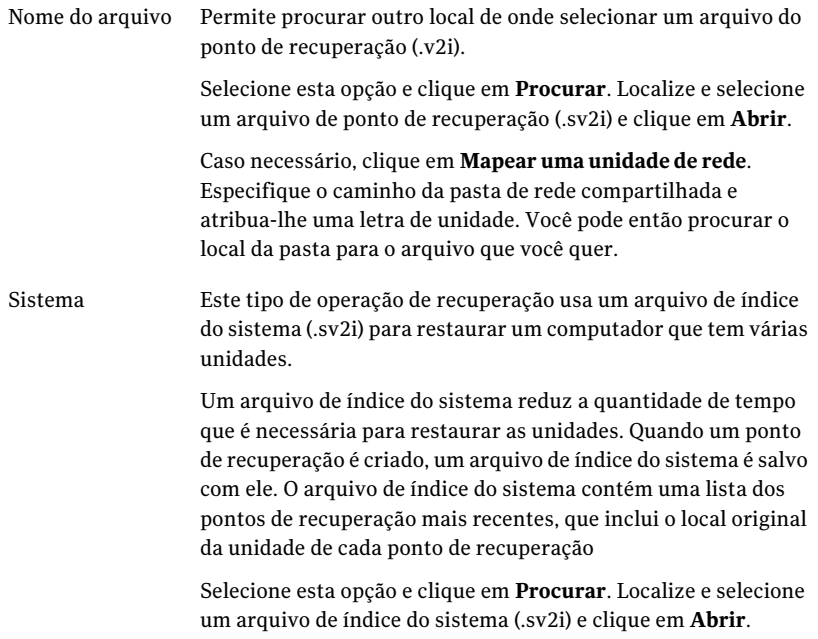

- 6 Clique em **Avançar**.
- 7 No painel Unidades a serem recuperadas, selecione cada ponto de recuperação que você quer recuperar.

Caso necessário, adicione ou remova pontos de recuperação da lista.

Se você está recuperando seu computador, selecione a unidade na qual o Windows está instalado. Na maioria dos sistemas computacionais, esta unidade é a unidade C. No ambiente de recuperação, as letras e os rótulos de unidade podem não corresponder ao que aparece no Windows. Talvez seja preciso identificar a unidade correta com base no rótulo, no nome atribuído a ele ou procurando os arquivos e as pastas no ponto de recuperação.

- 8 Faça o seguinte:
	- Opcionalmente, selecione uma unidade que você queira recuperar e clique em **Editar**.

Selecione as opções que você deseja executar durante o processo de recuperação e clique em **OK** para retornar ao painel Unidades a serem restauradas.

Consulte "Editar unidade e opções de [destino"](#page-201-0) na página 202.

■ Defina o seguinte:

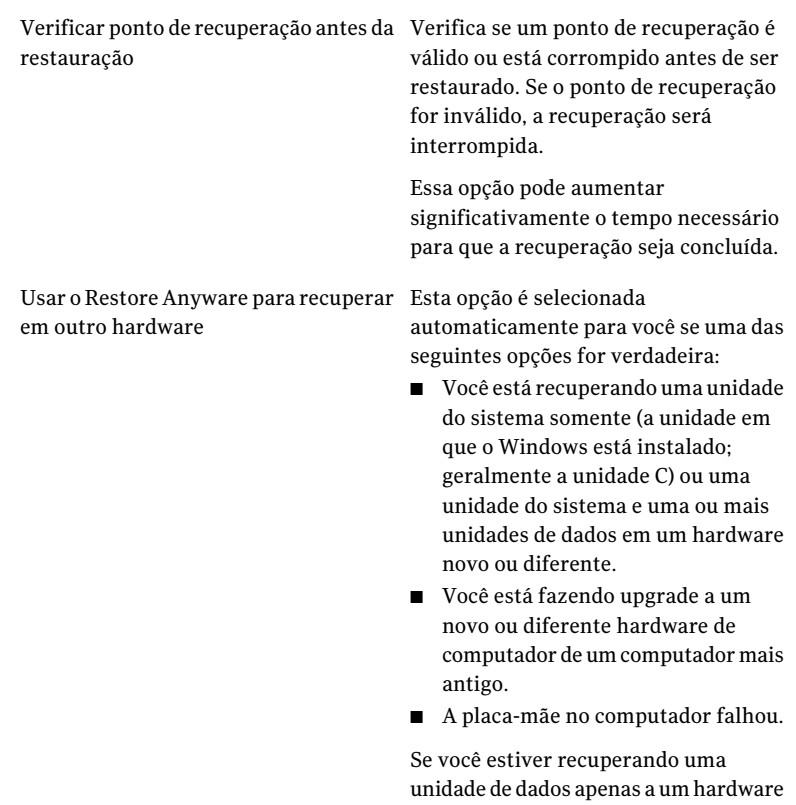

Consulte ["Recuperação](#page-216-0) de arquivos e pastas usando o Symantec Recovery [Disk](#page-216-0) " na página 217.

de computador novo ou diferente, esta opção não será selecionada para você.

- 9 Clique em **Avançar** para verificar as opções da recuperação que você selecionou.
- <span id="page-201-0"></span>10 Selecione **Reinicializar após conclusão** se desejar que o computador reinicie automaticamente depois que o processo de recuperação terminar.
- 11 Clique em **Concluir**.
- 12 Clique em **Sim** para iniciar o processo de recuperação.

### Editar unidade e opções de destino

A seguinte tabela descreve as opções que estão disponíveis na página Editar unidade e opções de destino após inicializar o Symantec Recovery Disk CD.

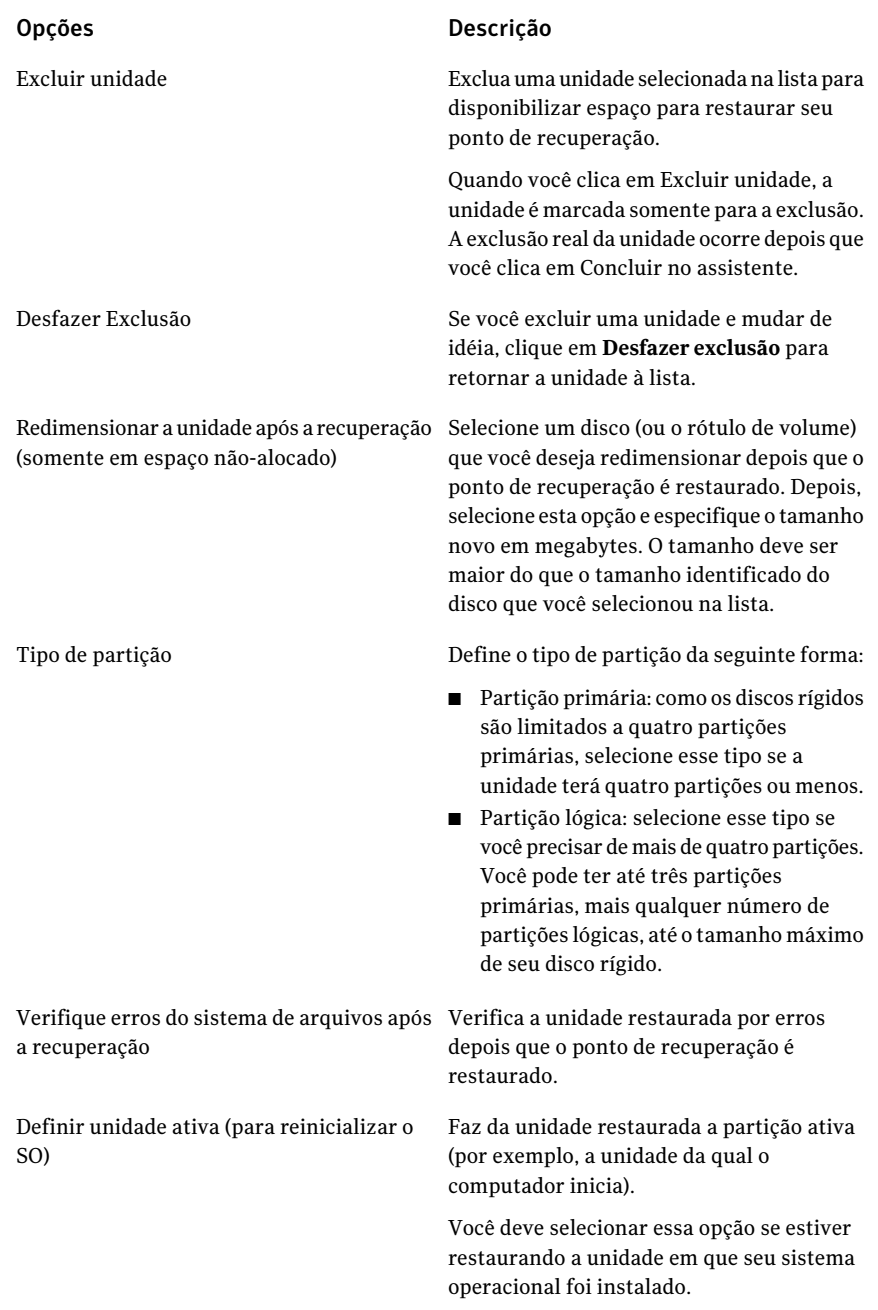

Restaurar assinatura do disco original

### Opções Descrição

Restaura a assinatura original, do disco físico, da unidade de disco rígido.

As assinaturas do disco fazem parte de todos os sistemas operacionais Windows que o Backup Exec System Recovery suporta. As assinaturas do disco são necessárias para usar a unidade de disco rígido.

Selecione essa opção caso qualquer uma das seguintes situações seja verdadeira:

- As letras de unidade do seu computador são atípicas (por exemplo, letras atribuídas diferentes de C, D, E e assim por diante).
- Você está restaurando um ponto de recuperação em um disco rígido novo, vazio.

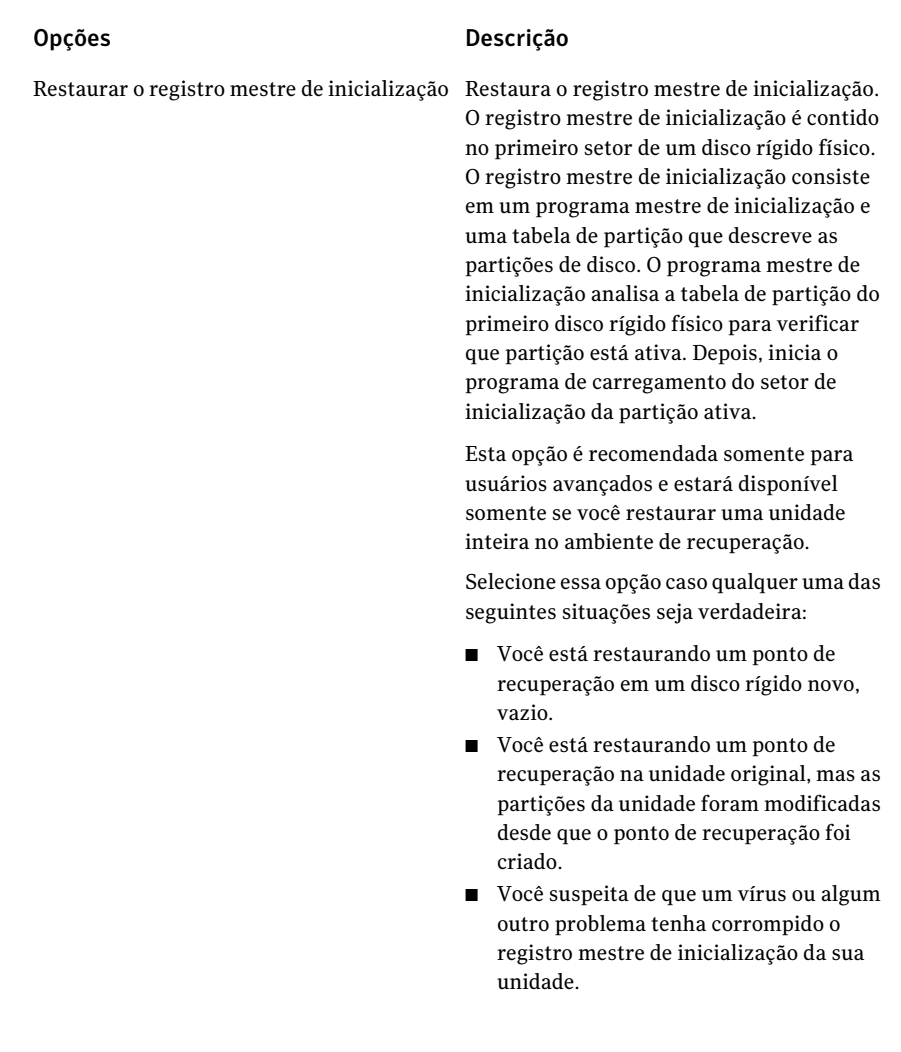

# <span id="page-204-0"></span>Recuperação de um computador com um arquivo do disco virtual

Usando o ambiente de recuperação, você pode recuperar seu computador usando um arquivo do disco virtual (.vmdk ou .vhd). Se você tiver um disco virtual para as unidades de disco rígido que você quer recuperar, você poderá recuperar inteiramente seu computador ou outra unidade de disco rígido de volta ao estado que estava quando o disco virtual foi criado.

Consulte ["Definição](#page-166-0) de uma tarefa de conversão virtual" na página 167.

Consulte ["Realização](#page-161-0) de uma única conversão virtual" na página 162.

Nota: Se você restaurar um disco virtual em um computador que use um hardware diferente, o recurso Restore Anyware é ativado para você automaticamente.

Consulte ["Recuperação](#page-198-0) de um computador" na página 199.

Consulte ["Recuperação](#page-212-0) de um computador usando o Restore Anyware" na página 213.

### Para recuperar um computador com um arquivo do disco virtual

1 Inicie o computador usando o Symantec Recovery Disk CD.

Consulte "Inicialização de um computador usando o Symantec Recovery Disk" na página 196.

- 2 No painel Página inicial, clique em **Recuperar meu computador**.
- 3 Na página Bem-vindo do assistente, clique em **Avançar**.
- 4 Na lista Visualizar pontos de recuperação por, selecione **Nome do arquivo** e faça então o seguinte:
	- Clique em **Procurar**.
	- Localize e selecionar um arquivo de disco virtual (.vmdk ou .vhd) e clique então em **Abrir**.
	- Caso necessário, clique em **Mapear uma unidade de rede**. Especifique o caminho da pasta de rede compartilhada e atribua-lhe uma letra de unidade. Você pode então procurar o local da pasta para o arquivo do disco virtual que você quer.
- 5 Clique em **Avançar**.
- 6 Selecione a unidade de destino onde você quer restaurar o disco virtual.
- 7 Opcionalmente, escolha uma das seguintes opções:
	- Clique em **Excluir unidade**.

Exclua uma unidade selecionada na lista para disponibilizar espaço para restaurar seu disco virtual.

Quando você clica em Excluir unidade, a unidade é marcada somente para a exclusão. A exclusão real da unidade ocorre depois que você clica em Concluir no assistente.

■ Clique em **Desfazer exclusão**.

Se você excluir uma unidade e mudar de idéia, clique em **Desfazerexclusão** para retornar a unidade à lista.

- 8 Clique em **Avançar**.
- 9 A opção **Usar o Restore Anyware para recuperar em outro hardware** já estará selecionada se você estiver recuperando uma unidade do sistema operacional (a unidade em que o Windows é instalado; geralmente a unidade de C).

Esta opção não estará selecionada se o disco virtual já contiver os drivers necessários para o computador de destino. Ou, se você está restaurando um disco virtual que contém uma unidade de dados.

10 Caso necessário, digite a chave de licença.

Uma chave de licença é necessária para usar Restore Anyware quando você recupera um sistema de um arquivo de disco virtual.

Se referir, você poderá adicionar uma chave de licença diretamente a um Symantec Recovery Disk CD personalizado usando o Assistente de Criação de CD personalizado do Recovery Disk. Ao restaurar um disco virtual com o Restore Anyware ativado no Symantec Recovery Disk, você não é solicitado a digitar a chave de licença. Ela já é uma parte do Symantec Recovery Disk CD personalizado.

Consulte "Criação de um Symantec Recovery Disk CD [personalizado"](#page-32-0) na página 33.

- 11 Clique em **Avançar**.
- 12 Selecione as opções que você quer executar durante o processo de recuperação.

Consulte "Opções de [recuperação](#page-206-0) de disco virtual" na página 207.

As opções que estão disponíveis dependem da unidade de destino que você selecionou anteriormente.

- 13 Clique em **Avançar** para verificar as opções da recuperação que você selecionou.
- <span id="page-206-0"></span>14 Selecione **Reinicializar após conclusão** se desejar que o computador reinicie automaticamente depois que o processo de recuperação terminar.
- 15 Clique em **Concluir**.
- 16 Clique em **Sim** para iniciar o processo de recuperação.

### Opções de recuperação de disco virtual

Aseguinte tabela descreve as opções de recuperação que estão disponíveis quando você recupera um disco virtual.

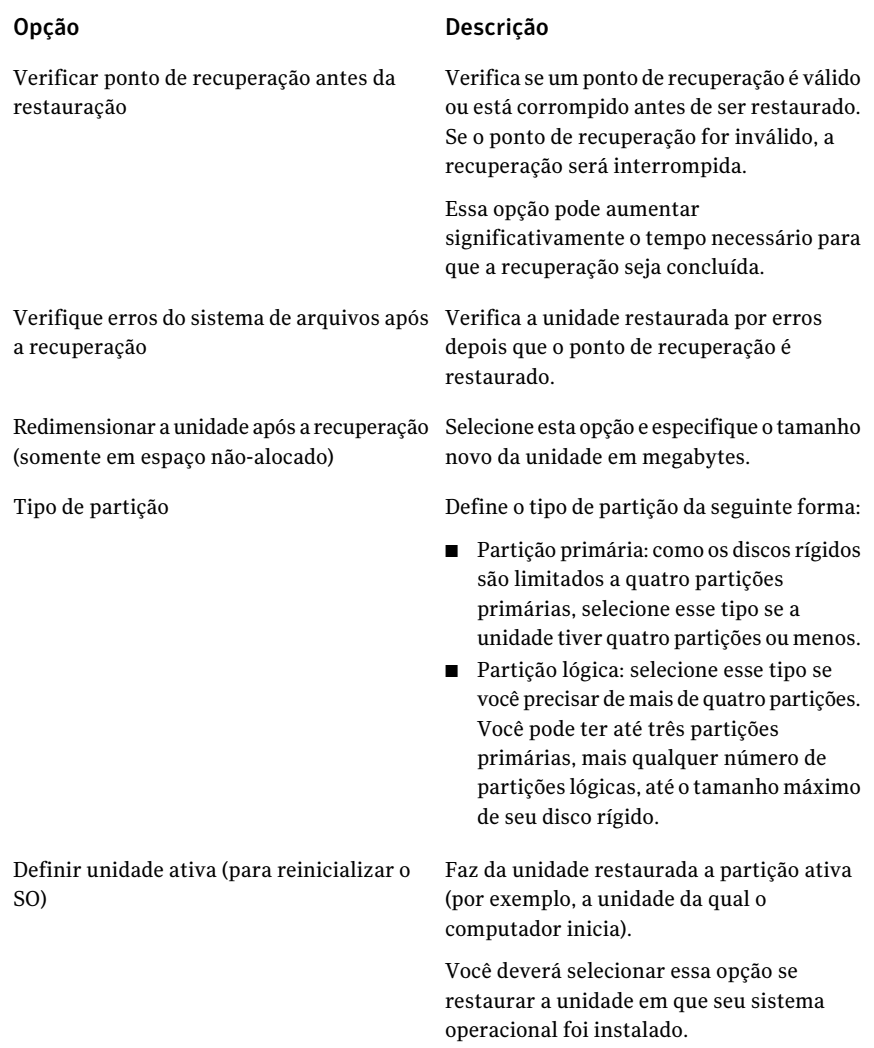

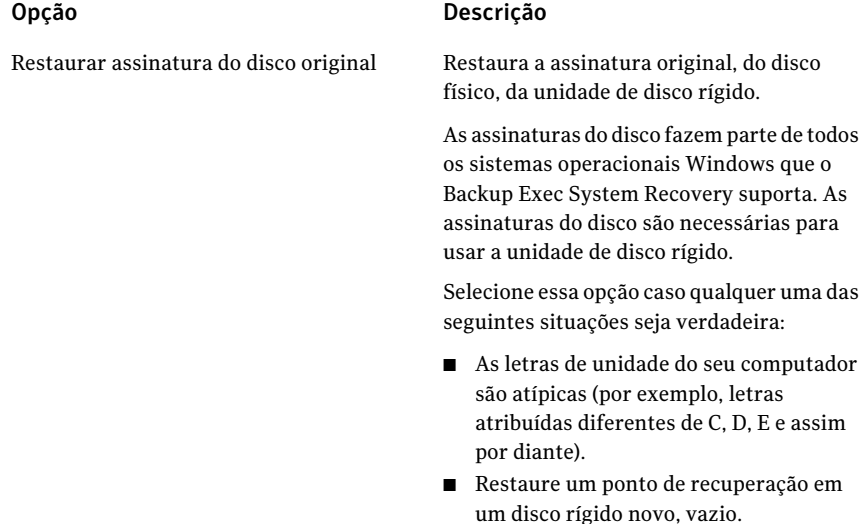

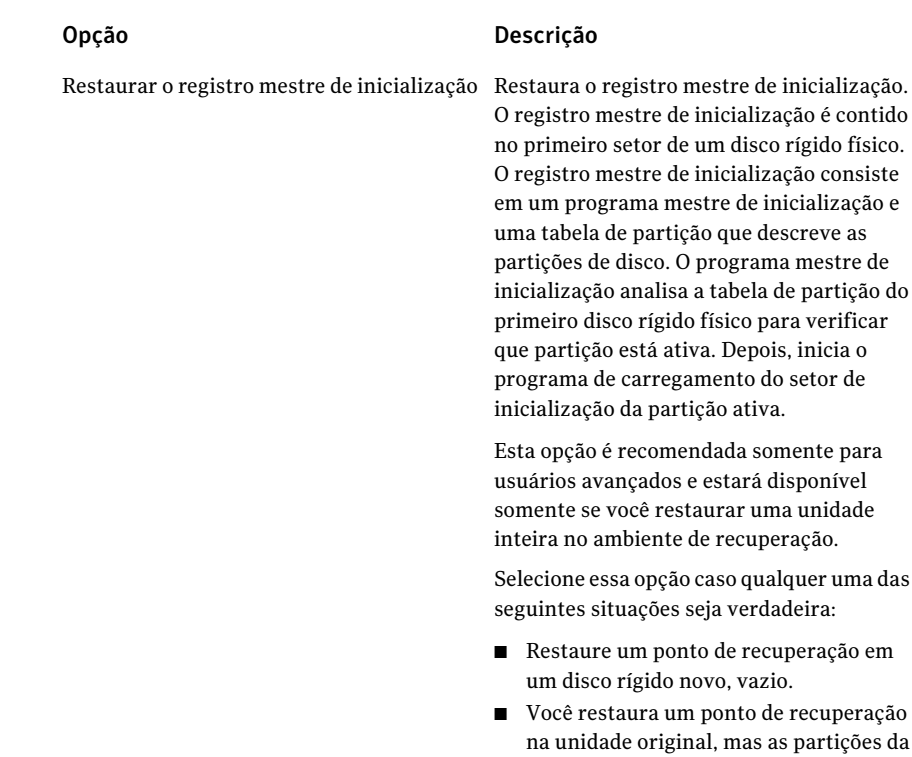

ponto de recuperação foi criado. ■ Você suspeita de que um vírus ou algum outro problema tenha corrompido o registro mestre de inicialização da sua unidade.

unidade foram modificadas desde que o

# Restauração usando o Restore Anyware

<span id="page-209-0"></span>O recurso Symantec Backup Exec System Recovery Restore Anyware™ permite que os administradores restaurem uma imagem de um volume do sistemaWindows 2000, 2003 ouXP em um computador com hardware diferente e façam as mudanças necessárias para que o sistema possa inicializar. Dependendo de sua configuração, mudanças adicionais podem ser necessárias para que o servidor volte a ser executado como antes.

### Uso do Restore Anyware

Você deve instalar uma versão inteiramente licenciada do Symantec Backup Exec System Recovery para executar uma restauração usando os recursos do Restore Anyware. Não há nenhum período de teste ou de avaliação para estes recursos.

Se você tem um problema com um computador que não mais está funcionando (por exemplo, a placa-mãe parou de funcionar) e você tem um ponto de recuperação do computador que é licenciado para o Symantec Backup Exec System Recovery, é possível o restaurá-lo em hardware novo. Outro uso comum para o Restore Anyware é fazer upgrade para hardware novo de um computador mais antigo. Estes recursos são usados para recuperar unidades somente; não podem ser usados para recuperar no nível de arquivo e de pasta.

Aviso: Se você está usando uma licença OEM de seu fornecedor hardware ou uma licença para usuário único, pode ser que você seja solicitado a reativar seu software Windows usando sua chave de licença de produto Windows. Esteja ciente de que as licenças OEM e para usuário único podem ter um número limitado de ativações. Verifique se o uso do Restore Anyware não viola seus contratos de licença do sistema operacional e/ou do aplicativo.

Mantenha em mente o seguinte ao usar o Restore Anyware:

- Executar usando o Restore Anyware em hardware que é significativamente diferente pode exigir que você:
	- Forneça drivers de dispositivo de armazenamento em massa
	- Forneça hotfixes para o sistema operacional Windows que você está restaurando
	- Reativar seu sistema operacional Windows quando o sistema é reinicializado
	- Digite sua chave de licença quando o sistema é reinicializado
	- Digite um nome de usuário e uma senha locais para o ponto de recuperação quando o sistema é reinicializado
- Ao restaurar um ponto de recuperação usando o Restore Anyware, você pode ser solicitado a fornecer o nome e a senha do administrador local. Você deve ter estas informações prontas antes de executar a restauração.
- Se você estiver usando o Restore Anyware com um computador que use um endereço IP estático, você terá de manualmente reconfigurar o computador assim que a restauração for concluída.
- O Symantec Backup Exec System Recovery suporta uma NIC em um sistema. Se você tiver um sistema de NIC dupla, talvez seja preciso configurar

manualmente as NIC adicionais para executar uma restauração com o Restore Anyware.

Antes de executar a restauração de um computador usando o Restore Anyware, você precisa salvar o ponto de recuperação que será usado para a restauração em um local onde você possa acessar (por exemplo, em um local que você possa procurar). Durante a restauração, você pode também ser solicitado a fornecer drivers do disco, service packs, hotfixes e assim por diante.Recomendamos também que você tenha sua mídia em CD do Windows disponível. Para obter mais detalhes sobre como obter as informações do driver do Restore Anyware, consulte a Base de conhecimento da Symantec em [http://www.symantec.com/techsupp/lshir.](http://www.symantec.com/techsupp/lshir)

#### Para executar a restauração de um computador usando o Restore Anyware

- 1 Insira o CD do Symantec Backup Exec System Recovery na unidade de mídia do computador de destino (na qual você deseja concluir uma restauração).
- 2 Reinicie o computador.

Talvez você tenha de modificar seu sistema para torná-lo inicializável através do CD.

- 3 Assim que você vir o alerta "Pressione qualquer tecla para inicializar do CD", pressione uma tecla para inicializar o ambiente de recuperação.
- 4 Leia o contrato de licença e clique em **Aceitar**.

Se recusar, você não poderá iniciar o ambiente de recuperação e o computador será reinicializado.

5 Dependendo de se você precisa acessar a rede, clique em **Sim** ou **Não** para iniciar os serviços da rede.

Se você deseja ver corretamente as datas e horas dos pontos de recuperação, pode ser necessário definir o fuso horário correto no ambiente de recuperação.

Clique no campo do fuso horário na parte inferior da janela principal. Na caixa de diálogo Selecionar fuso horário, selecione o local do fuso horário em que você está na lista suspensa Fuso horário e clique em **OK**.

6 No console principal, clique em **Recuperar meu computador**.

O Assistente de Restauração do sistema é executado.

- 7 Clique em **Recuperar unidades** e clique em **Avançar**.
- 8 Selecione o tipo de recuperação que você precisa e clique em **Avançar**.
- 9 Clique em **Procurar** para navegar até o local de seu ponto de recuperação.
- 10 Na caixa de diálogo Abrir, selecione o ponto de recuperação que deseja usar e clique em **Abrir**.
- 11 Verifique se o ponto de recuperação que você escolheu foi criado com uma versão ativada do Symantec Backup Exec System Recovery. Em caso afirmativo, clique em **Avançar**. Se você precisa selecionar um ponto de recuperação diferente, procure-o usando a caixa de diálogo Abrir.
- 12 Selecione o destino onde você deseja restaurar o ponto de recuperação e clique em **Avançar**.
- 13 Verifique se o tipo da partição está definido como primário. Selecione a caixa de seleção Executar a opção Restore Anyware e clique em **Avançar**.
- <span id="page-212-0"></span>14 Verifique as opções que você selecionou e clique em **Concluir**.

### Recuperação de um computador usando o Restore Anyware

Antes de restaurar um computador com o Restore Anyware, é necessário salvar o ponto de recuperação ou o arquivo do disco virtual que você deseja usar para a restauração em um local acessível (por exemplo, em um local que você possa procurar). Durante a recuperação, você pode também ser solicitado a fornecer drivers do disco, service packs, hotfixes e assim por diante. Você deve ter o CD de mídia do Windows disponível.

Para obter mais informações sobre como obter drivers do Restore Anyware, vá para a Symantec Base de conhecimento da Symantec no seguinte URL:

<http://entsupport.symantec.com/umi/V-269-15>

Aviso: Antes de restaurar um computador usando o Restore Anyware, teste seu acesso aos pontos de recuperação ou ao disco virtual no ambiente de recuperação. Você deve assegurar-se de que tenha o acesso aos volumes da SAN e que possa conectar-se à rede.

Consulte ["Recuperação](#page-198-0) de um computador" na página 199.

Consulte ["Recuperação](#page-204-0) de um computador com um arquivo do disco virtual" na página 205.

#### Para recuperar um computador usando o Restore Anyware

1 Inicie o computador usando o Symantec Recovery Disk CD.

Consulte "Inicialização de um computador usando o Symantec Recovery Disk" na página 196.

2 No painel Página inicial, clique em **Recuperar meu computador**.

Se seus pontos de recuperação ou discos virtuais são armazenados em um CD ou o DVD, e você tem somente uma unidade de CD/DVD, é possível ejetar o Symantec Recovery Disk CD agora. Insira o CD ou o DVD que contém pontos de recuperação ou discos virtuais.

- 3 Na página Bem-vindo do assistente, clique em **Avançar**.
- 4 Execute um dos procedimentos a seguir:
	- Se o Symantec Recovery Disk localizou pontos de recuperação, continue na etapa 6.
	- Se o Symantec Recovery Disk não localizou nenhum ponto de recuperação, continue na próxima etapa.
- 5 Clique em **Exibir pontos de recuperação por** e selecione uma das seguintes opções:

Exibe todos os pontos de recuperação descobertos na ordem em que foram criados. Data

> Se nenhum ponto de recuperação for descoberto, a tabela ficará vazia. Em tais casos, você pode pesquisar todas as unidades locais no computador ou procurar para encontrar um ponto de recuperação.

Na lista Selecionar pasta de origem, execute um destes procedimentos:

- Clique em **Todas as unidades locais** para exibir uma lista de todos os pontos de recuperação disponíveis que possam existir em unidades locais de seu computador.
- Clique em **Procurar** para localizar um ponto de recuperação em uma unidade local ou em uma pasta da rede.

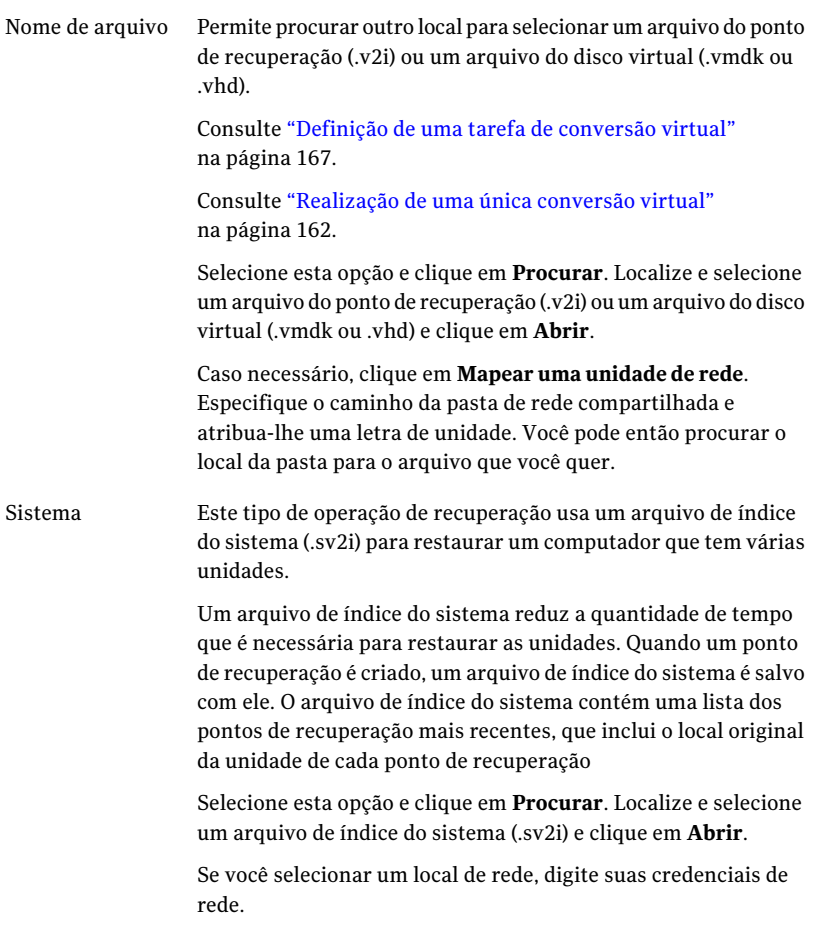

### 6 Clique em **Avançar**.

7 No painel Unidades a serem restauradas, selecione cada ponto de recuperação que você quer recuperar.

Caso necessário, adicione ou remova pontos de recuperação da lista.

Se você está recuperando seu computador, selecione a unidade na qual o Windows está instalado. Na maioria dos sistemas computacionais, esta unidade é a unidade C. No ambiente de recuperação, as letras e os rótulos de unidade podem não corresponder ao que aparece no Windows. Talvez seja preciso identificar a unidade correta com base no rótulo, no nome atribuído a ele ou procurando os arquivos e as pastas no ponto de recuperação.

Consulte ["Recuperação](#page-216-0) de arquivos e pastas usando o Symantec Recovery [Disk](#page-216-0) " na página 217.

- 8 Faça o seguinte:
	- Opcionalmente, selecione uma unidade que você queira recuperar e clique em **Editar**.

Selecione as opções que você deseja executar durante o processo de recuperação e clique em **OK** para retornar ao painel Unidades a serem restauradas.

Consulte "Editar unidade e opções de [destino"](#page-201-0) na página 202.

■ Selecione as seguintes opções que você quer.

Verificar ponto de recuperação antes da Verifica se um ponto de recuperação é restauração

válido ou está corrompido antes de ser restaurado. Se o ponto de recuperação for inválido, a recuperação será interrompida.

Essa opção pode aumentar significativamente o tempo necessário para que a recuperação seja concluída.
Usar o Restore Anyware para recuperar Esta opção é selecionada automaticamente para você se uma das em outro hardware

> ■ Você está recuperando uma unidade do sistema somente (a unidade em que o Windows está instalado; geralmente a unidade C) ou uma unidade do sistema e uma ou mais unidades de dados em um novo hardware.

seguintes opções for verdadeira:

- Você está fazendo upgrade a um novohardware de computador de um computador mais antigo.
- A placa-mãe no computador falhou.

Se você está recuperando uma unidade de dados somente ao novo hardware de computador, não é necessário selecionar esta opção.

- 9 Clique em **Avançar** para verificar as opções de recuperação que você selecionou.
- 10 Selecione **Reinicializar após conclusão** se desejar que o computador reinicie automaticamente quando o processo de recuperação for concluído.
- 11 Clique em **Concluir**.
- 12 Clique em **Sim** para iniciar o processo de recuperação.

# Recuperação de arquivos e pastas usando o Symantec Recovery Disk

Você pode usar o Symantec Recovery Disk CD para ligar seu computador e para restaurar arquivos e pastas de dentro de um ponto de recuperação.

### Para recuperar arquivos e pastas usando o Symantec Recovery Disk

1 Inicie o computador usando o Symantec Recovery Disk CD.

Consulte "Inicialização de um computador usando o Symantec Recovery Disk" na página 196.

- 2 Clique em **Recuperar** e em seguida em **Recuperar meus arquivos**.
- 3 Execute um dos procedimentos a seguir:
- Se o Symantec Recovery Disk não puder localizar nenhum ponto de recuperação, você será alertado a localizar um. Na caixa de diálogo Abrir, navegue até um ponto de recuperação, selecione um e clique em **Abrir**.
- Se o Symantec Recovery Disk encontrar pontos de recuperação, selecione um ponto de recuperação da lista e clique em **OK**.

Nota: Se você tiver dificuldades para encontrar os pontos de recuperação em um local de rede, na caixa Nome do arquivo, digite o nome do computador e do compartilhamento que contém seus pontos de recuperação. Por exemplo, \\nome\_do\_computador\nome\_de\_usuário.

Se você ainda estiver tendo problemas, tente inscrever o endereço IP do computador.

Consulte "Sobre o uso de [ferramentas](#page-218-0) de rede no Symantec Recovery Disk" na página 219.

- 4 No painel da exibição em árvore do Navegador do ponto de recuperação, clique duas vezes na unidade que contém os arquivos ou as pastas que você quer restaurar para expandi-los
- 5 No painel do conteúdo do Navegador do ponto de recuperação, execute um destes procedimentos para selecionar os arquivos ou as pastas que você quer restaurar.

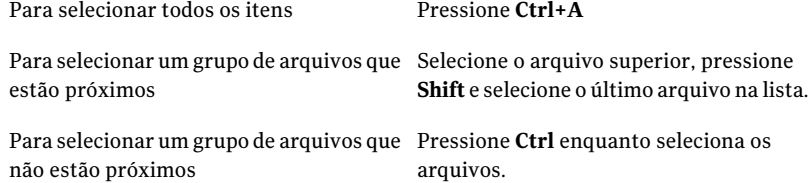

6 Clique em **Recuperar arquivos**.

Sempre que possível, a caixa de diálogo Recuperar itens conclui automaticamente preenche a pasta Restaurar nesta pasta com o caminho original de onde os arquivos originaram.

Se o local original não inclui uma letra de unidade, você deve digitar a letra de unidade no início do caminho.

Nota: No ambiente de recuperação, as letras e os rótulos de unidade podem não corresponder ao que aparece no Windows. Você pode ter que identificar a unidade correta com base no rótulo, que é o nome atribuído a ela.

- 7 Se o caminho original for desconhecido ou você quiser restaurar os arquivos selecionados em um local diferente, clique em **Procurar** para localizar o destino.
- 8 Clique em **Recuperar** para restaurar os arquivos.
- 9 Clique em **OK** para encerrar.

### Exploração de arquivos e pastas no computador usando o Symantec Recovery Disk

Você pode explorar os arquivos e pastas em seu computador através do ambiente de recuperação usando o recurso Explorar meu computador.

Esse recurso usa o Navegador do ponto de recuperação e funções semelhantes no Windows Explorer.Você pode navegar na estrutura de arquivo de qualquer unidade que for anexada a seu computador do ambiente de recuperação.

<span id="page-218-0"></span>Para explorar arquivos e pastas no computador usando o Symantec Recovery Disk

◆ No painel Analisar, clique em **Explorar meu computador**.

# Sobre o uso de ferramentas de rede no Symantec Recovery Disk

Se armazenar seus pontos de recuperação em uma rede, você precisará do acesso à rede para restaurar seu computador ou seus arquivos e pastas do Symantec Recovery Disk.

Nota: Pode ser necessária memória de computador adicional para recuperar seu computador através de uma rede.

Consulte ["Inicialização](#page-219-0) de serviços de rede" na página 220.

Consulte "Uso do host limitado do [pcAnywhere](#page-219-1) para uma recuperação remota" na página 220.

Consulte ["Mapeamento](#page-221-0) de uma unidade de rede dentro do Symantec Recovery [Disk"](#page-221-0) na página 222.

<span id="page-219-0"></span>Consulte ["Configuração](#page-222-0) da conexão de rede" na página 223.

### Inicialização de serviços de rede

Se precisar iniciar os serviços de rede, você pode fazer isso manualmente.

### Para iniciar os serviços de rede

◆ No painel Rede, clique em **Iniciar meus serviços de rede**.

Para verificar a conexão à rede, você pode mapear uma unidade de rede.

<span id="page-219-1"></span>Consulte "Mapeamento de uma unidade de rede dentro do [SymantecRecovery](#page-221-0) [Disk"](#page-221-0) na página 222.

### Uso do host limitado do pcAnywhere para uma recuperação remota

O Symantec Recovery Disk CD inclui um host thin do pcAnywhere. Permite remotamente acessar um computador no ambiente de recuperação. O host thin do pcAnywhere contém as configurações mínimas necessárias para suportar uma sessão de controle remoto de uso único. O host thin exige um endereço IP para hospedar uma sessão de controle remoto.

Nota: Você não pode implementar um host thin no Symantec Recovery Disk. O host thin somente pode ser iniciado pelo Symantec Recovery Disk CD para hospedar uma sessão de controle remoto no Symantec Recovery Disk. O host thin no Symantec Recovery Disk não aceita transferências de arquivo e não pode ser usado para adicionar drivers para a rede ou para os dispositivos de armazenamento.

Após iniciar o host thin pelo Symantec Recovery Disk, ele aguardará uma conexão através de um computador remoto. Você pode conectar-se ao host thin para gerenciar remotamente uma recuperação ou para executar outras tarefas no Symantec Recovery Disk. Você deve usar o Symantec pcAnywhere para se conectar ao host thin.

#### Para iniciar o host thin do pcAnywhere

- 1 No painel Rede, no ambiente de recuperação, clique em **Iniciar hostthin do pcAnywhere**.
- 2 Os serviços da rede são iniciados, caso necessário. O host thin aguarda uma conexão.

### Conexão remota ao host thin do pcAnywhere

O Symantec pcAnywhere permite que você se conecte remotamente a um computador em execuçãono ambiente de recuperação. O computador deve executar o hostthin do pcAnywhere incluído no SymantecRecovery Disk CD e deve aguardar uma conexão. Quando conectado, o computador-cliente pode gerenciar remotamente uma recuperação ou executar outras tarefas suportadas no Symantec Recovery Disk.

Nota: O computador-cliente não pode transferir arquivos ou adicionar drivers adicionais para dispositivos de rede ou de armazenamento no computador executando o host thin.

#### Para se conectar remotamente ao host thin do pcAnywhere

- 1 Assegure-se de que o computador a ser gerenciado remotamente (o host) tenha sido inicializado no ambiente de recuperação. Além disso, assegure-se de que o host thin do pcAnywhere esteja aguardando uma conexão.
- 2 Obtenha o endereço IP do computador do host thin.
- 3 No computador-cliente, no Symantec pcAnywhere, configure um item de conexão remota.

Para obter mais informações, consulte o *Guia do Usuário do Symantec pcAnywhere*.

Nota: Você não precisa optar por fazer logon automaticamente no host em conexão.

- 4 Ao configurar a conexão no pcAnywhere, faça o seguinte:
	- Selecione TCP/IP como o tipo de conexão.
	- Especifique o endereço IP do computador host.
	- Escolha fazer logon automaticamente no host em conexão. Se não incluir as informações de logon, você será solicitado a fazer isso ao se conectar ao host thin.

■ Digite o seguinte nome de logon:

**symantec**

■ Digite a seguinte senha:

**recuperação**

O host thin desliga quando há uma tentativa de conexão usando qualquer configuração incorreta.

Para impedir que usuários não autorizados adulterem suas configurações ou tentem iniciar uma sessão sem sua permissão, defina uma senha para seu item de conexão remota.

Essa opção está disponível na janela Propriedades remotas na guia Proteger item. O host thin não suporta criptografia.

5 No pcAnywhere, inicie a sessão de controle remoto.

Se a tentativa de conexão for malsucedida, o host thin deverá ser reiniciado no computador host antes que você tente se conectar novamente.

6 Execute remotamente as tarefas necessárias no computador host.

A sessão de controle remoto termina quando o host thin é fechado, quando o computador do hostthin é reiniciado ou quando a sessão de controle remoto é terminada.

<span id="page-221-0"></span>Depois que o computador host inicia o Windows, o computador-cliente pode implementar e conectar um hostthin no computador para verificar o sucesso das tarefas executadas no ambiente de recuperação.

### Mapeamento de uma unidade de rede dentro do Symantec Recovery Disk

Se tiver iniciado os serviços de rede após iniciar o ambiente de recuperação, você poderá mapear uma unidade de rede. Isso permite procurar nessa unidade e selecionar o ponto de recuperação que você quer restaurar. Ou, se você criar backup do ambiente de recuperação, poderá selecionar um destino que resida em um local de rede.

Se não houver nenhum servidor DHCP ou o servidor DHCP não estiver disponível, será necessário fornecer um endereço IP estático e um endereço da máscara de sub-rede para o computador executando o Symantec Recovery Disk.

Consulte ["Configuração](#page-222-0) da conexão de rede" na página 223.

Depois de fornecer o endereço IP estático e o endereço da máscara de sub-rede, você poderá inscrever o ambiente de recuperação. Porém, como não há nenhuma maneira de resolver nomes de computador, ao executar o Assistente Recuperar

meu computador ou o Navegador do ponto de recuperação, você pode somente procurar na rede usando os endereços IP para localizar um ponto de recuperação. Você pode mapear uma unidade de rede de modo que possa localizar os pontos de recuperação com mais eficácia. Ou você pode usar a unidade de rede mapeada como um destino para os pontos de recuperação criados dentro do ambiente de recuperação.

### Para mapear uma unidade de rede dentro do Symantec Recovery Disk

- 1 Execute um dos procedimentos a seguir:
	- No lado esquerdo da janela do ambiente de recuperação, clique em **Página inicial**, e no painel direito, clique em **Mapear uma unidade de rede**.
	- No lado esquerdo da janela do ambiente de recuperação, clique em **Rede**, e no painel direito, clique em **Mapear uma unidade de rede**.
- 2 Mapeie uma unidade de rede usando o caminho UNC do computador em que o ponto de recuperação se situa.

### Por exemplo: **\\nome\_do\_computador\nome\_do\_compartilhamento** ou **\\endereço\_IP\nome\_do\_compartilhamento**

<span id="page-222-0"></span>Você também pode mapear um drive da rede no Assistente de Recuperação do Meu Computador ou no Assistente de Backup de Meu computador no ambiente de recuperação.

### Configuração da conexão de rede

Você pode acessar a janela Configuração de rede para configurar as definições básicas de rede durante a execução no ambiente de recuperação.

### Para configurar as definições da conexão de rede

- 1 Na janela principal do ambiente de recuperação, clique em **Rede** e depois em **Definir configurações da conexão de rede**.
- 2 Se você for solicitado a iniciar serviços de rede, clique em **Sim**.

### Obtenção de um endereço IP estático

Se você quiser restaurar um ponto de recuperação situado em uma unidade de rede ou em um compartilhamento, mas não pode mapear uma unidade ou procurar na unidade/compartilhamento na rede (causado geralmente pela falta de um serviço disponível de DHCP), você pode atribuir um endereço IP estático exclusivo ao computador executando o ambiente de recuperação. Você pode então mapear para a unidade de rede ou para o compartilhamento.

#### Para obter um endereço IP estático

- 1 Na caixa Configuração de rede, clique em **Use o endereço IP a seguir**.
- 2 Especifique um endereço IP e uma máscara de sub-rede exclusivos para o computador que você quer restaurar.

Certifique-se de que a máscara de sub-rede corresponda à máscara de sub-rede do segmento de rede.

- 3 Clique em **OK**.
- 4 Clique em **Fechar** para retornar ao menu principal do ambiente de recuperação.
- 5 No painel Rede, clique em **Efetuar ping de um computador remoto**.
- 6 Digite o endereço do computador do qual você quer fazer ping no segmento de rede.
- 7 Clique em **OK**.

Se você especificou um nome de computador ou um nome e um domínio de computador como o método do endereço,tome nota do endereço IP retornado do computador do qual você fez ping.

Se a comunicação ao computador do armazenamento estiver funcionando como esperado, você poderá usar o utilitário Mapear unidade de rede para mapear uma unidade ao local do ponto de recuperação.

### Obtenção de um endereço IP estático se o ping for malsucedido

Se você fazer ping de um endereço e o endereço não responder, você poderá usar o comando ipconfig/all para determinar o endereço IP correto.

#### Para obter um endereço IP se o ping for malsucedido

1 No computador que contém o ponto de recuperação que você quer restaurar, em um prompt do DOS, digite o comando a seguir e pressione **Enter**.

### **ipconfig/all**

- 2 Anote o endereço IP que é exibido.
- 3 Retorne ao computador que está em execução ambiente de recuperação e execute o utilitário que faz ping do computador remoto com este endereço IP.

# Sobre a exibição das propriedades dos pontos de recuperação e unidades

Você pode exibir as propriedades dos pontos de recuperação e das unidades contidas neles. Por exemplo, você pode exibir a descrição, o tamanho e o nível de compactação do ponto de recuperação. Você também pode exibir o nome do computador em que o ponto de recuperação foi criado.

- Exibição das [propriedades](#page-224-0) de um ponto de recuperação
- <span id="page-224-0"></span>■ Exibição das [propriedades](#page-225-0) de uma unidade dentro de um ponto de recuperação

### Exibição das propriedades de um ponto de recuperação

Você pode exibir várias propriedades de um ponto de recuperação usando o Navegador do ponto de recuperação. As seguintes propriedades estão disponíveis para exibir:

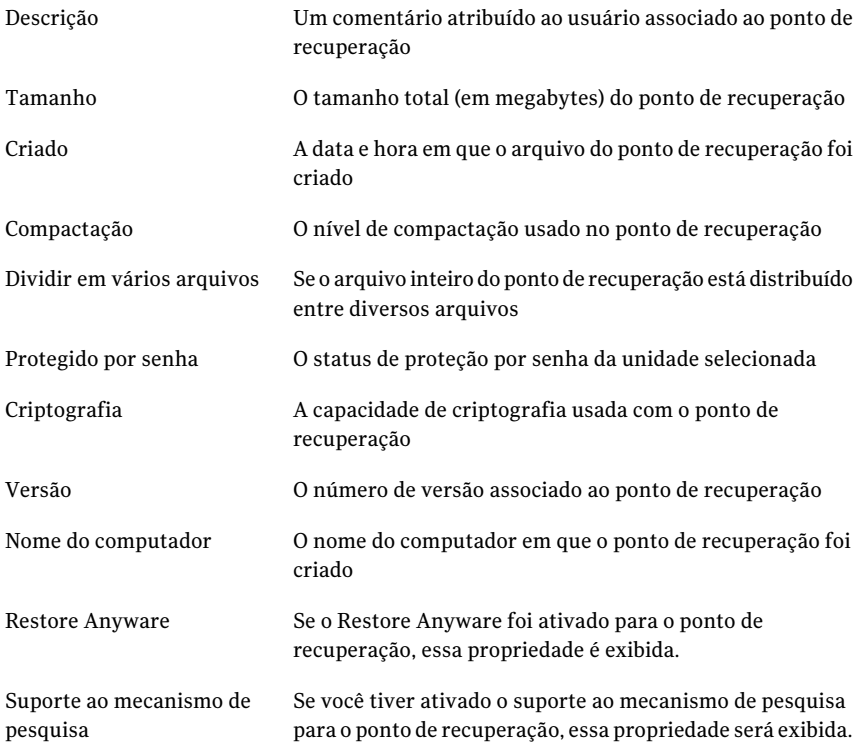

Criado por

Identifica o aplicativo (Backup Exec System Recovery) usado para criar o ponto de recuperação.

#### Para exibir as propriedades de um ponto de recuperação

- 1 No Navegador do ponto de recuperação, no painel em árvore, selecione o ponto de recuperação que você quer exibir.
- <span id="page-225-0"></span>2 Execute um dos procedimentos a seguir:
	- No menu Arquivo, clique em **Propriedades**.
	- Clique com o botão direito do mouse no ponto de recuperação e, em seguida, clique em **Propriedades**.

### Exibição das propriedades de uma unidade dentro de um ponto de recuperação

Você pode exibir as seguintes propriedades de uma unidade dentro de um ponto de recuperação:

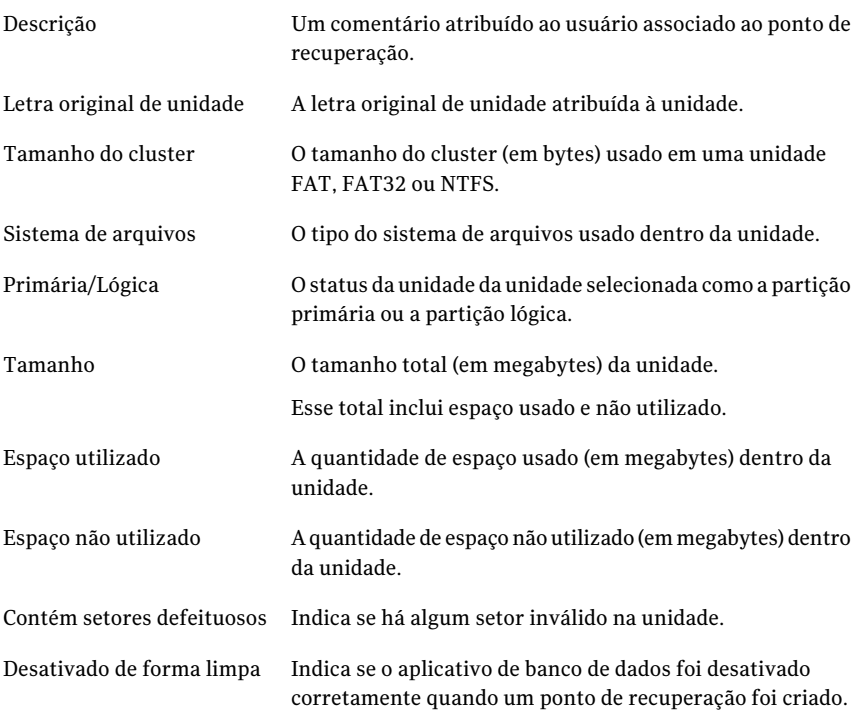

#### Para exibir as propriedades de uma unidade dentro de um ponto de recuperação

- 1 No Navegador do ponto de recuperação, no painel em árvore, clique duas vezes no ponto de recuperação que contém a unidade que você quer exibir.
- 2 Selecione uma unidade.
- 3 Execute um dos procedimentos a seguir:
	- No menu Arquivo, clique em **Propriedades**.
	- Clique com o botão direito do mouse no ponto de recuperação e, em seguida, clique em **Propriedades**.

## Sobre os utilitários de suporte

O ambiente de recuperação tem diversos utilitários de suporte que o suporte técnico da Symantec pode solicitar que você use para solucionar quaisquer problemas de hardware que encontrar.

Você pode ser solicitado a fornecer as informações geradas por esses utilitários se você ligar para o suporte técnico da Symantec para obter ajuda na resolução de problemas.

Nota:Você somente deve usar essas ferramentas conforme a orientação do suporte técnico da Symantec.

228 | Recuperação de um computador Sobre os utilitários de suporte

# Capítulo

# Cópia de uma unidade

Este capítulo contém os tópicos a seguir:

- Sobre como copiar uma [unidade](#page-228-0)
- <span id="page-228-0"></span>■ [Preparando](#page-228-1) para copiar unidades
- Como copiar uma [unidade](#page-230-0) de disco rígido para outra unidade de disco rígido

## Sobre como copiar uma unidade

Você pode usar o recurso Copiar unidade para copiar seu sistema operacional, seus aplicativos e dados de uma unidade de disco rígido para outra.

Você pode mesmo copiar uma unidade de disco rígido maior para outra menor se os dados na unidade que está sendo copiada forem, no mínimo, 1/16 menores que o tamanho total da unidade nova.

Se a unidade de disco rígido que você quer copiar contiver mais de uma partição, será necessário copiar as partições, uma de cada vez, para a unidade de disco rígido nova.

<span id="page-228-1"></span>Você pode usar o recurso Copiar unidade quando fizer o upgrade para uma unidade de disco rígido maior ou quando adicionar uma segunda unidade de disco rígido. Você não deve usar o recurso Copiar unidade para configurar uma unidade de disco rígido usada em outro computador. Os drivers usados para executar o hardware em um computador provavelmente não corresponderão aos drivers em um segundo computador.

Consulte ["Restauração](#page-209-0) usando o Restore Anyware" na página 210.

## Preparando para copiar unidades

Antes de copiar unidades, será necessário configurar o hardware corretamente.

#### Para preparar para copiar unidades

- 1 Execute todos os procedimentos a seguir:
	- Prepare o computador.
	- Obtenha as instruções do fabricante para instalar a unidade.
	- Desligue o computador e desconecte o cabo de alimentação.
	- Descarregue a eletricidade tocando um objeto de metal aterrado.
	- Remova a tampa do computador.
- 2 Altere as configurações de jumper na unidade de disco rígido, para tornar a nova unidade de disco rígido a unidade escrava ou conecte-a como a unidade escrava, se estiver usando seleção por cabo, em vez de configurações de jumper, para determinar as unidades mestre e escrava.
- 3 Faça o seguinte, para anexar a nova unidade de disco rígido:
	- Conecte o cabo, para que as listras coloridas na borda se alinhem com os pinos de entrada e saída na placa-mãe. A placa-mãe está marcada Pin1 ou 1, onde a listra colorida deve ficar.
	- Conecte a outra extremidade do cabo na parte posterior da unidade de disco rígido e corresponda a borda com listra à posição do pino de entrada e saída na própria unidade.

O pino de entrada e saída está normalmente na lateral mais próxima da fonte de energia.

4 Anexe o conector de energia à nova unidade de disco rígido.

Verifique se a borda angulada do conector plástico se alinha com a borda angulada do soquete do pino.

- 5 Prenda a unidade na área do compartimento, de acordo com as instruções do fabricante.
- 6 Faça o seguinte, para alterar as configurações do BIOS para reconhecer a nova unidade de disco rígido:
	- Abra a instalação do BIOS. Conforme o computador é iniciado, observe se há instruções na tela do computador sobre como abrir a instalação do BIOS.
	- Selecione Detecção Automática para as unidades mestre e escrava.
	- Salve as alterações do BIOS e saia.

O computador será reiniciado automaticamente.

# Como copiar uma unidade de disco rígido para outra unidade de disco rígido

<span id="page-230-0"></span>Depois de instalar uma unidade de disco rígido nova, você pode copiar sua unidade de disco rígido antiga para a nova. A unidade de disco rígido nova não precisa ser formatada.

Se a unidade de disco rígido que você quer copiar contiver mais de uma partição, será necessário copiar cada partição, uma de cada vez, para a unidade de disco rígido nova.

Se houver falha de energia ou de hardware enquanto você copiar os dados, nenhum dado será perdido da unidade de origem. Porém, será necessário reiniciar o processo de cópia.

Para copiar uma unidade de disco rígido para outra unidade de disco rígido

- 1 Na página Ferramentas, clique em **Copiar minha unidade de disco rígido**.
- 2 Conclua as etapas no assistente para copiar a unidade.

O assistente guia você nos processos de seleção da unidade correta para cópia, da unidade de destino e das opções para copiar os dados de uma unidade para outra.

### Sobre opções de cópia de unidade para unidade

Quando você copia uma unidade de uma unidade de disco rígido para outra, você pode usar as opções de cópia de unidade para unidade.

A seguinte tabela descreve as opções para copiar de uma unidade de disco rígido para outra.

| Opcão                                                                    | <b>Descrição</b>                                                                                                    |
|--------------------------------------------------------------------------|----------------------------------------------------------------------------------------------------|
| Verificar se há erros no<br>sistema de arquivos da<br>origem             | Verifique a unidade de origem quanto a erros antes de<br>copiá-la. A unidade de origem é a unidade original.        |
| Verificar se há erros no<br>sistema de arquivos da<br>unidade de destino | Verifique a unidade de destino quanto a erros depois de<br>copiar a unidade. A unidade de destino é a unidade nova. |
| Redimensionar a unidade<br>para preencher o espaço não<br>alocado.       | Esta opção expande automaticamente a unidade para ocupar<br>o espaço restante não alocado da unidade de destino.    |

Tabela 15-1 Opções de cópia de unidade para unidade

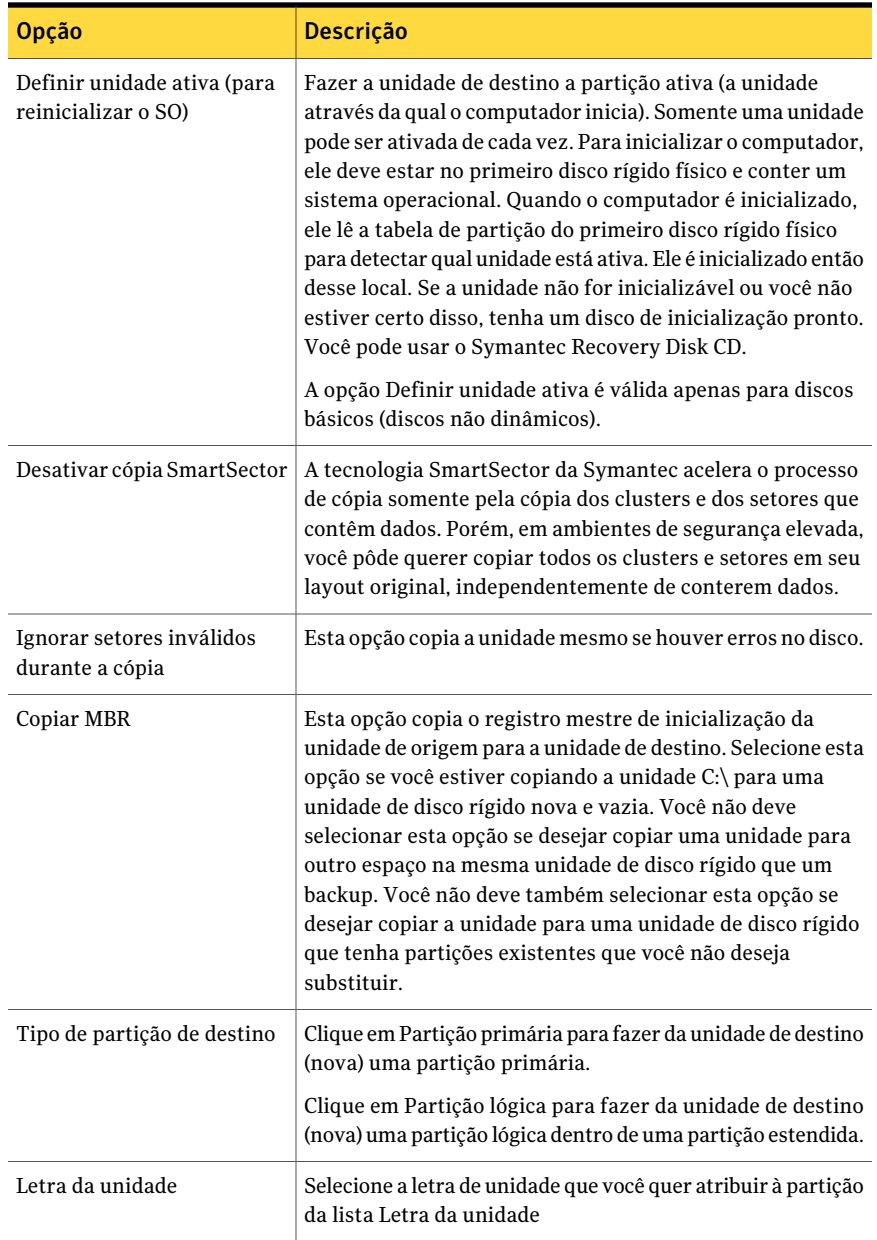

# Capítulo

# Uso do Backup Exec System Recovery Granular Restore Option

Este capítulo contém os tópicos a seguir:

- Sobre o Backup Exec System [Recovery](#page-232-0) Granular Restore Option
- Práticas [recomendadas](#page-233-0) ao criar pontos de recuperação para usar com a opção de [restauração](#page-233-0) granular
- Como iniciar o [Granular](#page-235-0) Restore Option
- O que você pode fazer com o [Granular](#page-235-1) Restore Option
- Como abrir um ponto de [recuperação](#page-236-0) específico
- <span id="page-232-0"></span>Sobre como restaurar o correio do [Exchange](#page-237-0)
- [Restauração](#page-239-0) de documentos do SharePoint
- [Restauração](#page-240-0) de arquivos e pastas

# Sobre o Backup Exec System Recovery Granular Restore Option

O Granular Restore Option é uma ferramenta administrativa que funciona com o Symantec Backup Exec System Recovery para fornecer recursos de restauração granular para os seguintes aplicativos:

■ Microsoft Exchange™ 2003, 2007 e 2010

Nota: O Microsoft Exchange 2007 exige um sistema operacional Windows de 64 bits. O Microsoft Exchange 2010 exige o Windows Vista SP2 de 64 bits ou o Windows Server 2008 de 64 bits.

- Microsoft SharePoint<sup>®</sup> 2003 e 2007
- Dados de arquivo e pasta

<span id="page-233-0"></span>O Symantec Backup Exec System Recovery é usado para criar pontos de recuperação em nível de volume. Usando o Granular Restore Option, é possível abrir esses pontos de recuperação e restaurar caixas de correio, pastas e mensagens individuais do Microsoft Exchange. Você também pode restaurar documentos do Microsoft SharePoint, bem como arquivos e pastas não estruturados.

# Práticas recomendadas ao criar pontos de recuperação para usar com a opção de restauração granular

Ao criar um ponto de recuperação, é necessário usar as seguintes diretrizes:

- Selecionar a opção para fazer backup do seu computador, não a opção para fazer backup de arquivos e pastas selecionados.
- Ao selecionar que unidades salvar em backup, certifique-se de selecionar todas as unidades no sistema. Consulte "Como [identificar](#page-233-1) unidades para backup" na página 234.
- Ao selecionar o tipo de ponto de recuperação a criar, é necessário selecionar Conjunto de pontos de recuperação, em vez de Ponto de recuperação independente. Essa seleção faz pontos de recuperação subseqüentes muito menores.
- <span id="page-233-1"></span>■ O servidor do Exchange ou SharePoint não precisa estar desativado para que um backup seja executado com êxito. Porém, é necessário agendar o backup no momento em que o servidor estiver menos ocupado (por exemplo, após a meia-noite).
- Se você usar pontos de montagem, certifique-se de selecioná-los para o backup.

## Como identificar unidades para backup

A maneira recomendada para proteger seu servidor Exchange é de criar uma única tarefa de backup que contenha todas as unidades em seu servidor. Porém, você pode optar por executar seus backups em nível de grupo de armazenamento e

armazenamento de mensagem. Você deve considerar o seguinte para garantir um backup bem-sucedido:

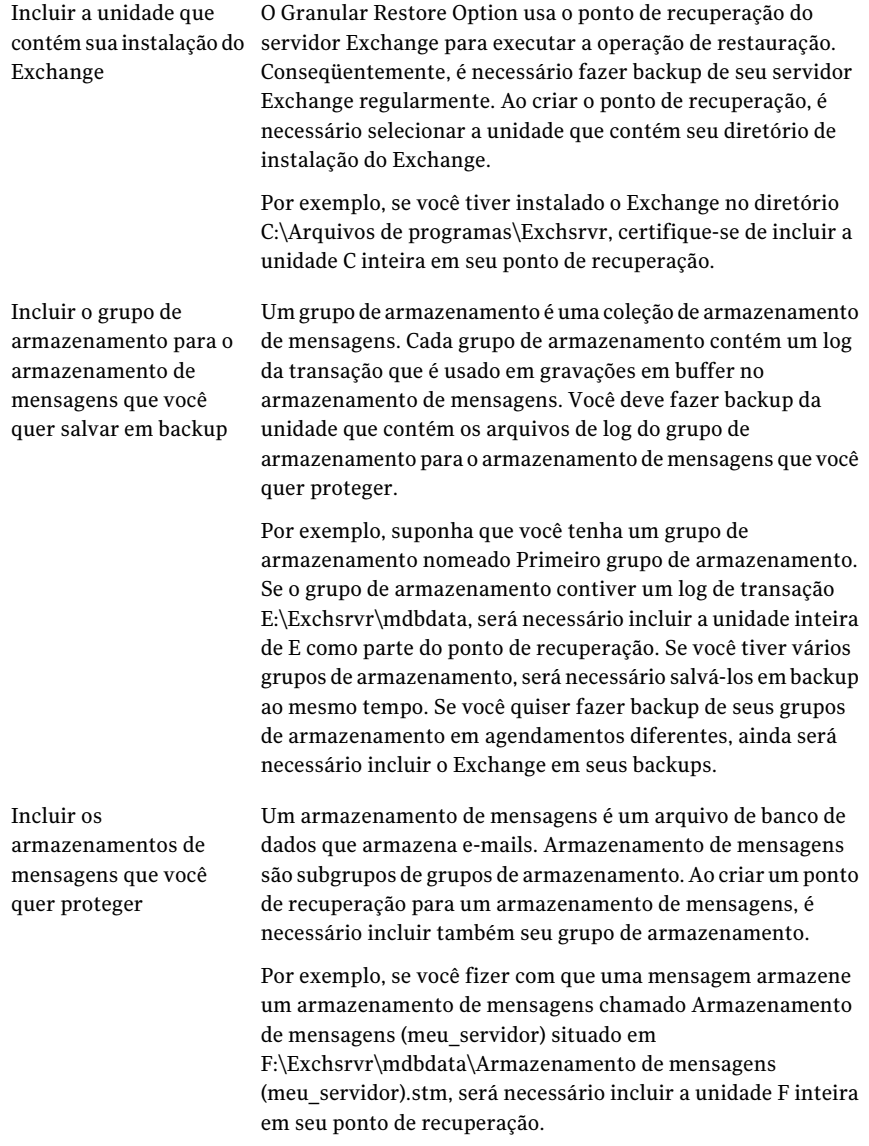

Você pode selecionar um subconjunto de unidades ao fazer backup de um servidor Microsoft SharePoint. Porém, a maneira recomendada é proteger o servidor inteiro. Ao contrário do método para o Exchange, não é necessário fazer backup dos

<span id="page-235-0"></span>binários do SharePoint. Você deve, porém, fazer backup de todos os volumes que contiverem dados do SharePoint.

# Como iniciar o Granular Restore Option

Como você inicia o Granular Restore Option depende da versão do Windows usada.

### Para iniciar o Granular Restore Option

- Execute um dos procedimentos a seguir:
	- Em Backup Exec System Recovery, na página **Ferramentas**, clique em **Executar o Granular Restore Option**.
	- Na barra de tarefas clássica do Windows, clique em **Iniciar > Programas > Symantec Backup Exec System Recovery > Granular Restore Option**.
	- Na barra de tarefas do Windows 2003, 2008, XP, Vista ou 7, clique em **Iniciar>Todososprogramas>SymantecBackupExecSystemRecovery > Granular Restore Option**.

# Oque você pode fazer com oGranular RestoreOption

<span id="page-235-1"></span>Você pode fazer as tarefas a seguir com o Granular Restore Option:

- Restaurar e-mails do Exchange.
	- Abrir um ponto de recuperação específico.
	- Restaurar uma caixa de correio.
	- Restaurar uma pasta de e-mail.
	- Restaurar ou encaminhar uma mensagem de e-mail.

Consulte "Sobre como restaurar o correio do [Exchange"](#page-237-0) na página 238.

- Restaurar documentos do SharePoint.
	- Abrir um ponto de recuperação específico.
	- Pesquisar ou procurar um documento perdido.
	- Restaurar um documento.

Consulte ["Restauração](#page-239-0) de documentos do SharePoint" na página 240.

- Restaurar arquivos e pastas não estruturados.
	- Abrir um ou mais pontos de recuperação.
	- Pesquisar ou procurar um arquivo ou uma pasta perdida.
- Restaurar arquivos e pastas perdidos.
- Restaurar uma versão de um arquivo.

<span id="page-236-0"></span>Consulte ["Restauração](#page-240-0) de arquivos e pastas" na página 241.

# Como abrir um ponto de recuperação específico

Você abre pontos de recuperação para restaurar caixas de correio, pastas e mensagens de e-mail, documentos do Sharepoint, arquivos e pastas.

#### Para abrir um ponto de recuperação específico

- 1 Em Backup Exec System Recovery, na página **Ferramentas**, clique em **Executar o Granular Restore Option**.
- 2 Execute um dos procedimentos a seguir:

Para abrir um ponto de recuperação usando os pontos de recuperação mais recentes do computador em que você está trabalhando

Clique em **Usar pontos de recuperação mais recentes para este computador**.

Para abrir um ponto de recuperação que ■ Clique em **Usar arquivo de índice do** usa o arquivo de índice do sistema

resida em outro computador

- **sistema (.sv2i) alternativo**.
- Clique em **Procurar** e navegue até a pasta que você especificou como o destino quando criou o ponto de recuperação.
- Selecione um arquivo que tenha uma extensão .sv2i para exibir o conteúdo de um ponto de recuperação.
- Clique em **Abrir**.

Para abrir um ponto de recuperação que ■ Clique em **Usar ponto de recuperação em outro computador**.

- Clique em **Procurar**.
- Na caixa de diálogo **Procurar pasta**, navegue até o destino de backup de outro computador e clique em **OK**.
- 3 Na caixa de diálogo **Abrir pontos de recuperação**, clique em **OK**.
- 4 Você pode mudar a data de backup exibida selecionando uma data diferente no canto direito superior.

# Sobre como restaurar o correio do Exchange

<span id="page-237-0"></span>Você pode usar o Symantec Backup Exec System Recovery para restaurar uma caixa de correio, uma pasta de e-mail ou uma mensagem de e-mail.

Consulte ["Restauração](#page-237-1) de uma caixa de correio" na página 238.

Consulte ["Restauração](#page-238-0) de uma pasta de e-mail" na página 239.

<span id="page-237-1"></span>Consulte ["Restauração](#page-238-1) de uma mensagem de e-mail" na página 239.

### Restauração de uma caixa de correio

Uma caixa de correio restaurada consiste em todos os e-mails contidos na caixa de correio de um usuário quando o ponto de recuperação foi criado. Uma caixa de correio recuperada é salva no disco como um arquivo PST.

Você pode usar o Microsoft Outlook para abrir e exibir o conteúdo do arquivo. Depois que uma caixa de correio restaurada tiver sido aberta no Outlook, você poderá arrastar o e-mail ou as pastas de volta a seus locais originais.

Nota: Em muitos casos, é mais fácil restaurar a caixa de correio inteira de um usuário do que encontrar uma única mensagem.

#### Para restaurar uma caixa de correio

- 1 Em Backup Exec System Recovery, na página Ferramentas, clique em **Executar o Granular Restore Option**.
- 2 Abra o ponto de recuperação para a última hora conhecida em que o correio esteve presente no servidor.
- 3 Clique na guia **E-mails do Exchange**.
- 4 Na lista de caixas de correio, selecione a caixa de correio que você quer restaurar e clique em **Restaurar**.
- 5 Selecione a pasta em que você quer colocar a caixa de correio restaurada e clique em **OK**.

Nota: Se o tamanho da caixa de correio for grande, convém copiá-la para uma pasta compartilhada.

### Restauração de uma pasta de e-mail

<span id="page-238-0"></span>Você pode restaurar uma única pasta em vez de uma caixa de correio inteira. Por exemplo, se o usuário precisa da cópia de uma mensagem enviada, pode ser mais rápido restaurar somente a pasta de itens enviados.

Uma pasta restaurada é salva no disco como um arquivo PST. Você pode usar o Microsoft Outlook para abrir e exibir o conteúdo da pasta. Depois que uma pasta de e-mail restaurada tiver sido aberta no Outlook, você poderá arrastar o e-mail ou as pastas de volta a seus locais originais.

#### Para restaurar uma pasta de e-mail

- 1 Em Backup Exec System Recovery, na página Ferramentas, clique em **Executar o Granular Restore Option**.
- 2 Abra o ponto de recuperação para a última hora conhecida em que o correio esteve presente no servidor.
- 3 Clique na guia **E-mails do Exchange**.
- 4 Selecione a caixa de correio para o usuário que pediu a restauração.
- <span id="page-238-1"></span>5 Selecione a pasta apropriada na lista de pastas e, na barra de ferramentas, clique em **Restaurar**.
- 6 Selecione a pasta em que você quer colocar a pasta restaurada.

### Restauração de uma mensagem de e-mail

Você pode usar o Granular Restore Option para restaurar mensagens de e-mail individuais. Você pode salvar mensagens individuais em formato de arquivo MSG no disco ou pode encaminhá-las diretamente para um usuário. Use o Microsoft Outlook para abrir e exibir o conteúdo de um arquivo MSG salvo.

#### Para restaurar uma mensagem de e-mail

- 1 Em Backup Exec System Recovery, na página Ferramentas, clique em **Executar o Granular Restore Option**.
- 2 Abra o ponto de recuperação para a última hora conhecida em que o correio esteve presente no servidor.
- 3 Clique na guia **E-mails do Exchange**.
- 4 Selecione a caixa de correio para o usuário que pediu a restauração.
- 5 Selecione a pasta que contém a mensagem que você quer restaurar.

6 Selecione a mensagem para restaurar.

Nota: Você pode classificar a lista clicando nos cabeçalhos da coluna. Você também pode pesquisar as linhas de assunto das mensagens inserindo um termo da busca no campo de busca (perto da lista de mensagens). Ao adicionar ou excluir caracteres na caixa de busca, ela muda automaticamente os resultados.

- 7 Para retornar a mensagem de e-mail ao usuário, execute um destes procedimentos:
	- Se você tiver o Microsoft Outlook instalado, clique duas vezes na mensagem para abri-la no Outlook.Você pode usar o Outlook para enviar a mensagem de volta a seu proprietário.
	- Para encaminhar a mensagem no Outlook, clique com o botão direito do mouse na mensagem e depois em **Encaminhar.** O Outlook abre uma mensagem nova. A mensagem que você quer encaminhar é incluída em anexo.Você pode então encaminhar a mensagem para o proprietário original.
	- Para salvar a mensagem em um disco, selecione a mensagem e, na barra de ferramentas, clique em **Recuperar**. Insira o nome de arquivo e clique em **Salvar**.

<span id="page-239-0"></span>A mensagem de e-mail é salva no disco. Você pode usar o Outlook para abrir a mensagem.

# Restauração de documentos do SharePoint

O Symantec Backup Exec System Recovery pode ser usado para restaurar documentos salvos em backup em um servidor Microsoft SharePoint. Documentos do SharePoint são restaurados no sistema local. Use o Microsoft SharePoint para colocar o documento de volta no servidor SharePoint, se desejado.

#### Para restaurar documentos do SharePoint

- 1 Em Backup Exec System Recovery, na página Ferramentas, clique em **Executar o Granular Restore Option**.
- 2 Abra o ponto de recuperação para a última hora conhecida em que o arquivo desejado esteve disponível no servidor.
- 3 Clique na guia **Documentos do SharePoint**.

4 Procure ou localize o arquivo que você quer restaurar.

Nota: Você pode classificar a lista clicando nos cabeçalhos da coluna. Você pode inserir um termo de busca no campo de busca (perto da lista de documentos). Ao adicionar ou excluir caracteres na caixa de busca, ela muda automaticamente os resultados.

- 5 Clique no arquivo para exibir seu conteúdo ou para restaurá-lo, e marque a caixa de seleção ao lado dela.
- <span id="page-240-0"></span>6 Clique em **Restaurar** e selecione o destino para a restauração.

## Restauração de arquivos e pastas

O Granular Restore Option pode ser usado para restaurar arquivos e pastas não organizados. Esses recursos são particularmente úteis caso seja necessário pesquisar mais de um ponto de recuperação (vários datas de backup) para encontrar um arquivo ou uma pasta ausente.

#### Para restaurar um arquivo ou uma pasta

- 1 Em Backup Exec System Recovery, na página Ferramentas, clique em **Executar o Granular Restore Option**.
- 2 Abra o ponto de recuperação para a última hora conhecida em que o arquivo desejado esteve disponível no servidor.
- 3 Se não estiver selecionada por padrão, clique na guia **Arquivos e pastas**.
- 4 Procure ou localize o arquivo que você quer restaurar.

Você pode exibir mais de um ponto de recuperação de cada vez. Para ter um panorama do sistema de arquivos contendo vários pontos de recuperação, clique em **Versões**. Selecione agora as versões que você gostaria de exibir marcando-as na lista.

Você pode classificar a lista clicando nos cabeçalhos da coluna. Você pode inserir um termo de busca no campo de busca (perto da lista de documentos). Ao adicionar ou excluir caracteres na caixa de busca, ela muda automaticamente os resultados.

- 5 Clique no arquivo para exibir seu conteúdo ou para restaurá-lo, e marque a caixa de seleção ao lado dela.
- 6 Clique em **Restaurar** e selecione o destino para a restauração.

Nota: Se você exibir vários pontos de recuperação e mais de uma versão de um arquivo estiver disponível, você poderá expandir a lista de versões. Clique no sinal positivo ao lado de cada arquivo. Após ter selecionado um arquivo para restauração, escolha a versão do arquivo que você deseja.

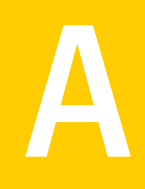

# Como usar um mecanismo de pesquisa para localizar pontos de recuperação

Este Apêndice contém os tópicos a seguir:

- Sobre o uso de um [mecanismo](#page-242-0) de pesquisa para pesquisar pontos de [recuperação](#page-242-0)
- <span id="page-242-0"></span>■ Ativação do suporte ao [mecanismo](#page-243-0) de pesquisa
- [Recuperação](#page-245-0) de arquivos usando o recurso Pesquisar no Desktop do Google [Desktop](#page-245-0)

# Sobre o uso de um mecanismo de pesquisa para pesquisar pontos de recuperação

O Backup Exec System Recovery suporta o uso do Google Desktop para pesquisar nomes de arquivos contidos nos pontos de recuperação.

Nota: O Symantec Backup Exec Retrieve também é compatível, mas deve ser instalado pelo departamento de TI da sua empresa. Quando ele for instalado, nada precisará ser feito para ativá-lo. Consulte o departamento de TI para obter detalhes.

Quando você ativar o suporte ao mecanismo de pesquisa, o Backup Exec System Recovery criará um catálogo de todos os arquivos contidos em um ponto de recuperação. Os mecanismos de pesquisa como o Google Desktop usam o arquivo de catálogo para gerar um índice. Você pode então pesquisar arquivos pelo nome.

<span id="page-243-0"></span>O Google Desktop não indexa o conteúdo dos arquivos. Ele somente indexa os nomes do arquivo.

# Ativação do suporte ao mecanismo de pesquisa

Para usar esse recurso com um mecanismo de pesquisa tal como o Google Desktop, é necessário fazer tudo o que segue:

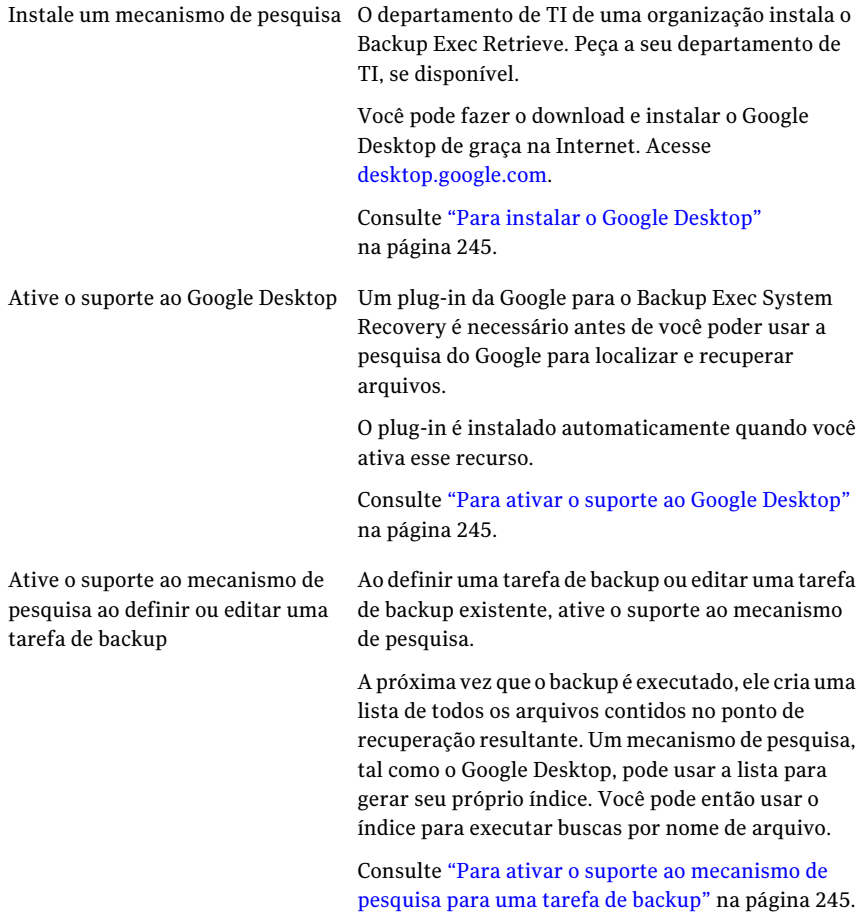

Nota: Os pontos de recuperação já existentes quando você ativar esse recurso não podem ser indexados. Essa restrição se dá porque a lista de arquivos gerada que os mecanismos de pesquisa exigem para gerar índices pesquisáveis é adicionada aos pontos de recuperação enquanto eles são criados. Depois de ativar esse recurso, execute cada um de seus backups para criar um ponto de recuperação novo que contenha as informações necessárias para a indexação.

<span id="page-244-0"></span>Nota: Se o seu destino de backup está em uma unidade de rede, certifique-se de adicionar o local às preferências do Google Desktop.

#### Para instalar o Google Desktop

- 1 Inicie o Backup Exec System Recovery.
- 2 Clique em **Tarefas > Opções > Google Desktop**.
- 3 Clique em **FazerdownloaddoGoogleDesktoppelaInternet** e siga instruções para a instalação.
- <span id="page-244-1"></span>4 Quando instalado, clique em **OK** na janela de opções do Backup Exec System Recovery.

Para obter mais informações, acesse [desktop.google.com.](http://desktop.google.com/)

#### Para ativar o suporte ao Google Desktop

- 1 Inicie o Backup Exec System Recovery.
- 2 Clique em **Tarefas > Opções > Google Desktop**.
- 3 Selecione **Ativar recuperação de pastas e arquivos do Google Desktop**.
- <span id="page-244-2"></span>4 Clique em **OK**.

Essa opção não estará disponível se você não tiver o Google Desktop instalado. Instale o Google Desktop e repita esse procedimento.

5 Clique em **OK** para instalar o plug-in do Google.

#### Para ativar o suporte ao mecanismo de pesquisa para uma tarefa de backup

- 1 Inicie o Backup Exec System Recovery.
- 2 Execute um dos procedimentos a seguir:
	- Edite uma tarefa de backup existente e selecione **Ativar o suporte ao mecanismo de pesquisa para Google Desktop e Backup Exec Retrieve** na página Opções do assistente.
	- Defina uma nova tarefa de backup e selecione **Ativar o suporte ao mecanismo de pesquisa para Google Desktop e Backup Exec Retrieve** na página Opções do assistente.

# Recuperação de arquivos usando o recurso Pesquisar no Desktop do Google Desktop

<span id="page-245-0"></span>Se você tiver configurado e ativado corretamente o suporte ao Google Desktop, você poderá pesquisar os pontos de recuperação localizados e recuperar arquivos usando o Google Desktop.

Consulte "Ativação do suporte ao [mecanismo](#page-243-0) de pesquisa" na página 244.

### Para recuperar arquivos usando o recurso Pesquisar no Desktop do Google Desktop

- 1 Inicie o Google Desktop.
- 2 Inscreva o nome (ou parte do nome) de um arquivo que você quer recuperar e clique em **Pesquisar no Desktop**.
- 3 Clique no resultado da busca que contém o arquivo que você quer recuperar.
- 4 Quando o arquivo abrir no aplicativo associado, clique em **Arquivo > Salvar como** para salvar o arquivo recuperado.

Você também pode clicar com o botão direito do mouse no resultado da busca e clicar em Abrir para abrir o ponto de recuperação no Navegador do ponto de recuperação.

Consulte "Como abrir e restaurar arquivos em um ponto de [recuperação"](#page-150-0) na página 151.

### Sobre como encontrar um arquivo usando o Google Desktop

Se você estiver certo de que seu arquivo esteja incluído em um ponto de recuperação que tenha o suporte ao mecanismo de pesquisa ativado, mas o arquivo não foi encontrado, faça o seguinte:

■ Clique com o botão direito do mouse no ícone do Google Desktop na bandeja do sistema e clique em **Indexação > Reindexar**.

Areindexação pode tomar uma quantidade significativa de tempo. Certifique-se de aguardar sua conclusão antes de tentar pesquisar novamente.

■ Clique com o botão direito do mouse no ícone do Google Desktop na bandeja do sistema e depois em **Preferências**.

Em Tipos de pesquisa, verifique se o histórico da Web está marcado. Essa opção deve ser marcada, ou o Google Desktop não poderá indexar o conteúdo de seus pontos de recuperação.

■ Verifique se a unidade que contém seus pontos de recuperação (destino de backup) está disponível.

Por exemplo, se o seu destino de backup estiver em uma unidade USB, verifique se a unidade está conectada e se a alimentação está ligada. Ou, se o seu destino de backup estiver em uma rede, certifique-se de que você está conectado e fez logon com as credenciais corretas.

- Adicione **v2i** à string de busca para reduzir para baixo o número de resultados da busca. Por exemplo, se você pesquisar por Minha música mp3, adicione v2i de modo que a string de busca seja **Minha música mp3 v2i**. Arquivos de ponto de recuperação usam .v2i como seu nome de extensão de arquivo. Adicioná-lo à string de busca elimina quaisquer resultados que não sejam encontrados em um ponto de recuperação.
- Se o seu destino de backup estiver em uma unidade de rede, certifique-se de adicionar o local à configuração Pesquisar nestes locais, nas preferências do Google Desktop.

Como usar um mecanismo de pesquisa para localizar pontos de recuperação Recuperação de arquivos usando o recurso Pesquisar no Desktop do Google Desktop 248

# Sobre como fazer backup de bancos de dados compatíveis com VSS

Este Apêndice contém os tópicos a seguir:

- <span id="page-248-0"></span>■ Sobre como fazer backup de bancos de dados [compatíveis](#page-248-0) com VSS
- Sobre como fazer o backup de bancos de dados [incompatíveis](#page-249-0) com VSS

# Sobre como fazer backup de bancos de dados compatíveis com VSS

O Symantec Backup Exec System Recovery pode se integrar ao Microsoft Volume Shadow Copy Service (VSS) para automatizar o processo de fazer backup de bancos de dados compatíveis com VSS, como:

- Exchange Server 2003 ou superior
- SQL Server 2005 ou superior
- Controlador de domínio baseado em Windows Server 2003 ou superior

Bancos de dados compatíveis com VSS ativados automaticamente e não podem ser desativados. O VSS permite que os administradores criem um backup da cópia de sombra dos volumes em um servidor. A cópia de sombra incluitodos os arquivos, inclusive arquivos abertos.

Quando cria um ponto de recuperação, o Backup Exec System Recovery alerta o Volume Shadow Copy Service. O VSS coloca então os bancos de dados compatíveis com VSS em estado temporário de espera. Enquanto estiver em estado de desativação, o banco de dados continuará a gravar nos logs de transação durante o backup. quando os bancos de dados estiverem em estado de desativação, o Backup Exec System Recovery fará a captura de imagem. O VSS é notificado então de que uma captura de imagem foi concluída. Os bancos de dados são ativados e os logs de transação continuam a ser confirmados no banco de dados. Enquanto isso, o ponto de recuperação é criado. Os bancos de dados são desativados para apenas para a captura de imagem e ficam ativos para o restante da criação do ponto de recuperação.

O Backup Exec System Recovery aceita o Exchange Server 2003 ou posterior, que implementa a tecnologia Volume Shadow Copy Service (VSS) da Microsoft. No entanto, se a carga do banco de dados for pesada, a solicitação do VSS poderá ser ignorada. Criar pontos de recuperação no momento de maior carga.

Verifique se você tem instalados os service packs mais recentes para seu banco de dados específico.

### Sobre o uso recomendado do Backup Exec System Recovery com bancos de dados do Exchange

<span id="page-249-0"></span>Não é necessário executar aplicativos de backup adicionais com o Backup Exec System Recovery.

# Sobre como fazer o backup de bancos de dados incompatíveis com VSS

Com o , você pode criar pontos de recuperação a frio manuais ou automáticos ou pontos de recuperação dinâmicos de bancos de dados incompatíveis com VSS.

Como o servidor do Symantec Backup Exec System Recovery inclui também um banco de dados, é necessário fazer backup do servidor com regularidade. Você deve interromper os serviços da Web do Symantec Backup Exec System Recovery antes de fazer backup para não perder ou corromper dados. Para fazer isso, você pode usar o Symantec Backup Exec System Recovery para criar automaticamente um ponto de recuperação a frio.

Consulte "Criação manual de um ponto de [recuperação](#page-250-0) a frio de um banco de dados [incompatível](#page-250-0) com VSS" na página 251.

Consulte "Criação automática de um ponto de [recuperação](#page-250-1) a frio de um banco de dados [incompatível](#page-250-1) com VSS" na página 251.

Consulte "Criação de um ponto de [recuperação](#page-251-0) dinâmico de um banco de dados [incompatível](#page-251-0) com VSS" na página 252.

### Criação manual de um ponto de recuperação a frio de um banco de dados incompatível com VSS

<span id="page-250-0"></span>Um ponto de recuperação frio (ou off-line) manual garante que todas as transações de banco de dados sejam confirmadas no disco rígido. Depois, você pode usar o para criar o ponto de recuperação e reiniciar o banco de dados.

### Para criar manualmente um ponto de recuperação a frio de um banco de dados incompatível com VSS

- 1 Pare o banco de dados manualmente.
- 2 Use o Symantec Backup Exec System Recovery para executar um backup imediatamente usando o recurso Executar backup ou Backup individual.

O captura instantaneamente "um ponto de recuperação de volume virtual" do banco de dados.

3 Reinicialize manualmente o banco de dados a qualquer momento depois que a barra de andamento do ponto de recuperação aparecer na página Monitorar do console.

<span id="page-250-1"></span>Enquanto o banco de dados é reiniciado, o ponto de recuperação real já está sendo criado a partir do ponto de recuperação do volume virtual.

### Criação automática de um ponto de recuperação a frio de um banco de dados incompatível com VSS

Quando você automatiza a criação de um backup a frio de um banco de dados incompatível com VSS, você executa um arquivo de comando na tarefa de backup antes da captura de dados para interromper (desativar) o banco de dados momentaneamente e confirmar todos os registros de transação no disco rígido. O captura instantaneamente um "ponto de recuperação do volume virtual". Um segundo arquivo de comando é executado no backup para reiniciar automaticamente o banco de dados enquanto o ponto de recuperação é criado a partir do ponto de recuperação do volume virtual.

Como a captura de imagem de volume virtual leva somente alguns segundos para ser criada, o banco de dados fica em estado de ponto de recuperação momentaneamente, resultando em um número mínimo de arquivos de registro criados.

Nota: Nos casos em que o controlador de domínio está em execução em um servidor Windows 2000 incompatível com VSS, o banco de dados do Active Directory deve primeiro ser armazenado em backup usando o NTbackup antes de usar o para proteger o sistema completo. Este processo pode ser automatizado executando arquivos de comando no backup.

### Para criar automaticamente um ponto de recuperação a frio de um banco de dados incompatível com VSS

1 Defina um backup que inclua os arquivos de comando que você criou para os seguintes estágios do ponto de recuperação:

Antes da captura de Um arquivo de comando que interrompa o banco de dados. dados Depois da captura de Um arquivo de comando que reinicie o banco de dados. dados

<span id="page-251-0"></span>2 Use o para executar a tarefa de backup que inclui os arquivos de comando.

### Criação de um ponto de recuperação dinâmico de um banco de dados incompatível com VSS

Se um ponto de recuperação a frio não for possível em sua organização, a próxima opção disponível para fazer backup dos bancos de dados incompatíveis com VSS será um ponto de recuperação dinâmico (ou on-line).

O toma um ponto de recuperação consistente com travamento. Esse ponto de recuperação é equivalente ao estado de um sistema que estava em execução quando houve falha de energia. Um banco de dados que possa recuperar-se deste tipo de falha pode ser recuperado a partir de "um ponto de recuperação consistente com travamento".

### Para criar um ponto de recuperação dinâmico de um banco de dados incompatível com VSS

Use o para criar um ponto de recuperação sem interromper ou reiniciar o banco de dados.

O captura instantaneamente um "ponto de recuperação do volume virtual" a partir do qual o ponto de recuperação foi criado.
# Apêndice

# Sobre o Active Directory

<span id="page-252-0"></span>Este Apêndice contém os tópicos a seguir:

■ Sobre a função do Active [Directory](#page-252-0)

## <span id="page-252-1"></span>Sobre a função do Active Directory

Ao proteger um controlador de domínio com o Symantec Backup Exec System Recovery, esteja ciente do seguinte:

- Se seu controlador de domínio for o Windows Server 2003, ele aceita VSS. O Backup Exec System Recovery chamará automaticamente oVSS para preparar o banco de dados do Active Directory para o backup.
- Para participar em um domínio, cada computador do domínio deverá negociar um token de confiança com um controlador de domínio. Este token é atualizado a cada 30 dias por padrão. Este intervalo de tempo pode ser alterado e é mencionado como uma confiança do canal seguro. Mas um token de confiança contido em um ponto de recuperação não é atualizado automaticamente pelo controlador de domínio. Conseqüentemente, quando um computador for recuperado usando um ponto de recuperação que contenha um token antigo, o computador recuperado não poderá participar no domínio até que seja adicionado novamente por alguém que tenha as credenciais adequadas. No Backup Exec System Recovery, este token de confiança pode ser restabelecido automaticamente se o computador participar no domínio no momento em que o processo de recuperação for iniciado.
- Na maioria dos casos, os controladores de domínio devem ser restaurados sem autorização. Isto impedirá que os objetos desatualizados em Active Directory sejam restaurados. Os objetos desatualizados são chamados tombstones. O Active Directory não restaura dados que são mais antigos que os limites definidos. Restaurar um ponto de recuperação válido de um controlador de domínio é o equivalente de uma restauração não autorizada. Para determinar

que tipo de restauração você quer executar, consulte a documentação da Microsoft. Uma restauração não autorizada impedirá conflitos de tombstone.

Para obter detalhes adicionais sobre como proteger controladores de domínio incompatíveis com VSS, consulte o informe oficial "Protegendo o Active Directory" localizado na Web.

<http://sea.symantec.com/protectingdc>

Você também pode consultar a Base de conhecimento da Symantec

<http://entsupport.symantec.com/umi/V-269-16>

# Sobre como fazer backup de ambientes virtuais da Microsoft

Este Apêndice contém os tópicos a seguir:

- <span id="page-254-0"></span>■ Sobre como fazer backup de discos rígidos virtuais da [Microsoft](#page-254-0)
- Sobre como fazer backup e restaurar [máquinas](#page-255-0) virtuais Microsoft Hyper-V

# <span id="page-254-1"></span>Sobre como fazer backup de discos rígidos virtuais da Microsoft

O Microsoft Windows 7 e o Windows Server 2008 R2 suportam agora o uso de discos rígidos virtuais (VHDs). A Microsoft não suporta o backup de um disco físico e de um VHD nesse disco físico na mesma tarefa de backup. Esta limitação aplica-se também ao Backup Exec System Recovery.Você não pode fazer o backup de um disco físico e de seus equivalentes VHD na mesma tarefa de backup do Backup Exec System Recovery. Também não é suportado o backup de um VHD que esteja hospedado ou "aninhado" em um outro VHD. Se você quer fazer o backup de um disco físico e de um VHD nesse disco, é necessário criar tarefas de backup separadas para cada disco.

O backup de um disco físico que hospede um VHD é suportado desde que você não inclua o VHD como outro volume no mesmo backup. Se você fizer o backup de um disco físico que hospede um VHD, o VHD será tratado como outro arquivo que faz parte do backup de disco físico.

Os VHDs podem ser conectados e desconectados de seus hosts do disco físico (volumes). A Microsoft recomenda que você desconecte um VHD que esteja

armazenado em um volume do host antes de fazer o backup. Não desconectar um VHD antes de fazer o backup de um volume do host pode resultar em uma cópia incompatível do VHD no backup. Após restaurar um volume do host, você pode anexar novamente o arquivo VHD.

<http://entsupport.symantec.com/umi/V-306-2>

Você pode encontrar mais informações sobre como fazer backup de VHDs no site da Microsoft.

<span id="page-255-0"></span>[http://technet.microsoft.com/en-us/library/dd440865\(WS.10\).aspx](http://technet.microsoft.com/en-us/library/dd440865(WS.10).aspx)

# <span id="page-255-1"></span>Sobre como fazer backup e restaurar máquinas virtuais Microsoft Hyper-V

Para criar um backup de uma máquina virtual Microsoft Hyper-V, é necessário fazer o backup dos volumes do computador onde a máquina virtual está hospedada. Para fazer isto, crie um backup ativo ou um backup do estado do sistema do computador-host. Você não pode fazer backup ou restaurar uma máquina virtual específica. Um backup ativo é criado enquanto a máquina virtual está em execução (backup a quente). Um backup do estado do sistema é criado quando o sistema operacional convidado na máquina virtual não está em execução (backup a frio) ou quando o componente de integração VSS do Hyper-V não está instalado na máquina virtual.

Nota: O Backup Exec System Recovery não pode fazer backup de volumes compartilhados em cluster. Como os volumes nessa configuração são acessíveis a cada um dos computadores-host em cluster do Hyper-V, um determinado volume não pode ser bloqueado para o backup. Porém, os discos em cluster podem ser armazenados em backup pelo Backup Exec System Recovery porque um host tem acesso exclusivo ao disco.

Para criar um backup de uma máquina virtual em execução, as seguintes condições devem ser cumpridas:

- O sistema operacional convidado deve estar em execução.
- O computador convidado deve executar Windows Server 2003 ou superior. Se o computador convidado executar o Win 2000, Win XP de 32 bits ou de 64 bits, você pode apenas criar um backup do estado do sistema (backup a frio).
- O componente de integração VSS do Hyper-V deve estar instalado em cada máquina virtual para ser armazenado em backup.

Se você move uma máquina virtual do Virtual Server 2005 para o Hyper-V, é necessário primeiro desinstalar o componente de integração do Virtual Server 2005 da máquina virtual antes de instalar o componente de integração VSS do Hyper-V.

■ A máquina virtual convidada deve estar configurada para usar apenas discos básicos, não discos dinâmicos.

Este é o padrão para instalar uma máquina virtual do Windows.

■ Todos os volumes nos discos fixos devem suportar a criação de capturas de imagem.

Se você tentar executar um backup quando as condições acima não forem cumpridas, o Backup Exec System Recovery criará um ponto de recuperação do estado do sistema que seja consistente com travamento. Um ponto de recuperação consistente com travamento captura a máquina virtual como se ela tivesse enfrentado uma falha elétrica ou de sistema.

Para restaurar uma máquina virtual, é necessário restaurar o ponto de recuperação do computador-host. O ponto de recuperação do computador-host deve incluir o volume que contém a máquina virtual que você quer restaurar. Você não pode restaurar uma máquina virtual específica.

<http://entsupport.symantec.com/umi/V-306-2>

Sobre como fazer backup de ambientes virtuais da Microsoft Sobre como fazer backup e restaurar máquinas virtuais Microsoft Hyper-V 258

# Apêndice

# Sobre o Backup Exec System Recovery 2010 e o Windows Server 2008 Core

Este Apêndice contém os tópicos a seguir:

- <span id="page-258-0"></span>■ Sobre o Backup Exec System Recovery 2010 e o [Windows](#page-258-0) Server 2008 Core
- [Instalação](#page-259-0) do Backup Exec System Recovery 2010 no Windows Server 2008 Core usando [comandos](#page-259-0)

# Sobre o Backup Exec System Recovery 2010 e o Windows Server 2008 Core

O Windows Server 2008 Core não inclui a tradicional interface gráfica do usuário (GUI) que está disponível em outras versões do Windows. Ele é instalado e gerenciado basicamente usando comandos na interface de linha de comando.

Embora o Backup Exec System Recovery 2010 possa ser instalado no Windows Server 2008 Core, é uma instalação apenas de agente. O Windows Server 2008 Core não suporta .NET. Devido a isto, a GUI do Backup Exec System Recovery não pode ser instalada. O Backup Exec System Recovery é suportado no Windows Server 2008 Core apenas através de um agente sem periféricos. Você pode instalar o Backup Exec System Recovery 2010 usando comandos na linha de comando. Você também pode instalar (por envio) o agente através de um computador remoto.

O gerenciamento um a um é o único método suportado para fazer backup e restaurar um computador Windows Server 2008 Core. Isto significa que após instalar o agente em um computador Windows Server 2008 Core, é necessário conectá-lo através de um computador remoto que execute o Backup Exec System Recovery 2010 ou a Solução de gerenciamento do Backup Exec System Recovery para fazer o backup e restaurar o computador.

Para instalar o agente remotamente e de gerenciar as funções de backup e de restauração emumcomputadorWindows Server 2008Core, énecessário configurar o firewall para permitir o acesso ao servidor. Por padrão, o firewall é configurado para não permitir nenhum acesso ao servidor.

Para obter mais informações sobre como configurar o firewall em um computador Windows Server 2008 Core, consulte o site da Microsoft.

<span id="page-259-0"></span>O Windows-on-Windows de 64 bits (WoW64) é um subsistema do sistema operacionalWindows e é necessário para executar aplicativos de 32 bits em versões de 64 bits do Windows. Ele é instalado por padrão e incluído em todas as versões de 64 bits do Windows. Se você desinstalou o WoW64 de um computador Windows Server 2008 Core R2, é necessário reinstalá-lo antes de instalar o Backup Exec System Recovery 2010.

# Instalação do Backup Exec System Recovery 2010 no Windows Server 2008 Core usando comandos

Três opções existem para instalar o Backup Exec System Recovery 2010 em um sistema Windows Server 2008 Core. São eles

- Instalação silenciosa completa com registro
- Instalação silenciosa apenas de agente com registro

#### Para executar uma instalação completa com suporte a GUI

1 No CD do Backup Exec System Recovery 2010, procure e execute AutoRun.exe.

Isto iniciará um ambiente gráfico (GUI) onde você completa o restante da instalação.

2 Conclua o processo de instalação seguindo as etapas no Assistente de Instalação.

Mesmo que o Backup Exec System Recovery completo seja instalado, apenas o agente é necessário e usado no Windows Server 2008 Core.

#### Para executar uma instalação silenciosa completa com registro

- 1 No CD do Backup Exec System Recovery 2010, mude diretório de instalação.
- 2 Execute o comando a seguir:

Setup.exe /s /v"/qn /l\*v %temp%\BESRInstall.log"

Mesmo que o Backup Exec System Recovery completo seja instalado, apenas o agente é necessário e usado no Windows Server 2008 Core.

#### Para executar uma instalação silenciosa apenas do agente com registro

- 1 No CD do Backup Exec System Recovery 2010, mude diretório de instalação.
- 2 Execute o comando a seguir:

Setup.exe /s /v"/qn AddLocal=Agent,Shared,BESRSecurityShortCut /l\*v %temp%\BESRInstall.log"

Sobre o Backup Exec System Recovery 2010 e o Windows Server 2008 Core Instalação do Backup Exec System Recovery 2010 no Windows Server 2008 Core usando comandos 262

# Índice

#### **Símbolos**

.sv2i, usando para restaurar várias unidades [199](#page-198-0)

## **A**

aceleração ajuste durante o backup, rede [47](#page-46-0) acesso como permitir ou negar usuários ou grupos [129](#page-128-0) ações de recuperação configuração quando o agente não inicia [127](#page-126-0) Active Directory função do [253](#page-252-1) administrador, executar o Backup Exec System Recovery como [131](#page-130-0) agendamento edição do backup [113](#page-112-0) agente configuração de ações de recuperação [127](#page-126-0) definição de segurança para [129](#page-128-0) dependências, exibição [126](#page-125-0), [128](#page-127-0) inicialização, interrupção ou reinicialização [126](#page-125-0) Serviços da Microsoft [123](#page-122-0) solução de problemas em Serviços [123](#page-122-0) agente do computador serviços, verificação de [122](#page-121-0) tour [122](#page-121-0) agentes definição da segurança para [114](#page-113-0) archive cópia de pontos de recuperação [160](#page-159-0) armazenamento de mensagens identificação [235](#page-234-0) proteção [235](#page-234-0) arquivo de índice do sistema, para recuperar várias unidades [199](#page-198-0) arquivo de registro evento [147](#page-146-0) arquivos abertura através de um ponto de recuperação [151](#page-150-0) como encontrar versões de [176](#page-175-0)

exclusão manual através do backup de arquivo e de pasta [176](#page-175-1) recuperação de perdidos ou danificados [181](#page-180-0) arquivos de comando, execução durante o ponto de recuperação [82](#page-81-0) arquivos de ponto de recuperação localização [65](#page-64-0) arquivos de registro verificação [124](#page-123-0) arquivos e pastas como abrir quando armazenado em um ponto de recuperação [186](#page-185-0) pesquisa [186](#page-185-1) recuperação de perdidos ou danificados [181](#page-180-1) recuperação usando o Symantec Recovery Disk [217](#page-216-0) recuperação usando um ponto de recuperação [183](#page-182-0) restauração [241](#page-240-0) assinatura do disco original, recuperação da [204,](#page-203-0) [209](#page-208-0) ativação do produto [28](#page-27-0) atualização automática com o LiveUpdate [29](#page-28-0)

### **B**

backup com base em unidade sobre [156](#page-155-0) backup de arquivos e pastas exclusão de arquivos de [176](#page-175-1) recuperação usando dados de backup de [181](#page-180-2) sobre [156](#page-155-1) backup de computadores de inicialização dupla [68](#page-67-0) Backup Exec System Recovery como usar [40](#page-39-0) configuração das opções padrão [42](#page-41-0) mais informações sobre [18](#page-17-0) novos recursos [16](#page-15-0) Backup Exec System Recovery Agent configuração de ações de recuperação [127](#page-126-0) implementação em uma rede [119](#page-118-0) início automático [125](#page-124-0)

instalação manual através do CD do produto [119](#page-118-0) Backup Exec System Recovery Agent, alteração das configurações padrão do [125](#page-124-1) backup individual através do Windows [91](#page-90-0) backup remoto [117](#page-116-0) backups aceleração [110](#page-109-0) acionado por evento [112](#page-111-0) arquivo e pasta [156](#page-155-1) banco de dados, compatível com VSS [249](#page-248-0) banco de dados, incompatível com VSS [250](#page-249-0) coisas a fazer após [62](#page-61-0) coisas a fazer durante [62](#page-61-1) coisas a se fazer antes de [60](#page-59-0) como diminuir a velocidade para melhorar o desempenho do PC [110](#page-109-0) como ignorar setores inválidos durante a cópia com base em unidade [85](#page-84-0) computadores de inicialização dupla [68](#page-67-0) definição com base em unidade [72](#page-71-0) definição de arquivos e pastas [103](#page-102-0) definição de opções avançadas para arquivo e pasta [105](#page-104-0) definição de opções avançadas para base em unidade [80](#page-79-0) definição do primeiro [29](#page-28-1) desativação [114](#page-113-1) dicas [64](#page-63-0) dicas para um backup melhor [59](#page-58-0) edição das opções avançadas [87](#page-86-0) edição do agendamento [113](#page-112-0) editar configurações [112](#page-111-1) exclusão [114](#page-113-2) execução imediata [107](#page-106-0) execução uma vez através do Symantec Recovery Disk [93](#page-92-0) executar com opções [109](#page-108-0) exibição do progresso [89](#page-88-0) individuais através do Symantec Recovery Disk, sobre [92](#page-91-0) individual através do Windows [91](#page-90-0) local de armazenamento [45](#page-44-0) monitorando [133](#page-132-0) outros computadores de seu computador [117](#page-116-0) pastas excluídas durante backups de arquivos e pastas [105](#page-104-1) permissão para que outros usuários definam [114](#page-113-0) práticas recomendadas [59–60](#page-58-0) seleção de um destino de backup [65](#page-64-0)

sobre a definição com base em unidade [71](#page-70-0) status [136](#page-135-0) status de [111](#page-110-0) tipos de [58](#page-57-0) verificação do êxito [111,](#page-110-0) [136](#page-135-0) backups a frio execução uma vez [93](#page-92-0) sobre [92](#page-91-0) backups acionados por evento ativação [112](#page-111-0) resposta do ThreatCon [113](#page-112-1) backups com base em unidade arquivos excluídos de [81](#page-80-0) definição [72](#page-71-0) definição de opções avançadas [84](#page-83-0) sobre [58](#page-57-0), [71](#page-70-0) backups de arquivos e pastas definição [103](#page-102-0) pastas excluídas de [105](#page-104-1) sobre [58](#page-57-0) backups dinâmicos definição com base em unidade [72](#page-71-0) execução uma vez [91](#page-90-0) banco de dados de configuração da inicialização [75](#page-74-0) bancos de dados backup compatível com VSS [249](#page-248-0) backup de incompatíveis com VSS [250](#page-249-0) Bancos de dados do Exchange uso recomendado com Symantec Backup Exec System Recovery [250](#page-249-1) bancos de dados incompatíveis com VSS, backup [250](#page-249-0) Basic Edition, recursos desativados no [23](#page-22-0) benefícios de usar o Backup Exec System Recovery [15](#page-14-0)

#### **C**

cancelamento da operação atual [111](#page-110-1) categorias gerenciamento dos tipos de arquivo [49](#page-48-0) como desmontar unidades do ponto de recuperação [153](#page-152-0) como iniciar serviços do agente do computador [122](#page-121-0) compartilhe suas idéias [42](#page-41-1) computador configuração para a inicialização do CD [198](#page-197-0) recuperação [31–32](#page-30-0), [199](#page-198-0) recuperação do arquivo com disco virtual [205](#page-204-0) recuperação remota [220](#page-219-0) recuperação, preparando a [198](#page-197-1)

recuperar, sobre [195](#page-194-0) computadores adicionando computadores à Lista de computadores [118](#page-117-0) computadores de inicialização dupla backup [68](#page-67-0) computadores hyper-v, suporte para [256](#page-255-1) configuração da segurança do agente [129](#page-128-0) configurações padrão mudança para o Backup Exec System Recovery Agent [125](#page-124-1) controladores de domínio proteção com o uso do Symantec Backup Exec System Recovery [253](#page-252-1) converter ponto de recuperação a disco virtual ume vez [162](#page-161-0) cópia de uma unidade [229](#page-228-0) cópia do SmartSector sobre [85](#page-84-1) cópia fora do local atribuição de apelidos às unidades externas para uso com [50](#page-49-0) copiar pontos de recuperação [97](#page-96-0) sobre [97](#page-96-0) correio restauração [238](#page-237-0) credenciais da rede, sobre [82](#page-81-1) credenciais, mudança de agente [131](#page-130-0) criação de pontos de recuperação opções [78](#page-77-0) criptografia ponto de recuperação [87](#page-86-1)

## **D**

dados de backup armazenamento na mídia removível [68](#page-67-1) automatização do gerenciamento de [177](#page-176-0) proteção por senha [86](#page-85-0) utilização para recuperar arquivos e pastas [181](#page-180-2) dados de backup de arquivo e de pasta destino de backup [65](#page-64-0) exibição da quantidade de dados armazenada [175](#page-174-0) local de armazenamento padrão [45](#page-44-0) local de armazenamento recomendado [68](#page-66-0) dados de backup de arquivos e pastas gerenciamento [174](#page-173-0) dependências, exibição do agente [126](#page-125-0), [128](#page-127-0) desativação de um backup [114](#page-113-1)

desempenho durante o backup, ajuste para a rede [47](#page-46-0) destino de backup como funciona [155](#page-154-0) movimentação [178](#page-177-0) dicas para executar backups [64](#page-63-0) direitos como conceder a usuários de domínio em servidores Windows 2003 SP1 [122](#page-121-1) disco virtual agendamento da conversão do ponto de recuperação a [167](#page-166-0) conversão individual de ponto de recuperação a [162](#page-161-0) recuperação do computador de [205](#page-204-0) tarefa de conversão virtual, exclusão [174](#page-173-1) tarefa de conversão virtual, executar agora [173](#page-172-0) tarefa de conversão, exibição das propriedades [173](#page-172-1) tarefas de conversão virtual, edição [174](#page-173-2) tarefas de conversão, exibição do progresso [173](#page-172-2) discos nova verificação [134](#page-133-0) discos rígidos nova verificação [134](#page-133-0) recuperação de [181](#page-180-0) recuperar primárias [199](#page-198-0) discos rígidos virtuais da Microsoft, suporte para [255](#page-254-1) dispositivos armazenamento aceito [21](#page-20-0) documentos restauração [240](#page-239-0)

## **E**

e-mail restauração [239](#page-238-0) emergência recuperação de um computador [199](#page-198-0) recuperação de um computador, sobre [195](#page-194-0) erros notificação da configuração para avisos: configuração de e-mail para enviar [54](#page-53-0) Exchange proteção [235](#page-234-1) restauração de e-mails [238](#page-237-1) restauração de uma caixa de correio [238](#page-237-0) restauração de uma mensagem de e-mail [239](#page-238-0) restauração de uma pasta de e-mail [239](#page-238-1)

executar backup agora sobre [107](#page-106-0) Executar como, mudança de logon usando [131](#page-130-0) expiração da versão de avaliação [24](#page-23-0) exploração do computador através do Symantec Recovery Disk exploração do computador através do Symantec Recovery Disk [219](#page-218-0)

### **F**

fácil instalação definição do primeiro backup [29](#page-28-1) feedback, enviar [42](#page-41-1) físico para virtual agendamento [162](#page-161-0), [167](#page-166-0) tarefa, edição [174](#page-173-2) tarefa, exclusão [174](#page-173-1) tarefa, executar agora [173](#page-172-0) tarefa, exibição das propriedades [173](#page-172-1) tarefa, exibição do progresso [173](#page-172-2)

#### **G**

Google Desktop ativar suporte para [27](#page-26-0) configuração do suporte para usar [243](#page-242-0) configurar backup para suportar [153](#page-152-1) uso para pesquisar pontos de recuperação [243](#page-242-0) Granular Restore Option [233](#page-232-0) grupos de armazenamento identificação e proteção [235](#page-234-2) guia eventos, histórico de arquivos de registro [124](#page-123-0) guias eventos e arquivo de registro [124](#page-123-0)

#### **H**

hora, tempo decorrido na guia Eventos [124](#page-123-0) host thin do pcAnywhere uso para recuperar remotamente [220](#page-219-0) hybernate.sys [81](#page-80-0)

#### **I**

ícone da bandeja do sistema ajuste de configurações padrão [48](#page-47-0) mostrar ou ocultar [48](#page-47-0) mostrar ou ocultar mensagens de erro [48](#page-47-0) mostrar ou ocultar mensagens de status [48](#page-47-0) implementação do agente uso [119](#page-118-0)

Windows Vista [119](#page-118-0) inicialização [236](#page-235-0) inicialização do agente [126](#page-125-0) inicialização mestre, restauração [205](#page-204-1), [210](#page-209-0) instalação depois [27](#page-26-0) etapas [25](#page-24-0) mídia removível aceita [21](#page-20-0) preparação para [19](#page-18-0) recursos desativados [22](#page-21-0) requisitos do sistema [19](#page-18-1) sistemas de arquivos aceitos [21](#page-20-0) instalação remota do agente [119](#page-118-0) interrupção de tarefas [111](#page-110-1) interrupção do agente [126](#page-125-0) interrupção dos serviços do agente do computador [122](#page-121-0)

#### **L**

letra da unidade atribuição a um ponto de recuperação [149](#page-148-0) licenciar o produto [27](#page-26-0) LightsOut Restore [189](#page-188-0) inicialização [191](#page-190-0) reconfiguração [194](#page-193-0) LightsOutRestore restauração com [189](#page-188-0) Lista de computadores adicionando computadores a [118](#page-117-0) LiveUpdate, uso [29](#page-28-0) Log de eventos sobre [147](#page-146-0) uso para solucionar problemas [147](#page-146-0) logs de transação, truncar [86](#page-85-1) logs, truncar transação [86](#page-85-1)

#### **M**

mapeamento de unidade do Symantec Recovery Disk [222](#page-221-0) mecanismo de pesquisa ativação do suporte [244](#page-243-0) uso para pesquisa de pontos de recuperação [243](#page-242-0) mecanismos de pesquisa uso [153](#page-152-1) mensagens de erro configuração para mostrar ou ocultar [48](#page-47-0) mensagens de status configuração para mostrar ou ocultar [48](#page-47-0)

Microsoft Virtual Disk [162](#page-161-0) Microsoft Virtual Disk (.vhd) [167](#page-166-0) mídia de disco aceitos [21](#page-20-0) mídia removível aceitos [21](#page-20-0) como salvar pontos de recuperação em [67](#page-66-1) divisão de pontos de recuperação entre vários [67](#page-66-1)

#### **N**

Navegador do ponto de recuperação utilização para abrir arquivos nos pontos de recuperação [151](#page-150-0) níveis de compactação no ponto de recuperação [90](#page-89-0) notificação de e-mail configuração para enviar avisos e erros [54](#page-53-0) nova verificação de discos [134](#page-133-0) NTbackup backup com [253](#page-252-1)

## **O**

opção de ponto de recuperação, Symantec Recovery Disk [202](#page-201-0) opção Unidades relacionadas [75](#page-74-0) opções configuração padrão [42](#page-41-0) opções avançadas de agendamento [80](#page-79-1) opções de destino de backup [76](#page-75-0) Opções de ponto de recuperação [78](#page-77-1) opções padrão configuração [42](#page-41-0)

#### **P**

P2V agendamento [167](#page-166-0) tarefa de conversão virtual, exclusão [174](#page-173-1) tarefa de conversão virtual, executar agora [173](#page-172-0) tarefa de conversão virtual, exibição das propriedades [173](#page-172-1) tarefas de conversão virtual, edição [174](#page-173-2) tarefas de conversão virtual, exibição do progresso [173](#page-172-2) uma vez [162](#page-161-0) pagefile.sys [81](#page-80-0) página Avançado exibição ou ocultação [17](#page-16-0) sobre [17](#page-16-0)

pastas como encontrar versões de [176](#page-175-0) recuperação de perdidos ou danificados [181](#page-180-0) permissões permissão para que outros usuários façam backup [114](#page-113-0) ponto de recuperação agendamento da conversão a formato de disco virtual [167](#page-166-0) como abrir arquivos e pastas armazenados em [186](#page-185-0) como abrir um específico [237](#page-236-0) como arquivar [160](#page-159-0) como limpar antigos [157](#page-156-0) conversão individual a disco virtual [162](#page-161-0) cópia para CD ou DVD [160](#page-159-0) criação de espaço no disco rígido [160](#page-159-0) criar um tipo específico [109](#page-108-0) criptografia [87](#page-86-1) exclusão de conjuntos [158](#page-157-0) exibição de propriedades da unidade do Symantec Recovery Disk [225](#page-224-0) gerenciamento [157](#page-156-1) independente [76](#page-75-1) limitação do número de conjuntos [79](#page-78-0) local de armazenamento padrão [45](#page-44-0) recuperação de arquivos usando [183](#page-182-0) tarefa de conversão virtual, exclusão [174](#page-173-1) tarefa de conversão virtual, executar agora [173](#page-172-0) tarefa de conversão virtual, exibição das propriedades [173](#page-172-1) tarefas de conversão virtual, edição [174](#page-173-2) tarefas de conversão virtual, exibição do progresso [173](#page-172-2) tipos, definidos [76](#page-75-1) uso de um mecanismo de pesquisa para encontrar [243](#page-242-0) verificação [78](#page-77-2) verificação da integridade de [78](#page-77-2) ponto de recuperação a frio criação automática para bancos de dados incompatíveis com VSS [251](#page-250-0) criação manual para bancos de dados incompatíveis com VSS [251](#page-250-1) ponto de recuperação independente [76](#page-75-1) pontos de recuperação abertura de arquivos com [151](#page-150-0) atribuição de uma letra de unidade a [149](#page-148-0)

como copiar a mídia suportada para armazenamento [67](#page-66-1) como desmontar como uma letra de unidade [153](#page-152-0) como montar através do Windows Explorer [151](#page-150-1) cópia fora do local [97](#page-96-0) definição dos níveis de compactação [90](#page-89-0) execução de arquivos de comando [82](#page-81-0) exibição das propriedades da unidade dentro de [154](#page-153-0) exibição das propriedades do montado [154](#page-153-1) explorar [149](#page-148-0) local de armazenamento recomendado [68](#page-66-0) montagem [149–150](#page-148-0) na mídia removível [68](#page-67-1) proteção por senha [86](#page-85-0) seleção das opções para [78](#page-77-0) verificação após a criação [89](#page-88-1) verificação da integridade de [89](#page-88-1) verificação de vírus [150](#page-149-0) práticas recomendadas [234](#page-233-0) práticas recomendadas, serviços [124](#page-123-1) progresso do backup, exibição [89](#page-88-0) proteção discos rígidos [134](#page-133-1)

#### **R**

opções de tipo de ponto de recuperação [76](#page-75-1) recuperação arquivos e pastas [181](#page-180-0) assinatura do disco original [204,](#page-203-0) [209](#page-208-0) computador (unidade C) [195](#page-194-0) opções para unidades [187–188](#page-186-0) personalizar [187](#page-186-1) restauração de arquivos e pastas [181](#page-180-1) sobre [181](#page-180-0) recurso de execução de backup com opções [109](#page-108-0) recursos desativados [22](#page-21-0) recursos, desativados na Basic Edition [23](#page-22-0) rede ajuste da aceleração durante o backup [47](#page-46-0) reinicialização do agente [126](#page-125-0) relatório de status personalizar por unidade [141](#page-140-0) relatórios, arquivo de registro [124](#page-123-0) requisitos sistema [19](#page-18-1) requisitos do sistema [19](#page-18-1) resposta do ThreatCon ativação ou desativação [113](#page-112-1)

restauração arquivos e pastas [241](#page-240-0) correio [238](#page-237-1) documentos do SharePoint [240](#page-239-0) Exchange, caixas de correio [238](#page-237-0) Exchange, mensagens de e-mail [239](#page-238-0) Exchange, pastas de e-mail [239](#page-238-1) Restore Anyware [210](#page-209-1) restauração com [210](#page-209-1) uso [211](#page-210-0)

#### **S**

scripts, execução durante o ponto de recuperação [82](#page-81-0) segurança agente [114,](#page-113-0) [129](#page-128-0) como conceder acesso a usuários ao backup [129](#page-128-0) como dar outros direitos aos usuários para que façam backup [114](#page-113-0) como permitir ou negar permissões [129](#page-128-0) serviço inicialização, interrupção ou reinicialização do agente [126](#page-125-0) serviços abertura no computador local [125](#page-124-2) práticas recomendadas para usar [124](#page-123-1) utilização com agente [123](#page-122-0) serviços de rede configurações da conexão [223](#page-222-0) inicialização no Symantec Recovery Disk [220](#page-219-1) obtenção de um endereço IP estático [223](#page-222-1) utilização no Symantec Recovery Disk [219](#page-218-1) servidores Windows 2003 SP1 como conceder direitos aos usuários de domínio em [122](#page-121-1) **SharePoint** restauração de documentos [240](#page-239-0) sistema operacional backup de computadores com vários [68](#page-67-0) sistemas de arquivos aceitos [21](#page-20-0) solução de problemas agente [123](#page-122-0) status da proteção [111](#page-110-0) status de backup [111](#page-110-0) Symantec Backup Exec System Recovery execução com direitos de usuário diferentes [131](#page-130-0) restauração com [236](#page-235-1) uso [236](#page-235-1)

Symantec Backup Exec Web Retrieve configuração com backups [153](#page-152-1) uso para pesquisar pontos de recuperação [243](#page-242-0) Symantec Recovery Disk como explorar o computador enquanto usa [219](#page-218-0) configuração da conexão de rede [223](#page-222-0) criação de backup de [93](#page-92-0) exibição das propriedades da unidade [226](#page-225-0) exibição das propriedades de pontos de recuperação e unidades [225](#page-224-1) exibição das propriedades do ponto de recuperação [225](#page-224-0) ferramentas de rede [219](#page-218-1) inicialização [196](#page-195-0) inicialização em [196](#page-195-0) mapeamento de unidade de [222](#page-221-0) obtenção de um endereço IP estático [223](#page-222-1) opções de recuperação [202](#page-201-0) opções, LightsOut Restore [192](#page-191-0) personalizado, criar [33](#page-32-0) recuperação de arquivos e pastas [217](#page-216-0) recuperação de computador [199](#page-198-0) recuperação do computador com arquivo do disco virtual [205](#page-204-0) sobre [195](#page-194-1) sobre a criação de backups de [92](#page-91-0) solução de problemas [198](#page-197-0) teste [31–32](#page-30-0) Utilitários de suporte [227](#page-226-0) verificação de disco rígido [199](#page-198-1)

## **T**

tarefa de conversão edição [174](#page-173-2) exclusão [174](#page-173-1) exibição das propriedades [173](#page-172-1) exibição do progresso [173](#page-172-2) pontos de recuperação para discos virtuais [167](#page-166-0) tarefa executar agora [173](#page-172-0) tarefas de backup edição das opções avançadas [87](#page-86-0) tarefas, cancelamento [111](#page-110-1) tipos de arquivo criação de novo [49](#page-48-1) edição [49](#page-48-2) excluir [50](#page-49-1) gerenciamento [49](#page-48-0) truncar logs de transação [86](#page-85-1)

### **U**

unidade como copiar [229](#page-228-0) unidade de disco rígido como copiar um para outro [231](#page-230-0) unidade de rede, como mapear [222](#page-221-0) unidade do sistema recuperação [31–32](#page-30-0) unidade externa atribuição de um apelido [50](#page-49-0) unidade secundária recuperação [186](#page-185-2) unidades aperfeiçoamento dos níveis de proteção de [144](#page-143-0) como desmontar um ponto de recuperação [153](#page-152-0) detalhes sobre cada [143](#page-142-0) exibição de propriedades dentro do Symantec Recovery Disk [226](#page-225-0) exibição dentro do ponto de recuperação [154](#page-153-0) identificação para backup [234](#page-233-1) nível de proteção de backup [134](#page-133-1) proteção [134](#page-133-1) recuperação [181](#page-180-0) recuperação de vários usando o arquivo de índice do sistema [199](#page-198-0) Unidades de RAM não aceito [22](#page-21-1) upgrade versão de avaliação do Backup Exec System Recovery [24](#page-23-0) usuários direitos de executar o Symantec Backup Exec System Recovery [129](#page-128-0) usuários de domínio como conceder direitos em servidores Windows 2003 SP1 [122](#page-121-1) Utilitários de suporte [227](#page-226-0)

## **V**

Validação de drivers [31](#page-30-0) validação de drivers [32](#page-31-0) verificação de serviços do agente do computador [122](#page-121-0) verificação do ponto de recuperação [89](#page-88-1) verificação do ponto de recuperação depois da criação [136](#page-135-0) versão de avaliação instalação ou upgrade [24](#page-23-0) versões de arquivo limitação do número a ser mantido [175](#page-174-1)

VHD conectado [75](#page-74-0) VHD, conectado [75](#page-74-0) vírus verificação dos pontos de recuperação para [150](#page-149-0) VMware ESX [167](#page-166-0) VMware ESX Server [162](#page-161-0) VMware Virtual Disk [162](#page-161-0) VMware Virtual Disk (.vmdk) [167](#page-166-0) volumes compartilhados em cluster [256](#page-255-1) VSS executar backup completo [86](#page-85-1) suporte [253](#page-252-1) VSS, backup de bancos de dados [249](#page-248-0)

#### **W**

Windows 7 suporte para [16](#page-15-0), [19](#page-18-1) Windows Explorer como montar pontos de recuperação através de [151](#page-150-1) exibição das informações de versão de arquivo e pasta em [176](#page-175-0)